Intra-mart®

IM-FormaDesigner for Accel Platformデザイナヘル[プ](#page-163-0) ImaDesigner for Accel Platform — IM-FormaDesigner デザイナヘルプ 第26版 2024-04-01

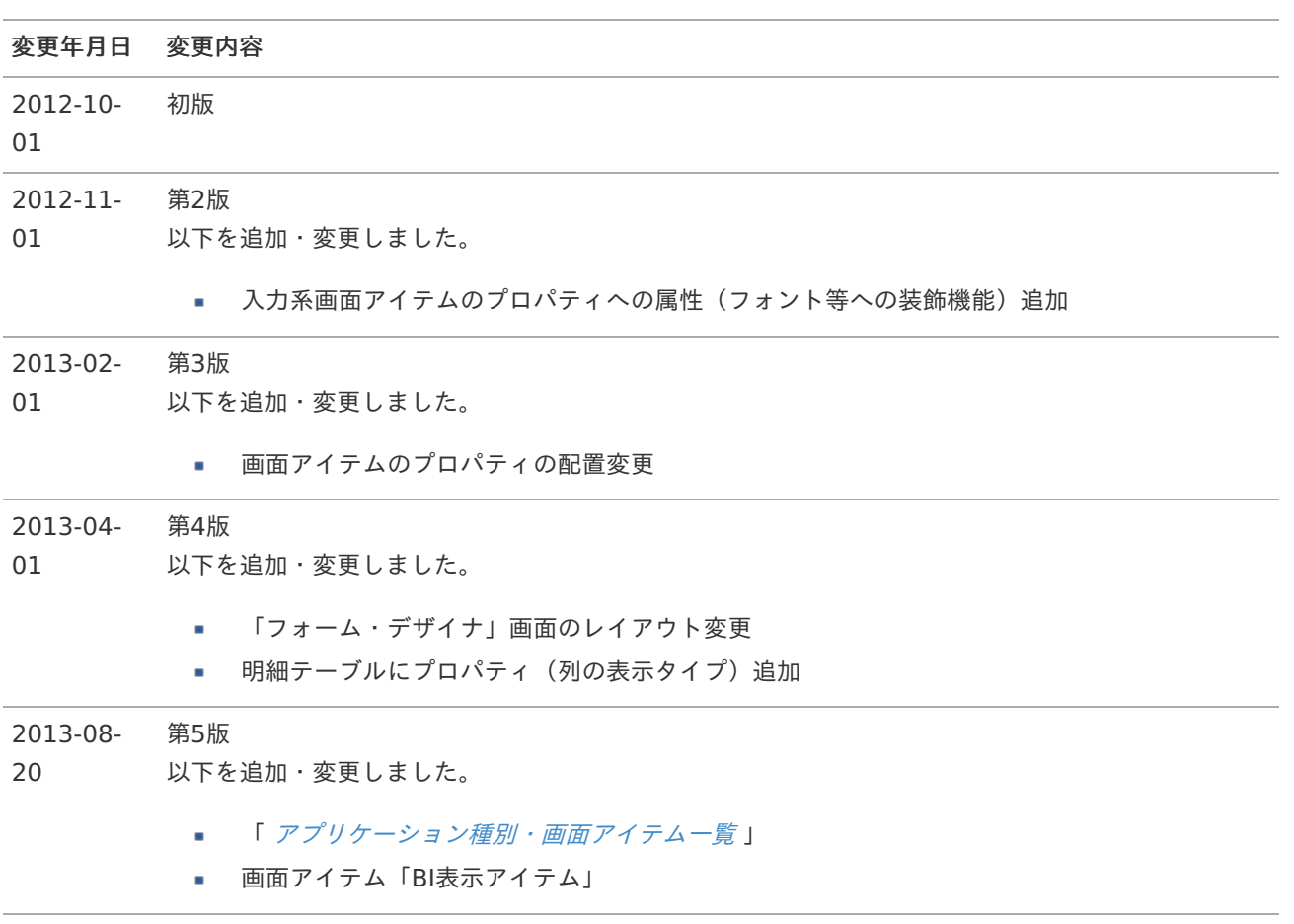

3

変更年月日 変更内容

- 2014-01- 第6版 01 以下を変更しました。
	- 「[アプリケーション種別・画面アイテム一覧](index.html#document-item_help/app_item_list)」

以下の「表示・入力タイプ(列項目)」の説明を変更しました。

入力アイテム

■ 明細テーブル (列プロパティ (隠しパラメータ))

ボタンアイテム

- ボタン (登録)
- ボタン (次へ)
- ボタン (戻る)
- ボタン (一覧へ戻る)
- ボタン(一時保存)

汎用アイテム

- 隠しパラメータ
- スクリプト
- ボタン (イベント)
- インラインフレーム
- BI表示アイテム

表示アイテム

- 見出し
- 横線
- 縦線
- 正方形/長方形
- イメージ
- ラベル ×.

ワークフローアイテム

- 案件情報表示
- 添付ファイル表示
- フロー画像表示 ×.
- 処理履歴表示
- 確認履歴表示
- 印影表示

以下の「アイテム名」の説明を変更しました。

入力アイテム

- 明細テーブル
- ファイルアップロード

ボタンアイテム

■ ボタン (登録)

# 変更年月日 変更内蓉<sup>タン(次へ)</sup>

- ボタン (戻る) ■ ボタン (一覧へ戻る)
- ボタン(一時保存)

汎用アイテム

- スクリプト
- ボタン(イベント)
- インラインフレーム
- BI表示アイテム

表示アイテム

- 見出し
- 横線
- 縦線
- 正方形/長方形
- イメージ
- ラベル

ワークフローアイテム

- 案件情報表示
- 添付ファイル表示
- フロー画像表示
- 処理履歴表示
- 確認履歴表示
- 印影表示

以下のアイテムの「行のコピー」、「行の挿入」、「行の削除」の説明を追加しました。

入力アイテム

■ 明細テーブル

以下のアイテムの「表示スタイル」に、「折り返し」の説明を追加しました。

入力アイテム

- 文字列
- 複数行文字列
- 数値
- 関数
- 日付
- 期間
- 一覧選択
- 明細テーブル
- チェックボックス
- ラジオボタン
- セレクトボックス
- リストボックス
- ファイルアップロード

共通マスタアイテム

<span id="page-5-0"></span>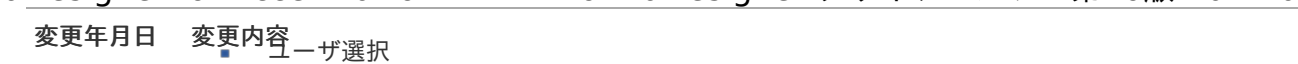

- 組織選択
	- 組織・役職選択
	- 所属組織選択

汎用アイテム

採番 2014-04- 第7版

- 01 ラベルの「ラベルの内容の編集時に利用できるツールバーと各部の説明」を変更しました。
- 2014-09- 第8版
- 01 以下を変更しました。
	- 「[アプリケーション種別・画面アイテム一覧](index.html#document-item_help/app_item_list)」

以下のアイテムの「詳細設定」に、「利用方法」、「子画面サイズ」、「Forma画面設定」の説明を 追加しました。

ボタンアイテム

■ ボタン (次へ)

以下のアイテムの「詳細設定」に、「利用方法」、「クリック時の処理」、「確認ダイアログ」、 「確認メッセージ」の説明を追加しました。

ボタンアイテム

- ボタン (次へ)
- 2014-12- 第9版
- 01 以下を変更しました。
	- 入力アイテム 一覧選択(product 72 itemSelect)に、「簡易検索機能」、「詳細検索機 能」の説明を記載しました。
	- 入力アイテム 関数(loginGroup)が非推奨のため、説明を追加しました。 ٠
- 2015-03- 第10版
- 01 以下のアイテムを削除しました。

画面アイテム「ツリー」

画面アイテム「スケジュール」

2015-04- 第11版

- 01 以下のアイテムを追加しました。
	- 画面アイテム「リッチテキストボックス」

2015-08- 第12版

01 以下を変更しました。

- 「スマートフォン設定」追加に伴い、「 フォーム・デザイナヘルプ ( IM-FormaDesigner ) [」に「スマートフォン設定」の説明を追加しました。](index.html#document-designer_help/forma_index)
- 下記のアイテムの説明に、実行中のクライアントを識別するための関数の説明を追加しまし た。
	- スクリプト( [標準](index.html#document-item_help/common/item/product/72/script/std) 、 [IM-Workflow](index.html#document-item_help/common/item/product/72/script/imw) ) m.
	- ボタン(イベント) ([標準](index.html#document-item_help/common/item/product/80/eventButton/std)、 [IM-Workflow](index.html#document-item_help/common/item/product/80/eventButton/imw) )

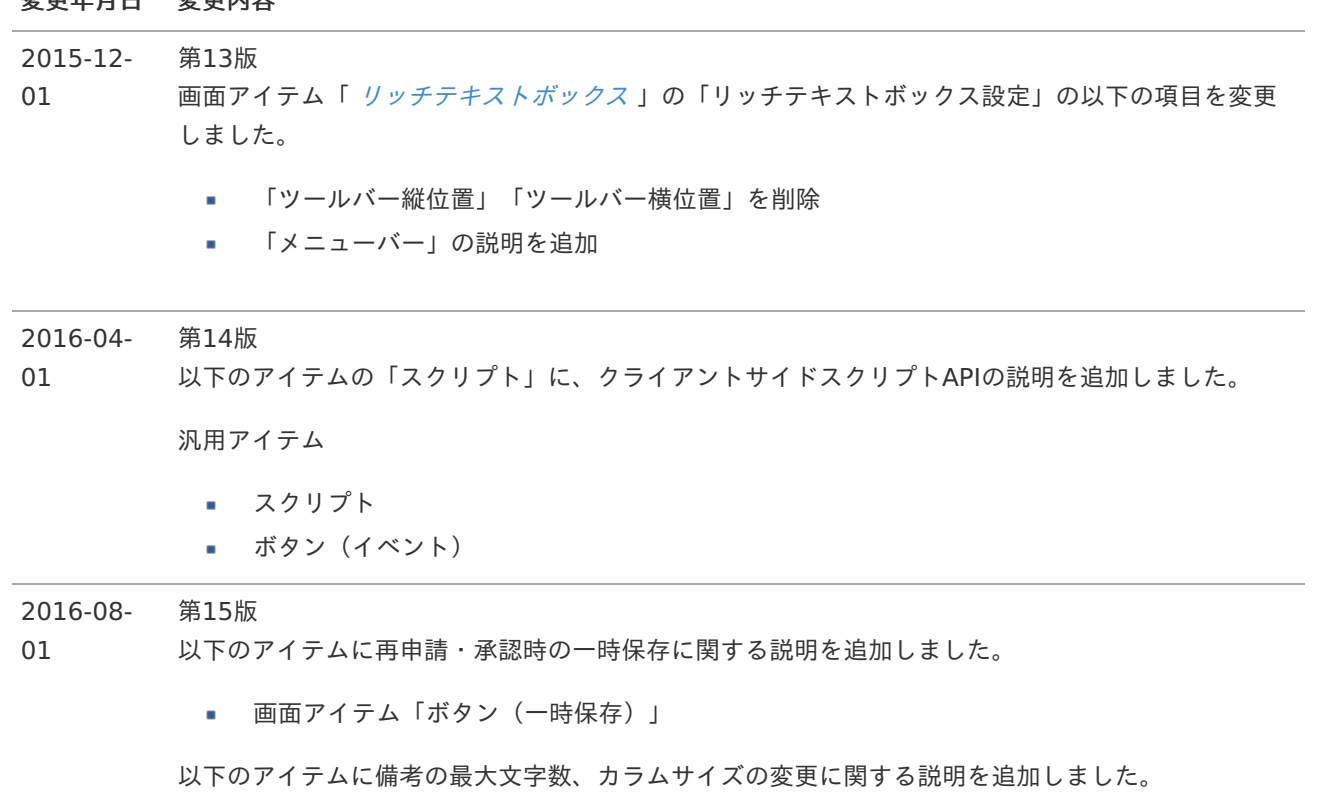

画面アイテム「ファイルアップロード」

以下を変更しました。

- IM-BPM のリリースに伴い、BIS作成種類「BPM」を「BISフロー」に変更しました。
- 2016-12- 第16版
- 01 以下のアイテムの取得値設定の対象アイテムに関する説明を追加しました。
	- 画面アイテム「一覧選択」

以下のアイテムに制限サイズの設定の説明へのリンクを追加しました。

画面アイテム「ファイルアップロード」

2017-04- 第17版

01 以下のアイテムに再申請・一時保存時の表示値に関する説明を追加しました。

所属組織選択

以下を追加しました。

- a. 各画面アイテムのプロパティ「フィールド初期値」に承認画面におけるフィールド初期値の扱 いに関する説明を追加しました。
- 「 [「フォーム・デザイナ」画面の各部の名称と機能](index.html#document-designer_help/forma) 」にタブ切替利用時のタブインデックス の指定に関するコラムを追加しました。

以下のアイテムに関数やクエリのパラメータの参照元に利用できないアイテムの説明を追加しまし た。

- 関数 ×.
- 一覧選択 m.
- 明細テーブル
- チェックボックス
- ラジオボタン
- セレクトボックス
- 2017-08- 第18版
- 01 以下を変更しました。
	- フォーム・デザイナの「Undo・Redo」機能の追加に伴い、「 [「フォーム・デザイナ」画面](index.html#document-designer_help/forma) の各部の名称と機能 」を変更しました。

画面アイテム「 [リッチテキストボックス](index.html#document-item_help/common/item/product/80/richtextbox/std) 」の「リッチテキストボックス設定」の以下の項目を変更 しました。

「画像挿入機能の利用」の説明を追加  $\alpha$ 

#### 2017-12- 第19版

01 以下のアイテムに入力時の日付形式に関する説明を追加しました。

- 日付
- 期間
- 関数
- 一覧選択
- 明細テーブル

以下を変更しました。

- 各画面アイテムの「ラベル」の説明を変更しました。
- 各画面アイテムの「表示フォーマット」の説明を変更しました。
- 画面アイテム「ボタン(一覧へ戻る)」の説明を変更しました。
- 「 [「フォーム・デザイナ」画面の各部の名称と機能](index.html#document-designer_help/forma)」に IM-BIS、およびアクション設定に 関する説明を追加しました。
- 「 [条件式関数](index.html#document-item_help/common/common_explanation/special/function_list/function_condition) 」に型変換に関するコラムを追加しました。 a.

変更年月日 変更内容

- 2018-04- 01 第20版 以下のアイテムを追加しました。
	- 画面アイテム「ボタン (コピー新規)」

以下を変更しました。

- 画面アイテム「ボタン(ファイルアップロード)」に「画像プレビュー表示」、「プレビュー 幅」、「プレビュー高」の説明を追加しました。
- 2018-08- 第21版
- 01 以下を変更しました。
	- 各画面アイテムの「表示フォーマット」の説明を変更しました。

#### 2018-12- 第22版

- 01 以下のアイテムの「表示スタイル」に、「iAP UIデザインモード」の説明を追加しました。
	- 入力アイテム  $\mathbf{r}$ 
		- 文字列 ×.
		- 複数行文字列 ٠
		- 数値 ٠
		- 関数 ٠
		- 日付
		- 期間
		- 一覧選択 ×.
		- チェックボックス ٠
		- ラジオボタン ×.
		- セレクトボックス ×
		- リストボックス ×
		- ユーザ選択 ٠
		- 組織選択 ٠
		- 組織・役職選択 ٠
		- 所属組織選択 ×
		- 採番

2021-04- 第23版

01 以下を変更しました。

> ■ 画面アイテム「ファイルアップロード」に「1ファイルあたりのサイズ(キロバイト単 位)」、「許可する拡張子」、「別ウィンドウ表示」、「ファイル一覧の並び順」の説明を追 加しました。

#### 2021-08- 第24版

01 以下を変更しました。

> ■ フォーム・デザイナの「SharedResource[設定」機能の追加に伴い、「](index.html#document-designer_help/forma) 「フォーム・デザイ ナ」画面の各部の名称と機能 」を変更しました。

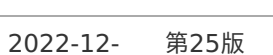

- 01 以下を変更しました。
	- 画面アイテム「ボタン(処理モーダル)」に処理後の遷移先を指定する説明を追加しました。
	- 画面アイテム「ボタン(一時保存モーダル)」に処理後の遷移先を指定する説明を追加しまし  $\bar{\phantom{a}}$ た。

以下のアイテムに「項目幅の自動調整」と「ソート」の説明を追加しました。

- 入力アイテム ×.
	- 一覧選択
	- 明細テーブル (列タイプ(一覧選択))  $\mathcal{L}_{\mathcal{A}}$
- 2024-04- 第26版
- 01 以下を変更しました。
	- 画面アイテム「ファイルアップロード」にダウンロード時のファイルサイズに関する説明を追 à. 加しました。

<span id="page-10-0"></span>アプリケーション種別・画面アイテム一[覧](#page-10-0) ImaDesigner for Accel Platform — IM-FormaDesigner デザイナヘルプ 第26版 2024-04-01

各アプリケーション種別で利用できる画面アイテムは、以下の通りです。

# <span id="page-10-1"></span>入力アイテ[ム](#page-10-1)

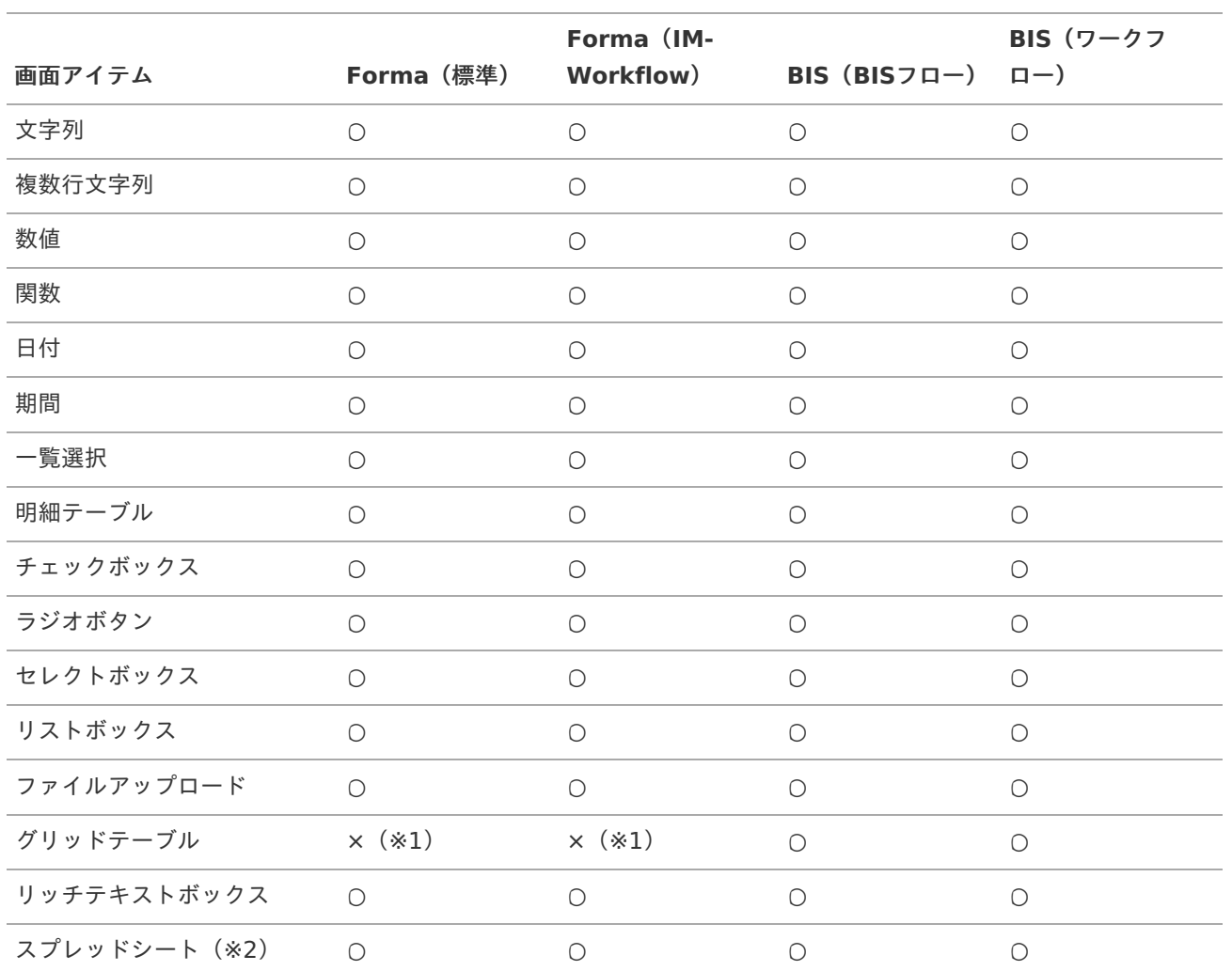

※1「グリッドテーブル」は、IM-BISを導入している環境であればご利用いただけます。

※2「スプレッドシート」は、IM-BIS、IM-Spreadsheetを導入している環境であればご利用いただけます。

# <span id="page-10-2"></span>ボタンアイテ[ム](#page-10-2)

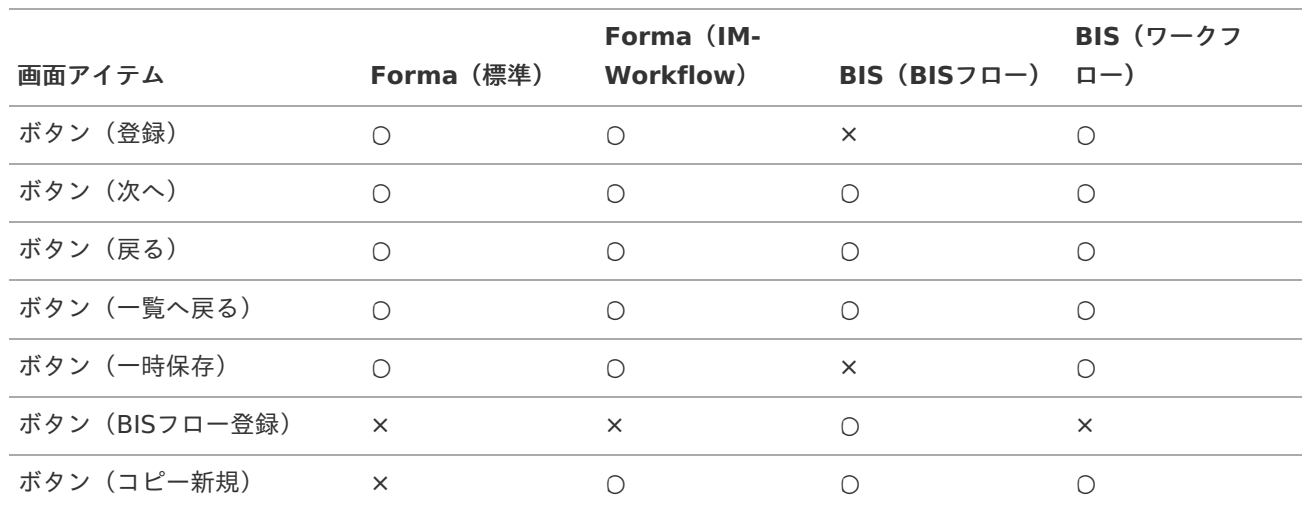

<span id="page-11-0"></span>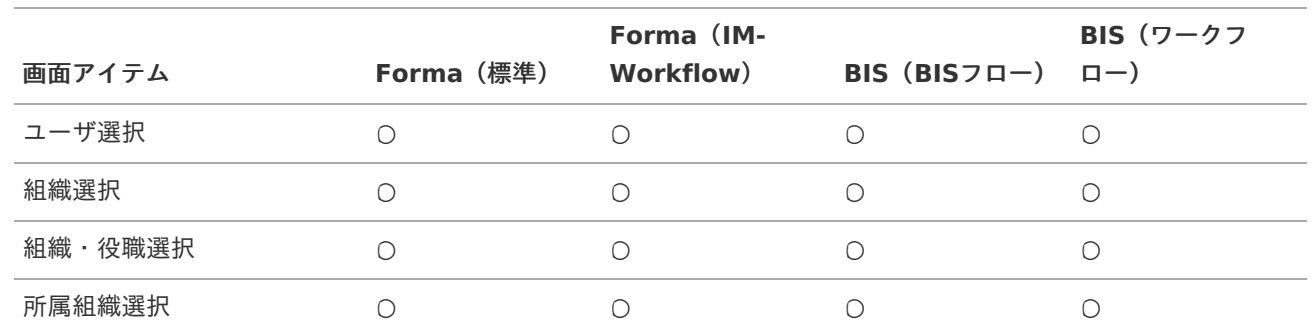

# <span id="page-11-1"></span>汎用アイテ[ム](#page-11-1)

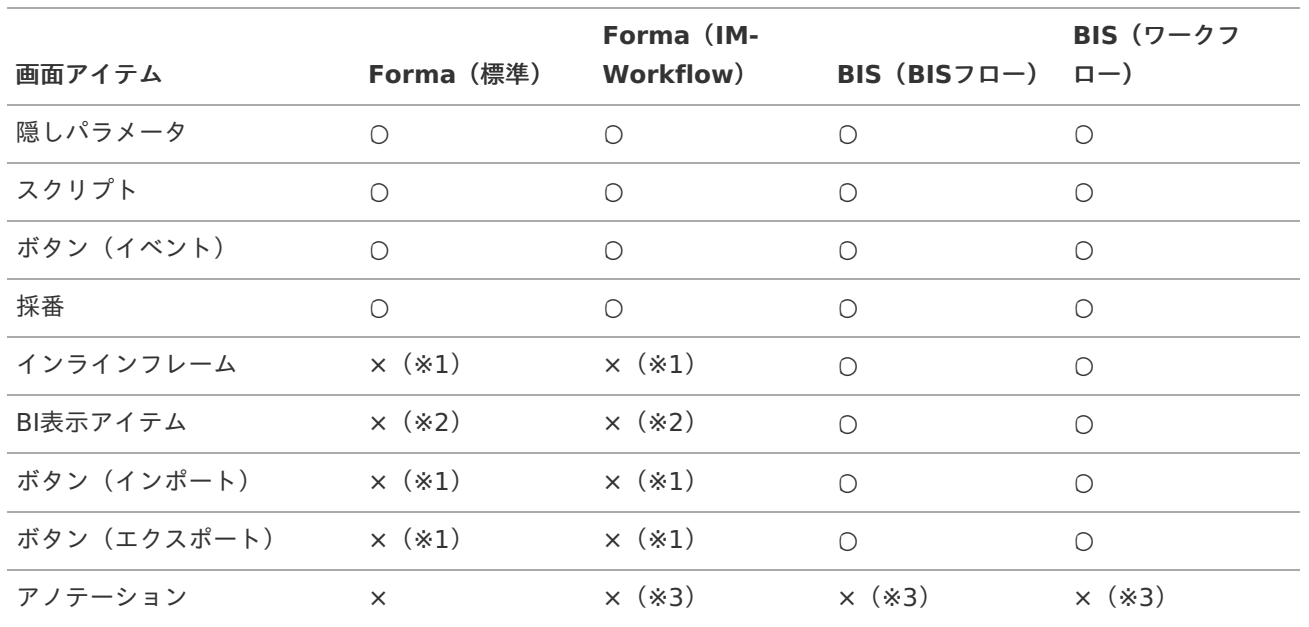

※1「インラインフレーム」、「ボタン(インポート)」、「ボタン(エクスポート)」は、IM-BISを導入してい る環境であればご利用いただけます。

- ※2「BI表示アイテム」は、Jaspersoft機能強化モジュールを導入している環境でご利用いただけます。
- ※3「アノテーション」は、IM-Annotationを導入している環境であればご利用いただけます。

# <span id="page-11-2"></span>表示アイテ[ム](#page-11-2)

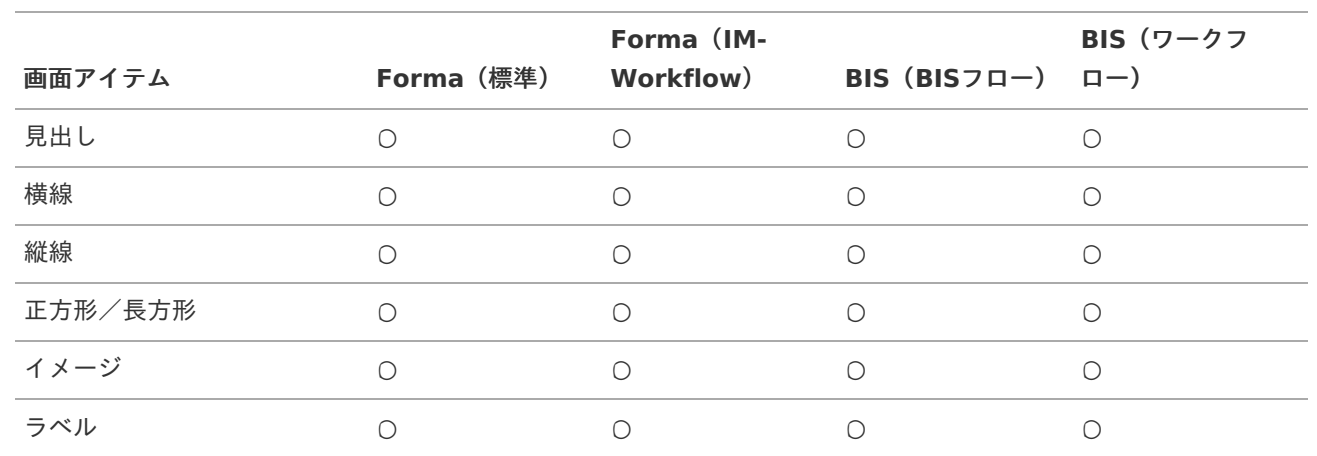

WFアイテ[ム](#page-12-0)

<span id="page-12-0"></span>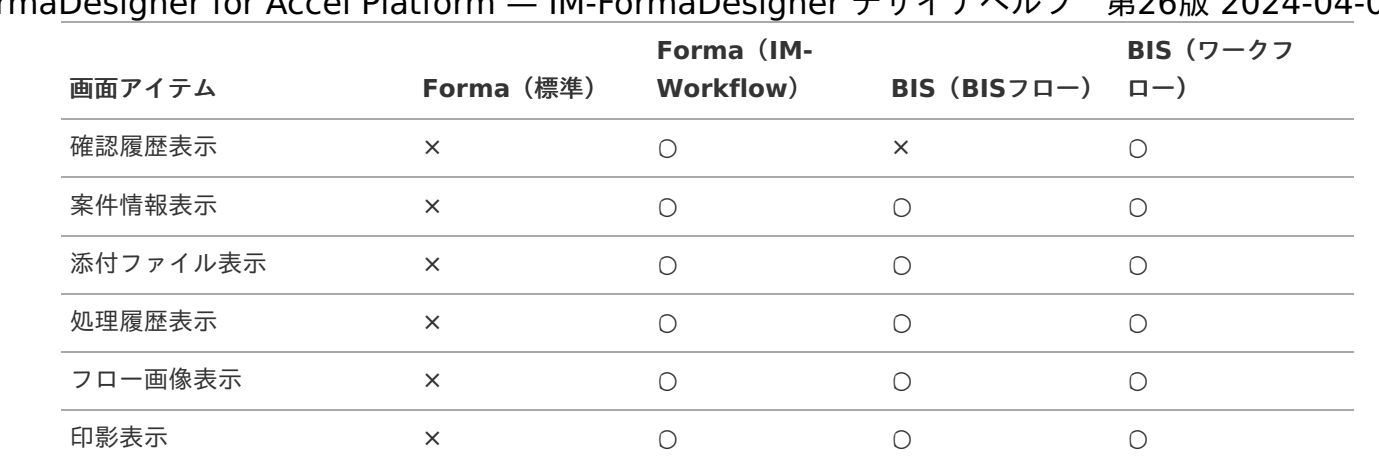

# アプリケーション種別「標準」で利用できる画面アイテム ImaDesigner for Accel Platform — IM-FormaDesigner デザイナヘルプ 第26版 2024-04-01

# 入力アイテ[ム](#page-10-1)

### 文字[列](#page-15-0)

画面アイテム「文字列」は、文字や数値などを入力するためのアイテムです。 改行を含む長い文章は入力できません。

#### <span id="page-13-0"></span>基本設[定](#page-13-0)

#### <span id="page-13-1"></span>ラベ[ル](#page-13-1)

入力項目の名称などの補助項目として使用します。 ラベルに設定した名称を、入力欄の左に表示します。

#### <span id="page-13-2"></span>入力チェッ[ク](#page-13-2)

画面アイテムで利用する入力チェックを設定します。

<span id="page-13-3"></span>必須入力チェック / [始]必須入力チェック / [終]必須入力チェッ[ク](#page-13-3)

チェックをオンにすると、入力必須項目としてチェックします。

<span id="page-13-4"></span>半角英数字の[み](#page-13-4)

チェックをオンにすると、入力された内容が半角英数字のみとなっているかをチェックします。 入力可能な文字はa-z,A-Z,0-9のいずれかのみで、記号はエラーとして扱います。

<span id="page-13-5"></span>最小入力文字[数](#page-13-5)

画面アイテムに指定の文字数以上の文字が入力されているかをチェックします。 項目に入力されていない場合はチェックしません。 スペースは入力されているものとして扱われます。 最大入力文字数と同じ、または最大入力文字数より小さい値を設定してください。

#### <span id="page-13-6"></span>最大入力文字[数](#page-13-6)

画面アイテムに指定の文字数までしか入力できないようにします。 スペースは入力されているものとして扱われます。 最小入力文字数と同じ、または最小入力文字数より大きい値を設定してください。

カスタム入力チェック

入力文字の種類や入力チェック機能をカスタマイズして設定できます。

チェックフォーマット

入力できる文字列のパターンを正規表現で設定します。 設定したパターンに合わない文字列が入力された場合、「エラーメッセージ」に設定したメッセージを表示します。

■ [チェックフォーマットの記述例](index.html#regular_expression)

<span id="page-13-7"></span>エラーメッセー[ジ](#page-13-7)

チェックフォーマットに設定したパターンに合わなかった場合に表示するエラーメッセージを登録します。

#### <span id="page-14-0"></span>詳細設[定](#page-14-0)

<span id="page-14-1"></span>フィールド識別ID / [始]フィールド識別ID / [終]フィールド識別I[D](#page-14-1)

アプリケーションテーブル上での、画面アイテムの物理名(列名)として利用します。 同一のアプリケーション内では、すべての画面アイテムのフィールド識別IDが一意になるように設定してください。

<span id="page-14-2"></span>フィールド識別名 / [始]フィールド識別名 / [終]フィールド識別[名](#page-14-2)

アプリケーションテーブル上での、画面アイテムの論理名として利用します。 そのほかに、一覧表示画面での画面アイテムに対応する項目名(論理名)として利用します。

<span id="page-14-3"></span>フィールド値DB登[録](#page-14-3)

画面アイテムに入力した値をデータベースへ登録するかを設定します。 チェックがオフの場合、データベースに登録しません。 ワークフロー関数などを利用している場合には、正しく値が表示されない場合がありますので、チェックをオフにしてく ださい。

<span id="page-14-4"></span>フィールド初期値 / フィールド初期選択値 / [始]フィールド初期値 / [終]フィールド初期[値](#page-14-4)

入力欄に初期表示する値を設定します。

日付を扱う画面アイテムの場合、初期値として「現在の日付」を表示するかを設定します。 セレクトボックスなどの選択系アイテムの場合、初期表示で選択する値(送信値)を設定します。 「ユーザ選択」の場合は、初期値に「ログインユーザのユーザ名」を表示するかを設定します。 初期値が設定されるのは申請画面のみとなります。

## コラム

承認画面におけるフィールド初期値の扱いについて

承認画面で表示したアイテムの初期値には、該当のアイテムを承認画面のフォームにのみ配置した場合で あっても「フィールド初期値」の内容は表示されません。 承認画面での表示時点で何も値が設定されていない状態に対し、「申請画面からの未入力」または「承認画 面で初めて表示された項目により未入力」なのかが判断できないためです。

承認画面で初期値を設定したい場合、前処理、または初期表示イベント時に外部連携を実行することで設定 できます。

<span id="page-14-5"></span>ラベル[幅](#page-14-5)

ラベルの値を表示する幅をピクセル単位で指定します。

<span id="page-14-6"></span>フィールド[幅](#page-14-6)

入力欄の表示の幅をピクセル単位で指定します。

アイテム[名](#page-15-1)

同一フォーム内で画面アイテムを識別するための名前を指定します。 アプリケーション種別が「IM-Workflow」、またはIM-BISで作成したフォームの場合には、追記設定・案件プロパティの 設定時に表示する名称に利用されます。

<span id="page-15-1"></span><span id="page-15-0"></span>画面の種類(行項目)

1. 登録

Webアプリケーション(標準)での登録画面の時の表示タイプを設定します。

- 2. 編集 Webアプリケーション(標準)での更新画面の時の表示タイプを設定します。
- 3. 参照

Webアプリケーション(標準)での参照(詳細)画面の時の表示タイプを設定します。

- 表示・入力タイプ(列項目)
	- 1. 表示・入力可 入力できる画面アイテムとして表示します。
	- 2. 表示・参照 入力はできませんが、設定値や入力済みの値を表示します。
	- 3. 非表示

入力・表示ともできません。

設定値や入力済みの値があっても、表示だけでなく、他の画面アイテムからの参照もできません。

<span id="page-15-2"></span>表示タイプ:入力[可](#page-15-2)

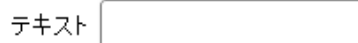

<span id="page-15-3"></span>表示タイプ:参[照](#page-15-3)

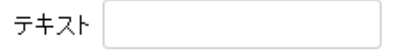

アイテムサイズ・配置

フォーム内での表示の位置・高さ・幅を指定します。

<span id="page-15-4"></span>[幅](#page-15-4)

画面アイテムとして指定した領域(「フォーム・デザイナ」画面上で赤い点線で囲まれる範囲)の横の長さ(幅)をピクセル 単位で指定します。

<span id="page-15-5"></span>[高](#page-15-5)

画面アイテムとして指定した領域(「フォーム・デザイナ」画面上で赤い点線で囲まれる範囲)の縦の長さ(高さ)をピクセル 単位で指定します。

<span id="page-15-6"></span>[X](#page-15-6)

画面アイテムとして指定した領域(「フォーム・デザイナ」画面上で赤い点線で囲まれる範囲)の左上頂点のフォーム左上 からの横位置をピクセル単位で指定します。

<span id="page-15-7"></span>[Y](#page-15-7)

画面アイテムとして指定した領域(「フォーム・デザイナ」画面上で赤い点線で囲まれる範囲)の左上頂点のフォーム左上 からの縦位置をピクセル単位で指定します。

表示スタイ[ル](#page-16-0)

<span id="page-15-8"></span>iAP UIデザインモー[ド](#page-15-8)

iAP UIデザインガイドラインに沿ったデザインで、画面アイテムを表示するかを設定します。 チェックがオンの場合、画面アイテムをiAP UIデザインモードで表示します。

<span id="page-16-0"></span>テキスト

<span id="page-16-1"></span>ラベルスタイル / [前]ラベルスタイル / [後]ラベルスタイ[ル](#page-16-1)

ラベルの書式を指定します。

<span id="page-16-3"></span><span id="page-16-2"></span>フォン[ト](#page-16-2) 文字のフォントの種類を指定します。 フォントサイ[ズ](#page-16-3) 文字のサイズをピクセル単位で指定します。 文字[色](#page-16-4) 文字色を色コード(#で始まる16進数)、またはカラーピッカーから選択して指定します。 太字

<span id="page-16-4"></span>文字を太字で表示するかを設定します。 チェックがオンの場合、文字を太字で表示します。

### 斜体

文字を斜体で表示するかを設定します。 チェックがオンの場合、文字を斜体で表示します。

#### 下線

文字に下線を表示するかを設定します。 チェックがオンの場合、文字に下線を表示します。

<span id="page-16-5"></span>背景[色](#page-16-5)

背景色を色コード(#で始まる16進数)、またはカラーピッカーから選択して指定します。

<span id="page-16-6"></span>折り返[し](#page-16-6) チェックがオンの場合、ラベル名が表示範囲内に収まりきらないときに折り返します。

<span id="page-16-7"></span>フィールドスタイ[ル](#page-16-7)

フィールドの書式を指定します。

<span id="page-16-9"></span><span id="page-16-8"></span>フォン[ト](#page-16-8) 文字のフォントの種類を指定します。 フォントサイ[ズ](#page-16-9) 文字のサイズをピクセル単位で指定します。 文字[色](#page-16-10)

<span id="page-16-10"></span>文字色を色コード(#で始まる16進数)、またはカラーピッカーから選択して指定します。 太字

文字を太字で表示するかを設定します。 チェックがオンの場合、文字を太字で表示します。

### 斜体

文字を斜体で表示するかを設定します。 チェックがオンの場合、文字を斜体で表示します。

#### 下線

文字に下線を表示するかを設定します。 チェックがオンの場合、文字に下線を表示します。

<span id="page-17-0"></span>背景[色](#page-17-0)

背景色を色コード(#で始まる16進数)、またはカラーピッカーから選択して指定します。

枠線

枠線の設定を行います。

- 枠あり:枠線が表示されます。
- 枠なし:枠線は表示されません。
- 下線のみ:下線が表示されます。

<span id="page-17-1"></span>枠線[色](#page-17-1)

<span id="page-17-2"></span>枠線色を色コード(#で始まる16進数)、またはカラーピッカーから選択して指定します。 枠線の[影](#page-17-2)

枠線に影をつけるかを設定します。 チェックがオンの場合、枠線に影をつけて表示します。

複数行文字列

画面アイテム「複数行文字列」は、改行を伴う文字や数値などを入力するためのアイテムです。

### 基本設[定](#page-13-0)

ラベ[ル](#page-13-1)

入力項目の名称などの補助項目として使用します。 ラベルに設定した名称を、入力欄の左に表示します。

入力チェッ[ク](#page-13-2)

画面アイテムで利用する入力チェックを設定します。

必須入力チェック / [始]必須入力チェック / [終]必須入力チェッ[ク](#page-13-3)

チェックをオンにすると、入力必須項目としてチェックします。

#### 最小入力文字[数](#page-13-5)

画面アイテムに指定の文字数以上の文字が入力されているかをチェックします。 項目に入力されていない場合はチェックしません。 スペースは入力されているものとして扱われます。 最大入力文字数と同じ、または最大入力文字数より小さい値を設定してください。

#### 最大入力文字[数](#page-13-6)

画面アイテムに指定の文字数までしか入力できないようにします。 スペースは入力されているものとして扱われます。 最小入力文字数と同じ、または最小入力文字数より大きい値を設定してください。

#### カスタム入力チェック

入力文字の種類や入力チェック機能をカスタマイズして設定できます。

チェックフォーマット

入力できる文字列のパターンを正規表現で設定します。 設定したパターンに合わない文字列が入力された場合、「エラーメッセージ」に設定したメッセージを表示します。

■ [チェックフォーマットの記述例](index.html#regular_expression)

エラーメッセー[ジ](#page-13-7)

チェックフォーマットに設定したパターンに合わなかった場合に表示するエラーメッセージを登録します。

#### 詳細設[定](#page-14-0)

フィールド識別ID / [始]フィールド識別ID / [終]フィールド識別I[D](#page-14-1)

アプリケーションテーブル上での、画面アイテムの物理名(列名)として利用します。 同一のアプリケーション内では、すべての画面アイテムのフィールド識別IDが一意になるように設定してください。

フィールド識別名 / [始]フィールド識別名 / [終]フィールド識別[名](#page-14-2)

アプリケーションテーブル上での、画面アイテムの論理名として利用します。 そのほかに、一覧表示画面での画面アイテムに対応する項目名(論理名)として利用します。

フィールド値DB登[録](#page-14-3)

画面アイテムに入力した値をデータベースへ登録するかを設定します。 チェックがオフの場合、データベースに登録しません。 ワークフロー関数などを利用している場合には、正しく値が表示されない場合がありますので、チェックをオフにしてく ださい。

フィールド初期値 / フィールド初期選択値 / [始]フィールド初期値 / [終]フィールド初期[値](#page-14-4)

入力欄に初期表示する値を設定します。

日付を扱う画面アイテムの場合、初期値として「現在の日付」を表示するかを設定します。 セレクトボックスなどの選択系アイテムの場合、初期表示で選択する値(送信値)を設定します。 「ユーザ選択」の場合は、初期値に「ログインユーザのユーザ名」を表示するかを設定します。 初期値が設定されるのは申請画面のみとなります。

### コラム

承認画面におけるフィールド初期値の扱いについて

承認画面で表示したアイテムの初期値には、該当のアイテムを承認画面のフォームにのみ配置した場合で あっても「フィールド初期値」の内容は表示されません。

承認画面での表示時点で何も値が設定されていない状態に対し、「申請画面からの未入力」または「承認画 面で初めて表示された項目により未入力」なのかが判断できないためです。

承認画面で初期値を設定したい場合、前処理、または初期表示イベント時に外部連携を実行することで設定 できます。

ラベル[幅](#page-14-5)

ラベルの値を表示する幅をピクセル単位で指定します。

#### フィールド[幅](#page-14-6)

入力欄の表示の幅をピクセル単位で指定します。

<span id="page-19-0"></span>フィールド[高](#page-19-0)

入力欄の表示の高さをピクセル単位で指定します。

#### アイテム[名](#page-15-1)

同一フォーム内で画面アイテムを識別するための名前を指定します。 アプリケーション種別が「IM-Workflow」、またはIM-BISで作成したフォームの場合には、追記設定・案件プロパティの 設定時に表示する名称に利用されます。

画面の種類(行項目)

1. 登録

Webアプリケーション(標準)での登録画面の時の表示タイプを設定します。

- 2. 編集 Webアプリケーション(標準)での更新画面の時の表示タイプを設定します。
- 3. 参照

Webアプリケーション(標準)での参照(詳細)画面の時の表示タイプを設定します。

- 表示・入力タイプ(列項目)
	- 1. 表示・入力可 入力できる画面アイテムとして表示します。
	- 2. 表示・参照

入力はできませんが、設定値や入力済みの値を表示します。

3. 非表示

入力・表示ともできません。

設定値や入力済みの値があっても、表示だけでなく、他の画面アイテムからの参照もできません。

表示タイプ:入力[可](#page-15-2)

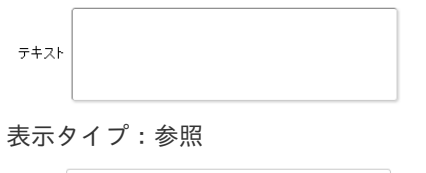

テキスト

アイテムサイズ・配置

フォーム内での表示の位置・高さ・幅を指定します。

[幅](#page-15-4)

画面アイテムとして指定した領域(「フォーム・デザイナ」画面上で赤い点線で囲まれる範囲)の横の長さ(幅)をピクセル 単位で指定します。

[高](#page-15-5)

画面アイテムとして指定した領域(「フォーム・デザイナ」画面上で赤い点線で囲まれる範囲)の縦の長さ(高さ)をピクセル 単位で指定します。

[X](#page-15-6)

画面アイテムとして指定した領域(「フォーム・デザイナ」画面上で赤い点線で囲まれる範囲)の左上頂点のフォーム左上 からの横位置をピクセル単位で指定します。

[Y](#page-15-7)

画面アイテムとして指定した領域(「フォーム・デザイナ」画面上で赤い点線で囲まれる範囲)の左上頂点のフォーム左上 からの縦位置をピクセル単位で指定します。

iAP UIデザインモー[ド](#page-15-8)

iAP UIデザインガイドラインに沿ったデザインで、画面アイテムを表示するかを設定します。 チェックがオンの場合、画面アイテムをiAP UIデザインモードで表示します。

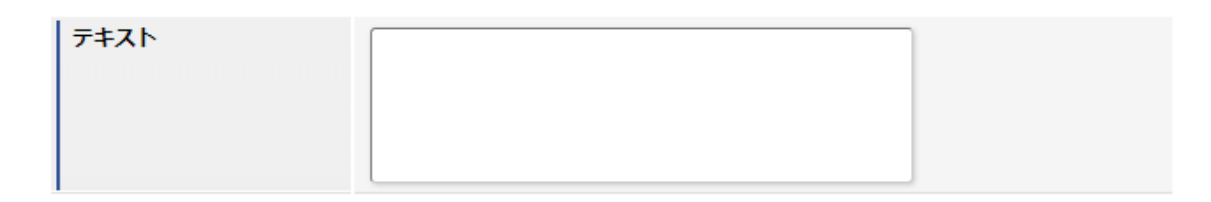

ラベルスタイル / [前]ラベルスタイル / [後]ラベルスタイ[ル](#page-16-1)

ラベルの書式を指定します。

フォン[ト](#page-16-2)

文字のフォントの種類を指定します。 フォントサイ[ズ](#page-16-3) 文字のサイズをピクセル単位で指定します。 文字[色](#page-16-4) 文字色を色コード(#で始まる16進数)、またはカラーピッカーから選択して指定します。 太字

文字を太字で表示するかを設定します。 チェックがオンの場合、文字を太字で表示します。

斜体

文字を斜体で表示するかを設定します。 チェックがオンの場合、文字を斜体で表示します。

下線

文字に下線を表示するかを設定します。 チェックがオンの場合、文字に下線を表示します。

背景[色](#page-16-5)

背景色を色コード(#で始まる16進数)、またはカラーピッカーから選択して指定します。

折り返[し](#page-16-6)

チェックがオンの場合、ラベル名が表示範囲内に収まりきらないときに折り返します。

フィールドスタイ[ル](#page-16-7)

フィールドの書式を指定します。

フォン[ト](#page-16-8) 文字のフォントの種類を指定します。 フォントサイ[ズ](#page-16-9) 文字のサイズをピクセル単位で指定します。 文字[色](#page-16-10) 文字色を色コード(#で始まる16進数)、またはカラーピッカーから選択して指定します。 太字

文字を太字で表示するかを設定します。

チェックがオンの場合、文字を太字で表示します。

#### 斜体

文字を斜体で表示するかを設定します。 チェックがオンの場合、文字を斜体で表示します。

下線

文字に下線を表示するかを設定します。 チェックがオンの場合、文字に下線を表示します。

背景[色](#page-17-0)

背景色を色コード(#で始まる16進数)、またはカラーピッカーから選択して指定します。

枠線

枠線の設定を行います。

- 枠あり:枠線が表示されます。
- 枠なし:枠線は表示されません。
- 下線のみ:下線が表示されます。

枠線[色](#page-17-1)

枠線色を色コード(#で始まる16進数)、またはカラーピッカーから選択して指定します。 枠線の[影](#page-17-2)

枠線に影をつけるかを設定します。 チェックがオンの場合、枠線に影をつけて表示します。

#### 数[値](#page-24-0)

画面アイテム「数値」は、金額や個数などの数値を入力するためのアイテムです。 前にゼロを付加する"000123"のようなコード項目には利用できません。

### 基本設[定](#page-13-0)

<span id="page-21-0"></span>[前]ラベル / [後]ラベ[ル](#page-21-0)

入力項目の名称などの補助項目として使用します。 [前]ラベルに設定した名称を、入力欄の左に表示します。 [後]ラベルに設定した名称を、入力欄の右に表示します。

表示フォーマット(数値[\)](#page-22-0)

数値のフォーマットを指定します。

指定可能なフォーマッ[ト](#page-22-1)

- 桁区切りなし・小数点ピリオド
	- 2017Summerまでの 表示フォーマットを無効にしたとき と同じ動作です。
- 3桁カンマ・小数点ピリオド
	- 2017Summerまでの 表示フォーマットを有効にしたとき と同じ動作です。
- アカウント設定
	- ログインユーザのアカウントコンテキストに基づくフォーマットです。 ×
- テナント設定

- <span id="page-22-1"></span><span id="page-22-0"></span>テナントのデフォルト設定に基づくフォーマットです。 ×
- システム設定 ×.
	- 「 [設定ファイルリファレンス](http://www.intra-mart.jp/document/library/iap/public/configuration/im_configuration_reference/index.html) 」 「 [数値形式マスタ](http://www.intra-mart.jp/document/library/iap/public/configuration/im_configuration_reference/texts/im_i18n/decimal-format-config/index.html) 」 で用意した全てのフォーマット  $\mathbf{a}$  .

```
コラム
IM-FormaDesigner 2018Summer にて以下の対応が行われました。
 数値表示のフォーマット処理を改善します。
   https://issue.intra-mart.jp/issues/27791
これにより、値の変換処理はすべてクライアント側で行われます。
     注意
     設定によっては、以下の表示フォーマットは値の変換時にサーバへ通信を行います。
     使用の際は十分な検証を行ってください。
      ■ アカウント設定
      ■ テナント設定
      ■ システム設定
     詳細は「 クライアントサイド JavaScript 」 - 「 ImDecimalFormatter 」 を参照してくださ
     い。
注意
アイテムのプロパティに指定しているフォーマットを「 設定ファイルリファレンス 」 - 「 数値形式マスタ
」から削除した場合の動作は以下の通りです。
  フォーム編集画面、実行画面では「桁区切りなし・小数点ピリオド」として動作します。
  フォーム編集画面で該当アイテムのプロパティダイアログを表示すると画面に警告メッセージを表示
 ×.
   します。
 実行画面を表示すると該当アイテム分のログ(WARNレベル)を出力します。
表示フォーマットを変更する場合は、一度プロパティを変更してからフォームの更新を行ってください。
```
入力フォーマッ[ト](#page-23-0)

アイテムに手入力した際に有効な数値として扱われるフォーマットは、表示フォーマットの設定に基づきます。 以下に合致しないフォーマットで入力すると値の欠落が発生する可能性があります。

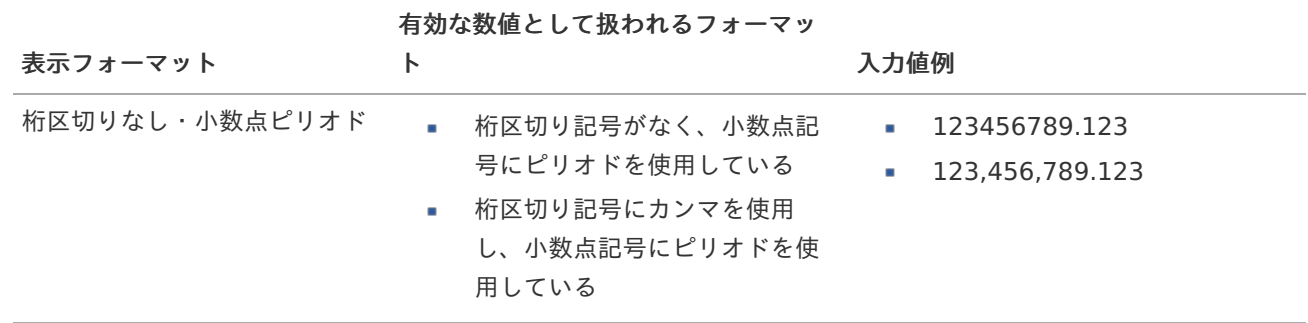

<span id="page-23-0"></span>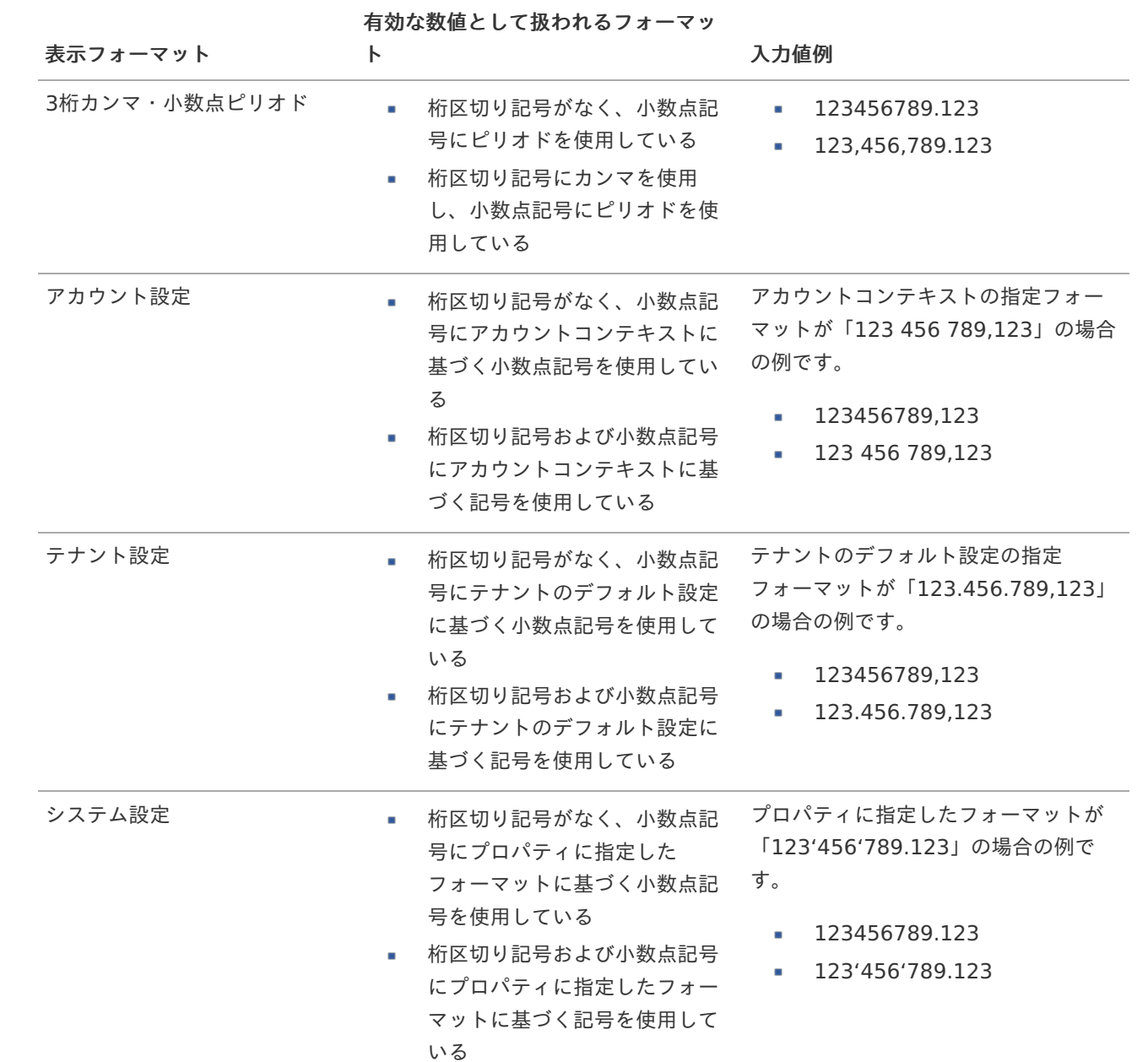

コラム

[クライアントサイドスクリプト](http://www.intra-mart.jp/document/library/bis/public/bis_specification/texts/spec/csjs_script.html)API において、取得できる値およびパラメータとして指定可能な値のフォー マットは、表示フォーマットの設定に関わらず「桁区切りなし・小数点ピリオド」です。

入力チェッ[ク](#page-13-2)

画面アイテムで利用する入力チェックを設定します。

必須入力チェック / [始]必須入力チェック / [終]必須入力チェッ[ク](#page-13-3)

チェックをオンにすると、入力必須項目としてチェックします。

<span id="page-23-1"></span>最小入力[値](#page-23-1)

入力・計算された値が、指定の値以上となっているかをチェックします。 項目に入力されていない場合はチェックしません。 「負数入力」のチェックがオンの場合には、負数(0より小さい値)を設定することができます。 最大入力値と同じ、または最大入力値より小さい値を設定してください。

<span id="page-24-1"></span><span id="page-24-0"></span>入力・計算された値が、指定の値以下となっているかをチェックします。 「負数入力」のチェックがオンの場合には、負数(0より小さい値)を設定することができます。 最小入力値と同じ、または最小入力値より大きい値を設定してください。

#### <span id="page-24-2"></span>負数入力許可(数値[\)](#page-24-2)

入力・計算された値に、0未満のマイナスの値を設定してよいかを設定します。 チェックがオフの場合、0未満のマイナスの値が入力されたときにエラーとして扱います。

#### <span id="page-24-3"></span>小数入力許可(数値[\)](#page-24-3)

入力・計算された値に、小数の値を設定してよいかを設定します。 チェックがオフの場合、小数の値が入力されたときにエラーとして扱います。

#### <span id="page-24-4"></span>小数部最大入力桁数(数値[\)](#page-24-4)

入力・計算された値の小数点以下の桁数を設定します。 (「小数入力許可」のチェックがオンの場合のみ表示する設定項目です。) ここで設定した桁数は、テーブル設定の対応する列の小数点以下の桁数と一致するように設定してください。

### 詳細設[定](#page-14-0)

フィールド識別ID / [始]フィールド識別ID / [終]フィールド識別I[D](#page-14-1)

アプリケーションテーブル上での、画面アイテムの物理名(列名)として利用します。 同一のアプリケーション内では、すべての画面アイテムのフィールド識別IDが一意になるように設定してください。

フィールド識別名 / [始]フィールド識別名 / [終]フィールド識別[名](#page-14-2)

アプリケーションテーブル上での、画面アイテムの論理名として利用します。 そのほかに、一覧表示画面での画面アイテムに対応する項目名(論理名)として利用します。

フィールド値DB登[録](#page-14-3)

画面アイテムに入力した値をデータベースへ登録するかを設定します。 チェックがオフの場合、データベースに登録しません。 ワークフロー関数などを利用している場合には、正しく値が表示されない場合がありますので、チェックをオフにしてく ださい。

フィールド初期値 / フィールド初期選択値 / [始]フィールド初期値 / [終]フィールド初期[値](#page-14-4)

入力欄に初期表示する値を設定します。

日付を扱う画面アイテムの場合、初期値として「現在の日付」を表示するかを設定します。 セレクトボックスなどの選択系アイテムの場合、初期表示で選択する値(送信値)を設定します。 「ユーザ選択」の場合は、初期値に「ログインユーザのユーザ名」を表示するかを設定します。 初期値が設定されるのは申請画面のみとなります。

承認画面におけるフィールド初期値の扱いについて

承認画面で表示したアイテムの初期値には、該当のアイテムを承認画面のフォームにのみ配置した場合で あっても「フィールド初期値」の内容は表示されません。 承認画面での表示時点で何も値が設定されていない状態に対し、「申請画面からの未入力」または「承認画 面で初めて表示された項目により未入力」なのかが判断できないためです。

承認画面で初期値を設定したい場合、前処理、または初期表示イベント時に外部連携を実行することで設定 できます。

ラベル[幅](#page-14-5)

コラム

ラベルの値を表示する幅をピクセル単位で指定します。

フィールド[幅](#page-14-6)

入力欄の表示の幅をピクセル単位で指定します。

#### アイテム[名](#page-15-1)

同一フォーム内で画面アイテムを識別するための名前を指定します。 アプリケーション種別が「IM-Workflow」、またはIM-BISで作成したフォームの場合には、追記設定・案件プロパティの 設定時に表示する名称に利用されます。

画面の種類(行項目)

1. 登録

Webアプリケーション(標準)での登録画面の時の表示タイプを設定します。

2. 編集

Webアプリケーション(標準)での更新画面の時の表示タイプを設定します。

3. 参照

Webアプリケーション(標準)での参照(詳細)画面の時の表示タイプを設定します。

表示・入力タイプ(列項目)

- 1. 表示・入力可 入力できる画面アイテムとして表示します。
- 2. 表示・参照 入力はできませんが、設定値や入力済みの値を表示します。
	-
- 3. 非表示

入力・表示ともできません。 設定値や入力済みの値があっても、表示だけでなく、他の画面アイテムからの参照もできません。

表示タイプ:入力[可](#page-15-2)

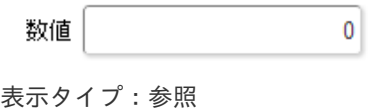

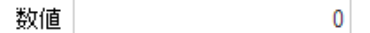

フォーム内での表示の位置・高さ・幅を指定します。

[幅](#page-15-4)

画面アイテムとして指定した領域(「フォーム・デザイナ」画面上で赤い点線で囲まれる範囲)の横の長さ(幅)をピクセル 単位で指定します。

[高](#page-15-5)

画面アイテムとして指定した領域(「フォーム・デザイナ」画面上で赤い点線で囲まれる範囲)の縦の長さ(高さ)をピクセル 単位で指定します。

[X](#page-15-6)

画面アイテムとして指定した領域(「フォーム・デザイナ」画面上で赤い点線で囲まれる範囲)の左上頂点のフォーム左上 からの横位置をピクセル単位で指定します。

[Y](#page-15-7)

画面アイテムとして指定した領域(「フォーム・デザイナ」画面上で赤い点線で囲まれる範囲)の左上頂点のフォーム左上 からの縦位置をピクセル単位で指定します。

表示スタイ[ル](#page-16-0)

iAP UIデザインモー[ド](#page-15-8)

iAP UIデザインガイドラインに沿ったデザインで、画面アイテムを表示するかを設定します。 チェックがオンの場合、画面アイテムをiAP UIデザインモードで表示します。

数值  $\mathbf 0$ 

ラベルスタイル / [前]ラベルスタイル / [後]ラベルスタイ[ル](#page-16-1)

ラベルの書式を指定します。

フォン[ト](#page-16-2)

文字のフォントの種類を指定します。 フォントサイ[ズ](#page-16-3) 文字のサイズをピクセル単位で指定します。 文字[色](#page-16-4) 文字色を色コード(#で始まる16進数)、またはカラーピッカーから選択して指定します。 太字

文字を太字で表示するかを設定します。 チェックがオンの場合、文字を太字で表示します。

#### 斜体

文字を斜体で表示するかを設定します。 チェックがオンの場合、文字を斜体で表示します。

#### 下線

文字に下線を表示するかを設定します。 チェックがオンの場合、文字に下線を表示します。

背景[色](#page-16-5)

背景色を色コード(#で始まる16進数)、またはカラーピッカーから選択して指定します。

折り返[し](#page-16-6)

チェックがオンの場合、ラベル名が表示範囲内に収まりきらないときに折り返します。

フィールドの書式を指定します。 フォン[ト](#page-16-8) 文字のフォントの種類を指定します。 フォントサイ[ズ](#page-16-9) 文字のサイズをピクセル単位で指定します。 文字[色](#page-16-10) 文字色を色コード(#で始まる16進数)、またはカラーピッカーから選択して指定します。 太字 文字を太字で表示するかを設定します。

チェックがオンの場合、文字を太字で表示します。

#### 斜体

フィールドスタイ[ル](#page-16-7)

文字を斜体で表示するかを設定します。 チェックがオンの場合、文字を斜体で表示します。

#### 下線

文字に下線を表示するかを設定します。 チェックがオンの場合、文字に下線を表示します。

#### 背景[色](#page-17-0)

背景色を色コード(#で始まる16進数)、またはカラーピッカーから選択して指定します。

枠線

枠線の設定を行います。

- 枠あり:枠線が表示されます。
- 枠なし:枠線は表示されません。
- 下線のみ:下線が表示されます。

### 枠線[色](#page-17-1)

枠線色を色コード(#で始まる16進数)、またはカラーピッカーから選択して指定します。 枠線の[影](#page-17-2)

枠線に影をつけるかを設定します。 チェックがオンの場合、枠線に影をつけて表示します。

#### 関[数](#page-31-0)

画面アイテム「関数」は日付や数値の計算や関数を利用して処理するためのアイテムです。 "+"や"-"などの演算子や、IM-FormaDesigner for Accel Platformで用意している各種関数を利用することができま す。

#### 基本設[定](#page-13-0)

[前]ラベル / [後]ラベ[ル](#page-21-0)

入力項目の名称などの補助項目として使用します。 [前]ラベルに設定した名称を、入力欄の左に表示します。 [後]ラベルに設定した名称を、入力欄の右に表示します。

<span id="page-28-0"></span>あらかじめ指定した値や、フォーム内の他の画面アイテムの値などを参照して処理するための計算や関数を設定します。 他の画面アイテムの値を参照する場合には、参照する画面アイテムの「フィールド識別ID」(※)で指定します。 固定の文字を指定する場合は、ダブルクォーテーション「"」で囲みます。

※画面アイテム「複数行文字列」、「リッチテキストボックス」は対象外です。

<span id="page-28-1"></span>利用できる演算子、関[数](#page-28-1)

- [演算子](index.html#function_operator)
- [文字列関数](index.html#function_string)
- [条件式関数](index.html#function_condition) ٠
- [数値系関数](index.html#function_number)
- [日付関数](index.html#function_date)
- [ユーザ情報関数](index.html#function_user) ٠

#### <span id="page-28-2"></span>データ型 / 式評価結果のデータ[型](#page-28-2)

画面アイテムに保持する値、または関数の評価結果の値、隠しパラメータで保持する値のデータ型を指定します。 利用している関数等に応じて、正しいデータ型が選択されていない場合、値が正しく保持されません。

文字[列](#page-15-0)

対象の値を英字、数字、漢字・ひらがななど、文字データとして扱います。  $\mathbf{r}$ 

数値

対象の値を小数や整数、負数など、数値データとして扱います。 ×.

<span id="page-28-4"></span>日付

- 対象の値を日付データとして扱います。
- 時刻および、タイムゾーンの情報は保持していません。
- <span id="page-28-3"></span>タイムスタン[プ](#page-28-3)
	- 対象の値を時刻、タイムゾーン情報を保持した日付情報データとして扱います。

表示フォーマット(数値[\)](#page-22-0)

数値のフォーマットを指定します。

指定可能なフォーマッ[ト](#page-22-1)

- 桁区切りなし・小数点ピリオド
	- 2017Summerまでの 表示フォーマットを無効にしたとき と同じ動作です。  $\sim$
- 3桁カンマ・小数点ピリオド ×.
	- 2017Summerまでの 表示フォーマットを有効にしたとき と同じ動作です。 ×.
- アカウント設定
	- ログインユーザのアカウントコンテキストに基づくフォーマットです。
- テナント設定
	- テナントのデフォルト設定に基づくフォーマットです。
- システム設定
	- 「 [設定ファイルリファレンス](http://www.intra-mart.jp/document/library/iap/public/configuration/im_configuration_reference/index.html) 」 「 [数値形式マスタ](http://www.intra-mart.jp/document/library/iap/public/configuration/im_configuration_reference/texts/im_i18n/decimal-format-config/index.html) 」 で用意した全てのフォーマット ×.

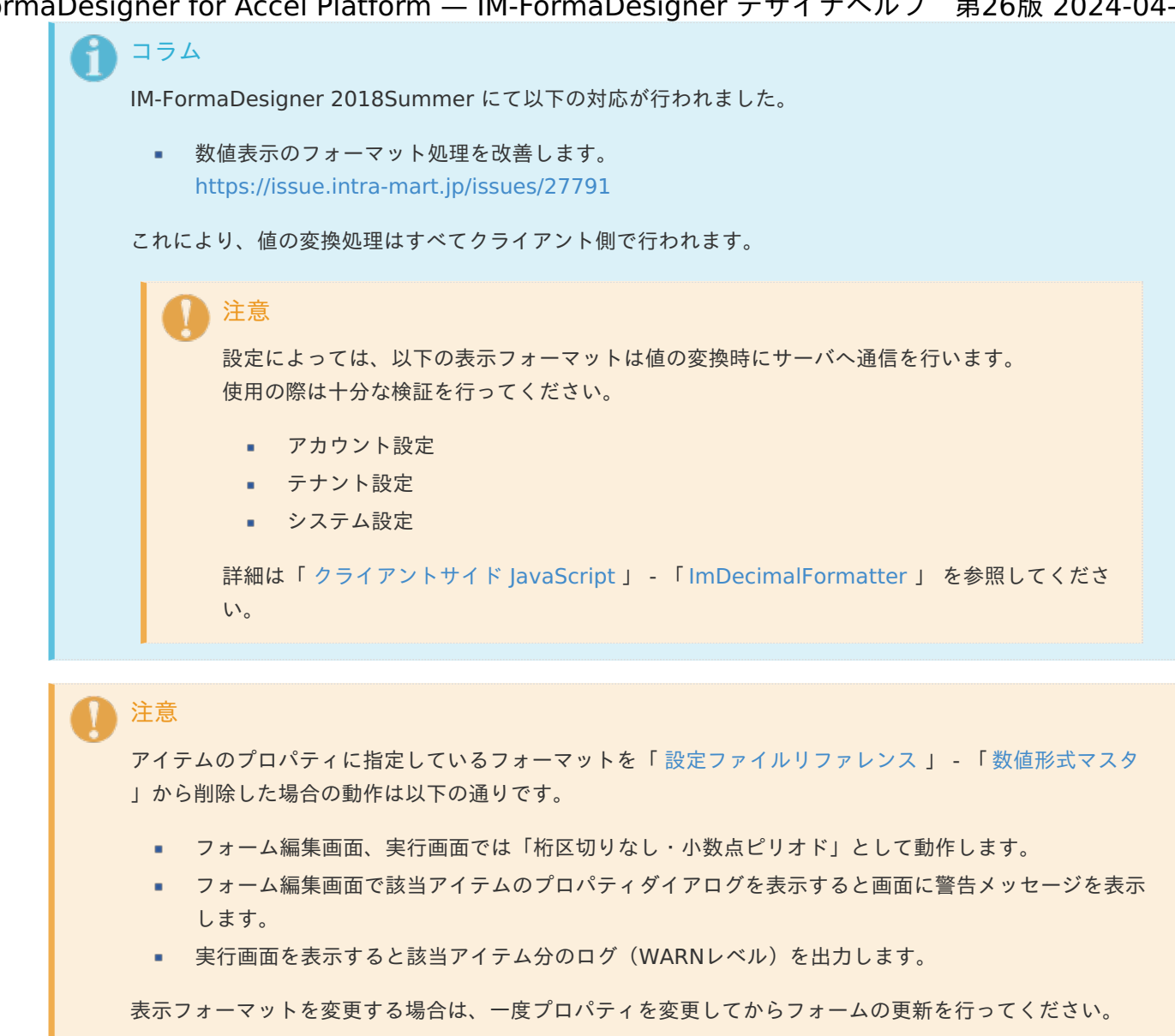

入力フォーマッ[ト](#page-23-0)

アイテムに手入力した際に有効な数値として扱われるフォーマットは、表示フォーマットの設定に基づきます。 以下に合致しないフォーマットで入力すると値の欠落が発生する可能性があります。

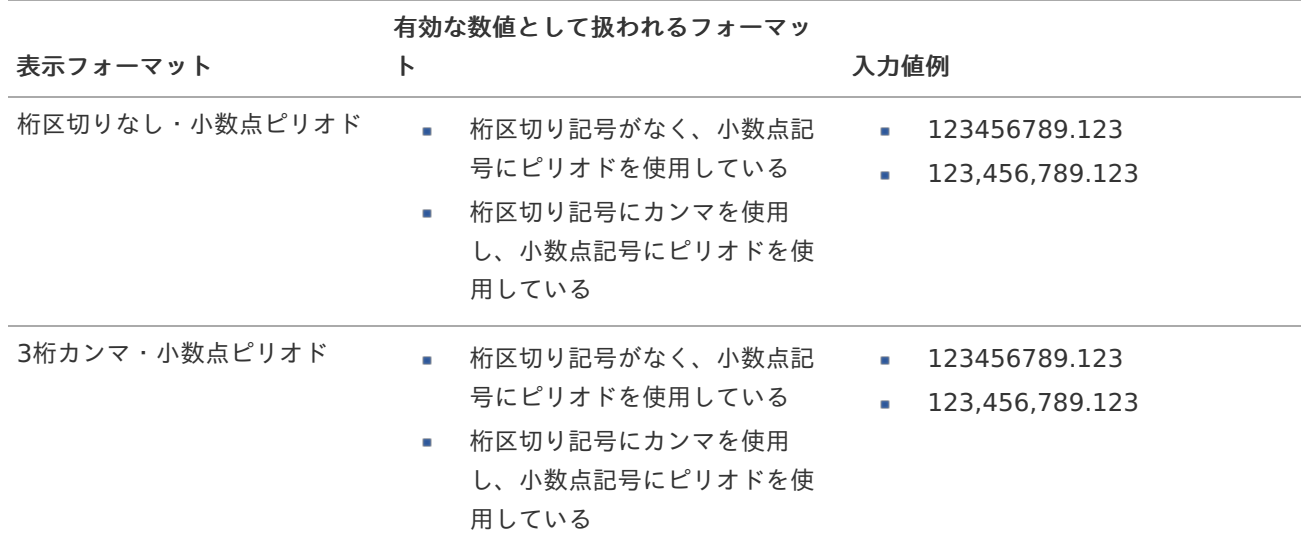

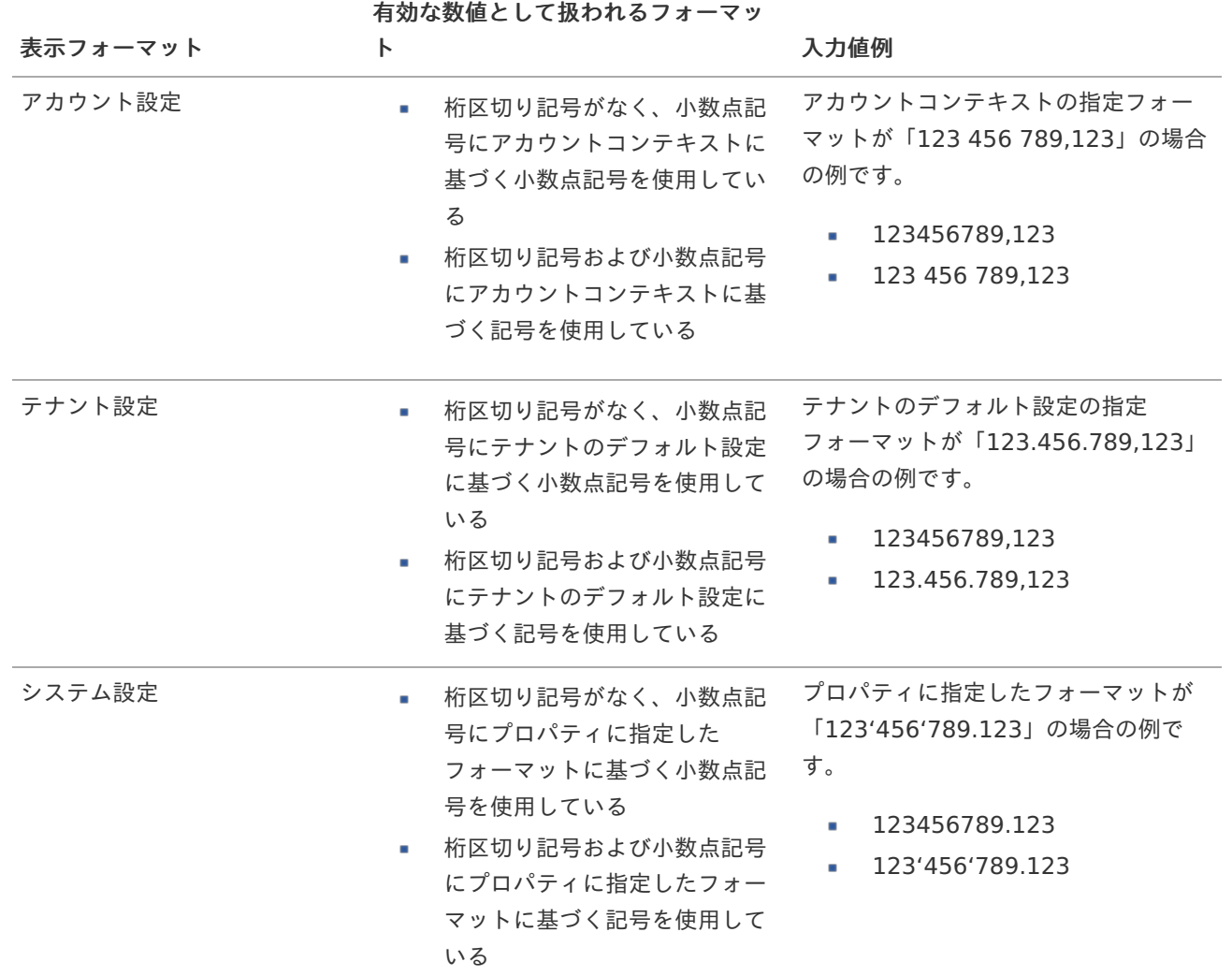

コラム

[クライアントサイドスクリプト](http://www.intra-mart.jp/document/library/bis/public/bis_specification/texts/spec/csjs_script.html)API において、取得できる値およびパラメータとして指定可能な値のフォー マットは、表示フォーマットの設定に関わらず「桁区切りなし・小数点ピリオド」です。

<span id="page-30-0"></span>表示フォーマット(日付[\)](#page-30-0)

参照時の入力欄の日付の表示形式を選択します。 指定しない場合は、「日付と時刻の表示形式」で設定した「日付(標準表示)」のフォーマットで表示します。

入力時の日付の表示形式は「個人設定」-「日付と時刻の形式」-「日付(入力)」の設定に基づきます。 詳細は「 [一般ユーザ操作ガイド](http://www.intra-mart.jp/document/library/iap/public/operation/user_guide/index.html) 」-「 [日付と時刻の形式を設定する](http://www.intra-mart.jp/document/library/iap/public/operation/user_guide/texts/basic_guide/basic_guide_4.html) 」を参照してください。

入力チェッ[ク](#page-13-2)

画面アイテムで利用する入力チェックを設定します。

必須入力チェック / [始]必須入力チェック / [終]必須入力チェッ[ク](#page-13-3)

チェックをオンにすると、入力必須項目としてチェックします。

#### 半角英数字の[み](#page-13-4)

チェックをオンにすると、入力された内容が半角英数字のみとなっているかをチェックします。 入力可能な文字はa-z,A-Z,0-9のいずれかのみで、記号はエラーとして扱います。

<span id="page-31-0"></span>画面アイテムに指定の文字数以上の文字が入力されているかをチェックします。 項目に入力されていない場合はチェックしません。 スペースは入力されているものとして扱われます。 最大入力文字数と同じ、または最大入力文字数より小さい値を設定してください。

#### 最大入力文字[数](#page-13-6)

画面アイテムに指定の文字数までしか入力できないようにします。 スペースは入力されているものとして扱われます。 最小入力文字数と同じ、または最小入力文字数より大きい値を設定してください。

#### カスタム入力チェック

入力文字の種類や入力チェック機能をカスタマイズして設定できます。

チェックフォーマット

入力できる文字列のパターンを正規表現で設定します。 設定したパターンに合わない文字列が入力された場合、「エラーメッセージ」に設定したメッセージを表示します。

■ [チェックフォーマットの記述例](index.html#regular_expression)

エラーメッセー[ジ](#page-13-7)

チェックフォーマットに設定したパターンに合わなかった場合に表示するエラーメッセージを登録します。

最小入力[値](#page-23-1)

入力・計算された値が、指定の値以上となっているかをチェックします。

項目に入力されていない場合はチェックしません。

「負数入力」のチェックがオンの場合には、負数(0より小さい値)を設定することができます。 最大入力値と同じ、または最大入力値より小さい値を設定してください。

#### 最大入力[値](#page-24-1)

入力・計算された値が、指定の値以下となっているかをチェックします。 「負数入力」のチェックがオンの場合には、負数(0より小さい値)を設定することができます。 最小入力値と同じ、または最小入力値より大きい値を設定してください。

#### 負数入力許可(数値[\)](#page-24-2)

入力・計算された値に、0未満のマイナスの値を設定してよいかを設定します。 チェックがオフの場合、0未満のマイナスの値が入力されたときにエラーとして扱います。

#### 小数入力許可(数値[\)](#page-24-3)

入力・計算された値に、小数の値を設定してよいかを設定します。 チェックがオフの場合、小数の値が入力されたときにエラーとして扱います。

#### 小数部最大入力桁数(数値[\)](#page-24-4)

入力・計算された値の小数点以下の桁数を設定します。 (「小数入力許可」のチェックがオンの場合のみ表示する設定項目です。) ここで設定した桁数は、テーブル設定の対応する列の小数点以下の桁数と一致するように設定してください。

フィールド識別ID / [始]フィールド識別ID / [終]フィールド識別I[D](#page-14-1)

アプリケーションテーブル上での、画面アイテムの物理名(列名)として利用します。 同一のアプリケーション内では、すべての画面アイテムのフィールド識別IDが一意になるように設定してください。

フィールド識別名 / [始]フィールド識別名 / [終]フィールド識別[名](#page-14-2)

アプリケーションテーブル上での、画面アイテムの論理名として利用します。 そのほかに、一覧表示画面での画面アイテムに対応する項目名(論理名)として利用します。

フィールド値DB登[録](#page-14-3)

画面アイテムに入力した値をデータベースへ登録するかを設定します。 チェックがオフの場合、データベースに登録しません。 ワークフロー関数などを利用している場合には、正しく値が表示されない場合がありますので、チェックをオフにしてく ださい。

#### ラベル[幅](#page-14-5)

ラベルの値を表示する幅をピクセル単位で指定します。

フィールド[幅](#page-14-6)

入力欄の表示の幅をピクセル単位で指定します。

アイテム[名](#page-15-1)

同一フォーム内で画面アイテムを識別するための名前を指定します。 アプリケーション種別が「IM-Workflow」、またはIM-BISで作成したフォームの場合には、追記設定・案件プロパティの 設定時に表示する名称に利用されます。

画面の種類(行項目)

1. 登録

Webアプリケーション(標準)での登録画面の時の表示タイプを設定します。

2. 編集

Webアプリケーション(標準)での更新画面の時の表示タイプを設定します。

3. 参照

Webアプリケーション(標準)での参照(詳細)画面の時の表示タイプを設定します。

表示・入力タイプ(列項目)

1. 表示・入力可

入力できる画面アイテムとして表示します。

- 2. 表示・参照 入力はできませんが、設定値や入力済みの値を表示します。
- 3. 非表示

入力・表示ともできません。 設定値や入力済みの値があっても、表示だけでなく、他の画面アイテムからの参照もできません。

表示タイプ:入力[可](#page-15-2)

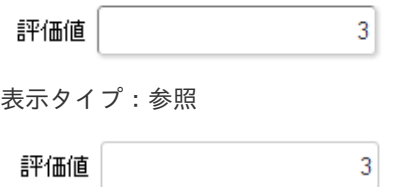

アイテムサイズ・配置

フォーム内での表示の位置・高さ・幅を指定します。

[幅](#page-15-4)

画面アイテムとして指定した領域(「フォーム・デザイナ」画面上で赤い点線で囲まれる範囲)の横の長さ(幅)をピクセル 単位で指定します。

[高](#page-15-5)

画面アイテムとして指定した領域(「フォーム・デザイナ」画面上で赤い点線で囲まれる範囲)の縦の長さ(高さ)をピクセル 単位で指定します。

[X](#page-15-6)

画面アイテムとして指定した領域(「フォーム・デザイナ」画面上で赤い点線で囲まれる範囲)の左上頂点のフォーム左上 からの横位置をピクセル単位で指定します。

[Y](#page-15-7)

画面アイテムとして指定した領域(「フォーム・デザイナ」画面上で赤い点線で囲まれる範囲)の左上頂点のフォーム左上 からの縦位置をピクセル単位で指定します。

表示スタイ[ル](#page-16-0)

iAP UIデザインモー[ド](#page-15-8)

iAP UIデザインガイドラインに沿ったデザインで、画面アイテムを表示するかを設定します。 チェックがオンの場合、画面アイテムをiAP UIデザインモードで表示します。

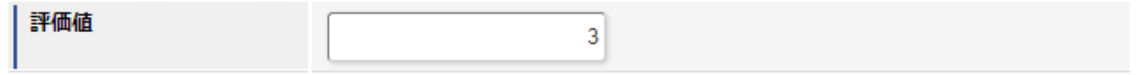

ラベルスタイル / [前]ラベルスタイル / [後]ラベルスタイ[ル](#page-16-1)

ラベルの書式を指定します。

フォン[ト](#page-16-2) 文字のフォントの種類を指定します。 フォントサイ[ズ](#page-16-3) 文字のサイズをピクセル単位で指定します。 文字[色](#page-16-4) 文字色を色コード(#で始まる16進数)、またはカラーピッカーから選択して指定します。 太字

文字を太字で表示するかを設定します。 チェックがオンの場合、文字を太字で表示します。

斜体

文字を斜体で表示するかを設定します。 チェックがオンの場合、文字を斜体で表示します。

#### 下線

文字に下線を表示するかを設定します。

チェックがオンの場合、文字に下線を表示します。

背景[色](#page-16-5)

背景色を色コード(#で始まる16進数)、またはカラーピッカーから選択して指定します。

折り返[し](#page-16-6)

チェックがオンの場合、ラベル名が表示範囲内に収まりきらないときに折り返します。

フィールドスタイ[ル](#page-16-7)

フィールドの書式を指定します。

フォン[ト](#page-16-8)

文字のフォントの種類を指定します。

フォントサイ[ズ](#page-16-9)

文字のサイズをピクセル単位で指定します。

文字[色](#page-16-10)

文字色を色コード(#で始まる16進数)、またはカラーピッカーから選択して指定します。 太字

文字を太字で表示するかを設定します。 チェックがオンの場合、文字を太字で表示します。

斜体

文字を斜体で表示するかを設定します。 チェックがオンの場合、文字を斜体で表示します。

下線

文字に下線を表示するかを設定します。 チェックがオンの場合、文字に下線を表示します。

背景[色](#page-17-0)

背景色を色コード(#で始まる16進数)、またはカラーピッカーから選択して指定します。

枠線

枠線の設定を行います。

- 枠あり:枠線が表示されます。
- 枠なし:枠線は表示されません。
- 下線のみ:下線が表示されます。

枠線[色](#page-17-1)

枠線色を色コード(#で始まる16進数)、またはカラーピッカーから選択して指定します。 枠線の[影](#page-17-2)

枠線に影をつけるかを設定します。 チェックがオンの場合、枠線に影をつけて表示します。

日[付](#page-28-4)

画面アイテム「日付」は、1つの日付を入力するためのアイテムです。

基本設[定](#page-13-0)

ラベ[ル](#page-13-1)

入力項目の名称などの補助項目として使用します。 ラベルに設定した名称を、入力欄の左に表示します。

表示フォーマット(日付[\)](#page-30-0)

参照時の入力欄の日付の表示形式を選択します。 指定しない場合は、「日付と時刻の表示形式」で設定した「日付(標準表示)」のフォーマットで表示します。

入力時の日付の表示形式は「個人設定」-「日付と時刻の形式」-「日付(入力)」の設定に基づきます。 詳細は「 [一般ユーザ操作ガイド](http://www.intra-mart.jp/document/library/iap/public/operation/user_guide/index.html) 」-「 [日付と時刻の形式を設定する](http://www.intra-mart.jp/document/library/iap/public/operation/user_guide/texts/basic_guide/basic_guide_4.html) 」を参照してください。

<span id="page-35-0"></span>フィールド値入力[可](#page-35-0)

チェックをオンにすると、手入力で入力値を登録できます。

<span id="page-35-1"></span>クリアボタン配[置](#page-35-1)

チェックをオンにすると、クリアボタンが配置されます。 アプリケーションの実行時にクリアボタンをクリックすると、入力値をクリアします。

入力チェッ[ク](#page-13-2)

画面アイテムで利用する入力チェックを設定します。

必須入力チェック / [始]必須入力チェック / [終]必須入力チェッ[ク](#page-13-3)

チェックをオンにすると、入力必須項目としてチェックします。

#### 詳細設[定](#page-14-0)

フィールド識別ID / [始]フィールド識別ID / [終]フィールド識別I[D](#page-14-1)

アプリケーションテーブル上での、画面アイテムの物理名(列名)として利用します。 同一のアプリケーション内では、すべての画面アイテムのフィールド識別IDが一意になるように設定してください。

フィールド識別名 / [始]フィールド識別名 / [終]フィールド識別[名](#page-14-2)

アプリケーションテーブル上での、画面アイテムの論理名として利用します。 そのほかに、一覧表示画面での画面アイテムに対応する項目名(論理名)として利用します。

フィールド値DB登[録](#page-14-3)

画面アイテムに入力した値をデータベースへ登録するかを設定します。 チェックがオフの場合、データベースに登録しません。 ワークフロー関数などを利用している場合には、正しく値が表示されない場合がありますので、チェックをオフにしてく ださい。

フィールド初期値 / フィールド初期選択値 / [始]フィールド初期値 / [終]フィールド初期[値](#page-14-4)

入力欄に初期表示する値を設定します。 日付を扱う画面アイテムの場合、初期値として「現在の日付」を表示するかを設定します。 セレクトボックスなどの選択系アイテムの場合、初期表示で選択する値(送信値)を設定します。 「ユーザ選択」の場合は、初期値に「ログインユーザのユーザ名」を表示するかを設定します。
初期値が設定されるのは申請画面のみとなります。

# コラム

承認画面におけるフィールド初期値の扱いについて

承認画面で表示したアイテムの初期値には、該当のアイテムを承認画面のフォームにのみ配置した場合で あっても「フィールド初期値」の内容は表示されません。 承認画面での表示時点で何も値が設定されていない状態に対し、「申請画面からの未入力」または「承認画

面で初めて表示された項目により未入力」なのかが判断できないためです。

承認画面で初期値を設定したい場合、前処理、または初期表示イベント時に外部連携を実行することで設定 できます。

## ラベル[幅](#page-14-0)

ラベルの値を表示する幅をピクセル単位で指定します。

#### フィールド[幅](#page-14-1)

入力欄の表示の幅をピクセル単位で指定します。

## アイテム[名](#page-15-0)

同一フォーム内で画面アイテムを識別するための名前を指定します。 アプリケーション種別が「IM-Workflow」、またはIM-BISで作成したフォームの場合には、追記設定・案件プロパティの 設定時に表示する名称に利用されます。

#### 画面の種類(行項目)

1. 登録

Webアプリケーション(標準)での登録画面の時の表示タイプを設定します。

2. 編集

Webアプリケーション(標準)での更新画面の時の表示タイプを設定します。

3. 参照

Webアプリケーション(標準)での参照(詳細)画面の時の表示タイプを設定します。

- 表示・入力タイプ(列項目)
	- 1. 表示・入力可 入力できる画面アイテムとして表示します。
	- 2. 表示・参照

入力はできませんが、設定値や入力済みの値を表示します。

3. 非表示

入力・表示ともできません。 設定値や入力済みの値があっても、表示だけでなく、他の画面アイテムからの参照もできません。

表示タイプ:入力[可](#page-15-1)

 $\sim$ 

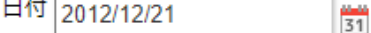

- 表示タイプ:参[照](#page-15-2)
- 日付 2012/12/21

フォーム内での表示の位置・高さ・幅を指定します。

[幅](#page-15-3)

画面アイテムとして指定した領域(「フォーム・デザイナ」画面上で赤い点線で囲まれる範囲)の横の長さ(幅)をピクセル 単位で指定します。

[高](#page-15-4)

画面アイテムとして指定した領域(「フォーム・デザイナ」画面上で赤い点線で囲まれる範囲)の縦の長さ(高さ)をピクセル 単位で指定します。

[X](#page-15-5)

画面アイテムとして指定した領域(「フォーム・デザイナ」画面上で赤い点線で囲まれる範囲)の左上頂点のフォーム左上 からの横位置をピクセル単位で指定します。

[Y](#page-15-6)

画面アイテムとして指定した領域(「フォーム・デザイナ」画面上で赤い点線で囲まれる範囲)の左上頂点のフォーム左上 からの縦位置をピクセル単位で指定します。

表示スタイ[ル](#page-16-0)

iAP UIデザインモー[ド](#page-15-7)

iAP UIデザインガイドラインに沿ったデザインで、画面アイテムを表示するかを設定します。 チェックがオンの場合、画面アイテムをiAP UIデザインモードで表示します。

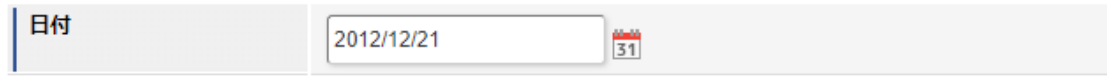

ラベルスタイル / [前]ラベルスタイル / [後]ラベルスタイ[ル](#page-16-1)

ラベルの書式を指定します。

フォン[ト](#page-16-2)

文字のフォントの種類を指定します。

フォントサイ[ズ](#page-16-3)

文字のサイズをピクセル単位で指定します。

文字[色](#page-16-4)

文字色を色コード(#で始まる16進数)、またはカラーピッカーから選択して指定します。 太字

文字を太字で表示するかを設定します。 チェックがオンの場合、文字を太字で表示します。

#### 斜体

文字を斜体で表示するかを設定します。 チェックがオンの場合、文字を斜体で表示します。

## 下線

文字に下線を表示するかを設定します。 チェックがオンの場合、文字に下線を表示します。

背景[色](#page-16-5)

背景色を色コード(#で始まる16進数)、またはカラーピッカーから選択して指定します。

折り返[し](#page-16-6)

チェックがオンの場合、ラベル名が表示範囲内に収まりきらないときに折り返します。

フィールドの書式を指定します。 フォン[ト](#page-16-8) 文字のフォントの種類を指定します。 フォントサイ[ズ](#page-16-9) 文字のサイズをピクセル単位で指定します。 文字[色](#page-16-10) 文字色を色コード(#で始まる16進数)、またはカラーピッカーから選択して指定します。 太字 文字を太字で表示するかを設定します。

チェックがオンの場合、文字を太字で表示します。

## 斜体

フィールドスタイ[ル](#page-16-7)

文字を斜体で表示するかを設定します。 チェックがオンの場合、文字を斜体で表示します。

### 下線

文字に下線を表示するかを設定します。 チェックがオンの場合、文字に下線を表示します。

#### 背景[色](#page-17-0)

背景色を色コード(#で始まる16進数)、またはカラーピッカーから選択して指定します。

#### 枠線

枠線の設定を行います。

- 枠あり:枠線が表示されます。
- 枠なし:枠線は表示されません。
- 下線のみ:下線が表示されます。

## 枠線[色](#page-17-1)

枠線色を色コード(#で始まる16進数)、またはカラーピッカーから選択して指定します。 枠線の[影](#page-17-2)

枠線に影をつけるかを設定します。 チェックがオンの場合、枠線に影をつけて表示します。

## 期[間](#page-41-0)

画面アイテム「期間」は、開始日・終了日等の一定期間を表す日付を入力するためのアイテムです。

## 基本設[定](#page-13-0)

## ラベ[ル](#page-13-1)

入力項目の名称などの補助項目として使用します。 ラベルに設定した名称を、入力欄の左に表示します。

表示フォーマット(日付[\)](#page-30-0)

参照時の入力欄の日付の表示形式を選択します。 指定しない場合は、「日付と時刻の表示形式」で設定した「日付(標準表示)」のフォーマットで表示します。

入力時の日付の表示形式は「個人設定」-「日付と時刻の形式」-「日付(入力)」の設定に基づきます。 詳細は「 [一般ユーザ操作ガイド](http://www.intra-mart.jp/document/library/iap/public/operation/user_guide/index.html) 」-「 [日付と時刻の形式を設定する](http://www.intra-mart.jp/document/library/iap/public/operation/user_guide/texts/basic_guide/basic_guide_4.html) 」を参照してください。

フィールド値入力[可](#page-35-0)

チェックをオンにすると、手入力で入力値を登録できます。

クリアボタン配[置](#page-35-1)

チェックをオンにすると、クリアボタンが配置されます。 アプリケーションの実行時にクリアボタンをクリックすると、入力値をクリアします。

入力チェッ[ク](#page-13-2)

画面アイテムで利用する入力チェックを設定します。

必須入力チェック / [始]必須入力チェック / [終]必須入力チェッ[ク](#page-13-3)

チェックをオンにすると、入力必須項目としてチェックします。

各設定項目の[始]は、期間の開始日、[終]は、期間の終了日に対応します。

## 詳細設[定](#page-14-2)

各設定項目の[始]は、期間の開始日、[終]は、期間の終了日に対応します。

フィールド識別ID / [始]フィールド識別ID / [終]フィールド識別I[D](#page-14-3)

アプリケーションテーブル上での、画面アイテムの物理名(列名)として利用します。 同一のアプリケーション内では、すべての画面アイテムのフィールド識別IDが一意になるように設定してください。

フィールド識別名 / [始]フィールド識別名 / [終]フィールド識別[名](#page-14-4)

アプリケーションテーブル上での、画面アイテムの論理名として利用します。 そのほかに、一覧表示画面での画面アイテムに対応する項目名(論理名)として利用します。

フィールド値DB登[録](#page-14-5)

画面アイテムに入力した値をデータベースへ登録するかを設定します。 チェックがオフの場合、データベースに登録しません。 ワークフロー関数などを利用している場合には、正しく値が表示されない場合がありますので、チェックをオフにしてく ださい。

フィールド初期値 / フィールド初期選択値 / [始]フィールド初期値 / [終]フィールド初期[値](#page-14-6)

入力欄に初期表示する値を設定します。

日付を扱う画面アイテムの場合、初期値として「現在の日付」を表示するかを設定します。 セレクトボックスなどの選択系アイテムの場合、初期表示で選択する値(送信値)を設定します。 「ユーザ選択」の場合は、初期値に「ログインユーザのユーザ名」を表示するかを設定します。 初期値が設定されるのは申請画面のみとなります。

承認画面におけるフィールド初期値の扱いについて

承認画面で表示したアイテムの初期値には、該当のアイテムを承認画面のフォームにのみ配置した場合で あっても「フィールド初期値」の内容は表示されません。 承認画面での表示時点で何も値が設定されていない状態に対し、「申請画面からの未入力」または「承認画 面で初めて表示された項目により未入力」なのかが判断できないためです。

承認画面で初期値を設定したい場合、前処理、または初期表示イベント時に外部連携を実行することで設定 できます。

ラベル[幅](#page-14-0)

コラム

ラベルの値を表示する幅をピクセル単位で指定します。

フィールド[幅](#page-14-1)

入力欄の表示の幅をピクセル単位で指定します。

<span id="page-40-0"></span>セパレー[タ](#page-40-0)

2つの日付の入力欄の間に表示する期間の範囲を表す文字を設定します。

アイテム[名](#page-15-0)

同一フォーム内で画面アイテムを識別するための名前を指定します。 アプリケーション種別が「IM-Workflow」、またはIM-BISで作成したフォームの場合には、追記設定・案件プロパティの 設定時に表示する名称に利用されます。

画面の種類(行項目)

1. 登録

Webアプリケーション(標準)での登録画面の時の表示タイプを設定します。

- 2. 編集 Webアプリケーション(標準)での更新画面の時の表示タイプを設定します。
- 3. 参照 Webアプリケーション(標準)での参照(詳細)画面の時の表示タイプを設定します。

表示・入力タイプ(列項目)

- 1. 表示・入力可 入力できる画面アイテムとして表示します。
- 2. 表示・参照 入力はできませんが、設定値や入力済みの値を表示します。
- 3. 非表示 入力・表示ともできません。 設定値や入力済みの値があっても、表示だけでなく、他の画面アイテムからの参照もできません。

表示タイプ:入力[可](#page-15-1)

期間 2012/12/21  $\frac{1}{31}$  - 2012/12/21 箭

表示タイプ:参[照](#page-15-2)

<span id="page-41-0"></span>期間 2012/12/21 2012/12/21

アイテムサイズ・配置

フォーム内での表示の位置・高さ・幅を指定します。

[幅](#page-15-3)

画面アイテムとして指定した領域(「フォーム・デザイナ」画面上で赤い点線で囲まれる範囲)の横の長さ(幅)をピクセル 単位で指定します。

[高](#page-15-4)

画面アイテムとして指定した領域(「フォーム・デザイナ」画面上で赤い点線で囲まれる範囲)の縦の長さ(高さ)をピクセル 単位で指定します。

[X](#page-15-5)

画面アイテムとして指定した領域(「フォーム・デザイナ」画面上で赤い点線で囲まれる範囲)の左上頂点のフォーム左上 からの横位置をピクセル単位で指定します。

[Y](#page-15-6)

画面アイテムとして指定した領域(「フォーム・デザイナ」画面上で赤い点線で囲まれる範囲)の左上頂点のフォーム左上 からの縦位置をピクセル単位で指定します。

表示スタイ[ル](#page-16-0)

iAP UIデザインモー[ド](#page-15-7)

iAP UIデザインガイドラインに沿ったデザインで、画面アイテムを表示するかを設定します。 チェックがオンの場合、画面アイテムをiAP UIデザインモードで表示します。

期間 2012/12/21  $-2012/12/21$ 閜  $\frac{1}{31}$ 

ラベルスタイル / [前]ラベルスタイル / [後]ラベルスタイ[ル](#page-16-1)

ラベルの書式を指定します。

フォン[ト](#page-16-2) 文字のフォントの種類を指定します。 フォントサイ[ズ](#page-16-3) 文字のサイズをピクセル単位で指定します。 文字[色](#page-16-4) 文字色を色コード(#で始まる16進数)、またはカラーピッカーから選択して指定します。 太字

文字を太字で表示するかを設定します。 チェックがオンの場合、文字を太字で表示します。

斜体

文字を斜体で表示するかを設定します。 チェックがオンの場合、文字を斜体で表示します。

下線

文字に下線を表示するかを設定します。 チェックがオンの場合、文字に下線を表示します。

背景[色](#page-16-5)

背景色を色コード(#で始まる16進数)、またはカラーピッカーから選択して指定します。

折り返[し](#page-16-6)

チェックがオンの場合、ラベル名が表示範囲内に収まりきらないときに折り返します。

フィールドスタイ[ル](#page-16-7)

フィールドの書式を指定します。

フォン[ト](#page-16-8)

文字のフォントの種類を指定します。 フォントサイ[ズ](#page-16-9) 文字のサイズをピクセル単位で指定します。 文字[色](#page-16-10) 文字色を色コード(#で始まる16進数)、またはカラーピッカーから選択して指定します。 太字

文字を太字で表示するかを設定します。 チェックがオンの場合、文字を太字で表示します。

## 斜体

文字を斜体で表示するかを設定します。 チェックがオンの場合、文字を斜体で表示します。

#### 下線

文字に下線を表示するかを設定します。 チェックがオンの場合、文字に下線を表示します。

背景[色](#page-17-0)

背景色を色コード(#で始まる16進数)、またはカラーピッカーから選択して指定します。

#### 枠線

枠線の設定を行います。

- 枠あり:枠線が表示されます。
- 枠なし:枠線は表示されません。
- 下線のみ:下線が表示されます。

枠線[色](#page-17-1)

枠線色を色コード(#で始まる16進数)、またはカラーピッカーから選択して指定します。 枠線の[影](#page-17-2)

枠線に影をつけるかを設定します。 チェックがオンの場合、枠線に影をつけて表示します。

各設定項目の[始]は、期間の開始日、[終]は、期間の終了日に対応します。

セパレータスタイ[ル](#page-43-0)

セパレータの書式を指定します。

<span id="page-42-2"></span><span id="page-42-1"></span><span id="page-42-0"></span>フォン[ト](#page-42-0) 文字のフォントの種類を指定します。 フォントサイ[ズ](#page-42-1) 文字のサイズをピクセル単位で指定します。 文字[色](#page-42-2)

<span id="page-43-2"></span><span id="page-43-0"></span>文字色を色コード(#で始まる16進数)、またはカラーピッカーから選択して指定します。 太字

文字を太字で表示するかを設定します。 チェックがオンの場合、文字を太字で表示します。

#### <span id="page-43-3"></span>斜体

文字を斜体で表示するかを設定します。 チェックがオンの場合、文字を斜体で表示します。

## <span id="page-43-4"></span>下線

文字に下線を表示するかを設定します。 チェックがオンの場合、文字に下線を表示します。

## <span id="page-43-1"></span>背景[色](#page-43-1)

背景色を色コード(#で始まる16進数)、またはカラーピッカーから選択して指定します。

## 一覧選択

画面アイテム「一覧選択」は、データベースから入力値を検索して入力するためのアイテムです。 外部連携の設定を行うことで、一覧選択を実行することができます。

## 基本設[定](#page-13-0)

#### ラベ[ル](#page-13-1)

入力項目の名称などの補助項目として使用します。 ラベルに設定した名称を、入力欄の左に表示します。

表示フォーマット(数値[\)](#page-22-0)

数値のフォーマットを指定します。

## 指定可能なフォーマッ[ト](#page-22-1)

- 桁区切りなし・小数点ピリオド
	- a co 2017Summerまでの 表示フォーマットを無効にしたとき と同じ動作です。
- 3桁カンマ・小数点ピリオド
	- 2017Summerまでの 表示フォーマットを有効にしたとき と同じ動作です。
- アカウント設定 ×.
	- ログインユーザのアカウントコンテキストに基づくフォーマットです。
- テナント設定  $\mathbf{r}$ 
	- テナントのデフォルト設定に基づくフォーマットです。
- システム設定
	- 「 [設定ファイルリファレンス](http://www.intra-mart.jp/document/library/iap/public/configuration/im_configuration_reference/index.html) 」 「 [数値形式マスタ](http://www.intra-mart.jp/document/library/iap/public/configuration/im_configuration_reference/texts/im_i18n/decimal-format-config/index.html) 」 で用意した全てのフォーマット A.

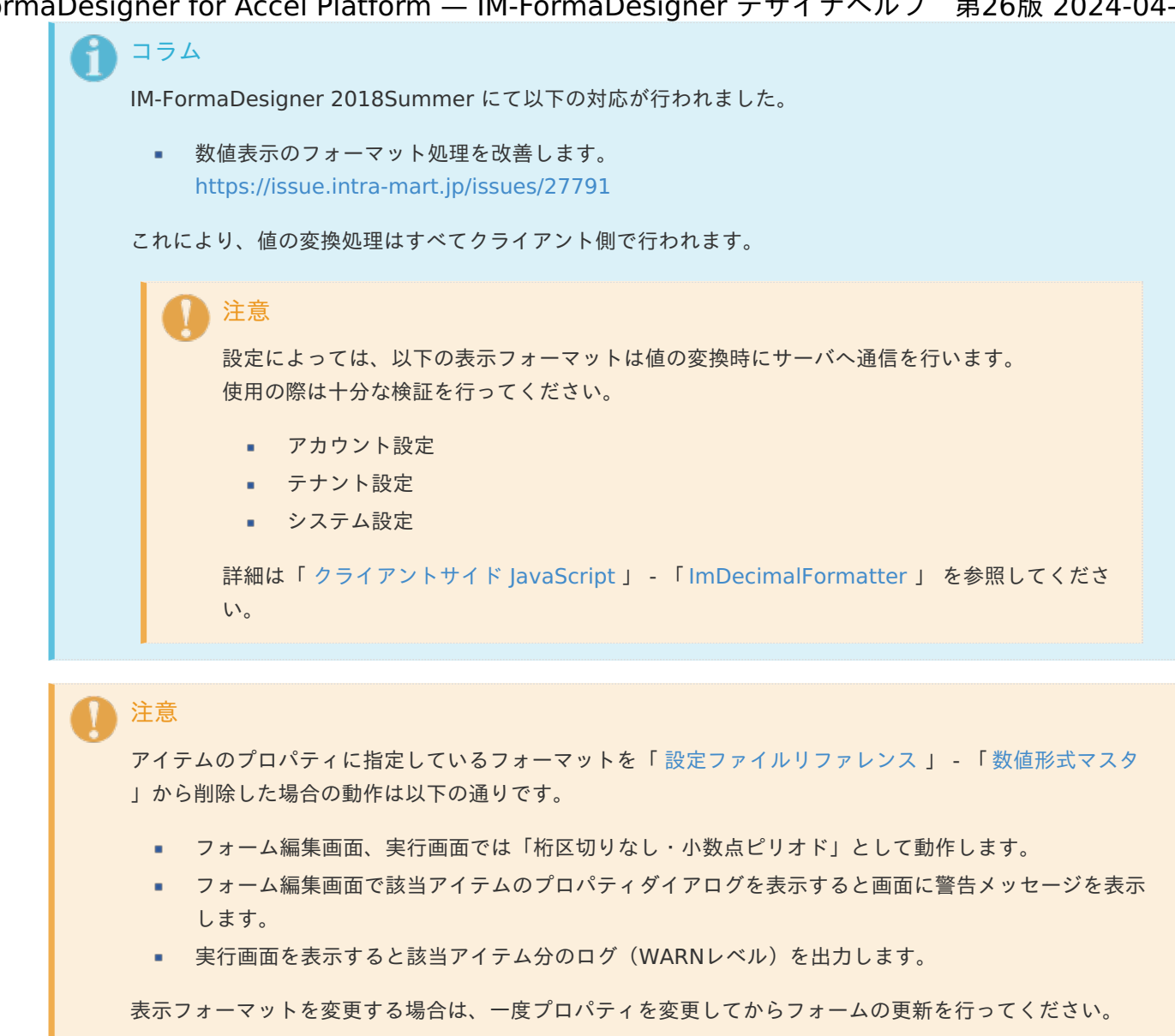

入力フォーマッ[ト](#page-23-0)

アイテムに手入力した際に有効な数値として扱われるフォーマットは、表示フォーマットの設定に基づきます。 以下に合致しないフォーマットで入力すると値の欠落が発生する可能性があります。

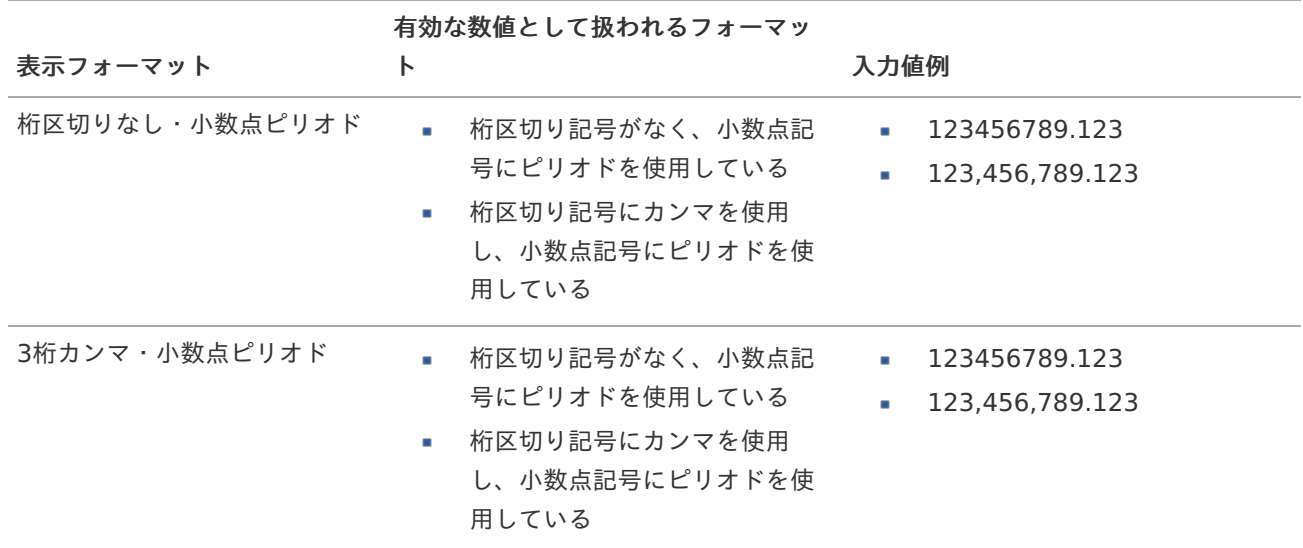

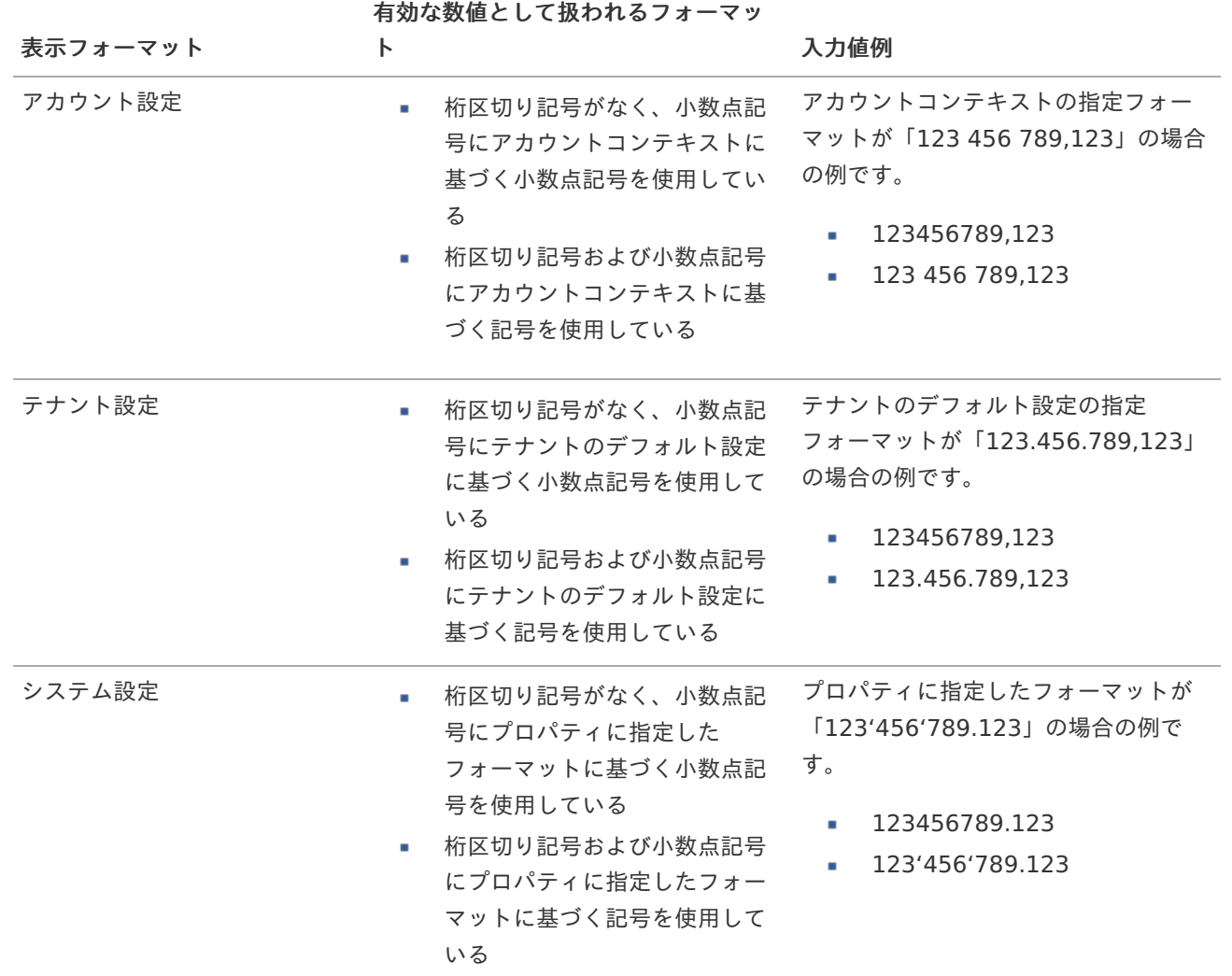

コラム

[クライアントサイドスクリプト](http://www.intra-mart.jp/document/library/bis/public/bis_specification/texts/spec/csjs_script.html)API において、取得できる値およびパラメータとして指定可能な値のフォー マットは、表示フォーマットの設定に関わらず「桁区切りなし・小数点ピリオド」です。

表示フォーマット(日付[\)](#page-30-0)

参照時の入力欄の日付の表示形式を選択します。 指定しない場合は、「日付と時刻の表示形式」で設定した「日付(標準表示)」のフォーマットで表示します。

入力時の日付の表示形式は「個人設定」-「日付と時刻の形式」-「日付(入力)」の設定に基づきます。 詳細は「 [一般ユーザ操作ガイド](http://www.intra-mart.jp/document/library/iap/public/operation/user_guide/index.html) 」-「 [日付と時刻の形式を設定する](http://www.intra-mart.jp/document/library/iap/public/operation/user_guide/texts/basic_guide/basic_guide_4.html) 」を参照してください。

フィールド値入力[可](#page-35-0)

チェックをオンにすると、手入力で入力値を登録できます。

クリアボタン配[置](#page-35-1)

チェックをオンにすると、クリアボタンが配置されます。 アプリケーションの実行時にクリアボタンをクリックすると、入力値をクリアします。

入力チェッ[ク](#page-13-2)

画面アイテムで利用する入力チェックを設定します。

必須入力チェック / [始]必須入力チェック / [終]必須入力チェッ[ク](#page-13-3) IM-FormaDesigner for Accel Platform — IM-FormaDesigner デザイナヘルプ 第26版 2024-04-01

チェックをオンにすると、入力必須項目としてチェックします。

#### 半角英数字の[み](#page-13-4)

チェックをオンにすると、入力された内容が半角英数字のみとなっているかをチェックします。 入力可能な文字はa-z,A-Z,0-9のいずれかのみで、記号はエラーとして扱います。

#### 最小入力文字[数](#page-13-5)

画面アイテムに指定の文字数以上の文字が入力されているかをチェックします。 項目に入力されていない場合はチェックしません。 スペースは入力されているものとして扱われます。 最大入力文字数と同じ、または最大入力文字数より小さい値を設定してください。

#### 最大入力文字[数](#page-13-6)

画面アイテムに指定の文字数までしか入力できないようにします。 スペースは入力されているものとして扱われます。 最小入力文字数と同じ、または最小入力文字数より大きい値を設定してください。

カスタム入力チェック

入力文字の種類や入力チェック機能をカスタマイズして設定できます。

チェックフォーマット

入力できる文字列のパターンを正規表現で設定します。 設定したパターンに合わない文字列が入力された場合、「エラーメッセージ」に設定したメッセージを表示します。

■ [チェックフォーマットの記述例](index.html#regular_expression)

エラーメッセー[ジ](#page-13-7)

チェックフォーマットに設定したパターンに合わなかった場合に表示するエラーメッセージを登録します。

#### 最小入力[値](#page-23-1)

入力・計算された値が、指定の値以上となっているかをチェックします。 項目に入力されていない場合はチェックしません。 「負数入力」のチェックがオンの場合には、負数(0より小さい値)を設定することができます。 最大入力値と同じ、または最大入力値より小さい値を設定してください。

#### 最大入力[値](#page-24-0)

入力・計算された値が、指定の値以下となっているかをチェックします。 「負数入力」のチェックがオンの場合には、負数(0より小さい値)を設定することができます。 最小入力値と同じ、または最小入力値より大きい値を設定してください。

#### 負数入力許可(数値[\)](#page-24-1)

入力・計算された値に、0未満のマイナスの値を設定してよいかを設定します。 チェックがオフの場合、0未満のマイナスの値が入力されたときにエラーとして扱います。

#### 小数入力許可(数値[\)](#page-24-2)

入力・計算された値に、小数の値を設定してよいかを設定します。

チェックがオフの場合、小数の値が入力されたときにエラーとして扱います。

小数部最大入力桁数(数値[\)](#page-24-3)

入力・計算された値の小数点以下の桁数を設定します。 (「小数入力許可」のチェックがオンの場合のみ表示する設定項目です。) ここで設定した桁数は、テーブル設定の対応する列の小数点以下の桁数と一致するように設定してください。

#### <span id="page-47-0"></span>外部連[携](#page-47-0)

#### <span id="page-47-1"></span>データソース[名](#page-47-1)

データソース定義で定義ずみのクエリ一覧から、使用するクエリを選択します。 クエリを選択すると、パラメータ等の設定項目は初期化されます。

#### <span id="page-47-2"></span>一覧選択画[面](#page-47-2)

検索アイコンをクリックした際に表示する選択できる項目一覧のレイアウトを設定します。

- 画面タイトル
	- 別画面として表示する画面のタイトルを入力します。
- 簡易検索機能
	- チェックがオンの場合、一覧選択画面上で簡易検索機能を利用できるようにします。
- 詳細検索機能
	- チェックがオンの場合、一覧選択画面上で詳細検索機能を利用できるようにします。
- 検索結果表示(初期表示時)
	- チェックがオンの場合、初期表示時に検索結果を表示します。 対象データ件数が多いときの初期表示時のパフォーマンスを考慮し、初期表示時に検索結果を表示させたくな い場合に設定します。
- 項目幅の自動調整 ×.
	- チェックがオンの場合、検索結果表の列の項目幅が表の幅に収まるように自動調整をします。 チェックがオフの場合、検索結果表の列の項目幅を自動調整せずに、一定の幅で表示します。 表の幅に収まらない場合はスクロールバーを表示します。
- 初期表示のソート順
	- 初期表示時の検索結果表のソート対象項目と並び順(昇順/降順)を指定します。
- 非表示項目、一覧表示項目
	- クエリの取得値の設定項目のうち、一覧に表示する項目を「一覧表示項目」の枠に、一覧に表示しない項目を 「非表示項目」に設定します。

## コラム

一覧選択画面での簡易検索機能は、出力値に設定されているすべての「文字列型」の列に対して部分一致で 行います。

一覧選択画面での詳細検索機能は、列毎に詳細な検索をすることができます。

## 注意

IM-FormaDesigner 2022Winter から項目幅の自動調整と初期表示のソート順の設定を追加しました。

■ IM-FormaDesigner 2022Spring 以前から、アップデートして、定義情報を変更しない状態の動作 は、2022Spring 以前と変更ありません。 「 [画面設計書出力](http://www.intra-mart.jp/document/library/bis/public/bis_specification/texts/spec/bis_design_document.html) 」での出力値は空白で出力されます。

<span id="page-48-0"></span>データソース定義で定義ずみのクエリ一覧から、使用するクエリを選択します。 クエリを選択すると、パラメータ等の設定項目は初期化されます。

条件項目

データソース定義で設定済みの条件項目(入力値)に設定する値を入力します。 同一フォーム上の画面アイテムから値を取得して設定する場合には、その画面アイテムの「フィールド識別ID」 (※)を指定します。 任意の固定文字列を設定する場合には、その文字列の前後をダブルクォーテーション「"」で囲んで指定しま

す。

※画面アイテム「複数行文字列」、「リッチテキストボックス」は対象外です。

- 利用できる演算子、関数は以下の通りです。
	- [演算子](index.html#function_operator)
	- [文字列関数](index.html#function_string)
	- [条件式関数](index.html#function_condition) ٠
	- [数値系関数](index.html#function_number)
	- [日付関数](index.html#function_date)  $\mathbf{r}$
	- [ユーザ情報関数](index.html#function_user) ×.
	- [ワークフロー関数](index.html#function_imw_apply)(申請情報)
	- [ワークフロー関数](index.html#function_imw_matter)(案件情報) ×.

## 取得値設定

選択したクエリで取得するデータのどの取得項目を画面アイテムに表示するかを設定します。

1. ラジオボタン

「一覧選択」の入力欄に表示する値を設定します。 取得項目が1つの場合は、変更できません。

2. 取得値を表示する画面アイテム

フォーム上の他の画面アイテムに取得するデータを表示する場合に、セレクトボックスからフィールド識別名で設 定します。

- 取得値に設定できるアイテム
	- 文字列 (product 72 textbox)
	- 複数行文字列(product\_72\_textarea) a.
	- 数値 (product 72 number)
	- 日付 (product 72 date)
	- 期間 (product 72 term)
	- 一覧選択(互換用)(product\_72\_itemSelect)
	- 隠しパラメータ(product 72 hidden)

## 詳細設[定](#page-14-2)

フィールド識別ID / [始]フィールド識別ID / [終]フィールド識別I[D](#page-14-3)

アプリケーションテーブル上での、画面アイテムの物理名(列名)として利用します。 同一のアプリケーション内では、すべての画面アイテムのフィールド識別IDが一意になるように設定してください。

フィールド識別名 / [始]フィールド識別名 / [終]フィールド識別[名](#page-14-4)

アプリケーションテーブル上での、画面アイテムの論理名として利用します。 そのほかに、一覧表示画面での画面アイテムに対応する項目名(論理名)として利用します。

画面アイテムに入力した値をデータベースへ登録するかを設定します。 チェックがオフの場合、データベースに登録しません。 ワークフロー関数などを利用している場合には、正しく値が表示されない場合がありますので、チェックをオフにしてく ださい。

フィールド初期値 / フィールド初期選択値 / [始]フィールド初期値 / [終]フィールド初期[値](#page-14-6)

入力欄に初期表示する値を設定します。

コラム

日付を扱う画面アイテムの場合、初期値として「現在の日付」を表示するかを設定します。 セレクトボックスなどの選択系アイテムの場合、初期表示で選択する値(送信値)を設定します。 「ユーザ選択」の場合は、初期値に「ログインユーザのユーザ名」を表示するかを設定します。 初期値が設定されるのは申請画面のみとなります。

## 承認画面におけるフィールド初期値の扱いについて

承認画面で表示したアイテムの初期値には、該当のアイテムを承認画面のフォームにのみ配置した場合で あっても「フィールド初期値」の内容は表示されません。 承認画面での表示時点で何も値が設定されていない状態に対し、「申請画面からの未入力」または「承認画 面で初めて表示された項目により未入力」なのかが判断できないためです。

承認画面で初期値を設定したい場合、前処理、または初期表示イベント時に外部連携を実行することで設定 できます。

ラベル[幅](#page-14-0)

ラベルの値を表示する幅をピクセル単位で指定します。

フィールド[幅](#page-14-1)

入力欄の表示の幅をピクセル単位で指定します。

アイテム[名](#page-15-0)

同一フォーム内で画面アイテムを識別するための名前を指定します。 アプリケーション種別が「IM-Workflow」、またはIM-BISで作成したフォームの場合には、追記設定・案件プロパティの 設定時に表示する名称に利用されます。

画面の種類(行項目)

1. 登録

Webアプリケーション(標準)での登録画面の時の表示タイプを設定します。

2. 編集

Webアプリケーション(標準)での更新画面の時の表示タイプを設定します。

3. 参照 Webアプリケーション(標準)での参照(詳細)画面の時の表示タイプを設定します。

表示・入力タイプ(列項目)

- 1. 表示・入力可 入力できる画面アイテムとして表示します。
- 2. 表示・参照

入力はできませんが、設定値や入力済みの値を表示します。

3. 非表示

入力・表示ともできません。 設定値や入力済みの値があっても、表示だけでなく、他の画面アイテムからの参照もできません。

表示タイプ:入力[可](#page-15-1)

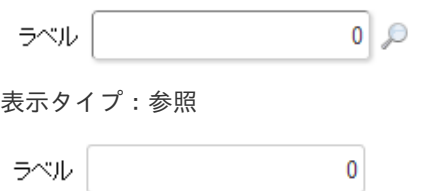

アイテムサイズ・配置

フォーム内での表示の位置・高さ・幅を指定します。

[幅](#page-15-3)

画面アイテムとして指定した領域(「フォーム・デザイナ」画面上で赤い点線で囲まれる範囲)の横の長さ(幅)をピクセル 単位で指定します。

[高](#page-15-4)

画面アイテムとして指定した領域(「フォーム・デザイナ」画面上で赤い点線で囲まれる範囲)の縦の長さ(高さ)をピクセル 単位で指定します。

[X](#page-15-5)

画面アイテムとして指定した領域(「フォーム・デザイナ」画面上で赤い点線で囲まれる範囲)の左上頂点のフォーム左上 からの横位置をピクセル単位で指定します。

[Y](#page-15-6)

画面アイテムとして指定した領域(「フォーム・デザイナ」画面上で赤い点線で囲まれる範囲)の左上頂点のフォーム左上 からの縦位置をピクセル単位で指定します。

表示スタイ[ル](#page-16-0)

iAP UIデザインモー[ド](#page-15-7)

iAP UIデザインガイドラインに沿ったデザインで、画面アイテムを表示するかを設定します。 チェックがオンの場合、画面アイテムをiAP UIデザインモードで表示します。

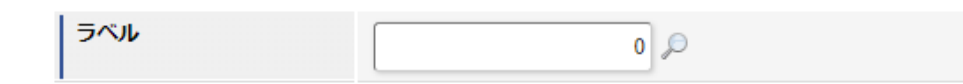

ラベルスタイル / [前]ラベルスタイル / [後]ラベルスタイ[ル](#page-16-1)

ラベルの書式を指定します。

フォン[ト](#page-16-2) 文字のフォントの種類を指定します。 フォントサイ[ズ](#page-16-3) 文字のサイズをピクセル単位で指定します。 文字[色](#page-16-4) 文字色を色コード(#で始まる16進数)、またはカラーピッカーから選択して指定します。 太字

文字を太字で表示するかを設定します。 チェックがオンの場合、文字を太字で表示します。

斜体

文字を斜体で表示するかを設定します。 チェックがオンの場合、文字を斜体で表示します。

下線

文字に下線を表示するかを設定します。 チェックがオンの場合、文字に下線を表示します。

背景[色](#page-16-5)

背景色を色コード(#で始まる16進数)、またはカラーピッカーから選択して指定します。

折り返[し](#page-16-6) チェックがオンの場合、ラベル名が表示範囲内に収まりきらないときに折り返します。

フィールドスタイ[ル](#page-16-7)

フィールドの書式を指定します。

フォン[ト](#page-16-8)

文字のフォントの種類を指定します。

フォントサイ[ズ](#page-16-9)

文字のサイズをピクセル単位で指定します。

文字[色](#page-16-10)

文字色を色コード(#で始まる16進数)、またはカラーピッカーから選択して指定します。

太字

文字を太字で表示するかを設定します。 チェックがオンの場合、文字を太字で表示します。

#### 斜体

文字を斜体で表示するかを設定します。 チェックがオンの場合、文字を斜体で表示します。

## 下線

文字に下線を表示するかを設定します。 チェックがオンの場合、文字に下線を表示します。

背景[色](#page-17-0)

背景色を色コード(#で始まる16進数)、またはカラーピッカーから選択して指定します。

#### 枠線

枠線の設定を行います。

- 枠あり:枠線が表示されます。
- 枠なし:枠線は表示されません。
- 下線のみ:下線が表示されます。

枠線[色](#page-17-1)

枠線色を色コード(#で始まる16進数)、またはカラーピッカーから選択して指定します。 枠線の[影](#page-17-2)

枠線に影をつけるかを設定します。 チェックがオンの場合、枠線に影をつけて表示します。

画面アイテム「明細テーブル」は、アプリの実行時に自由に行を追加して表形式で入力するためのアイテムです。

項目

- <span id="page-52-0"></span>[基本設定](#page-13-0)  $\mathbf{m}$
- <span id="page-52-3"></span>[詳細設定](#page-14-2)
- <span id="page-52-4"></span>[表示スタイル](#page-16-0) à,
- <span id="page-52-5"></span>[列プロパティ概要](#page-56-0) ×
- <span id="page-52-6"></span>[列プロパティ](#page-57-0)(文字列) ٠
- <span id="page-52-7"></span>[列プロパティ](#page-61-0)(数値) ٠
- <span id="page-52-8"></span>[列プロパティ](#page-64-0)(日付) ×.
- <span id="page-52-9"></span>[列プロパティ](#page-67-0)(関数)  $\mathbf{r}$
- <span id="page-52-10"></span>列プロパティ([隠しパラメータ](#page-70-0)) ×.
- <span id="page-52-11"></span>[列プロパティ](#page-73-0)(一覧選択) à,
- 列プロパティ([ラジオボタン](#page-76-0)) ٠
- 列プロパティ([セレクトボックス](#page-79-0))
- [明細テーブルの行のコピー、挿入、削除方法](#page-82-0)

## [基本設定](#page-52-0)

## ラベ[ル](#page-13-1)

入力項目の名称などの補助項目として使用します。 ラベルに設定した名称を、アイテムの上に表示します。

<span id="page-52-1"></span>行の定[義](#page-52-1)

テーブルに追加できる行について設定します。

行追加可能

チェックをオンにした場合、アプリケーションの実行時に行を追加することができます。

## 行数

「行追加可能」のチェックがオフの場合、テーブルに表示する行数を設定できます。

## <span id="page-52-2"></span>最大行[数](#page-52-2)

「行追加可能」のチェックがオンの場合、テーブルに追加できる行の最大値を設定できます。 入力した行数まで追加できるようになるため、1以上の値を設定してください。

## 列の定[義](#page-53-0)

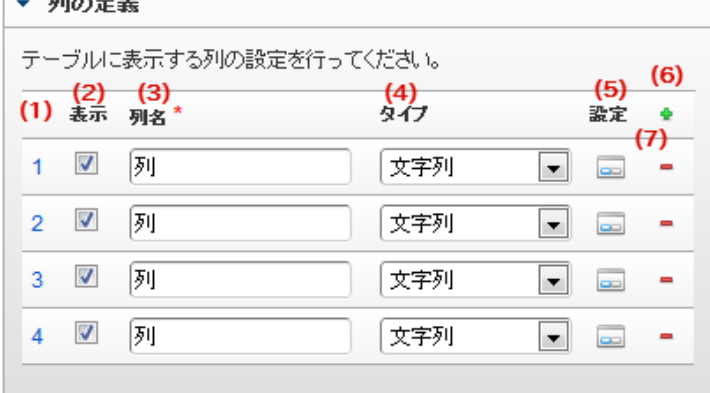

明細テーブルの列を設定します。

1. 列番号

<span id="page-53-0"></span> $\sim$ 

列の表示順を設定します。 列の並び替えをする場合は、ドラッグして入れ替えることができます。

2. 表示

列の表示/非表示を設定します。 チェックがオフの場合、列は画面に表示されませんが、値の設定・取得等に利用することができます。 タイプが「隠しパラメータ」の場合、必ずチェックがオフ(非表示)になります。

3. 列名

列の名称を設定します。 明細テーブルに対応したアプリケーションテーブル上での、列の論理名として利用します。

4. タイプ

列のデータ型を設定します。 関数や一覧選択等の他の画面アイテムを参照できるタイプの場合には、「関数」「一覧選択」で利用する場合と同 様に、対象のフィールド識別IDを利用することで指定できます。

5. 設定

クリックすると、列の詳細設定(入力フィールド、入力チェック等)画面に遷移します。

6. 追加

クリックすると、明細テーブルの列を追加します。

7. 削除

クリックすると、明細テーブルの列を削除します。

コラム 明細テーブルの表示について 明細テーブルのテーブル、列の表示・非表示、表示タイプについては、以下の通りの動作となりま す。 明細テーブルの「列の定義」での列の表示・非表示は、テーブルの表示タイプが表示であれば、列の 定義を非表示にした場合も値を保持することができます。 表示タイプは、列の表示タイプが設定されている場合には、テーブルの表示タイプより列の表示タイ プの設定が優先されます。 テーブルの表示タイプを非表示とした場合には、列の表示タイプを設定することはできません。 テーブル・列の表示タイプの設定で非表示とした場合には、データは保持されません。

## <span id="page-54-0"></span>テーブル識別I[D](#page-54-0)

明細テーブル、グリッドテーブルに対応したアプリケーションテーブルの物理名として利用します。 フォーム間でテーブル同士の値の引継ぎをする場合は、テーブル識別IDを同じにする必要があります。

## ラベル[幅](#page-14-0)

ラベルの値を表示する幅をピクセル単位で指定します。

## アイテム[名](#page-15-0)

同一フォーム内で画面アイテムを識別するための名前を指定します。 アプリケーション種別が「IM-Workflow」、またはIM-BISで作成したフォームの場合には、追記設定・案件プロパティの 設定時に表示する名称に利用されます。

#### <span id="page-54-1"></span>列番号表示(参照時[\)](#page-54-1)

明細テーブルのテーブルに対する表示タイプが「参照」となっている場合に、左の列番号の表示を設定します。 チェックがオンになっている場合、入力時と同様の列番号を表示します。

■ 列番号表示が有効の場合

明細テーブル

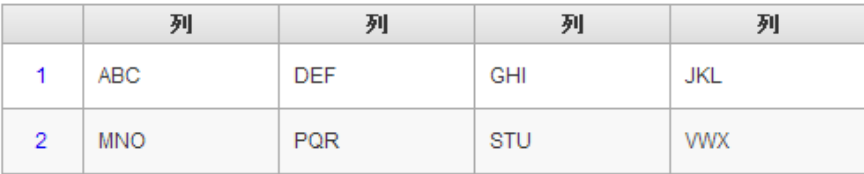

■ 列番号表示が無効の場合

明細テーブル

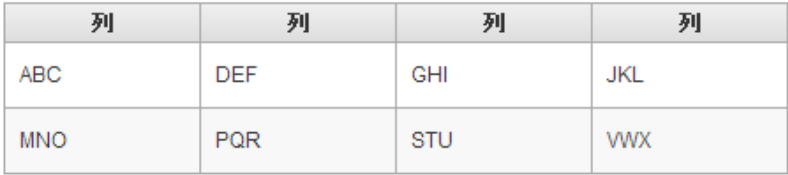

#### 画面の種類(行項目)

1. 登録

Webアプリケーション(標準)での登録画面の時の表示タイプを設定します。

2. 編集

Webアプリケーション(標準)での更新画面の時の表示タイプを設定します。

3. 参照

Webアプリケーション(標準)での参照(詳細)画面の時の表示タイプを設定します。

## 表示・入力タイプ(列項目)

- 1. 表示・入力可 入力できる画面アイテムとして表示します。
- 2. 表示・参照 入力はできませんが、設定値や入力済みの値を表示します。
- 3. 非表示 入力・表示ともできません。

設定値や入力済みの値があっても、表示だけでなく、他の画面アイテムからの参照もできません。

表示タイプ:入力[可](#page-15-1)

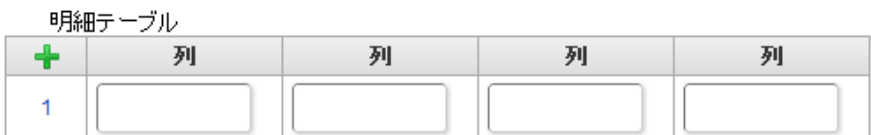

表示タイプ:参[照](#page-15-2)

 $n = 20$ 

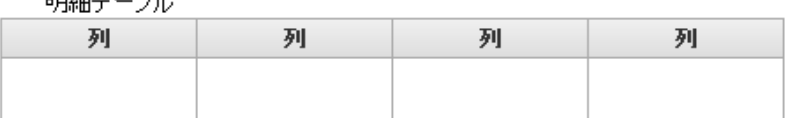

アイテムサイズ・配置

フォーム内での表示の位置・高さ・幅を指定します。

[幅](#page-15-3)

画面アイテムとして指定した領域(「フォーム・デザイナ」画面上で赤い点線で囲まれる範囲)の横の長さ(幅)をピクセル 単位で指定します。

[高](#page-15-4)

画面アイテムとして指定した領域(「フォーム・デザイナ」画面上で赤い点線で囲まれる範囲)の縦の長さ(高さ)をピクセル 単位で指定します。

[X](#page-15-5)

画面アイテムとして指定した領域(「フォーム・デザイナ」画面上で赤い点線で囲まれる範囲)の左上頂点のフォーム左上 からの横位置をピクセル単位で指定します。

[Y](#page-15-6)

画面アイテムとして指定した領域(「フォーム・デザイナ」画面上で赤い点線で囲まれる範囲)の左上頂点のフォーム左上 からの縦位置をピクセル単位で指定します。

<span id="page-55-0"></span>列のサイズ・配[置](#page-55-0)

列のサイズ 列の入力欄の標示の幅をピクセル単位で指定します。 横位置揃え 列の値の横位置を左寄せ、中央寄せ、右寄せのいずれかに設定します。

[表示スタイル](#page-52-4)

ラベルスタイル / [前]ラベルスタイル / [後]ラベルスタイ[ル](#page-16-1)

ラベルの書式を指定します。

フォン[ト](#page-16-2) 文字のフォントの種類を指定します。 フォントサイ[ズ](#page-16-3) 文字のサイズをピクセル単位で指定します。 文字[色](#page-16-4) 文字色を色コード(#で始まる16進数)、またはカラーピッカーから選択して指定します。 太字 文字を太字で表示するかを設定します。

チェックがオンの場合、文字を太字で表示します。

斜体

文字を斜体で表示するかを設定します。 チェックがオンの場合、文字を斜体で表示します。

下線

文字に下線を表示するかを設定します。 チェックがオンの場合、文字に下線を表示します。

背景[色](#page-16-5)

背景色を色コード(#で始まる16進数)、またはカラーピッカーから選択して指定します。

折り返[し](#page-16-6)

チェックがオンの場合、ラベル名が表示範囲内に収まりきらないときに折り返します。

## <span id="page-56-0"></span>[列プロパティ概要](#page-52-5)

列プロパティは、「基本設定」 -> 「列の定義」 -> 「設定」をクリックして設定することができます。 明細テーブルの列プロパティには、以下のタイプがあります。 それぞれのタイプで、列プロパティの設定内容が異なります。

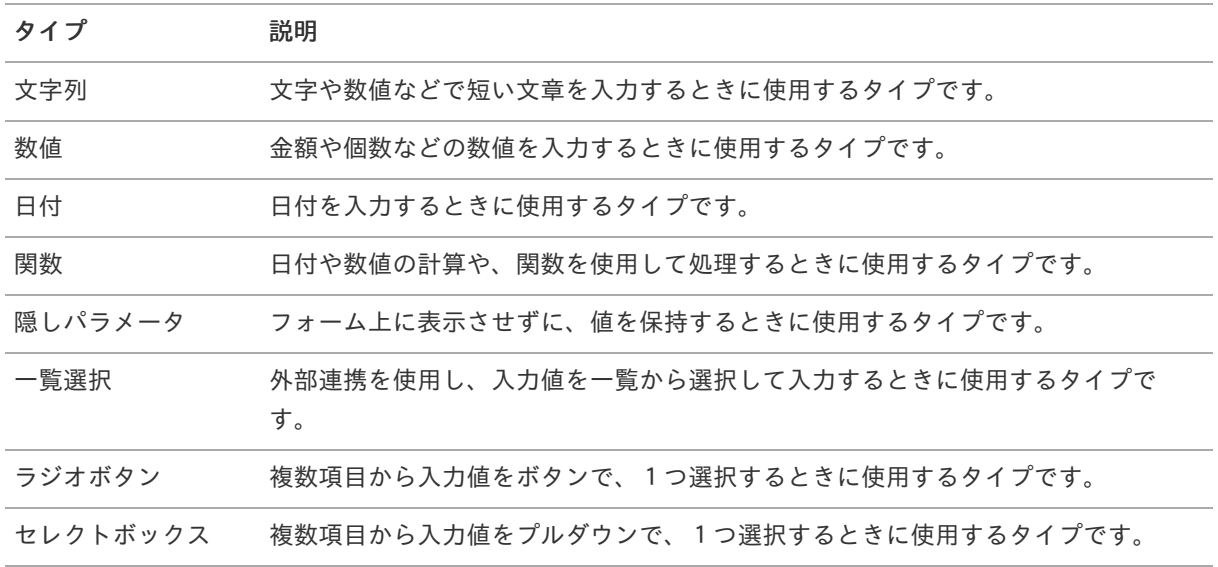

## [列プロパティ](#page-52-6)(文字列[\)](#page-57-0)

列の設定をクリックして遷移する設定画面です。 列に設定したタイプが「文字列」の場合には、以下の項目を設定します。

入力チェッ[ク](#page-13-2)

画面アイテムで利用する入力チェックを設定します。

必須入力チェック / [始]必須入力チェック / [終]必須入力チェッ[ク](#page-13-3)

チェックをオンにすると、入力必須項目としてチェックします。

半角英数字の[み](#page-13-4)

チェックをオンにすると、入力された内容が半角英数字のみとなっているかをチェックします。 入力可能な文字はa-z,A-Z,0-9のいずれかのみで、記号はエラーとして扱います。

最小入力文字[数](#page-13-5)

<span id="page-57-0"></span>画面アイテムに指定の文字数以上の文字が入力されているかをチェックします。 項目に入力されていない場合はチェックしません。 スペースは入力されているものとして扱われます。 最大入力文字数と同じ、または最大入力文字数より小さい値を設定してください。

#### 最大入力文字[数](#page-13-6)

画面アイテムに指定の文字数までしか入力できないようにします。 スペースは入力されているものとして扱われます。 最小入力文字数と同じ、または最小入力文字数より大きい値を設定してください。

カスタム入力チェック

入力文字の種類や入力チェック機能をカスタマイズして設定できます。

チェックフォーマット

入力できる文字列のパターンを正規表現で設定します。 設定したパターンに合わない文字列が入力された場合、「エラーメッセージ」に設定したメッセージを表示します。

## ■ [チェックフォーマットの記述例](index.html#regular_expression)

エラーメッセー[ジ](#page-13-7)

チェックフォーマットに設定したパターンに合わなかった場合に表示するエラーメッセージを登録します。

フィールド識別ID / [始]フィールド識別ID / [終]フィールド識別I[D](#page-14-3)

アプリケーションテーブル上での、画面アイテムの物理名(列名)として利用します。 同一のアプリケーション内では、すべての画面アイテムのフィールド識別IDが一意になるように設定してください。

フィールド識別名 / [始]フィールド識別名 / [終]フィールド識別[名](#page-14-4)

アプリケーションテーブル上での、画面アイテムの論理名として利用します。 そのほかに、一覧表示画面での画面アイテムに対応する項目名(論理名)として利用します。

フィールド値DB登[録](#page-14-5)

画面アイテムに入力した値をデータベースへ登録するかを設定します。 チェックがオフの場合、データベースに登録しません。 ワークフロー関数などを利用している場合には、正しく値が表示されない場合がありますので、チェックをオフにしてく ださい。

フィールド初期値 / フィールド初期選択値 / [始]フィールド初期値 / [終]フィールド初期[値](#page-14-6)

入力欄に初期表示する値を設定します。

日付を扱う画面アイテムの場合、初期値として「現在の日付」を表示するかを設定します。 セレクトボックスなどの選択系アイテムの場合、初期表示で選択する値(送信値)を設定します。 「ユーザ選択」の場合は、初期値に「ログインユーザのユーザ名」を表示するかを設定します。 初期値が設定されるのは申請画面のみとなります。

承認画面におけるフィールド初期値の扱いについて

承認画面で表示したアイテムの初期値には、該当のアイテムを承認画面のフォームにのみ配置した場合で あっても「フィールド初期値」の内容は表示されません。 承認画面での表示時点で何も値が設定されていない状態に対し、「申請画面からの未入力」または「承認画 面で初めて表示された項目により未入力」なのかが判断できないためです。

承認画面で初期値を設定したい場合、前処理、または初期表示イベント時に外部連携を実行することで設定 できます。

フィールド[幅](#page-14-1)

入力欄の表示の幅をピクセル単位で指定します。 枠線

枠線の設定を行います。

コラム

- 枠あり:枠線が表示されます。
- 枠なし:枠線は表示されません。
- 下線のみ:下線が表示されます。 ×.

枠線[色](#page-17-1)

枠線色を色コード(#で始まる16進数)、またはカラーピッカーから選択して指定します。 枠線の[影](#page-17-2)

枠線に影をつけるかを設定します。 チェックがオンの場合、枠線に影をつけて表示します。

<span id="page-58-0"></span>表示タイプ(列[\)](#page-58-0)

「列単位で表示タイプを設定する」のチェックがオンの場合、列に対して表示タイプを設定します。 列の表示タイプを設定している場合には、テーブルの表示タイプよりも優先されます。 テーブルの表示タイプを「入力可」「非表示」としている場合には、列の表示タイプを設定することはできません。

画面の種類(行項目)

1. 登録

Webアプリケーション(標準)での登録画面の時の表示タイプを設定します。

2. 編集

Webアプリケーション(標準)での更新画面の時の表示タイプを設定します。

3. 参照

Webアプリケーション(標準)での参照(詳細)画面の時の表示タイプを設定します。

表示・入力タイプ(列項目)

1. 表示・入力可

入力できる画面アイテムとして表示します。

2. 表示・参照

入力はできませんが、設定値や入力済みの値を表示します。

3. 非表示 入力・表示ともできません。

設定値や入力済みの値があっても、表示だけでなく、他の画面アイテムからの参照もできません。

列の設定をクリックして遷移する設定画面です。 列に設定したタイプが「数値」の場合には、以下の項目を設定します。

表示フォーマット(数値[\)](#page-22-0)

数値のフォーマットを指定します。

指定可能なフォーマッ[ト](#page-22-1)

- 桁区切りなし・小数点ピリオド
	- 2017Summerまでの 表示フォーマットを無効にしたとき と同じ動作です。
- 3桁カンマ・小数点ピリオド
	- 2017Summerまでの 表示フォーマットを有効にしたとき と同じ動作です。
- アカウント設定 ×.
	- $\mathbf{r}$ ログインユーザのアカウントコンテキストに基づくフォーマットです。
- テナント設定
	- テナントのデフォルト設定に基づくフォーマットです。 ×.
- システム設定
	- 「[設定ファイルリファレンス](http://www.intra-mart.jp/document/library/iap/public/configuration/im_configuration_reference/index.html) 」 「[数値形式マスタ](http://www.intra-mart.jp/document/library/iap/public/configuration/im_configuration_reference/texts/im_i18n/decimal-format-config/index.html) 」 で用意した全てのフォーマット

コラム

IM-FormaDesigner 2018Summer にて以下の対応が行われました。

数値表示のフォーマット処理を改善します。 <https://issue.intra-mart.jp/issues/27791>

これにより、値の変換処理はすべてクライアント側で行われます。

## 注意

設定によっては、以下の表示フォーマットは値の変換時にサーバへ通信を行います。 使用の際は十分な検証を行ってください。

- アカウント設定
- テナント設定
- システム設定

詳細は「 [クライアントサイド](http://www.intra-mart.jp/apidoc/iap/jsdoc/index.html) JavaScript 」 - 「 [ImDecimalFormatter](http://www.intra-mart.jp/apidoc/iap/jsdoc/symbols/ImDecimalFormatter.html) 」 を参照してくださ い。

## 注意

アイテムのプロパティに指定しているフォーマットを「 [設定ファイルリファレンス](http://www.intra-mart.jp/document/library/iap/public/configuration/im_configuration_reference/index.html) 」 - 「 [数値形式マスタ](http://www.intra-mart.jp/document/library/iap/public/configuration/im_configuration_reference/texts/im_i18n/decimal-format-config/index.html) 」から削除した場合の動作は以下の通りです。

- フォーム編集画面、実行画面では「桁区切りなし・小数点ピリオド」として動作します。
- フォーム編集画面で該当アイテムのプロパティダイアログを表示すると画面に警告メッセージを表示 します。
- 実行画面を表示すると該当アイテム分のログ(WARNレベル)を出力します。

表示フォーマットを変更する場合は、一度プロパティを変更してからフォームの更新を行ってください。

アイテムに手入力した際に有効な数値として扱われるフォーマットは、表示フォーマットの設定に基づきます。 以下に合致しないフォーマットで入力すると値の欠落が発生する可能性があります。

|                | 有効な数値として扱われるフォーマッ                                                                                                    |                                                                                                    |
|----------------|----------------------------------------------------------------------------------------------------|----------------------------------------------------------------------------------------------------|
| 表示フォーマット       | $\mathsf{P}$                                                                                                    | 入力値例                                                                                                  |
| 桁区切りなし・小数点ピリオド | 桁区切り記号がなく、小数点記<br>٠<br>号にピリオドを使用している<br>桁区切り記号にカンマを使用<br>$\mathcal{L}_{\mathcal{A}}$<br>し、小数点記号にピリオドを使<br>用している                             | 123456789.123<br>$\blacksquare$<br>123,456,789.123<br>٠                                               |
| 3桁カンマ・小数点ピリオド  | 桁区切り記号がなく、小数点記<br>٠<br>号にピリオドを使用している<br>桁区切り記号にカンマを使用<br>×<br>し、小数点記号にピリオドを使<br>用している                                                       | 123456789.123<br>٠<br>123,456,789.123<br>m.                                                           |
| アカウント設定        | 桁区切り記号がなく、小数点記<br>m.<br>号にアカウントコンテキストに<br>基づく小数点記号を使用してい<br>る<br>桁区切り記号および小数点記号<br>にアカウントコンテキストに基<br>づく記号を使用している                            | アカウントコンテキストの指定フォー<br>マットが「123 456 789,123」の場合<br>の例です。<br>123456789,123<br>×<br>123 456 789,123       |
| テナント設定         | 桁区切り記号がなく、小数点記<br>$\mathcal{L}_{\mathcal{A}}$<br>号にテナントのデフォルト設定<br>に基づく小数点記号を使用して<br>いる<br>桁区切り記号および小数点記号<br>にテナントのデフォルト設定に<br>基づく記号を使用している | テナントのデフォルト設定の指定<br>フォーマットが「123.456.789,123」<br>の場合の例です。<br>123456789,123<br>×<br>123.456.789,123<br>× |
| システム設定         | 桁区切り記号がなく、小数点記<br>号にプロパティに指定した<br>フォーマットに基づく小数点記<br>号を使用している<br>桁区切り記号および小数点記号<br>a.<br>にプロパティに指定したフォー<br>マットに基づく記号を使用して<br>いる              | プロパティに指定したフォーマットが<br>「123'456'789.123」の場合の例で<br>す。<br>123456789.123<br>×<br>123'456'789.123           |

コラム

[クライアントサイドスクリプト](http://www.intra-mart.jp/document/library/bis/public/bis_specification/texts/spec/csjs_script.html)API において、取得できる値およびパラメータとして指定可能な値のフォー マットは、表示フォーマットの設定に関わらず「桁区切りなし・小数点ピリオド」です。

入力チェッ[ク](#page-16-10)

画面アイテムで利用する入力チェックを設定します。

<span id="page-61-0"></span>必須入力チェック / [始]必須入力チェック / [終]必須入力チェッ[ク](#page-16-11) IM-FormaDesigner for Accel Platform — IM-FormaDesigner デザイナヘルプ 第26版 2024-04-01

チェックをオンにすると、入力必須項目としてチェックします。

#### 最小入力[値](#page-23-1)

入力・計算された値が、指定の値以上となっているかをチェックします。 項目に入力されていない場合はチェックしません。 「負数入力」のチェックがオンの場合には、負数(0より小さい値)を設定することができます。 最大入力値と同じ、または最大入力値より小さい値を設定してください。

## 最大入力[値](#page-24-0)

入力・計算された値が、指定の値以下となっているかをチェックします。 「負数入力」のチェックがオンの場合には、負数(0より小さい値)を設定することができます。 最小入力値と同じ、または最小入力値より大きい値を設定してください。

#### 負数入力許可(数値[\)](#page-24-1)

入力・計算された値に、0未満のマイナスの値を設定してよいかを設定します。 チェックがオフの場合、0未満のマイナスの値が入力されたときにエラーとして扱います。

## 小数入力許可(数値[\)](#page-24-2)

入力・計算された値に、小数の値を設定してよいかを設定します。 チェックがオフの場合、小数の値が入力されたときにエラーとして扱います。

#### 小数部最大入力桁数(数値[\)](#page-24-3)

入力・計算された値の小数点以下の桁数を設定します。

(「小数入力許可」のチェックがオンの場合のみ表示する設定項目です。)

ここで設定した桁数は、テーブル設定の対応する列の小数点以下の桁数と一致するように設定してください。

フィールド識別ID / [始]フィールド識別ID / [終]フィールド識別I[D](#page-16-12)

アプリケーションテーブル上での、画面アイテムの物理名(列名)として利用します。 同一のアプリケーション内では、すべての画面アイテムのフィールド識別IDが一意になるように設定してください。

フィールド識別名 / [始]フィールド識別名 / [終]フィールド識別[名](#page-16-13)

アプリケーションテーブル上での、画面アイテムの論理名として利用します。 そのほかに、一覧表示画面での画面アイテムに対応する項目名(論理名)として利用します。

フィールド値DB登[録](#page-17-0)

画面アイテムに入力した値をデータベースへ登録するかを設定します。 チェックがオフの場合、データベースに登録しません。 ワークフロー関数などを利用している場合には、正しく値が表示されない場合がありますので、チェックをオフにしてく ださい。

フィールド初期値 / フィールド初期選択値 / [始]フィールド初期値 / [終]フィールド初期[値](#page-42-0)

入力欄に初期表示する値を設定します。 日付を扱う画面アイテムの場合、初期値として「現在の日付」を表示するかを設定します。 セレクトボックスなどの選択系アイテムの場合、初期表示で選択する値(送信値)を設定します。

「ユーザ選択」の場合は、初期値に「ログインユーザのユーザ名」を表示するかを設定します。 初期値が設定されるのは申請画面のみとなります。

# コラム

承認画面におけるフィールド初期値の扱いについて

承認画面で表示したアイテムの初期値には、該当のアイテムを承認画面のフォームにのみ配置した場合で あっても「フィールド初期値」の内容は表示されません。

承認画面での表示時点で何も値が設定されていない状態に対し、「申請画面からの未入力」または「承認画 面で初めて表示された項目により未入力」なのかが判断できないためです。

承認画面で初期値を設定したい場合、前処理、または初期表示イベント時に外部連携を実行することで設定 できます。

フィールド[幅](#page-42-1)

入力欄の表示の幅をピクセル単位で指定します。 枠線

枠線の設定を行います。

- 枠あり:枠線が表示されます。
- 枠なし:枠線は表示されません。 **COL**
- 下線のみ:下線が表示されます。

枠線[色](#page-43-2)

枠線色を色コード(#で始まる16進数)、またはカラーピッカーから選択して指定します。 枠線の[影](#page-43-3)

枠線に影をつけるかを設定します。 チェックがオンの場合、枠線に影をつけて表示します。

表示タイプ(列[\)](#page-43-4)

「列単位で表示タイプを設定する」のチェックがオンの場合、列に対して表示タイプを設定します。 列の表示タイプを設定している場合には、テーブルの表示タイプよりも優先されます。 テーブルの表示タイプを「入力可」「非表示」としている場合には、列の表示タイプを設定することはできません。

画面の種類(行項目)

1. 登録

Webアプリケーション(標準)での登録画面の時の表示タイプを設定します。

2. 編集

Webアプリケーション(標準)での更新画面の時の表示タイプを設定します。

3. 参照

Webアプリケーション(標準)での参照(詳細)画面の時の表示タイプを設定します。

表示・入力タイプ(列項目)

- 1. 表示・入力可 入力できる画面アイテムとして表示します。
- 2. 表示・参照 入力はできませんが、設定値や入力済みの値を表示します。
- 3. 非表示

入力・表示ともできません。 設定値や入力済みの値があっても、表示だけでなく、他の画面アイテムからの参照もできません。

## [列プロパティ](#page-52-8)(日付[\)](#page-64-0)

列の設定をクリックして遷移する設定画面です。 列に設定したタイプが「日付」の場合には、以下の項目を設定します。

表示フォーマット(日付[\)](#page-30-0)

参照時の入力欄の日付の表示形式を選択します。 指定しない場合は、「日付と時刻の表示形式」で設定した「日付(標準表示)」のフォーマットで表示します。

入力時の日付の表示形式は「個人設定」-「日付と時刻の形式」-「日付(入力)」の設定に基づきます。 詳細は「 [一般ユーザ操作ガイド](http://www.intra-mart.jp/document/library/iap/public/operation/user_guide/index.html) 」-「 [日付と時刻の形式を設定する](http://www.intra-mart.jp/document/library/iap/public/operation/user_guide/texts/basic_guide/basic_guide_4.html) 」を参照してください。

フィールド値入力[可](#page-35-0)

チェックをオンにすると、手入力で入力値を登録できます。

#### クリアボタン配[置](#page-35-1)

チェックをオンにすると、クリアボタンが配置されます。 アプリケーションの実行時にクリアボタンをクリックすると、入力値をクリアします。

<span id="page-63-0"></span>入力チェッ[ク](#page-63-0)

画面アイテムで利用する入力チェックを設定します。

<span id="page-63-1"></span>必須入力チェック / [始]必須入力チェック / [終]必須入力チェッ[ク](#page-63-1)

チェックをオンにすると、入力必須項目としてチェックします。

<span id="page-63-2"></span>フィールド識別ID / [始]フィールド識別ID / [終]フィールド識別I[D](#page-63-2)

アプリケーションテーブル上での、画面アイテムの物理名(列名)として利用します。 同一のアプリケーション内では、すべての画面アイテムのフィールド識別IDが一意になるように設定してください。

<span id="page-63-3"></span>フィールド識別名 / [始]フィールド識別名 / [終]フィールド識別[名](#page-63-3)

アプリケーションテーブル上での、画面アイテムの論理名として利用します。 そのほかに、一覧表示画面での画面アイテムに対応する項目名(論理名)として利用します。

<span id="page-63-4"></span>フィールド値DB登[録](#page-63-4)

画面アイテムに入力した値をデータベースへ登録するかを設定します。 チェックがオフの場合、データベースに登録しません。 ワークフロー関数などを利用している場合には、正しく値が表示されない場合がありますので、チェックをオフにしてく ださい。

フィールド初期値 / フィールド初期選択値 / [始]フィールド初期値 / [終]フィールド初期[値](#page-64-1)

入力欄に初期表示する値を設定します。 日付を扱う画面アイテムの場合、初期値として「現在の日付」を表示するかを設定します。 セレクトボックスなどの選択系アイテムの場合、初期表示で選択する値(送信値)を設定します。

<span id="page-64-1"></span><span id="page-64-0"></span>「ユーザ選択」の場合は、初期値に「ログインユーザのユーザ名」を表示するかを設定します。 初期値が設定されるのは申請画面のみとなります。

# コラム

承認画面におけるフィールド初期値の扱いについて

承認画面で表示したアイテムの初期値には、該当のアイテムを承認画面のフォームにのみ配置した場合で あっても「フィールド初期値」の内容は表示されません。

承認画面での表示時点で何も値が設定されていない状態に対し、「申請画面からの未入力」または「承認画 面で初めて表示された項目により未入力」なのかが判断できないためです。

承認画面で初期値を設定したい場合、前処理、または初期表示イベント時に外部連携を実行することで設定 できます。

<span id="page-64-2"></span>フィールド[幅](#page-64-2)

入力欄の表示の幅をピクセル単位で指定します。 枠線

枠線の設定を行います。

- 枠あり:枠線が表示されます。
- 枠なし:枠線は表示されません。 **COL**
- 下線のみ:下線が表示されます。

<span id="page-64-3"></span>枠線[色](#page-64-3)

<span id="page-64-4"></span>枠線色を色コード(#で始まる16進数)、またはカラーピッカーから選択して指定します。 枠線の[影](#page-64-4)

枠線に影をつけるかを設定します。 チェックがオンの場合、枠線に影をつけて表示します。

<span id="page-64-5"></span>表示タイプ(列[\)](#page-64-5)

「列単位で表示タイプを設定する」のチェックがオンの場合、列に対して表示タイプを設定します。 列の表示タイプを設定している場合には、テーブルの表示タイプよりも優先されます。 テーブルの表示タイプを「入力可」「非表示」としている場合には、列の表示タイプを設定することはできません。

画面の種類(行項目)

1. 登録

Webアプリケーション(標準)での登録画面の時の表示タイプを設定します。

2. 編集

Webアプリケーション(標準)での更新画面の時の表示タイプを設定します。

3. 参照

Webアプリケーション(標準)での参照(詳細)画面の時の表示タイプを設定します。

表示・入力タイプ(列項目)

- 1. 表示・入力可 入力できる画面アイテムとして表示します。
- 2. 表示・参照 入力はできませんが、設定値や入力済みの値を表示します。
- 3. 非表示

入力・表示ともできません。 設定値や入力済みの値があっても、表示だけでなく、他の画面アイテムからの参照もできません。

## [列プロパティ](#page-52-9)(関数[\)](#page-67-0)

列の設定をクリックして遷移する設定画面です。 列に設定したタイプが「関数」の場合には、以下の項目を設定します。

#### [式](#page-28-0)

あらかじめ指定した値や、フォーム内の他の画面アイテムの値などを参照して処理するための計算や関数を設定します。 他の画面アイテムの値を参照する場合には、参照する画面アイテムの「フィールド識別ID」(※)で指定します。 固定の文字を指定する場合は、ダブルクォーテーション「"」で囲みます。

※画面アイテム「複数行文字列」、「リッチテキストボックス」は対象外です。

#### 利用できる演算子、関[数](#page-28-1)

- [演算子](index.html#function_operator)
- [文字列関数](index.html#function_string)
- [条件式関数](index.html#function_condition)
- [数値系関数](index.html#function_number)
- [日付関数](index.html#function_date)
- [ユーザ情報関数](index.html#function_user) ×.

#### データ型 / 式評価結果のデータ[型](#page-28-2)

画面アイテムに保持する値、または関数の評価結果の値、隠しパラメータで保持する値のデータ型を指定します。 利用している関数等に応じて、正しいデータ型が選択されていない場合、値が正しく保持されません。

#### 文字[列](#page-15-8)

- 対象の値を英字、数字、漢字・ひらがななど、文字データとして扱います。
- 数値
- 対象の値を小数や整数、負数など、数値データとして扱います。 ٠
- 日付
	- 対象の値を日付データとして扱います。
- 時刻および、タイムゾーンの情報は保持していません。

タイムスタン[プ](#page-28-3)

対象の値を時刻、タイムゾーン情報を保持した日付情報データとして扱います。 ×.

## 表示フォーマット(数値[\)](#page-66-0)

数値のフォーマットを指定します。

指定可能なフォーマッ[ト](#page-66-1)

- 桁区切りなし・小数点ピリオド
	- 2017Summerまでの 表示フォーマットを無効にしたとき と同じ動作です。
- 3桁カンマ・小数点ピリオド
	- ×. 2017Summerまでの 表示フォーマットを有効にしたとき と同じ動作です。
- アカウント設定
	- ログインユーザのアカウントコンテキストに基づくフォーマットです。
- テナント設定
	- テナントのデフォルト設定に基づくフォーマットです。

- <span id="page-66-1"></span><span id="page-66-0"></span>×. システム設定
	- 「 [設定ファイルリファレンス](http://www.intra-mart.jp/document/library/iap/public/configuration/im_configuration_reference/index.html) 」 「 [数値形式マスタ](http://www.intra-mart.jp/document/library/iap/public/configuration/im_configuration_reference/texts/im_i18n/decimal-format-config/index.html) 」 で用意した全てのフォーマット  $\sim$

```
コラム
IM-FormaDesigner 2018Summer にて以下の対応が行われました。
 ■ 数値表示のフォーマット処理を改善します。
   https://issue.intra-mart.jp/issues/27791
これにより、値の変換処理はすべてクライアント側で行われます。
     注意
     設定によっては、以下の表示フォーマットは値の変換時にサーバへ通信を行います。
     使用の際は十分な検証を行ってください。
      ■ アカウント設定
      ■ テナント設定
      ■ システム設定
     詳細は「 クライアントサイド JavaScript 」 - 「 ImDecimalFormatter 」 を参照してくださ
     い。
注意
アイテムのプロパティに指定しているフォーマットを「 設定ファイルリファレンス 」 - 「 数値形式マスタ
」から削除した場合の動作は以下の通りです。
   フォーム編集画面、実行画面では「桁区切りなし・小数点ピリオド」として動作します。
  フォーム編集画面で該当アイテムのプロパティダイアログを表示すると画面に警告メッセージを表示
   します。
  実行画面を表示すると該当アイテム分のログ(WARNレベル)を出力します。
表示フォーマットを変更する場合は、一度プロパティを変更してからフォームの更新を行ってください。
```
入力フォーマッ[ト](#page-67-1)

アイテムに手入力した際に有効な数値として扱われるフォーマットは、表示フォーマットの設定に基づきます。 以下に合致しないフォーマットで入力すると値の欠落が発生する可能性があります。

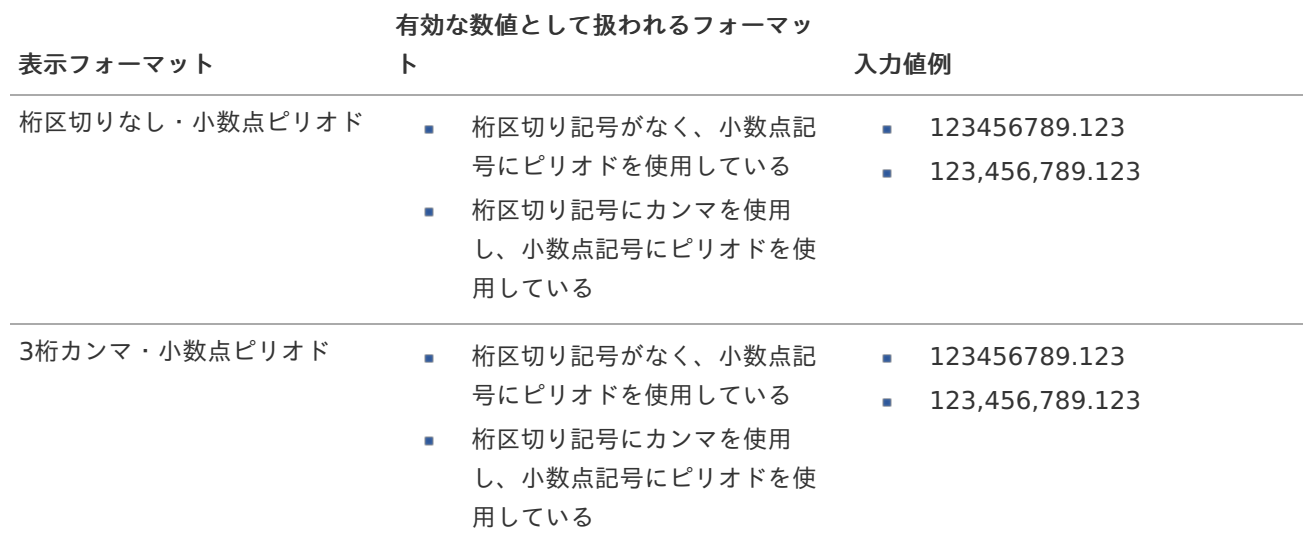

<span id="page-67-1"></span><span id="page-67-0"></span>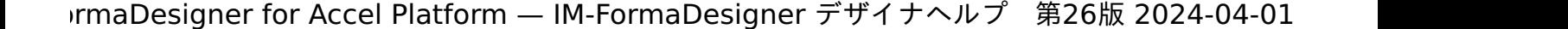

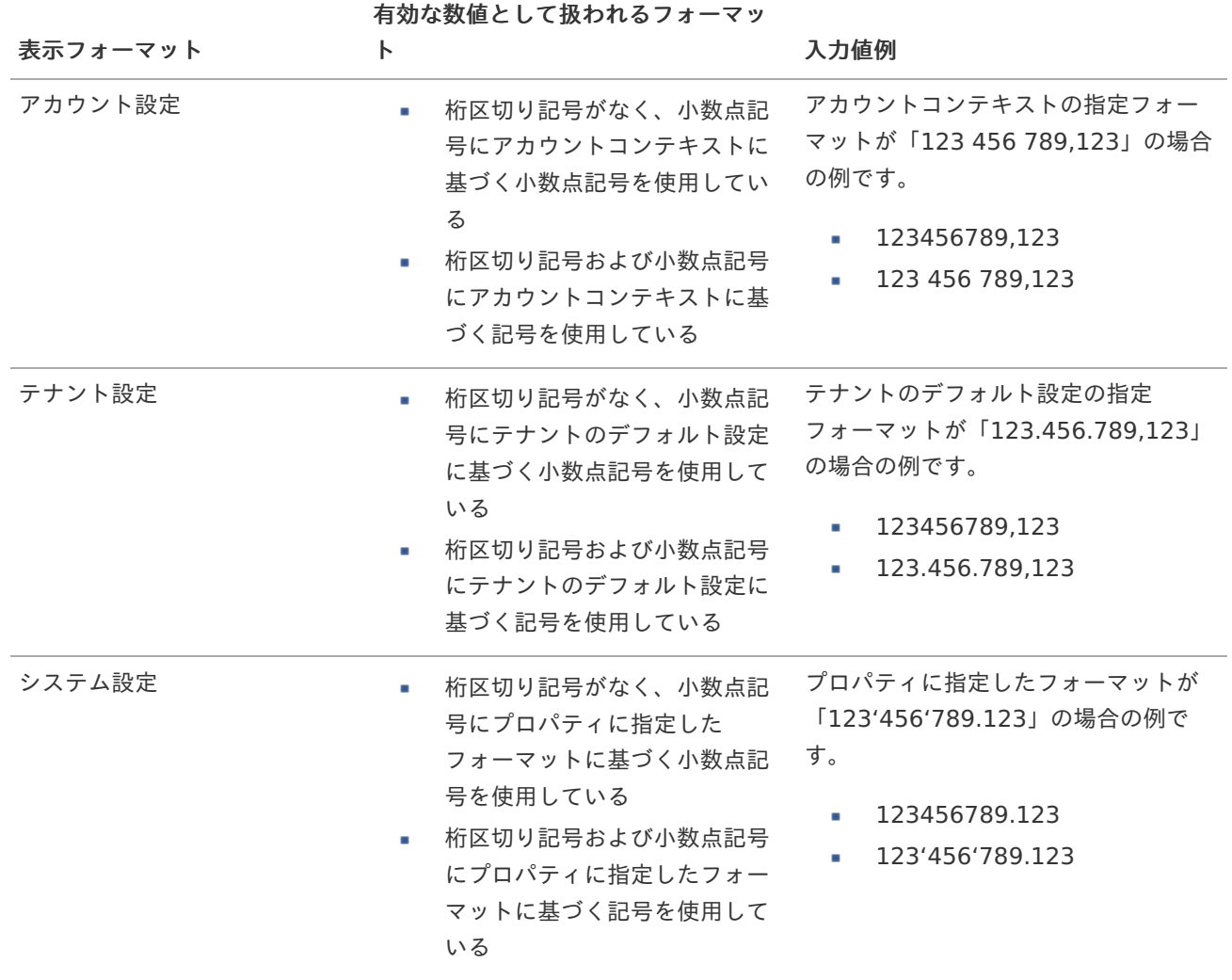

コラム

[クライアントサイドスクリプト](http://www.intra-mart.jp/document/library/bis/public/bis_specification/texts/spec/csjs_script.html)API において、取得できる値およびパラメータとして指定可能な値のフォー マットは、表示フォーマットの設定に関わらず「桁区切りなし・小数点ピリオド」です。

<span id="page-67-2"></span>表示フォーマット(日付[\)](#page-67-2)

参照時の入力欄の日付の表示形式を選択します。 指定しない場合は、「日付と時刻の表示形式」で設定した「日付(標準表示)」のフォーマットで表示します。

入力時の日付の表示形式は「個人設定」-「日付と時刻の形式」-「日付(入力)」の設定に基づきます。 詳細は「 [一般ユーザ操作ガイド](http://www.intra-mart.jp/document/library/iap/public/operation/user_guide/index.html) 」-「 [日付と時刻の形式を設定する](http://www.intra-mart.jp/document/library/iap/public/operation/user_guide/texts/basic_guide/basic_guide_4.html) 」を参照してください。

<span id="page-67-3"></span>入力チェッ[ク](#page-67-3)

画面アイテムで利用する入力チェックを設定します。

<span id="page-67-4"></span>必須入力チェック / [始]必須入力チェック / [終]必須入力チェッ[ク](#page-67-4)

チェックをオンにすると、入力必須項目としてチェックします。

#### <span id="page-67-5"></span>半角英数字の[み](#page-67-5)

チェックをオンにすると、入力された内容が半角英数字のみとなっているかをチェックします。 入力可能な文字はa-z,A-Z,0-9のいずれかのみで、記号はエラーとして扱います。

<span id="page-68-0"></span>画面アイテムに指定の文字数以上の文字が入力されているかをチェックします。 項目に入力されていない場合はチェックしません。 スペースは入力されているものとして扱われます。 最大入力文字数と同じ、または最大入力文字数より小さい値を設定してください。

#### <span id="page-68-1"></span>最大入力文字[数](#page-68-1)

画面アイテムに指定の文字数までしか入力できないようにします。 スペースは入力されているものとして扱われます。 最小入力文字数と同じ、または最小入力文字数より大きい値を設定してください。

#### カスタム入力チェック

入力文字の種類や入力チェック機能をカスタマイズして設定できます。

チェックフォーマット

入力できる文字列のパターンを正規表現で設定します。 設定したパターンに合わない文字列が入力された場合、「エラーメッセージ」に設定したメッセージを表示します。

■ [チェックフォーマットの記述例](index.html#regular_expression)

<span id="page-68-2"></span>エラーメッセー[ジ](#page-68-2)

チェックフォーマットに設定したパターンに合わなかった場合に表示するエラーメッセージを登録します。

<span id="page-68-3"></span>最小入力[値](#page-68-3)

入力・計算された値が、指定の値以上となっているかをチェックします。

項目に入力されていない場合はチェックしません。

「負数入力」のチェックがオンの場合には、負数(0より小さい値)を設定することができます。 最大入力値と同じ、または最大入力値より小さい値を設定してください。

## <span id="page-68-4"></span>最大入力[値](#page-68-4)

入力・計算された値が、指定の値以下となっているかをチェックします。 「負数入力」のチェックがオンの場合には、負数(0より小さい値)を設定することができます。 最小入力値と同じ、または最小入力値より大きい値を設定してください。

#### <span id="page-68-5"></span>負数入力許可(数値[\)](#page-68-5)

入力・計算された値に、0未満のマイナスの値を設定してよいかを設定します。 チェックがオフの場合、0未満のマイナスの値が入力されたときにエラーとして扱います。

#### <span id="page-68-6"></span>小数入力許可(数値[\)](#page-68-6)

入力・計算された値に、小数の値を設定してよいかを設定します。 チェックがオフの場合、小数の値が入力されたときにエラーとして扱います。

## <span id="page-68-7"></span>小数部最大入力桁数(数値[\)](#page-68-7)

入力・計算された値の小数点以下の桁数を設定します。 (「小数入力許可」のチェックがオンの場合のみ表示する設定項目です。) ここで設定した桁数は、テーブル設定の対応する列の小数点以下の桁数と一致するように設定してください。

<span id="page-69-0"></span>フィールド識別ID / [始]フィールド識別ID / [終]フィールド識別I[D](#page-69-0)

アプリケーションテーブル上での、画面アイテムの物理名(列名)として利用します。 同一のアプリケーション内では、すべての画面アイテムのフィールド識別IDが一意になるように設定してください。

<span id="page-69-1"></span>フィールド識別名 / [始]フィールド識別名 / [終]フィールド識別[名](#page-69-1)

アプリケーションテーブル上での、画面アイテムの論理名として利用します。 そのほかに、一覧表示画面での画面アイテムに対応する項目名(論理名)として利用します。

<span id="page-69-2"></span>フィールド値DB登[録](#page-69-2)

画面アイテムに入力した値をデータベースへ登録するかを設定します。 チェックがオフの場合、データベースに登録しません。 ワークフロー関数などを利用している場合には、正しく値が表示されない場合がありますので、チェックをオフにしてく ださい。

<span id="page-69-3"></span>フィールド[幅](#page-69-3)

入力欄の表示の幅をピクセル単位で指定します。 枠線

枠線の設定を行います。

- 枠あり:枠線が表示されます。
- 枠なし:枠線は表示されません。
- 下線のみ:下線が表示されます。

<span id="page-69-4"></span>枠線[色](#page-69-4)

<span id="page-69-5"></span>枠線色を色コード(#で始まる16進数)、またはカラーピッカーから選択して指定します。 枠線の[影](#page-69-5)

枠線に影をつけるかを設定します。 チェックがオンの場合、枠線に影をつけて表示します。

<span id="page-69-6"></span>表示タイプ(列[\)](#page-69-6)

「列単位で表示タイプを設定する」のチェックがオンの場合、列に対して表示タイプを設定します。 列の表示タイプを設定している場合には、テーブルの表示タイプよりも優先されます。 テーブルの表示タイプを「入力可」「非表示」としている場合には、列の表示タイプを設定することはできません。

画面の種類(行項目)

1. 登録

Webアプリケーション(標準)での登録画面の時の表示タイプを設定します。

2. 編集

Webアプリケーション(標準)での更新画面の時の表示タイプを設定します。

3. 参照 Webアプリケーション(標準)での参照(詳細)画面の時の表示タイプを設定します。

表示・入力タイプ(列項目)

- 1. 表示・入力可 入力できる画面アイテムとして表示します。
- 2. 表示・参照 入力はできませんが、設定値や入力済みの値を表示します。

3. 非表示

入力・表示ともできません。 設定値や入力済みの値があっても、表示だけでなく、他の画面アイテムからの参照もできません。

<span id="page-70-0"></span>列プロパティ([隠しパラメータ](#page-52-10)[\)](#page-70-0)

列の設定をクリックして遷移する設定画面です。 列に設定したタイプが「隠しパラメータ」の場合には、以下の項目を設定します。

<span id="page-70-1"></span>データ型 / 式評価結果のデータ[型](#page-70-1)

画面アイテムに保持する値、または関数の評価結果の値、隠しパラメータで保持する値のデータ型を指定します。 利用している関数等に応じて、正しいデータ型が選択されていない場合、値が正しく保持されません。

<span id="page-70-2"></span>文字[列](#page-70-2)

■ 対象の値を英字、数字、漢字・ひらがななど、文字データとして扱います。

数値

対象の値を小数や整数、負数など、数値データとして扱います。  $\mathbf{u}$ 

日付

- 対象の値を日付データとして扱います。 ×.
- 時刻および、タイムゾーンの情報は保持していません。

<span id="page-70-3"></span>タイムスタン[プ](#page-70-3)

対象の値を時刻、タイムゾーン情報を保持した日付情報データとして扱います。

<span id="page-70-4"></span>フィールド識別ID / [始]フィールド識別ID / [終]フィールド識別I[D](#page-70-4)

アプリケーションテーブル上での、画面アイテムの物理名(列名)として利用します。 同一のアプリケーション内では、すべての画面アイテムのフィールド識別IDが一意になるように設定してください。

<span id="page-70-5"></span>フィールド値DB登[録](#page-70-5)

画面アイテムに入力した値をデータベースへ登録するかを設定します。 チェックがオフの場合、データベースに登録しません。 ワークフロー関数などを利用している場合には、正しく値が表示されない場合がありますので、チェックをオフにしてく ださい。

<span id="page-70-6"></span>表示タイプ(列[\)](#page-70-6)

「列単位で表示タイプを設定する」のチェックがオンの場合、列に対して表示タイプを設定します。 列の表示タイプを設定している場合には、テーブルの表示タイプよりも優先されます。 テーブルの表示タイプを「入力可」「非表示」としている場合には、列の表示タイプを設定することはできません。

画面の種類(行項目)

1. 登録

Webアプリケーション(標準)での登録画面の時の表示タイプを設定します。

2. 編集

Webアプリケーション(標準)での更新画面の時の表示タイプを設定します。

3. 参照

Webアプリケーション(標準)での参照(詳細)画面の時の表示タイプを設定します。

表示・入力タイプ(列項目)

1. 表示

html上に画面アイテムを存在させます。

2. 非表示

html上に画面アイテムを存在させません。

## [列プロパティ](#page-52-11)(一覧選択[\)](#page-73-0)

列の設定をクリックして遷移する設定画面です。 列に設定したタイプが「一覧選択」の場合には、データソース設定のリンクからデータソースに関する設定を 入力フィールド設定のリンクから、表示・入力フィールドに関する設定を行います。

データソース[名](#page-47-1)

データソース定義で定義ずみのクエリ一覧から、使用するクエリを選択します。 クエリを選択すると、パラメータ等の設定項目は初期化されます。

一覧選択画[面](#page-47-2)

検索アイコンをクリックした際に表示する選択できる項目一覧のレイアウトを設定します。

- 画面タイトル
	- 別画面として表示する画面のタイトルを入力します。
- 簡易検索機能
	- チェックがオンの場合、一覧選択画面上で簡易検索機能を利用できるようにします。
- 詳細検索機能
	- チェックがオンの場合、一覧選択画面上で詳細検索機能を利用できるようにします。
- 検索結果表示(初期表示時)
	- チェックがオンの場合、初期表示時に検索結果を表示します。 対象データ件数が多いときの初期表示時のパフォーマンスを考慮し、初期表示時に検索結果を表示させたくな い場合に設定します。
- 項目幅の自動調整
	- チェックがオンの場合、検索結果表の列の項目幅が表の幅に収まるように自動調整をします。 チェックがオフの場合、検索結果表の列の項目幅を自動調整せずに、一定の幅で表示します。 表の幅に収まらない場合はスクロールバーを表示します。
- 初期表示のソート順
	- 初期表示時の検索結果表のソート対象項目と並び順(昇順/降順)を指定します。
- 非表示項目、一覧表示項目
	- クエリの取得値の設定項目のうち、一覧に表示する項目を「一覧表示項目」の枠に、一覧に表示しない項目を 「非表示項目」に設定します。

## コラム

一覧選択画面での簡易検索機能は、出力値に設定されているすべての「文字列型」の列に対して部分一致で 行います。

一覧選択画面での詳細検索機能は、列毎に詳細な検索をすることができます。

注意

IM-FormaDesigner 2022Winter から項目幅の自動調整と初期表示のソート順の設定を追加しました。

- IM-FormaDesigner 2022Spring 以前から、アップデートして、定義情報を変更しない状態の動作 は、2022Spring 以前と変更ありません。
	- 「 [画面設計書出力](http://www.intra-mart.jp/document/library/bis/public/bis_specification/texts/spec/bis_design_document.html) 」での出力値は空白で出力されます。
データソース定義で定義ずみのクエリ一覧から、使用するクエリを選択します。 クエリを選択すると、パラメータ等の設定項目は初期化されます。

条件項目

データソース定義で設定済みの条件項目(入力値)に設定する値を入力します。 同一フォーム上の画面アイテムから値を取得して設定する場合には、その画面アイテムの「フィールド識別ID」 (※)を指定します。 任意の固定文字列を設定する場合には、その文字列の前後をダブルクォーテーション「"」で囲んで指定しま

す。

※画面アイテム「複数行文字列」、「リッチテキストボックス」は対象外です。

- 利用できる演算子、関数は以下の通りです。
	- [演算子](index.html#function_operator)
	- [文字列関数](index.html#function_string)
	- [条件式関数](index.html#function_condition) ٠
	- [数値系関数](index.html#function_number)
	- [日付関数](index.html#function_date)
	- [ユーザ情報関数](index.html#function_user) ×.
	- [ワークフロー関数](index.html#function_imw_apply)(申請情報) ×.
	- [ワークフロー関数](index.html#function_imw_matter)(案件情報) ×.

## 取得値設定

選択したクエリで取得するデータのどの取得項目を画面アイテムに表示するかを設定します。

1. ラジオボタン

「一覧選択」の入力欄に表示する値を設定します。 取得項目が1つの場合は、変更できません。

2. 取得値を表示する画面アイテム

フォーム上の他の画面アイテムに取得するデータを表示する場合に、セレクトボックスからフィールド識別名で設 定します。

- 取得値に設定できるアイテム
	- 文字列 (product 72 textbox)
	- 複数行文字列(product\_72\_textarea) a.
	- 数値 (product 72 number)
	- 日付 (product 72 date)
	- 期間 (product 72 term)
	- 一覧選択 (互換用) (product 72 itemSelect)
	- 隠しパラメータ (product 72 hidden)

<span id="page-72-0"></span>フィールド値入力[可](#page-72-0)

チェックをオンにすると、手入力で入力値を登録できます。

<span id="page-72-1"></span>クリアボタン配[置](#page-72-1)

チェックをオンにすると、クリアボタンが配置されます。 アプリケーションの実行時にクリアボタンをクリックすると、入力値をクリアします。

<span id="page-72-2"></span>入力チェッ[ク](#page-72-2)

画面アイテムで利用する入力チェックを設定します。

<span id="page-73-0"></span>必須入力チェック / [始]必須入力チェック / [終]必須入力チェッ[ク](#page-73-0)

チェックをオンにすると、入力必須項目としてチェックします。

#### <span id="page-73-1"></span>半角英数字の[み](#page-73-1)

チェックをオンにすると、入力された内容が半角英数字のみとなっているかをチェックします。 入力可能な文字はa-z,A-Z,0-9のいずれかのみで、記号はエラーとして扱います。

#### <span id="page-73-2"></span>最小入力文字[数](#page-73-2)

画面アイテムに指定の文字数以上の文字が入力されているかをチェックします。 項目に入力されていない場合はチェックしません。 スペースは入力されているものとして扱われます。 最大入力文字数と同じ、または最大入力文字数より小さい値を設定してください。

#### <span id="page-73-3"></span>最大入力文字[数](#page-73-3)

画面アイテムに指定の文字数までしか入力できないようにします。 スペースは入力されているものとして扱われます。 最小入力文字数と同じ、または最小入力文字数より大きい値を設定してください。

カスタム入力チェック

入力文字の種類や入力チェック機能をカスタマイズして設定できます。

チェックフォーマット

入力できる文字列のパターンを正規表現で設定します。 設定したパターンに合わない文字列が入力された場合、「エラーメッセージ」に設定したメッセージを表示します。

■ [チェックフォーマットの記述例](index.html#regular_expression)

<span id="page-73-4"></span>エラーメッセー[ジ](#page-73-4)

チェックフォーマットに設定したパターンに合わなかった場合に表示するエラーメッセージを登録します。

<span id="page-73-5"></span>フィールド識別ID / [始]フィールド識別ID / [終]フィールド識別I[D](#page-73-5)

アプリケーションテーブル上での、画面アイテムの物理名(列名)として利用します。 同一のアプリケーション内では、すべての画面アイテムのフィールド識別IDが一意になるように設定してください。

<span id="page-73-6"></span>フィールド識別名 / [始]フィールド識別名 / [終]フィールド識別[名](#page-73-6)

アプリケーションテーブル上での、画面アイテムの論理名として利用します。 そのほかに、一覧表示画面での画面アイテムに対応する項目名(論理名)として利用します。

<span id="page-73-7"></span>フィールド値DB登[録](#page-73-7)

画面アイテムに入力した値をデータベースへ登録するかを設定します。

チェックがオフの場合、データベースに登録しません。

ワークフロー関数などを利用している場合には、正しく値が表示されない場合がありますので、チェックをオフにしてく ださい。

フィールド初期値 / フィールド初期選択値 / [始]フィールド初期値 / [終]フィールド初期[値](#page-74-0)

<span id="page-74-0"></span>入力欄に初期表示する値を設定します。 ImaDesigner for Accel Platform — IM-FormaDesigner デザイナヘルプ 第26版 2024-04-01

日付を扱う画面アイテムの場合、初期値として「現在の日付」を表示するかを設定します。 セレクトボックスなどの選択系アイテムの場合、初期表示で選択する値(送信値)を設定します。 「ユーザ選択」の場合は、初期値に「ログインユーザのユーザ名」を表示するかを設定します。 初期値が設定されるのは申請画面のみとなります。

コラム

承認画面におけるフィールド初期値の扱いについて

承認画面で表示したアイテムの初期値には、該当のアイテムを承認画面のフォームにのみ配置した場合で あっても「フィールド初期値」の内容は表示されません。 承認画面での表示時点で何も値が設定されていない状態に対し、「申請画面からの未入力」または「承認画 面で初めて表示された項目により未入力」なのかが判断できないためです。

承認画面で初期値を設定したい場合、前処理、または初期表示イベント時に外部連携を実行することで設定 できます。

<span id="page-74-1"></span>フィールド[幅](#page-74-1)

入力欄の表示の幅をピクセル単位で指定します。 枠線

枠線の設定を行います。

- 枠あり:枠線が表示されます。
- 枠なし:枠線は表示されません。
- 下線のみ:下線が表示されます。

<span id="page-74-2"></span>枠線[色](#page-74-2)

<span id="page-74-3"></span>枠線色を色コード(#で始まる16進数)、またはカラーピッカーから選択して指定します。 枠線の[影](#page-74-3)

枠線に影をつけるかを設定します。 チェックがオンの場合、枠線に影をつけて表示します。

<span id="page-74-4"></span>表示タイプ(列[\)](#page-74-4)

「列単位で表示タイプを設定する」のチェックがオンの場合、列に対して表示タイプを設定します。 列の表示タイプを設定している場合には、テーブルの表示タイプよりも優先されます。 テーブルの表示タイプを「入力可」「非表示」としている場合には、列の表示タイプを設定することはできません。

画面の種類(行項目)

1. 登録

Webアプリケーション(標準)での登録画面の時の表示タイプを設定します。

- 2. 編集 Webアプリケーション(標準)での更新画面の時の表示タイプを設定します。
- 3. 参照 Webアプリケーション(標準)での参照(詳細)画面の時の表示タイプを設定します。

表示・入力タイプ(列項目)

- 1. 表示・入力可 入力できる画面アイテムとして表示します。
- 2. 表示・参照

入力はできませんが、設定値や入力済みの値を表示します。

3. 非表示

入力・表示ともできません。 設定値や入力済みの値があっても、表示だけでなく、他の画面アイテムからの参照もできません。

列プロパティ([ラジオボタン](#page-52-0)[\)](#page-76-0)

列の設定をクリックして遷移する設定画面です。 列に設定したタイプが「ラジオボタン」の場合には、選択データのリンクから選択データに関する設定を 入力フィールド設定のリンクから、表示・入力フィールドに関する設定を行います。

#### <span id="page-75-0"></span>値の取得[元](#page-75-0)

パラメータ値に設定する値の取得方法を設定します。

■ プロパティ設定値

固定文字列、または画面アイテムから取得した値をパラメータ値として設定します。

データソース設定値

データソース定義で定義されているクエリを使用して、データベースから動的に取得した値をパラメータ値として 設定します。

<span id="page-75-1"></span>値の取得元が「プロパティ設定値」の場合の設定項[目](#page-75-1)

項目の定義

画面アイテムで選択できる値を設定します。 選択できる値は右の列の+、ーによって追加、削除することができます。

項目番号 ٠

> 項目の表示順を設定します。 項目の並び替えをする場合は、ドラッグして入れ替えることができます。

表示値

画面上に表示する値を設定します。

送信値  $\mathbf{r}$ 

> 画面アイテムで選択した値として、データベースに登録する値を設定します。 複数項目が選択できる場合、カンマ区切りでデータベースに保存します。そのため、項目値にカンマ「,」は使用で きません。

値の取得元が「データソース設定値」の場合の設定項[目](#page-76-1)

<span id="page-75-2"></span>データソース[名](#page-75-2)

データソース定義で定義ずみのクエリ一覧から、使用するクエリを選択します。 クエリを選択すると、パラメータ等の設定項目は初期化されます。

パラメータ設[定](#page-76-2)

データソース定義で定義ずみのクエリ一覧から、使用するクエリを選択します。 クエリを選択すると、パラメータ等の設定項目は初期化されます。

条件項目

<span id="page-76-2"></span><span id="page-76-1"></span><span id="page-76-0"></span>データソース定義で設定済みの条件項目(入力値)に設定する値を入力します。

同一フォーム上の画面アイテムから値を取得して設定する場合には、その画面アイテムの「フィールド識別ID」 (※)を指定します。 任意の固定文字列を設定する場合には、その文字列の前後をダブルクォーテーション「"」で囲んで指定しま す。

※画面アイテム「複数行文字列」、「リッチテキストボックス」は対象外です。

- 利用できる演算子、関数は以下の通りです。
	- [演算子](index.html#function_operator)
	- [文字列関数](index.html#function_string) a.
	- [条件式関数](index.html#function_condition)
	- [数値系関数](index.html#function_number) ×.
	- [日付関数](index.html#function_date) ×.
	- [ユーザ情報関数](index.html#function_user)
	- [ワークフロー関数](index.html#function_imw_apply)(申請情報) ٠
	- [ワークフロー関数](index.html#function_imw_matter)(案件情報)

#### 取得値設定

選択したクエリで取得するデータを画面アイテムでどのように扱うかを設定します。

1. 表示値

画面上に表示する値に設定します。

2. 送信値 画面アイテムで選択した値として、データベースに登録する値を設定します。 複数項目を選択した場合、カンマ区切りでデータベースに保存します。そのため、項目値にカンマ「,」は使用でき ません。

## <span id="page-76-3"></span>入力チェッ[ク](#page-76-3)

画面アイテムで利用する入力チェックを設定します。

<span id="page-76-4"></span>必須入力チェック / [始]必須入力チェック / [終]必須入力チェッ[ク](#page-76-4)

チェックをオンにすると、入力必須項目としてチェックします。

<span id="page-76-5"></span>フィールド識別ID / [始]フィールド識別ID / [終]フィールド識別I[D](#page-76-5)

アプリケーションテーブル上での、画面アイテムの物理名(列名)として利用します。 同一のアプリケーション内では、すべての画面アイテムのフィールド識別IDが一意になるように設定してください。

<span id="page-76-6"></span>フィールド識別名 / [始]フィールド識別名 / [終]フィールド識別[名](#page-76-6)

アプリケーションテーブル上での、画面アイテムの論理名として利用します。 そのほかに、一覧表示画面での画面アイテムに対応する項目名(論理名)として利用します。

<span id="page-76-7"></span>フィールド値DB登[録](#page-76-7)

画面アイテムに入力した値をデータベースへ登録するかを設定します。 チェックがオフの場合、データベースに登録しません。 ワークフロー関数などを利用している場合には、正しく値が表示されない場合がありますので、チェックをオフにしてく ださい。

フィールド初期値 / フィールド初期選択値 / [始]フィールド初期値 / [終]フィールド初期[値](#page-77-0)

<span id="page-77-0"></span>入力欄に初期表示する値を設定します。 ImaDesigner for Accel Platform — IM-FormaDesigner デザイナヘルプ 第26版 2024-04-01

日付を扱う画面アイテムの場合、初期値として「現在の日付」を表示するかを設定します。 セレクトボックスなどの選択系アイテムの場合、初期表示で選択する値(送信値)を設定します。 「ユーザ選択」の場合は、初期値に「ログインユーザのユーザ名」を表示するかを設定します。 初期値が設定されるのは申請画面のみとなります。

$$
\mathsf{P} \rightarrow \mathsf{P} \rightarrow \mathsf{P}
$$

承認画面におけるフィールド初期値の扱いについて

承認画面で表示したアイテムの初期値には、該当のアイテムを承認画面のフォームにのみ配置した場合で あっても「フィールド初期値」の内容は表示されません。 承認画面での表示時点で何も値が設定されていない状態に対し、「申請画面からの未入力」または「承認画 面で初めて表示された項目により未入力」なのかが判断できないためです。

承認画面で初期値を設定したい場合、前処理、または初期表示イベント時に外部連携を実行することで設定 できます。

<span id="page-77-1"></span>配置方[向](#page-77-1)

項目を配置する方向を設定します。

「横並び」を選択した場合には、設定した項目はアイテムサイズの幅に合わせて横方向に配置します。(幅を超えた分は 次の行に折り返します。)

「縦並び」を選択した場合には、設定した項目はアイテムサイズの幅に合わせて縦方向に配置します。

<span id="page-77-2"></span>表示タイプ(列[\)](#page-77-2)

「列単位で表示タイプを設定する」のチェックがオンの場合、列に対して表示タイプを設定します。 列の表示タイプを設定している場合には、テーブルの表示タイプよりも優先されます。 テーブルの表示タイプを「入力可」「非表示」としている場合には、列の表示タイプを設定することはできません。

画面の種類(行項目)

1. 登録

Webアプリケーション(標準)での登録画面の時の表示タイプを設定します。

2. 編集

Webアプリケーション(標準)での更新画面の時の表示タイプを設定します。

3. 参照

Webアプリケーション(標準)での参照(詳細)画面の時の表示タイプを設定します。

表示・入力タイプ(列項目)

- 1. 表示・入力可 入力できる画面アイテムとして表示します。
- 2. 表示・参照 入力はできませんが、設定値や入力済みの値を表示します。
- 3. 非表示 入力・表示ともできません。 設定値や入力済みの値があっても、表示だけでなく、他の画面アイテムからの参照もできません。

## 列プロパティ([セレクトボックス](#page-52-1)[\)](#page-79-0)

列の設定をクリックして遷移する設定画面です。

列に設定したタイプが「セレクトボックス」の場合には、選択データのリンクから選択データに関する設定を 入力フィールド設定のリンクから、表示・入力フィールドに関する設定を行います。

#### <span id="page-78-0"></span>値の取得[元](#page-78-0)

パラメータ値に設定する値の取得方法を設定します。

■ プロパティ設定値

固定文字列、または画面アイテムから取得した値をパラメータ値として設定します。

データソース設定値

データソース定義で定義されているクエリを使用して、データベースから動的に取得した値をパラメータ値として 設定します。

<span id="page-78-1"></span>値の取得元が「プロパティ設定値」の場合の設定項[目](#page-78-1)

項目の定義

画面アイテムで選択できる値を設定します。 選択できる値は右の列の+、-によって追加、削除することができます。

■ 項目番号

項目の表示順を設定します。 項目の並び替えをする場合は、ドラッグして入れ替えることができます。

表示値

画面上に表示する値を設定します。

送信値

画面アイテムで選択した値として、データベースに登録する値を設定します。 複数項目が選択できる場合、カンマ区切りでデータベースに保存します。そのため、項目値にカンマ「,」は使用で きません。

<span id="page-78-2"></span>値の取得元が「データソース設定値」の場合の設定項[目](#page-78-2)

<span id="page-78-3"></span>データソース[名](#page-78-3)

データソース定義で定義ずみのクエリ一覧から、使用するクエリを選択します。 クエリを選択すると、パラメータ等の設定項目は初期化されます。

<span id="page-78-4"></span>パラメータ設[定](#page-78-4)

データソース定義で定義ずみのクエリ一覧から、使用するクエリを選択します。 クエリを選択すると、パラメータ等の設定項目は初期化されます。

■ 条件項目

データソース定義で設定済みの条件項目(入力値)に設定する値を入力します。 同一フォーム上の画面アイテムから値を取得して設定する場合には、その画面アイテムの「フィールド識別ID」 (※)を指定します。

任意の固定文字列を設定する場合には、その文字列の前後をダブルクォーテーション「"」で囲んで指定しま す。

※画面アイテム「複数行文字列」、「リッチテキストボックス」は対象外です。

利用できる演算子、関数は以下の通りです。

- <span id="page-79-0"></span>[演算子](index.html#function_operator)
- [文字列関数](index.html#function_string)  $\mathbf{r}$
- [条件式関数](index.html#function_condition) ٠
- [数値系関数](index.html#function_number) ×.
- [日付関数](index.html#function_date) ٠
- [ユーザ情報関数](index.html#function_user) ×.
- [ワークフロー関数](index.html#function_imw_apply)(申請情報)
- [ワークフロー関数](index.html#function_imw_matter)(案件情報) m.

## 取得値設定

選択したクエリで取得するデータを画面アイテムでどのように扱うかを設定します。

- 1. 表示値 画面上に表示する値に設定します。
- 2. 送信値 画面アイテムで選択した値として、データベースに登録する値を設定します。 複数項目を選択した場合、カンマ区切りでデータベースに保存します。そのため、項目値にカンマ「,」は使用でき ません。

<span id="page-79-1"></span>先頭に空白行を挿[入](#page-79-1)

チェックをオンにした場合、入力欄の最初の項目に空白を表示します。

<span id="page-79-2"></span>入力チェッ[ク](#page-79-2)

画面アイテムで利用する入力チェックを設定します。

<span id="page-79-3"></span>必須入力チェック / [始]必須入力チェック / [終]必須入力チェッ[ク](#page-79-3)

チェックをオンにすると、入力必須項目としてチェックします。

<span id="page-79-4"></span>フィールド識別ID / [始]フィールド識別ID / [終]フィールド識別I[D](#page-79-4)

アプリケーションテーブル上での、画面アイテムの物理名(列名)として利用します。 同一のアプリケーション内では、すべての画面アイテムのフィールド識別IDが一意になるように設定してください。

<span id="page-79-5"></span>フィールド識別名 / [始]フィールド識別名 / [終]フィールド識別[名](#page-79-5)

アプリケーションテーブル上での、画面アイテムの論理名として利用します。 そのほかに、一覧表示画面での画面アイテムに対応する項目名(論理名)として利用します。

<span id="page-79-6"></span>フィールド値DB登[録](#page-79-6)

画面アイテムに入力した値をデータベースへ登録するかを設定します。 チェックがオフの場合、データベースに登録しません。 ワークフロー関数などを利用している場合には、正しく値が表示されない場合がありますので、チェックをオフにしてく ださい。

フィールド初期値 / フィールド初期選択値 / [始]フィールド初期値 / [終]フィールド初期[値](#page-80-0)

入力欄に初期表示する値を設定します。 日付を扱う画面アイテムの場合、初期値として「現在の日付」を表示するかを設定します。 セレクトボックスなどの選択系アイテムの場合、初期表示で選択する値(送信値)を設定します。 「ユーザ選択」の場合は、初期値に「ログインユーザのユーザ名」を表示するかを設定します。

<span id="page-80-0"></span>初期値が設定されるのは申請画面のみとなります。

# コラム

承認画面におけるフィールド初期値の扱いについて

承認画面で表示したアイテムの初期値には、該当のアイテムを承認画面のフォームにのみ配置した場合で あっても「フィールド初期値」の内容は表示されません。

承認画面での表示時点で何も値が設定されていない状態に対し、「申請画面からの未入力」または「承認画 面で初めて表示された項目により未入力」なのかが判断できないためです。

承認画面で初期値を設定したい場合、前処理、または初期表示イベント時に外部連携を実行することで設定 できます。

<span id="page-80-1"></span>フィールド[幅](#page-80-1)

入力欄の表示の幅をピクセル単位で指定します。

<span id="page-80-2"></span>表示タイプ(列[\)](#page-80-2)

「列単位で表示タイプを設定する」のチェックがオンの場合、列に対して表示タイプを設定します。 列の表示タイプを設定している場合には、テーブルの表示タイプよりも優先されます。 テーブルの表示タイプを「入力可」「非表示」としている場合には、列の表示タイプを設定することはできません。

画面の種類(行項目)

1. 登録

Webアプリケーション(標準)での登録画面の時の表示タイプを設定します。

2. 編集

Webアプリケーション(標準)での更新画面の時の表示タイプを設定します。

3. 参照

Webアプリケーション(標準)での参照(詳細)画面の時の表示タイプを設定します。

表示・入力タイプ(列項目)

- 1. 表示・入力可 入力できる画面アイテムとして表示します。
- 2. 表示・参照 入力はできませんが、設定値や入力済みの値を表示します。
- 3. 非表示 入力・表示ともできません。 設定値や入力済みの値があっても、表示だけでなく、他の画面アイテムからの参照もできません。

[明細テーブルの行のコピー、挿入、削除方法](#page-52-2)

行のコピー、挿入、削除方法について説明します。

行のコピ[ー](#page-81-0)

行のコピーを行います。

1. コピー対象の番号を右クリックします。

<span id="page-81-0"></span>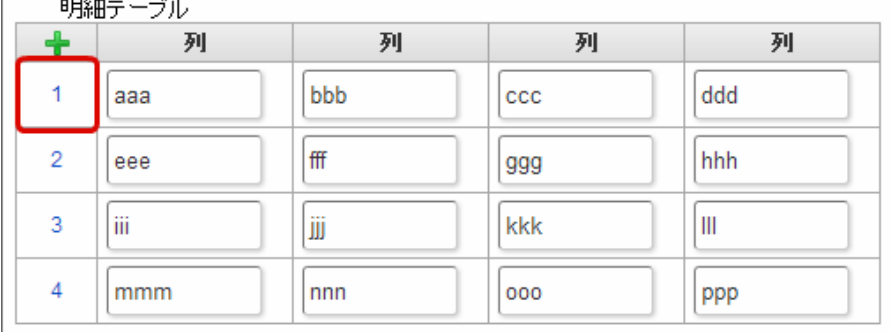

2. 「コピー」をクリックします。

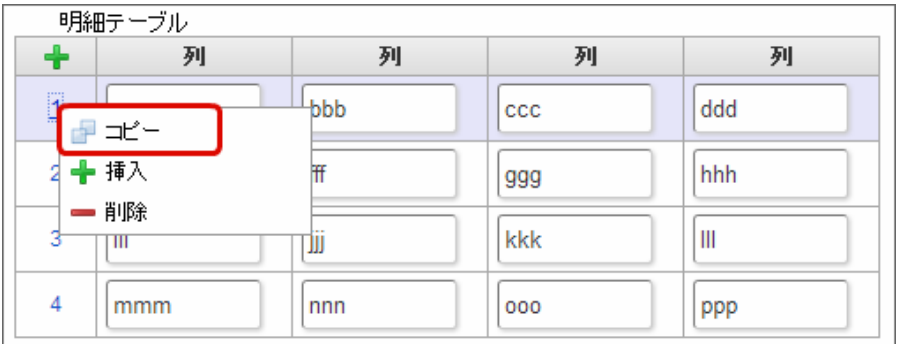

3. 挿入対象の番号で右クリックし、「コピーした行の挿入」をクリックします。

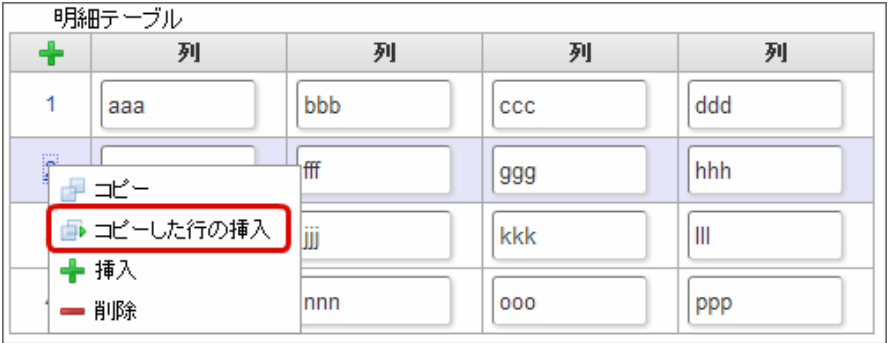

4. コピーした行が挿入されます。

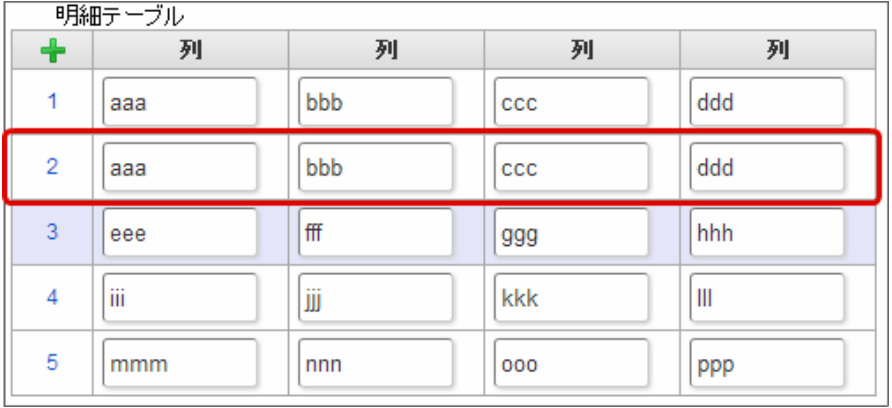

行の挿[入](#page-82-1)

行の挿入を行います。

1. 「+」アイコンまたは、挿入対象の番号で右クリックし、「挿入」をクリックします。

<span id="page-82-1"></span><span id="page-82-0"></span>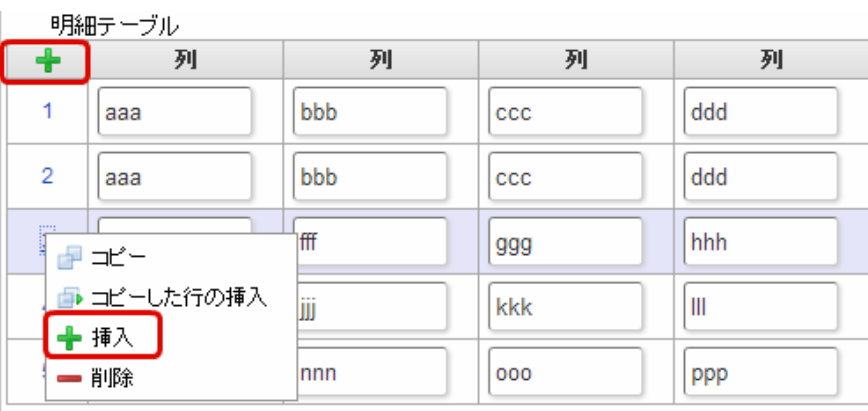

2. 行が挿入されます。

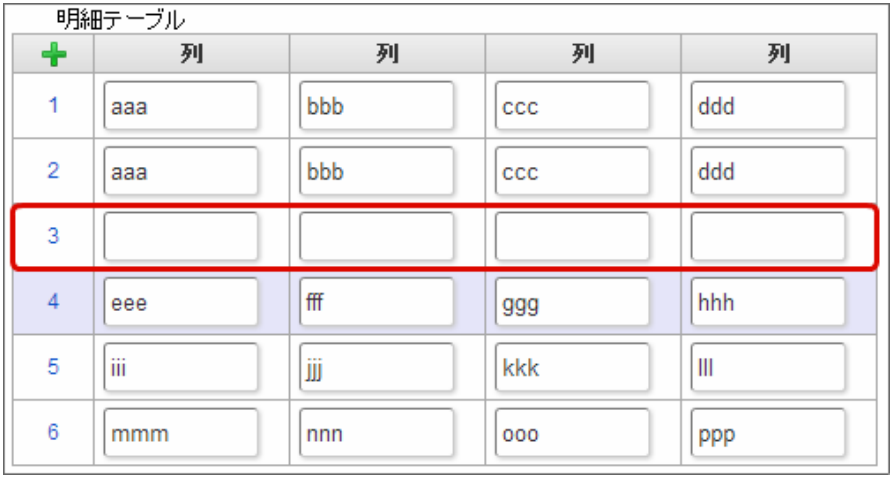

行の削[除](#page-83-0)

行の削除を行います。

1. 削除対象の番号で右クリックし、「削除」をクリックします。

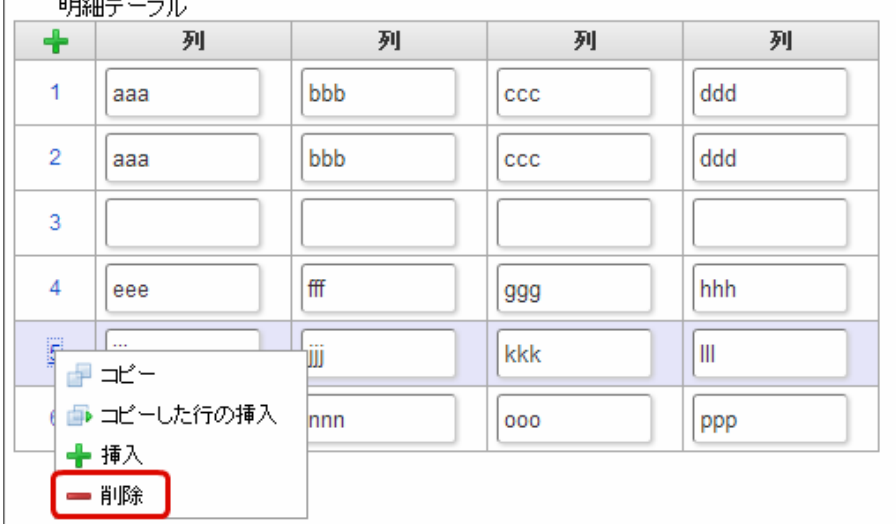

2. 行が削除されます。

<span id="page-83-0"></span>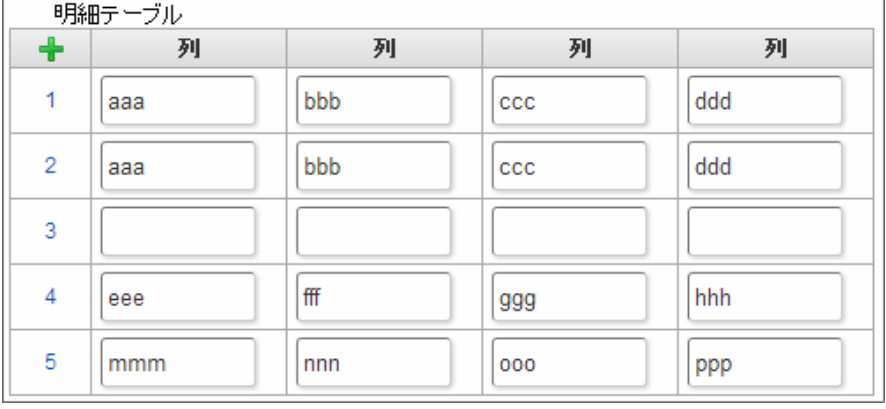

i コラム

a.

スマートフォンの場合

- スマートフォンでは、以下の処理を行うことができます。
- 行のコピー
- 行の削除

行のコピーを行います。

1. 番号をクリックし、コピー対象を選択します。

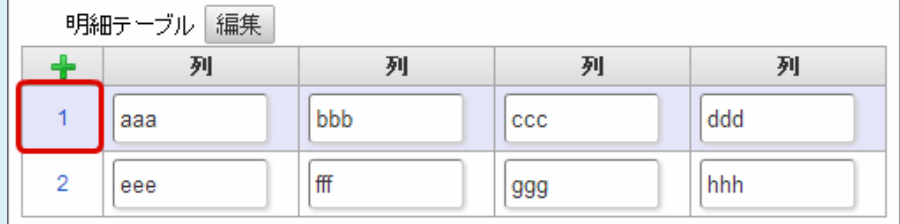

2. 「+」をクリックします。

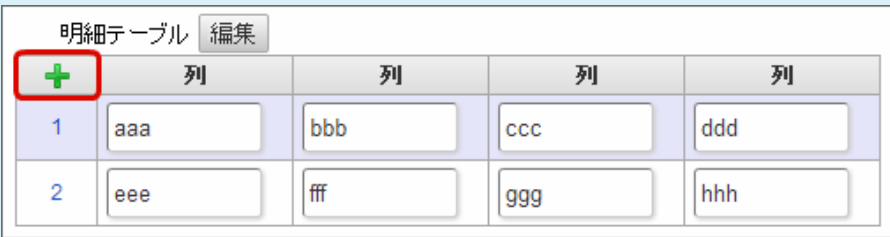

3. コピーした行が挿入されます。

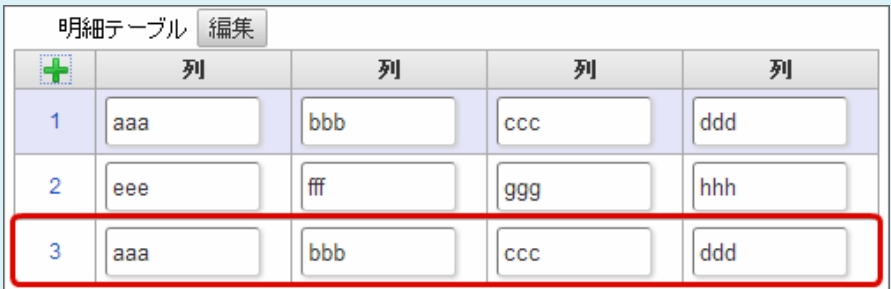

行の削除を行います。

1. 「編集」ボタンをクリックします。

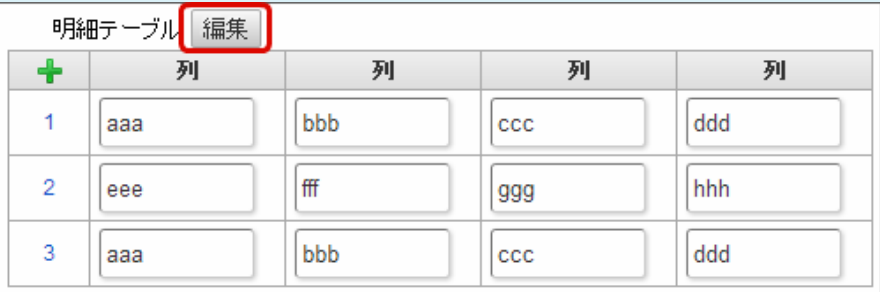

#### ImaDesigner for Accel Platform — IM-FormaDesigner デザイナヘルプ 第26版 2024-04-01 2. 「ー」をクリックします。 明細テーブル 編集終了 4 列 列 列 列 bbb ddd aaa ccc leee fff hhh ggg bbb ddd aaa  $_{\rm ccc}$ 3. 「編集終了」ボタンをクリックします。 明細テーブル 編集終了 列 列 列 列 ╋ laaa bbb  $_{\rm ccc}$ ddd | fff hhh eee ggg 4. 対象行が削除されます。 明細テーブル 編集  $\ddot{}$ 列 列 列 列 bbb ddd  $\blacktriangleleft$ aaa ccc  $\overline{2}$ eee fff hhh ggg

## チェックボック[ス](#page-86-0)

画面アイテム「チェックボックス」は、複数項目から入力値を選択するためのアイテムです。

## 基本設[定](#page-13-0)

ラベ[ル](#page-13-1)

入力項目の名称などの補助項目として使用します。 ラベルに設定した名称を、入力欄の左に表示します。

入力チェッ[ク](#page-13-2)

画面アイテムで利用する入力チェックを設定します。

必須入力チェック / [始]必須入力チェック / [終]必須入力チェッ[ク](#page-13-3)

チェックをオンにすると、入力必須項目としてチェックします。

## 外部連[携](#page-47-0)

## 値の取得[元](#page-75-0)

パラメータ値に設定する値の取得方法を設定します。

■ プロパティ設定値

固定文字列、または画面アイテムから取得した値をパラメータ値として設定します。

■ データソース設定値

データソース定義で定義されているクエリを使用して、データベースから動的に取得した値をパラメータ値として 設定します。

値の取得元が「プロパティ設定値」の場合の設定項[目](#page-75-1)

項目の定義

画面アイテムで選択できる値を設定します。 選択できる値は右の列の+、-によって追加、削除することができます。

■ 項目番号

項目の表示順を設定します。 項目の並び替えをする場合は、ドラッグして入れ替えることができます。

表示値

画面上に表示する値を設定します。

送信値

画面アイテムで選択した値として、データベースに登録する値を設定します。 複数項目が選択できる場合、カンマ区切りでデータベースに保存します。そのため、項目値にカンマ「,」は使用で きません。

値の取得元が「データソース設定値」の場合の設定項[目](#page-76-1)

データソース[名](#page-47-1)

データソース定義で定義ずみのクエリ一覧から、使用するクエリを選択します。 クエリを選択すると、パラメータ等の設定項目は初期化されます。

パラメータ設[定](#page-48-0)

データソース定義で定義ずみのクエリ一覧から、使用するクエリを選択します。 クエリを選択すると、パラメータ等の設定項目は初期化されます。

条件項目

データソース定義で設定済みの条件項目(入力値)に設定する値を入力します。 同一フォーム上の画面アイテムから値を取得して設定する場合には、その画面アイテムの「フィールド識別ID」

(※)を指定します。 任意の固定文字列を設定する場合には、その文字列の前後をダブルクォーテーション「"」で囲んで指定しま

す。

※画面アイテム「複数行文字列」、「リッチテキストボックス」は対象外です。

- 利用できる演算子、関数は以下の通りです。
	- [演算子](index.html#function_operator)
	- [文字列関数](index.html#function_string) ×.
	- [条件式関数](index.html#function_condition) ×.
	- [数値系関数](index.html#function_number) ×.
	- [日付関数](index.html#function_date) ×.
	- [ユーザ情報関数](index.html#function_user) ٠
	- [ワークフロー関数](index.html#function_imw_apply)(申請情報) ×
	- [ワークフロー関数](index.html#function_imw_matter)(案件情報)

<span id="page-86-0"></span>選択したクエリで取得するデータを画面アイテムでどのように扱うかを設定します。

- 1. 表示値 画面上に表示する値に設定します。
- 2. 送信値 画面アイテムで選択した値として、データベースに登録する値を設定します。 複数項目を選択した場合、カンマ区切りでデータベースに保存します。そのため、項目値にカンマ「,」は使用でき ません。

#### 詳細設[定](#page-14-0)

フィールド識別ID / [始]フィールド識別ID / [終]フィールド識別I[D](#page-14-1)

アプリケーションテーブル上での、画面アイテムの物理名(列名)として利用します。 同一のアプリケーション内では、すべての画面アイテムのフィールド識別IDが一意になるように設定してください。

フィールド識別名 / [始]フィールド識別名 / [終]フィールド識別[名](#page-14-2)

アプリケーションテーブル上での、画面アイテムの論理名として利用します。 そのほかに、一覧表示画面での画面アイテムに対応する項目名(論理名)として利用します。

フィールド値DB登[録](#page-14-3)

画面アイテムに入力した値をデータベースへ登録するかを設定します。 チェックがオフの場合、データベースに登録しません。 ワークフロー関数などを利用している場合には、正しく値が表示されない場合がありますので、チェックをオフにしてく ださい。

フィールド初期値 / フィールド初期選択値 / [始]フィールド初期値 / [終]フィールド初期[値](#page-14-4)

入力欄に初期表示する値を設定します。

日付を扱う画面アイテムの場合、初期値として「現在の日付」を表示するかを設定します。 セレクトボックスなどの選択系アイテムの場合、初期表示で選択する値(送信値)を設定します。 「ユーザ選択」の場合は、初期値に「ログインユーザのユーザ名」を表示するかを設定します。 初期値が設定されるのは申請画面のみとなります。

# コラム

承認画面におけるフィールド初期値の扱いについて

承認画面で表示したアイテムの初期値には、該当のアイテムを承認画面のフォームにのみ配置した場合で あっても「フィールド初期値」の内容は表示されません。

承認画面での表示時点で何も値が設定されていない状態に対し、「申請画面からの未入力」または「承認画 面で初めて表示された項目により未入力」なのかが判断できないためです。

承認画面で初期値を設定したい場合、前処理、または初期表示イベント時に外部連携を実行することで設定 できます。

配置方[向](#page-77-1)

項目を配置する方向を設定します。

「横並び」を選択した場合には、設定した項目はアイテムサイズの幅に合わせて横方向に配置します。(幅を超えた分は 次の行に折り返します。)

「縦並び」を選択した場合には、設定した項目はアイテムサイズの幅に合わせて縦方向に配置します。

#### ラベル[幅](#page-14-5)

ラベルの値を表示する幅をピクセル単位で指定します。

#### <span id="page-87-0"></span>項目[幅](#page-87-0)

各選択肢の表示値の幅をピクセル単位で指定します。

### アイテム[名](#page-15-0)

同一フォーム内で画面アイテムを識別するための名前を指定します。 アプリケーション種別が「IM-Workflow」、またはIM-BISで作成したフォームの場合には、追記設定・案件プロパティの 設定時に表示する名称に利用されます。

画面の種類(行項目)

#### 1. 登録

Webアプリケーション(標準)での登録画面の時の表示タイプを設定します。

2. 編集

Webアプリケーション(標準)での更新画面の時の表示タイプを設定します。

3. 参照

Webアプリケーション(標準)での参照(詳細)画面の時の表示タイプを設定します。

表示・入力タイプ(列項目)

- 1. 表示・入力可 入力できる画面アイテムとして表示します。
- 2. 表示・参照 入力はできませんが、設定値や入力済みの値を表示します。
- 3. 非表示

入力・表示ともできません。 設定値や入力済みの値があっても、表示だけでなく、他の画面アイテムからの参照もできません。

表示タイプ:入力[可](#page-15-1)

チェックボックス □ 項目名未定義

表示タイプ:参[照](#page-15-2)

チェックボックス ■項目名未定義

アイテムサイズ・配置

フォーム内での表示の位置・高さ・幅を指定します。

[幅](#page-15-3)

画面アイテムとして指定した領域(「フォーム・デザイナ」画面上で赤い点線で囲まれる範囲)の横の長さ(幅)をピクセル 単位で指定します。

[高](#page-15-4)

画面アイテムとして指定した領域(「フォーム・デザイナ」画面上で赤い点線で囲まれる範囲)の縦の長さ(高さ)をピクセル 単位で指定します。

[X](#page-15-5)

画面アイテムとして指定した領域(「フォーム・デザイナ」画面上で赤い点線で囲まれる範囲)の左上頂点のフォーム左上 からの横位置をピクセル単位で指定します。

[Y](#page-15-6)

画面アイテムとして指定した領域(「フォーム・デザイナ」画面上で赤い点線で囲まれる範囲)の左上頂点のフォーム左上 からの縦位置をピクセル単位で指定します。

表示スタイ[ル](#page-16-0)

iAP UIデザインモー[ド](#page-15-7)

iAP UIデザインガイドラインに沿ったデザインで、画面アイテムを表示するかを設定します。 チェックがオンの場合、画面アイテムをiAP UIデザインモードで表示します。

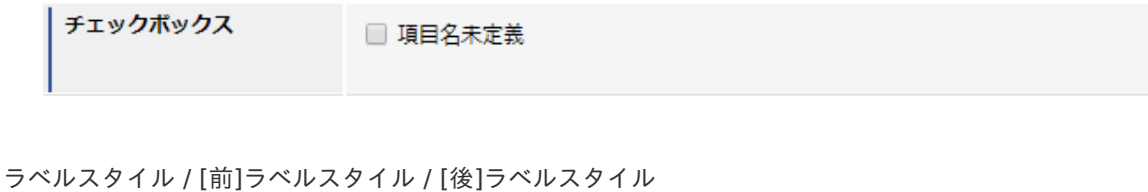

ラベルの書式を指定します。

フォン[ト](#page-16-2)

文字のフォントの種類を指定します。 フォントサイ[ズ](#page-16-3) 文字のサイズをピクセル単位で指定します。 文字[色](#page-16-4) 文字色を色コード(#で始まる16進数)、またはカラーピッカーから選択して指定します。 太字

文字を太字で表示するかを設定します。 チェックがオンの場合、文字を太字で表示します。

斜体

文字を斜体で表示するかを設定します。 チェックがオンの場合、文字を斜体で表示します。

## 下線

文字に下線を表示するかを設定します。 チェックがオンの場合、文字に下線を表示します。

背景[色](#page-16-5)

背景色を色コード(#で始まる16進数)、またはカラーピッカーから選択して指定します。

折り返[し](#page-16-6) チェックがオンの場合、ラベル名が表示範囲内に収まりきらないときに折り返します。

フィールドスタイ[ル](#page-16-7)

フィールドの書式を指定します。

フォン[ト](#page-16-8) 文字のフォントの種類を指定します。 フォントサイ[ズ](#page-16-9) 文字のサイズをピクセル単位で指定します。 文字[色](#page-16-10) 文字色を色コード(#で始まる16進数)、またはカラーピッカーから選択して指定します。 太字

文字を太字で表示するかを設定します。 チェックがオンの場合、文字を太字で表示します。

#### 斜体

文字を斜体で表示するかを設定します。 チェックがオンの場合、文字を斜体で表示します。

#### 下線

文字に下線を表示するかを設定します。 チェックがオンの場合、文字に下線を表示します。

背景[色](#page-17-0)

背景色を色コード(#で始まる16進数)、またはカラーピッカーから選択して指定します。

#### ラジオボタン

画面アイテム「ラジオボタン」は、複数項目から入力値を1つ選択するためのアイテムです。

#### 基本設[定](#page-13-0)

#### ラベ[ル](#page-13-1)

入力項目の名称などの補助項目として使用します。 ラベルに設定した名称を、入力欄の左に表示します。

## 入力チェッ[ク](#page-13-2)

画面アイテムで利用する入力チェックを設定します。

必須入力チェック / [始]必須入力チェック / [終]必須入力チェッ[ク](#page-13-3)

チェックをオンにすると、入力必須項目としてチェックします。

#### 外部連[携](#page-47-0)

#### 値の取得[元](#page-75-0)

パラメータ値に設定する値の取得方法を設定します。

■ プロパティ設定値

固定文字列、または画面アイテムから取得した値をパラメータ値として設定します。

データソース設定値  $\mathbf{r}$ 

> データソース定義で定義されているクエリを使用して、データベースから動的に取得した値をパラメータ値として 設定します。

値の取得元が「プロパティ設定値」の場合の設定項[目](#page-75-1)

#### 項目の定義

画面アイテムで選択できる値を設定します。 選択できる値は右の列の+、ーによって追加、削除することができます。

■ 項目番号

項目の表示順を設定します。 項目の並び替えをする場合は、ドラッグして入れ替えることができます。

表示値

画面上に表示する値を設定します。

■ 送信値

画面アイテムで選択した値として、データベースに登録する値を設定します。 複数項目が選択できる場合、カンマ区切りでデータベースに保存します。そのため、項目値にカンマ「,」は使用で きません。

値の取得元が「データソース設定値」の場合の設定項[目](#page-76-1)

データソース[名](#page-47-1)

データソース定義で定義ずみのクエリ一覧から、使用するクエリを選択します。 クエリを選択すると、パラメータ等の設定項目は初期化されます。

パラメータ設[定](#page-48-0)

データソース定義で定義ずみのクエリ一覧から、使用するクエリを選択します。 クエリを選択すると、パラメータ等の設定項目は初期化されます。

条件項目

データソース定義で設定済みの条件項目(入力値)に設定する値を入力します。

同一フォーム上の画面アイテムから値を取得して設定する場合には、その画面アイテムの「フィールド識別ID」 (※)を指定します。

任意の固定文字列を設定する場合には、その文字列の前後をダブルクォーテーション「"」で囲んで指定しま す。

※画面アイテム「複数行文字列」、「リッチテキストボックス」は対象外です。

- 利用できる演算子、関数は以下の通りです。
	- [演算子](index.html#function_operator)
	- [文字列関数](index.html#function_string)
	- [条件式関数](index.html#function_condition) m.
	- [数値系関数](index.html#function_number)
	- ٠ [日付関数](index.html#function_date)
	- [ユーザ情報関数](index.html#function_user) ×.
	- [ワークフロー関数](index.html#function_imw_apply)(申請情報) ×.
	- [ワークフロー関数](index.html#function_imw_matter)(案件情報) ×.

## 取得値設定

選択したクエリで取得するデータを画面アイテムでどのように扱うかを設定します。

1. 表示値

画面上に表示する値に設定します。

2. 送信値

画面アイテムで選択した値として、データベースに登録する値を設定します。 複数項目を選択した場合、カンマ区切りでデータベースに保存します。そのため、項目値にカンマ「,」は使用でき ません。

フィールド識別ID / [始]フィールド識別ID / [終]フィールド識別I[D](#page-14-1)

アプリケーションテーブル上での、画面アイテムの物理名(列名)として利用します。 同一のアプリケーション内では、すべての画面アイテムのフィールド識別IDが一意になるように設定してください。

フィールド識別名 / [始]フィールド識別名 / [終]フィールド識別[名](#page-14-2)

アプリケーションテーブル上での、画面アイテムの論理名として利用します。 そのほかに、一覧表示画面での画面アイテムに対応する項目名(論理名)として利用します。

フィールド値DB登[録](#page-14-3)

画面アイテムに入力した値をデータベースへ登録するかを設定します。 チェックがオフの場合、データベースに登録しません。 ワークフロー関数などを利用している場合には、正しく値が表示されない場合がありますので、チェックをオフにしてく ださい。

フィールド初期値 / フィールド初期選択値 / [始]フィールド初期値 / [終]フィールド初期[値](#page-14-4)

入力欄に初期表示する値を設定します。

日付を扱う画面アイテムの場合、初期値として「現在の日付」を表示するかを設定します。 セレクトボックスなどの選択系アイテムの場合、初期表示で選択する値(送信値)を設定します。 「ユーザ選択」の場合は、初期値に「ログインユーザのユーザ名」を表示するかを設定します。 初期値が設定されるのは申請画面のみとなります。

## コラム

承認画面におけるフィールド初期値の扱いについて

承認画面で表示したアイテムの初期値には、該当のアイテムを承認画面のフォームにのみ配置した場合で あっても「フィールド初期値」の内容は表示されません。 承認画面での表示時点で何も値が設定されていない状態に対し、「申請画面からの未入力」または「承認画 面で初めて表示された項目により未入力」なのかが判断できないためです。

承認画面で初期値を設定したい場合、前処理、または初期表示イベント時に外部連携を実行することで設定 できます。

配置方[向](#page-77-1)

項目を配置する方向を設定します。

「横並び」を選択した場合には、設定した項目はアイテムサイズの幅に合わせて横方向に配置します。(幅を超えた分は 次の行に折り返します。)

「縦並び」を選択した場合には、設定した項目はアイテムサイズの幅に合わせて縦方向に配置します。

ラベル[幅](#page-14-5)

ラベルの値を表示する幅をピクセル単位で指定します。

## 項目[幅](#page-87-0)

各選択肢の表示値の幅をピクセル単位で指定します。

アイテム[名](#page-15-0)

同一フォーム内で画面アイテムを識別するための名前を指定します。 アプリケーション種別が「IM-Workflow」、またはIM-BISで作成したフォームの場合には、追記設定・案件プロパティの 設定時に表示する名称に利用されます。

画面の種類(行項目)

- 1. 登録 Webアプリケーション(標準)での登録画面の時の表示タイプを設定します。
- 2. 編集

Webアプリケーション(標準)での更新画面の時の表示タイプを設定します。

3. 参照

Webアプリケーション(標準)での参照(詳細)画面の時の表示タイプを設定します。

- 表示・入力タイプ(列項目)
	- 1. 表示・入力可 入力できる画面アイテムとして表示します。
	- 2. 表示・参照 入力はできませんが、設定値や入力済みの値を表示します。
	- 3. 非表示

入力・表示ともできません。 設定値や入力済みの値があっても、表示だけでなく、他の画面アイテムからの参照もできません。

表示タイプ:入力[可](#page-15-1)

ラジオボタン ◎ 項目名未定義

表示タイプ:参[照](#page-15-2)

ラジオボタン ◎項目名未定義

アイテムサイズ・配置

フォーム内での表示の位置・高さ・幅を指定します。

[幅](#page-15-3)

画面アイテムとして指定した領域(「フォーム・デザイナ」画面上で赤い点線で囲まれる範囲)の横の長さ(幅)をピクセル 単位で指定します。

[高](#page-15-4)

画面アイテムとして指定した領域(「フォーム・デザイナ」画面上で赤い点線で囲まれる範囲)の縦の長さ(高さ)をピクセル 単位で指定します。

[X](#page-15-5)

画面アイテムとして指定した領域(「フォーム・デザイナ」画面上で赤い点線で囲まれる範囲)の左上頂点のフォーム左上 からの横位置をピクセル単位で指定します。

[Y](#page-15-6)

画面アイテムとして指定した領域(「フォーム・デザイナ」画面上で赤い点線で囲まれる範囲)の左上頂点のフォーム左上 からの縦位置をピクセル単位で指定します。

表示スタイ[ル](#page-16-0)

iAP UIデザインモー[ド](#page-15-7)

iAP UIデザインガイドラインに沿ったデザインで、画面アイテムを表示するかを設定します。 チェックがオンの場合、画面アイテムをiAP UIデザインモードで表示します。

○ 項目名未定義

ラベルスタイル / [前]ラベルスタイル / [後]ラベルスタイ[ル](#page-16-1)

ラベルの書式を指定します。

ラジオボタン

フォン[ト](#page-16-2)

文字のフォントの種類を指定します。 フォントサイ[ズ](#page-16-3) 文字のサイズをピクセル単位で指定します。 文字[色](#page-16-4) 文字色を色コード(#で始まる16進数)、またはカラーピッカーから選択して指定します。 太字

文字を太字で表示するかを設定します。 チェックがオンの場合、文字を太字で表示します。

#### 斜体

文字を斜体で表示するかを設定します。 チェックがオンの場合、文字を斜体で表示します。

## 下線

文字に下線を表示するかを設定します。 チェックがオンの場合、文字に下線を表示します。

背景[色](#page-16-5)

背景色を色コード(#で始まる16進数)、またはカラーピッカーから選択して指定します。

折り返[し](#page-16-6) チェックがオンの場合、ラベル名が表示範囲内に収まりきらないときに折り返します。

フィールドスタイ[ル](#page-16-7)

フィールドの書式を指定します。

## フォン[ト](#page-16-8)

文字のフォントの種類を指定します。 フォントサイ[ズ](#page-16-9) 文字のサイズをピクセル単位で指定します。 文字[色](#page-16-10) 文字色を色コード(#で始まる16進数)、またはカラーピッカーから選択して指定します。 太字

文字を太字で表示するかを設定します。 チェックがオンの場合、文字を太字で表示します。

#### 斜体

文字を斜体で表示するかを設定します。 チェックがオンの場合、文字を斜体で表示します。

#### 下線

文字に下線を表示するかを設定します。

チェックがオンの場合、文字に下線を表示します。

#### 背景[色](#page-17-0)

背景色を色コード(#で始まる16進数)、またはカラーピッカーから選択して指定します。

## セレクトボック[ス](#page-96-0)

画面アイテム「セレクトボックス」は、複数項目から入力値を1つ選択するためのアイテムです。

## 基本設[定](#page-13-0)

## ラベ[ル](#page-13-1)

入力項目の名称などの補助項目として使用します。 ラベルに設定した名称を、入力欄の左に表示します。

#### 先頭に空白行を挿[入](#page-79-1)

チェックをオンにした場合、入力欄の最初の項目に空白を表示します。

#### 入力チェッ[ク](#page-13-2)

画面アイテムで利用する入力チェックを設定します。

必須入力チェック / [始]必須入力チェック / [終]必須入力チェッ[ク](#page-13-3)

チェックをオンにすると、入力必須項目としてチェックします。

## 外部連[携](#page-47-0)

#### 値の取得[元](#page-75-0)

パラメータ値に設定する値の取得方法を設定します。

■ プロパティ設定値

固定文字列、または画面アイテムから取得した値をパラメータ値として設定します。

データソース設定値 ٠

> データソース定義で定義されているクエリを使用して、データベースから動的に取得した値をパラメータ値として 設定します。

値の取得元が「プロパティ設定値」の場合の設定項[目](#page-75-1)

項目の定義

画面アイテムで選択できる値を設定します。 選択できる値は右の列の+、ーによって追加、削除することができます。

■ 項目番号

項目の表示順を設定します。 項目の並び替えをする場合は、ドラッグして入れ替えることができます。

表示値

画面上に表示する値を設定します。

送信値

画面アイテムで選択した値として、データベースに登録する値を設定します。 複数項目が選択できる場合、カンマ区切りでデータベースに保存します。そのため、項目値にカンマ「,」は使用で きません。

値の取得元が「データソース設定値」の場合の設定項[目](#page-76-1)

データソース[名](#page-47-1)

データソース定義で定義ずみのクエリ一覧から、使用するクエリを選択します。 クエリを選択すると、パラメータ等の設定項目は初期化されます。

パラメータ設[定](#page-48-0)

データソース定義で定義ずみのクエリ一覧から、使用するクエリを選択します。 クエリを選択すると、パラメータ等の設定項目は初期化されます。

条件項目

データソース定義で設定済みの条件項目(入力値)に設定する値を入力します。 同一フォーム上の画面アイテムから値を取得して設定する場合には、その画面アイテムの「フィールド識別ID」 (※)を指定します。 任意の固定文字列を設定する場合には、その文字列の前後をダブルクォーテーション「"」で囲んで指定しま

す。

※画面アイテム「複数行文字列」、「リッチテキストボックス」は対象外です。

- 利用できる演算子、関数は以下の通りです。
	- [演算子](index.html#function_operator)
	- ×. [文字列関数](index.html#function_string)
	- ×. [条件式関数](index.html#function_condition)
	- [数値系関数](index.html#function_number)
	- [日付関数](index.html#function_date) ×.
	- [ユーザ情報関数](index.html#function_user) ×.
	- [ワークフロー関数](index.html#function_imw_apply)(申請情報) ٠
	- [ワークフロー関数](index.html#function_imw_matter)(案件情報) ×.

#### 取得値設定

選択したクエリで取得するデータを画面アイテムでどのように扱うかを設定します。

1. 表示値

画面上に表示する値に設定します。

2. 送信値 画面アイテムで選択した値として、データベースに登録する値を設定します。 複数項目を選択した場合、カンマ区切りでデータベースに保存します。そのため、項目値にカンマ「,」は使用でき ません。

## 詳細設[定](#page-14-0)

フィールド識別ID / [始]フィールド識別ID / [終]フィールド識別I[D](#page-14-1)

アプリケーションテーブル上での、画面アイテムの物理名(列名)として利用します。 同一のアプリケーション内では、すべての画面アイテムのフィールド識別IDが一意になるように設定してください。

<span id="page-96-0"></span>フィールド識別名 / [始]フィールド識別名 / [終]フィールド識別[名](#page-14-2) IM-FormaDesigner for Accel Platform — IM-FormaDesigner デザイナヘルプ 第26版 2024-04-01

アプリケーションテーブル上での、画面アイテムの論理名として利用します。 そのほかに、一覧表示画面での画面アイテムに対応する項目名(論理名)として利用します。

フィールド値DB登[録](#page-14-3)

画面アイテムに入力した値をデータベースへ登録するかを設定します。 チェックがオフの場合、データベースに登録しません。 ワークフロー関数などを利用している場合には、正しく値が表示されない場合がありますので、チェックをオフにしてく ださい。

フィールド初期値 / フィールド初期選択値 / [始]フィールド初期値 / [終]フィールド初期[値](#page-14-4)

入力欄に初期表示する値を設定します。

日付を扱う画面アイテムの場合、初期値として「現在の日付」を表示するかを設定します。 セレクトボックスなどの選択系アイテムの場合、初期表示で選択する値(送信値)を設定します。 「ユーザ選択」の場合は、初期値に「ログインユーザのユーザ名」を表示するかを設定します。 初期値が設定されるのは申請画面のみとなります。

# コラム

承認画面におけるフィールド初期値の扱いについて

承認画面で表示したアイテムの初期値には、該当のアイテムを承認画面のフォームにのみ配置した場合で あっても「フィールド初期値」の内容は表示されません。 承認画面での表示時点で何も値が設定されていない状態に対し、「申請画面からの未入力」または「承認画 面で初めて表示された項目により未入力」なのかが判断できないためです。

承認画面で初期値を設定したい場合、前処理、または初期表示イベント時に外部連携を実行することで設定 できます。

ラベル[幅](#page-14-5)

ラベルの値を表示する幅をピクセル単位で指定します。

フィールド[幅](#page-14-6)

入力欄の表示の幅をピクセル単位で指定します。

アイテム[名](#page-15-0)

同一フォーム内で画面アイテムを識別するための名前を指定します。 アプリケーション種別が「IM-Workflow」、またはIM-BISで作成したフォームの場合には、追記設定・案件プロパティの 設定時に表示する名称に利用されます。

画面の種類(行項目)

1. 登録

Webアプリケーション(標準)での登録画面の時の表示タイプを設定します。

2. 編集

Webアプリケーション(標準)での更新画面の時の表示タイプを設定します。

3. 参照

Webアプリケーション(標準)での参照(詳細)画面の時の表示タイプを設定します。

表示・入力タイプ(列項目)

- 1. 表示・入力可 入力できる画面アイテムとして表示します。
- 2. 表示・参照 入力はできませんが、設定値や入力済みの値を表示します。
- 3. 非表示

入力・表示ともできません。

設定値や入力済みの値があっても、表示だけでなく、他の画面アイテムからの参照もできません。

表示タイプ:入力[可](#page-15-1)

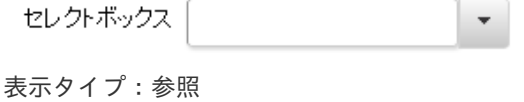

セレクトボックス

アイテムサイズ・配置

フォーム内での表示の位置・高さ・幅を指定します。

[幅](#page-15-3)

画面アイテムとして指定した領域(「フォーム・デザイナ」画面上で赤い点線で囲まれる範囲)の横の長さ(幅)をピクセル 単位で指定します。

[高](#page-15-4)

画面アイテムとして指定した領域(「フォーム・デザイナ」画面上で赤い点線で囲まれる範囲)の縦の長さ(高さ)をピクセル 単位で指定します。

[X](#page-15-5)

画面アイテムとして指定した領域(「フォーム・デザイナ」画面上で赤い点線で囲まれる範囲)の左上頂点のフォーム左上 からの横位置をピクセル単位で指定します。

[Y](#page-15-6)

画面アイテムとして指定した領域(「フォーム・デザイナ」画面上で赤い点線で囲まれる範囲)の左上頂点のフォーム左上 からの縦位置をピクセル単位で指定します。

表示スタイ[ル](#page-16-0)

iAP UIデザインモー[ド](#page-15-7)

iAP UIデザインガイドラインに沿ったデザインで、画面アイテムを表示するかを設定します。 チェックがオンの場合、画面アイテムをiAP UIデザインモードで表示します。

セレクトボックス  $\cdot$ 

ラベルスタイル / [前]ラベルスタイル / [後]ラベルスタイ[ル](#page-16-1)

ラベルの書式を指定します。

フォン[ト](#page-16-2) 文字のフォントの種類を指定します。 フォントサイ[ズ](#page-16-3) 文字のサイズをピクセル単位で指定します。 文字[色](#page-16-4)

文字色を色コード(#で始まる16進数)、またはカラーピッカーから選択して指定します。 太字

文字を太字で表示するかを設定します。 チェックがオンの場合、文字を太字で表示します。

#### 斜体

文字を斜体で表示するかを設定します。 チェックがオンの場合、文字を斜体で表示します。

## 下線

文字に下線を表示するかを設定します。 チェックがオンの場合、文字に下線を表示します。

## 背景[色](#page-16-5)

背景色を色コード(#で始まる16進数)、またはカラーピッカーから選択して指定します。

折り返[し](#page-16-6)

チェックがオンの場合、ラベル名が表示範囲内に収まりきらないときに折り返します。

フィールドスタイ[ル](#page-16-7)

フィールドの書式を指定します。

フォン[ト](#page-16-8)

文字のフォントの種類を指定します。 文字[色](#page-16-9) 文字色を色コード(#で始まる16進数)、またはカラーピッカーから選択して指定します。 太字

文字を太字で表示するかを設定します。 チェックがオンの場合、文字を太字で表示します。

## 斜体

文字を斜体で表示するかを設定します。 チェックがオンの場合、文字を斜体で表示します。

#### 下線

文字に下線を表示するかを設定します。 チェックがオンの場合、文字に下線を表示します。

背景[色](#page-16-11)

背景色を色コード(#で始まる16進数)、またはカラーピッカーから選択して指定します。

枠線

枠線の設定を行います。

- 枠あり:枠線が表示されます。
- 枠なし:枠線は表示されません。
- 下線のみ:下線が表示されます。

枠線[色](#page-17-1)

枠線色を色コード(#で始まる16進数)、またはカラーピッカーから選択して指定します。 枠線の[影](#page-17-2)

枠線に影をつけるかを設定します。

チェックがオンの場合、枠線に影をつけて表示します。

## リストボック[ス](#page-101-0)

画面アイテム「リストボックス」は、複数項目から入力値を選択するためのアイテムです。

#### 基本設[定](#page-13-0)

#### ラベ[ル](#page-13-1)

入力項目の名称などの補助項目として使用します。 ラベルに設定した名称を、入力欄の左に表示します。

#### 入力チェッ[ク](#page-13-2)

画面アイテムで利用する入力チェックを設定します。

必須入力チェック / [始]必須入力チェック / [終]必須入力チェッ[ク](#page-13-3)

チェックをオンにすると、入力必須項目としてチェックします。

#### 外部連[携](#page-47-0)

#### 値の取得[元](#page-75-0)

パラメータ値に設定する値の取得方法を設定します。

プロパティ設定値 ×.

固定文字列、または画面アイテムから取得した値をパラメータ値として設定します。

データソース設定値  $\mathbf{r}$ 

> データソース定義で定義されているクエリを使用して、データベースから動的に取得した値をパラメータ値として 設定します。

値の取得元が「プロパティ設定値」の場合の設定項[目](#page-75-1)

#### 項目の定義

画面アイテムで選択できる値を設定します。 選択できる値は右の列の+、ーによって追加、削除することができます。

■ 項目番号

項目の表示順を設定します。 項目の並び替えをする場合は、ドラッグして入れ替えることができます。

表示値

画面上に表示する値を設定します。

送信値 ×

> 画面アイテムで選択した値として、データベースに登録する値を設定します。 複数項目が選択できる場合、カンマ区切りでデータベースに保存します。そのため、項目値にカンマ「,」は使用で

値の取得元が「データソース設定値」の場合の設定項[目](#page-76-1)

データソース[名](#page-47-1)

データソース定義で定義ずみのクエリ一覧から、使用するクエリを選択します。 クエリを選択すると、パラメータ等の設定項目は初期化されます。

パラメータ設[定](#page-48-0)

データソース定義で定義ずみのクエリ一覧から、使用するクエリを選択します。 クエリを選択すると、パラメータ等の設定項目は初期化されます。

条件項目

データソース定義で設定済みの条件項目(入力値)に設定する値を入力します。

同一フォーム上の画面アイテムから値を取得して設定する場合には、その画面アイテムの「フィールド識別ID」 (※)を指定します。

任意の固定文字列を設定する場合には、その文字列の前後をダブルクォーテーション「"」で囲んで指定しま す。

※画面アイテム「複数行文字列」、「リッチテキストボックス」は対象外です。

- 利用できる演算子、関数は以下の通りです。  $\alpha$ 
	- [演算子](index.html#function_operator)
	- ×. [文字列関数](index.html#function_string)
	- [条件式関数](index.html#function_condition)
	- [数値系関数](index.html#function_number)
	- [日付関数](index.html#function_date) ٠
	- [ユーザ情報関数](index.html#function_user)
	- [ワークフロー関数](index.html#function_imw_apply)(申請情報) ٠
	- [ワークフロー関数](index.html#function_imw_matter)(案件情報) ×.

取得値設定

選択したクエリで取得するデータを画面アイテムでどのように扱うかを設定します。

- 1. 表示値 画面上に表示する値に設定します。
- 2. 送信値

画面アイテムで選択した値として、データベースに登録する値を設定します。 複数項目を選択した場合、カンマ区切りでデータベースに保存します。そのため、項目値にカンマ「,」は使用でき ません。

### 詳細設[定](#page-14-0)

フィールド識別ID / [始]フィールド識別ID / [終]フィールド識別I[D](#page-14-1)

アプリケーションテーブル上での、画面アイテムの物理名(列名)として利用します。 同一のアプリケーション内では、すべての画面アイテムのフィールド識別IDが一意になるように設定してください。

フィールド識別名 / [始]フィールド識別名 / [終]フィールド識別[名](#page-14-2)

アプリケーションテーブル上での、画面アイテムの論理名として利用します。 そのほかに、一覧表示画面での画面アイテムに対応する項目名(論理名)として利用します。

<span id="page-101-0"></span>画面アイテムに入力した値をデータベースへ登録するかを設定します。 チェックがオフの場合、データベースに登録しません。 ワークフロー関数などを利用している場合には、正しく値が表示されない場合がありますので、チェックをオフにしてく ださい。

フィールド初期値 / フィールド初期選択値 / [始]フィールド初期値 / [終]フィールド初期[値](#page-14-4)

入力欄に初期表示する値を設定します。

コラム

日付を扱う画面アイテムの場合、初期値として「現在の日付」を表示するかを設定します。 セレクトボックスなどの選択系アイテムの場合、初期表示で選択する値(送信値)を設定します。 「ユーザ選択」の場合は、初期値に「ログインユーザのユーザ名」を表示するかを設定します。 初期値が設定されるのは申請画面のみとなります。

## 承認画面におけるフィールド初期値の扱いについて

承認画面で表示したアイテムの初期値には、該当のアイテムを承認画面のフォームにのみ配置した場合で あっても「フィールド初期値」の内容は表示されません。 承認画面での表示時点で何も値が設定されていない状態に対し、「申請画面からの未入力」または「承認画 面で初めて表示された項目により未入力」なのかが判断できないためです。

承認画面で初期値を設定したい場合、前処理、または初期表示イベント時に外部連携を実行することで設定 できます。

ラベル[幅](#page-14-5)

ラベルの値を表示する幅をピクセル単位で指定します。

フィールド[幅](#page-14-6)

入力欄の表示の幅をピクセル単位で指定します。

行数

画面に表示する選択肢の個数を指定します。 選択肢の個数が行数に設定した値より多い場合は、スクロールバーを利用して選択します。

<span id="page-101-1"></span>参照時セパレー[タ](#page-101-1)

表示タイプ「参照」で、選択済みの複数の値を表示する際の区切り文字を設定します。 参照時セパレータの値に関係なく、データベース上では、複数の値が選択済みの場合には「,」を区切り文字として使用し ます。

アイテム[名](#page-15-0)

同一フォーム内で画面アイテムを識別するための名前を指定します。 アプリケーション種別が「IM-Workflow」、またはIM-BISで作成したフォームの場合には、追記設定・案件プロパティの 設定時に表示する名称に利用されます。

画面の種類(行項目)

1. 登録 Webアプリケーション(標準)での登録画面の時の表示タイプを設定します。

2. 編集

Webアプリケーション(標準)での更新画面の時の表示タイプを設定します。

3. 参照

Webアプリケーション(標準)での参照(詳細)画面の時の表示タイプを設定します。

表示・入力タイプ(列項目)

- 1. 表示・入力可 入力できる画面アイテムとして表示します。
- 2. 表示・参照 入力はできませんが、設定値や入力済みの値を表示します。
- 3. 非表示

入力・表示ともできません。

設定値や入力済みの値があっても、表示だけでなく、他の画面アイテムからの参照もできません。

表示タイプ:入力[可](#page-15-1)

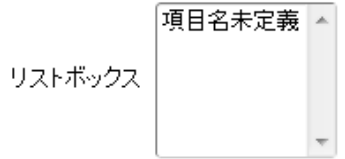

表示タイプ:参[照](#page-15-2)

リストボックス

アイテムサイズ・配置

フォーム内での表示の位置・高さ・幅を指定します。

[幅](#page-15-3)

画面アイテムとして指定した領域(「フォーム・デザイナ」画面上で赤い点線で囲まれる範囲)の横の長さ(幅)をピクセル 単位で指定します。

[高](#page-15-4)

画面アイテムとして指定した領域(「フォーム・デザイナ」画面上で赤い点線で囲まれる範囲)の縦の長さ(高さ)をピクセル 単位で指定します。

[X](#page-15-5)

画面アイテムとして指定した領域(「フォーム・デザイナ」画面上で赤い点線で囲まれる範囲)の左上頂点のフォーム左上 からの横位置をピクセル単位で指定します。

[Y](#page-15-6)

画面アイテムとして指定した領域(「フォーム・デザイナ」画面上で赤い点線で囲まれる範囲)の左上頂点のフォーム左上 からの縦位置をピクセル単位で指定します。

表示スタイ[ル](#page-16-0)

iAP UIデザインモー[ド](#page-15-7)

iAP UIデザインガイドラインに沿ったデザインで、画面アイテムを表示するかを設定します。 チェックがオンの場合、画面アイテムをiAP UIデザインモードで表示します。

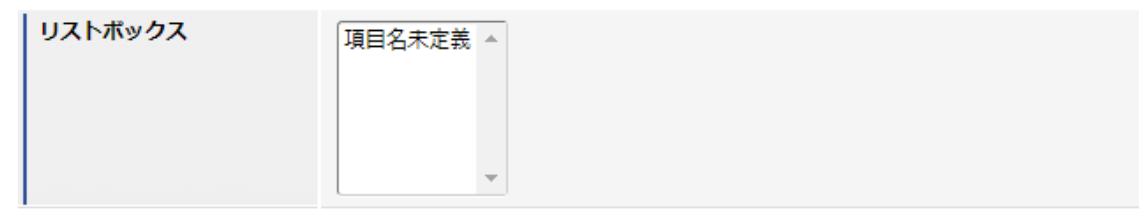

ラベルスタイル / [前]ラベルスタイル / [後]ラベルスタイ[ル](#page-16-1)

ラベルの書式を指定します。

フォン[ト](#page-16-2)

文字のフォントの種類を指定します。 フォントサイ[ズ](#page-16-3) 文字のサイズをピクセル単位で指定します。 文字[色](#page-16-4) 文字色を色コード(#で始まる16進数)、またはカラーピッカーから選択して指定します。 太字

文字を太字で表示するかを設定します。 チェックがオンの場合、文字を太字で表示します。

## 斜体

文字を斜体で表示するかを設定します。 チェックがオンの場合、文字を斜体で表示します。

下線

文字に下線を表示するかを設定します。 チェックがオンの場合、文字に下線を表示します。

背景[色](#page-16-5)

背景色を色コード(#で始まる16進数)、またはカラーピッカーから選択して指定します。

折り返[し](#page-16-6) チェックがオンの場合、ラベル名が表示範囲内に収まりきらないときに折り返します。

フィールドスタイ[ル](#page-16-7)

フィールドの書式を指定します。

フォン[ト](#page-16-8) 文字のフォントの種類を指定します。 フォントサイ[ズ](#page-16-9) 文字のサイズをピクセル単位で指定します。 文字[色](#page-16-10) 文字色を色コード(#で始まる16進数)、またはカラーピッカーから選択して指定します。 太字

文字を太字で表示するかを設定します。 チェックがオンの場合、文字を太字で表示します。

## 斜体

文字を斜体で表示するかを設定します。 チェックがオンの場合、文字を斜体で表示します。

文字に下線を表示するかを設定します。 チェックがオンの場合、文字に下線を表示します。

背景[色](#page-17-0)

背景色を色コード(#で始まる16進数)、またはカラーピッカーから選択して指定します。

## ファイルアップロー[ド](#page-105-0)

画面アイテム「ファイルアップロード」は、画面の入力時のファイルを添付するためのアイテムです。 なお、 IM-Workflow の添付ファイルとは異なる機能となりますので、注意してください。

- 注意 アップロード可能なファイルサイズは、 intra-mart Accel Platform の機能に依存します。制限サイ ズを超えるファイルをアップロードするとエラーが発生しますので注意してください。 制限サイズの設定方法については、「 [設定ファイルリファレンス](http://www.intra-mart.jp/document/library/iap/public/configuration/im_configuration_reference/index.html) 」-「 [リクエストクエリの長さ制限](http://www.intra-mart.jp/document/library/iap/public/configuration/im_configuration_reference/texts/im_servlets/request-control-config/index.html#request_control_config_length) 」を参照してください。
	- ファイルアップロードの「備考」は500文字まで入力できます。
	- ファイルアップロードアイテムのテーブルのカラムサイズの変更については、以下のリンク先を参照 してください。
		- 「 [IM-FormaDesigner](http://www.intra-mart.jp/document/library/forma/public/forma_specification/index.html) 仕様書 」-「 [カラムサイズの拡張](http://www.intra-mart.jp/document/library/forma/public/forma_specification/texts/appendix/table_column_size/forma_table_column_size.html) 」
	- データベースとして PostgreSQL を利用し、ファイルアップロードアイテムの保存先をデータベース としている場合、添付ファイルサイズが非常に大きいとファイルのダウンロードが正常に行われない 場合があります。 詳細は、「 [制限事項](http://www.intra-mart.jp/document/library/forma/public/forma_release_note/texts/limitations/index.html) 」-「 データベースとして PostgreSQL を利用し、ファイルアップロードアイ [テムの保存先をデータベースとしている場合、添付ファイルサイズが非常に大きいとファイルのダウ](https://document.intra-mart.jp/library/forma/public/forma_release_note/texts/limitations/contents/limitation_103.html) ンロードが正常に行われない場合があります。 」を参照してください。

#### 基本設[定](#page-13-0)

ラベ[ル](#page-13-1)

入力項目の名称などの補助項目として使用します。 ラベルに設定した名称を、アイテムの上に表示します。

<span id="page-104-0"></span>添付ファイルの個[数](#page-104-0)

同一フォーム内で添付可能なファイルの個数の上限値、下限値を設定します。

1. 最小

添付ファイルの最小添付数を0以上の値で設定します。

2. 最大 添付ファイルの最大添付数を0以上の値で設定します。

#### 詳細設[定](#page-14-0)

#### <span id="page-104-1"></span>アイテム識別I[D](#page-104-1)

アップロードしたファイルを画面アイテムと関連付けるためのIDを設定します。

<span id="page-105-0"></span>ラベル[幅](#page-14-5)

ラベルの値を表示する幅をピクセル単位で指定します。

アイテム[名](#page-15-0)

同一フォーム内で画面アイテムを識別するための名前を指定します。

<span id="page-105-1"></span>画像プレビュー表[示](#page-105-1)

この設定は、ファイルアップロードを「プレビュー表示」モードとして動作させるための設定です。 設定が有効な場合には、ファイルアップロードアイテム内にプレビュー幅・高で設定したサイズの画像を表示します。 プレビュー画像をクリックすると元画像サイズで表示できます。

「画像プレビュー表示」を有効にした場合、アップロード可能なファイルが画像ファイル(拡張子:jpg,jpeg,png,gif) に限定されます。

<span id="page-105-2"></span>プレビュー[幅](#page-105-2)

アップロードした画像ファイルのプレビュー表示時の表示サイズの幅をピクセル単位で指定します。

<span id="page-105-3"></span>プレビュー[高](#page-105-3)

アップロードした画像ファイルのプレビュー表示時の表示サイズの高さをピクセル単位で指定します。

<span id="page-105-4"></span>1ファイルあたりのサイズ(キロバイト単位[\)](#page-105-4)

1ファイルあたりのファイルサイズの上限をキロバイト単位で指定します。

コラム 1ファイルあたりのサイズ(キロバイト単位)には0以上の数値を必ず入力してください。 0を指定した場合は実行画面ではファイルサイズによる制限を行いません。

<span id="page-105-5"></span>許可する拡張[子](#page-105-5)

アップロードを許可するファイル拡張子をカンマ区切りで指定します。

コラム 「画像プレビュー表示」が有効な場合は、 jpeg,jpg,gif,png のみ設定します。

未指定の場合は「画像プレビュー表示」が有効な場合は、実行画面では jpeg,jpg,gif,png を許可し ます。「画像プレビュー表示」が無効な場合は、実行画面では、すべての拡張子を許可します。

<span id="page-105-6"></span>別ウィンドウ表[示](#page-105-6)

別ウィンドウ表示の有効無効を設定します。 ファイル名を押下した場合に、別ウィンドウでファイルを開きます。

> コラム 別ウィンドウ表示を有効にした場合、実行画面でファイルをダウンロードするにはファイル名の右側 にあるアイコンを押します。

実行画面では、ブラウザによって別ウインドウ表示されるファイルの種類が異なります。

スマートフォン版では別ウィンドウでは表示されません。

ファイル一覧の並び順

アップロードされたファイルの並び順に関して、ソートに使用する項目(ファイル名/備考/更新日)と並び順(昇順/降 順)を指定します。

画面の種類(行項目)

1. 登録

Webアプリケーション(標準)での登録画面の時の表示タイプを設定します。

- 2. 編集 Webアプリケーション(標準)での更新画面の時の表示タイプを設定します。
- 3. 参照

Webアプリケーション(標準)での参照(詳細)画面の時の表示タイプを設定します。

- 表示・入力タイプ(列項目)
	- 1. 表示・入力可 入力できる画面アイテムとして表示します。
	- 2. 表示・参照 入力はできませんが、設定値や入力済みの値を表示します。
	- 3. 非表示

入力・表示ともできません。

設定値や入力済みの値があっても、表示だけでなく、他の画面アイテムからの参照もできません。

表示タイプ:入力[可](#page-15-1)

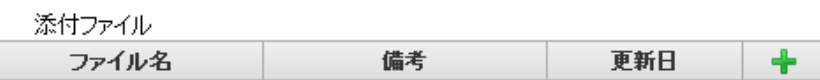

表示タイプ:参[照](#page-15-2)

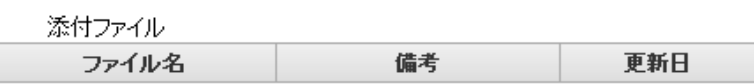

アイテムサイズ・配置

フォーム内での表示の位置・高さ・幅を指定します。

[幅](#page-15-3)

画面アイテムとして指定した領域(「フォーム・デザイナ」画面上で赤い点線で囲まれる範囲)の横の長さ(幅)をピクセル 単位で指定します。

[高](#page-15-4)

画面アイテムとして指定した領域(「フォーム・デザイナ」画面上で赤い点線で囲まれる範囲)の縦の長さ(高さ)をピクセル 単位で指定します。

[X](#page-15-5)

画面アイテムとして指定した領域(「フォーム・デザイナ」画面上で赤い点線で囲まれる範囲)の左上頂点のフォーム左上 からの横位置をピクセル単位で指定します。

[Y](#page-15-6)

画面アイテムとして指定した領域(「フォーム・デザイナ」画面上で赤い点線で囲まれる範囲)の左上頂点のフォーム左上 からの縦位置をピクセル単位で指定します。

表示スタイ[ル](#page-16-0)

ラベルスタイル / [前]ラベルスタイル / [後]ラベルスタイ[ル](#page-16-1)

ラベルの書式を指定します。

フォン[ト](#page-16-2)

文字のフォントの種類を指定します。

フォントサイ[ズ](#page-16-3) 文字のサイズをピクセル単位で指定します。 文字[色](#page-16-4) 文字色を色コード(#で始まる16進数)、またはカラーピッカーから選択して指定します。 太字

文字を太字で表示するかを設定します。 チェックがオンの場合、文字を太字で表示します。

### 斜体

文字を斜体で表示するかを設定します。 チェックがオンの場合、文字を斜体で表示します。

### 下線

文字に下線を表示するかを設定します。 チェックがオンの場合、文字に下線を表示します。

## 背景[色](#page-16-5)

背景色を色コード(#で始まる16進数)、またはカラーピッカーから選択して指定します。

折り返[し](#page-16-6)

チェックがオンの場合、ラベル名が表示範囲内に収まりきらないときに折り返します。

## リッチテキストボック[ス](#page-109-0)

画面アイテム「リッチテキストボックス」は、色やフォントなどの文字装飾を伴う文字を入力するためのアイテムです。

#### 基本設[定](#page-13-0)

#### ラベ[ル](#page-13-1)

入力項目の名称などの補助項目として使用します。 ラベルに設定した名称を、アイテムの上に表示します。

入力チェッ[ク](#page-13-2)

画面アイテムで利用する入力チェックを設定します。

必須入力チェック / [始]必須入力チェック / [終]必須入力チェッ[ク](#page-13-3)

チェックをオンにすると、入力必須項目としてチェックします。

## 詳細設[定](#page-14-0)

フィールド識別ID / [始]フィールド識別ID / [終]フィールド識別I[D](#page-14-1)

アプリケーションテーブル上での、画面アイテムの物理名(列名)として利用します。 同一のアプリケーション内では、すべての画面アイテムのフィールド識別IDが一意になるように設定してください。

フィールド識別名 / [始]フィールド識別名 / [終]フィールド識別[名](#page-14-2)

アプリケーションテーブル上での、画面アイテムの論理名として利用します。 そのほかに、一覧表示画面での画面アイテムに対応する項目名(論理名)として利用します。
画面アイテムに入力した値をデータベースへ登録するかを設定します。 チェックがオフの場合、データベースに登録しません。 ワークフロー関数などを利用している場合には、正しく値が表示されない場合がありますので、チェックをオフにしてく ださい。

フィールド初期値 / フィールド初期選択値 / [始]フィールド初期値 / [終]フィールド初期[値](#page-14-1)

入力欄に初期表示する値を設定します。

コラム

日付を扱う画面アイテムの場合、初期値として「現在の日付」を表示するかを設定します。 セレクトボックスなどの選択系アイテムの場合、初期表示で選択する値(送信値)を設定します。 「ユーザ選択」の場合は、初期値に「ログインユーザのユーザ名」を表示するかを設定します。 初期値が設定されるのは申請画面のみとなります。

### 承認画面におけるフィールド初期値の扱いについて

承認画面で表示したアイテムの初期値には、該当のアイテムを承認画面のフォームにのみ配置した場合で あっても「フィールド初期値」の内容は表示されません。 承認画面での表示時点で何も値が設定されていない状態に対し、「申請画面からの未入力」または「承認画 面で初めて表示された項目により未入力」なのかが判断できないためです。

承認画面で初期値を設定したい場合、前処理、または初期表示イベント時に外部連携を実行することで設定 できます。

ラベル[幅](#page-14-2)

ラベルの値を表示する幅をピクセル単位で指定します。

アイテム[名](#page-15-0)

同一フォーム内で画面アイテムを識別するための名前を指定します。 アプリケーション種別が「IM-Workflow」、またはIM-BISで作成したフォームの場合には、追記設定・案件プロパティの 設定時に表示する名称に利用されます。

リッチテキストボックス設[定](#page-109-0)

<span id="page-108-0"></span>リッチテキストボックスのエディタなどの詳細を設定します。 ツールバースタイ[ル](#page-108-0)

ツールバー(編集用のコマンドアイコンを表示する部分)のスタイルを設定します。 「シンプル」に設定した場合、利用できるコマンドアイコンが少なくなります。

<span id="page-108-1"></span>メニューバ[ー](#page-108-1)

メニューバーを表示するか設定します。 チェックボックスがオンの場合、編集用のコマンドアイコンがメニューバーにまとまって表示されます。

<span id="page-108-2"></span>画像挿入機能の利[用](#page-108-2)

ローカルの画像を利用する機能を設定します。 設定ファイル (ui-tag-config\_imui-richtextbox.xml) にて、扱える画像のオプションを設定できます。

■ imuiDataUrl [\(設定を変更する\)](http://www.intra-mart.jp/apidoc/iap/apilist-jssp-tagdoc/doc/pc/imuiRichtextbox/index.html#18-sample)

エディタ幅

<span id="page-109-1"></span><span id="page-109-0"></span>文字を編集する領域の横の長さ(幅)をピクセル単位で指定します。 エディタ高[さ](#page-109-1) 文字を編集する領域の縦の長さ(高さ)をピクセル単位で指定します。 参照表示高さ固[定](#page-109-2)

<span id="page-109-2"></span>表示タイプの表示が「参照」の場合に、リッチテキストボックスの領域の高さを調整するかを設定します。 チェックボックスがオンの場合、表示する内容に関係なく、常に固定の高さで表示します。

#### 画面の種類(行項目)

1. 登録

Webアプリケーション(標準)での登録画面の時の表示タイプを設定します。

2. 編集

Webアプリケーション(標準)での更新画面の時の表示タイプを設定します。

3. 参照

Webアプリケーション(標準)での参照(詳細)画面の時の表示タイプを設定します。

- 表示・入力タイプ(列項目)
	- 1. 表示・入力可 入力できる画面アイテムとして表示します。
	- 2. 表示・参照 入力はできませんが、設定値や入力済みの値を表示します。
	- 3. 非表示

入力・表示ともできません。 設定値や入力済みの値があっても、表示だけでなく、他の画面アイテムからの参照もできません。

表示タイプ:入力[可](#page-15-1)

リッチテキストボックス

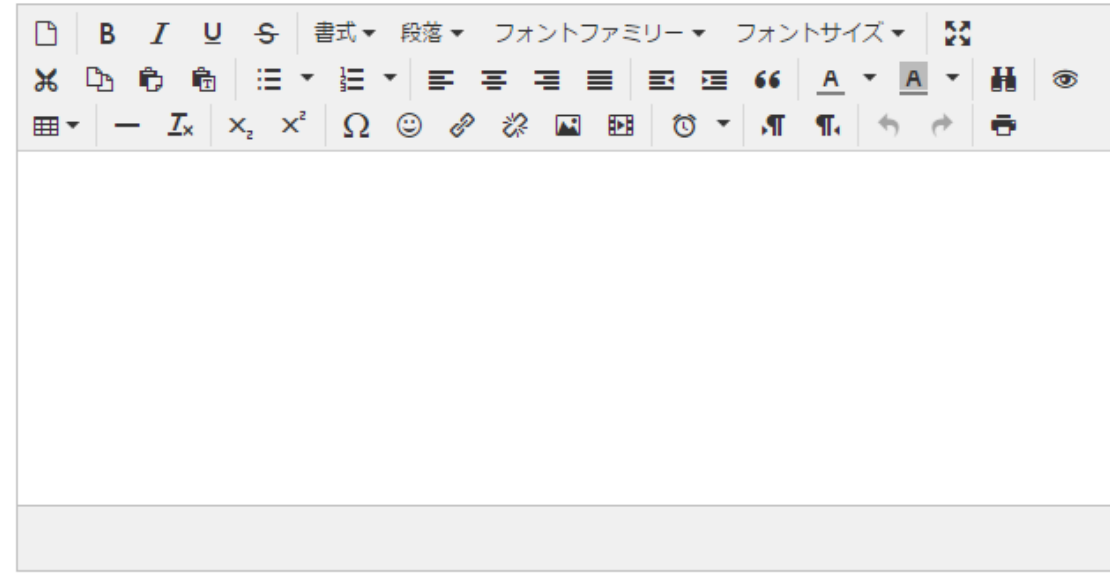

表示タイプ:参[照](#page-15-2) リッチテキストボックス

フォーム内での表示の位置・高さ・幅を指定します。 ImaDesigner for Accel Platform — IM-FormaDesigner デザイナヘルプ 第26版 2024-04-01

[幅](#page-15-3)

画面アイテムとして指定した領域(「フォーム・デザイナ」画面上で赤い点線で囲まれる範囲)の横の長さ(幅)をピクセル 単位で指定します。

[高](#page-15-4)

画面アイテムとして指定した領域(「フォーム・デザイナ」画面上で赤い点線で囲まれる範囲)の縦の長さ(高さ)をピクセル 単位で指定します。

[X](#page-15-5)

画面アイテムとして指定した領域(「フォーム・デザイナ」画面上で赤い点線で囲まれる範囲)の左上頂点のフォーム左上 からの横位置をピクセル単位で指定します。

[Y](#page-15-6)

画面アイテムとして指定した領域(「フォーム・デザイナ」画面上で赤い点線で囲まれる範囲)の左上頂点のフォーム左上 からの縦位置をピクセル単位で指定します。

表示スタイ[ル](#page-16-0)

ラベルスタイル / [前]ラベルスタイル / [後]ラベルスタイ[ル](#page-16-1)

ラベルの書式を指定します。

フォン[ト](#page-16-2)

文字のフォントの種類を指定します。

フォントサイ[ズ](#page-16-3)

文字のサイズをピクセル単位で指定します。

文字[色](#page-16-4)

文字色を色コード(#で始まる16進数)、またはカラーピッカーから選択して指定します。 太字

文字を太字で表示するかを設定します。 チェックがオンの場合、文字を太字で表示します。

#### 斜体

文字を斜体で表示するかを設定します。 チェックがオンの場合、文字を斜体で表示します。

#### 下線

文字に下線を表示するかを設定します。 チェックがオンの場合、文字に下線を表示します。

背景[色](#page-16-5)

背景色を色コード(#で始まる16進数)、またはカラーピッカーから選択して指定します。

折り返[し](#page-16-6) チェックがオンの場合、ラベル名が表示範囲内に収まりきらないときに折り返します。

フィールドスタイ[ル](#page-16-7)

フィールドの書式を指定します。

枠線

枠線の設定を行います。

- 枠あり:枠線が表示されます。
- 枠なし:枠線は表示されません。

下線のみ:下線が表示されます。

枠線[色](#page-17-0)

枠線色を色コード(#で始まる16進数)、またはカラーピッカーから選択して指定します。

# ボタンアイテ[ム](#page-10-0)

### <span id="page-111-0"></span>ボタン(登録[\)](#page-111-0)

画面アイテム「ボタン(登録)」は、入力したデータの登録処理を実行するためのアイテムです。

#### 基本設[定](#page-13-0)

<span id="page-111-1"></span>ラベル(登録・編集・参照[\)](#page-111-1)

ボタンのラベルとして使用します。 ラベルに設定した名称を、ボタン上に表示します。

「ボタン(登録)」では、表示タイプに合わせて表示する名称を設定できます。

- 登録:登録画面時に表示する名称を設定します。デフォルト値は「登録」です。
- 編集:編集画面時に表示する名称を設定します。デフォルト値は「更新」です。
- 参照:参照画面時に表示する名称を設定します。デフォルト値は「更新」です。 m.

<span id="page-111-2"></span>ボタンサイズレベ[ル](#page-111-2)

ボタンの表示サイズをレベル単位で指定します。 レベルの数字が小さいほど、表示するサイズが大きくなります。

### 詳細設[定](#page-14-3)

#### アイテム[名](#page-15-0)

同一フォーム内で画面アイテムを識別するための名前を指定します。

#### 画面の種類(行項目)

1. 登録

Webアプリケーション(標準)での登録画面の時の表示タイプを設定します。

2. 編集

Webアプリケーション(標準)での更新画面の時の表示タイプを設定します。

3. 参照

Webアプリケーション(標準)での参照(詳細)画面の時の表示タイプを設定します。

表示・入力タイプ(列項目)

- 1. 表示 html上に画面アイテムを存在させます。
- 2. 非表示 html上に画面アイテムを存在させません。

<span id="page-111-3"></span>表示タイプ:表[示](#page-111-3)

登録

アイテムサイズ・配置

フォーム内での表示の位置・高さ・幅を指定します。

[幅](#page-15-3)

画面アイテムとして指定した領域(「フォーム・デザイナ」画面上で赤い点線で囲まれる範囲)の横の長さ(幅)をピクセル 単位で指定します。

[高](#page-15-4)

画面アイテムとして指定した領域(「フォーム・デザイナ」画面上で赤い点線で囲まれる範囲)の縦の長さ(高さ)をピクセル 単位で指定します。

[X](#page-15-5)

画面アイテムとして指定した領域(「フォーム・デザイナ」画面上で赤い点線で囲まれる範囲)の左上頂点のフォーム左上 からの横位置をピクセル単位で指定します。

[Y](#page-15-6)

画面アイテムとして指定した領域(「フォーム・デザイナ」画面上で赤い点線で囲まれる範囲)の左上頂点のフォーム左上 からの縦位置をピクセル単位で指定します。

### ボタン(次へ[\)](#page-113-0)

画面アイテム「ボタン(次へ)」は、次の画面に遷移するためのアイテムです。

### 基本設[定](#page-13-0)

### ラベ[ル](#page-13-1)

ボタンのラベルとして使用します。 ラベルに設定した名称をボタン上に表示します。

ボタンサイズレベ[ル](#page-111-2)

ボタンの表示サイズをレベル単位で指定します。 レベルの数字が小さいほど、表示するサイズが大きくなります。

#### 詳細設[定](#page-14-3)

#### アイテム[名](#page-15-0)

同一フォーム内で画面アイテムを識別するための名前を指定します。

#### <span id="page-112-0"></span>利用方[法](#page-112-0)

利用方法を設定します。

- 画面遷移(次へ):次の画面に遷移します。タブフォームに設定している場合には、右のタブに遷移します。
- ポップアップアップで表示します。

<span id="page-112-1"></span>子画面サイズ (幅[\)](#page-112-1)

ポップアップ表示する子画面の横の長さ(幅)をピクセル単位で指定します。

<span id="page-112-2"></span>子画面サイズ (高[\)](#page-112-2)

<span id="page-113-0"></span>ポップアップ表示する子画面の縦の長さ(高さ)をピクセル単位で指定します。 ImaDesigner for Accel Platform — IM-FormaDesigner デザイナヘルプ 第26版 2024-04-01

Forma画面設定

<span id="page-113-1"></span>子画面表示[時](#page-113-1)

子画面表示時の処理を指定します。

- 子画面に値を反映:親画面から子画面に値を反映します。
- 何もしない:値の反映はしません。
- <span id="page-113-2"></span>フォーム遷移[名](#page-113-2)

子画面に表示するフォーム遷移を指定します。

画面の種類(行項目)

- 1. 登録 Webアプリケーション(標準)での登録画面の時の表示タイプを設定します。
- 2. 編集

Webアプリケーション(標準)での更新画面の時の表示タイプを設定します。

3. 参照

Webアプリケーション(標準)での参照(詳細)画面の時の表示タイプを設定します。

表示・入力タイプ(列項目)

1. 表示

html上に画面アイテムを存在させます。

2. 非表示 html上に画面アイテムを存在させません。

表示タイプ:表[示](#page-111-3)

次へ

アイテムサイズ・配置

フォーム内での表示の位置・高さ・幅を指定します。

[幅](#page-15-3)

画面アイテムとして指定した領域(「フォーム・デザイナ」画面上で赤い点線で囲まれる範囲)の横の長さ(幅)をピクセル 単位で指定します。

[高](#page-15-4)

画面アイテムとして指定した領域(「フォーム・デザイナ」画面上で赤い点線で囲まれる範囲)の縦の長さ(高さ)をピクセル 単位で指定します。

[X](#page-15-5)

画面アイテムとして指定した領域(「フォーム・デザイナ」画面上で赤い点線で囲まれる範囲)の左上頂点のフォーム左上 からの横位置をピクセル単位で指定します。

[Y](#page-15-6)

画面アイテムとして指定した領域(「フォーム・デザイナ」画面上で赤い点線で囲まれる範囲)の左上頂点のフォーム左上 からの縦位置をピクセル単位で指定します。

ボタン(戻る[\)](#page-114-0)

画面アイテム「ボタン(戻る)」は、前の画面に遷移するためのアイテムです。

<span id="page-114-0"></span>ラベ[ル](#page-13-1)

ボタンのラベルとして使用します。 ラベルに設定した名称をボタン上に表示します。

ボタンサイズレベ[ル](#page-111-2)

ボタンの表示サイズをレベル単位で指定します。 レベルの数字が小さいほど、表示するサイズが大きくなります。

<span id="page-114-1"></span>「戻る」ボタンの動作につい[て](#page-114-1)

「戻る」ボタンは、ボタンが配置されたフォームの遷移前の画面、遷移先の画面によって動作が異なりますので、注意し て配置してください。

「ヘッダー」の「戻る」リンクが表示された場合も同じ動作となります。

■ フォーム遷移設定で、表示するフォーム件数が1件(単一のフォーム画面を表示する)の場合

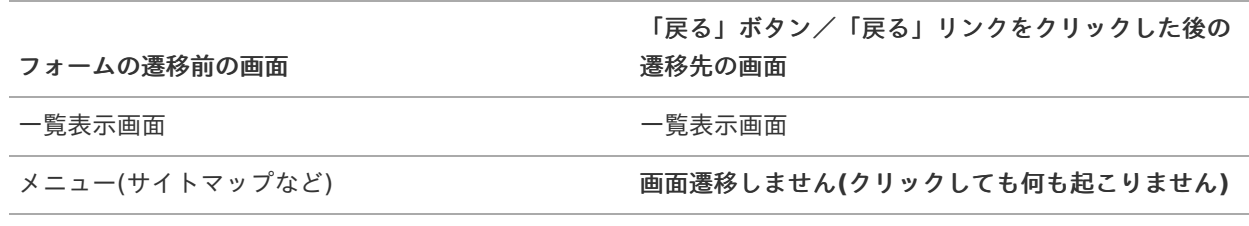

フォーム遷移設定で、表示するフォーム件数が2件以上(複数のフォーム画面を表示する)の場合 ٠

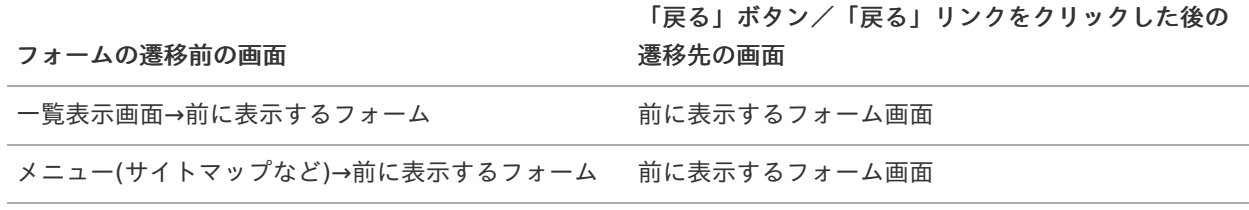

最初に表示するフォームの場合の動作は、単一のフォーム画面を表示する場合と同様となります。

### 詳細設[定](#page-14-3)

アイテム[名](#page-15-0)

同一フォーム内で画面アイテムを識別するための名前を指定します。

### 利用方[法](#page-112-0)

利用方法を設定します。

- 画面遷移(戻る):画面遷移で戻ります。タブフォームに設定している場合には、左のタブに遷移します。
- 子画面利用(閉じる):子画面を閉じます。

<span id="page-114-2"></span>クリック時の処[理](#page-114-2)

クリック時の処理を指定します。

- 親画面に値を反映し画面を閉じる:画面を閉じる際に親画面に値を反映します。
- 画面を閉じる:画面を閉じます。

<span id="page-115-0"></span>チェックをオンにした場合、子画面を閉じる際にダイアログを表示します。

<span id="page-115-1"></span>確認メッセー[ジ](#page-115-1)

確認ダイアログに表示するメッセージを登録します。

画面の種類(行項目)

1. 登録

Webアプリケーション(標準)での登録画面の時の表示タイプを設定します。

2. 編集

Webアプリケーション(標準)での更新画面の時の表示タイプを設定します。

3. 参照

Webアプリケーション(標準)での参照(詳細)画面の時の表示タイプを設定します。

表示・入力タイプ(列項目)

1. 表示

html上に画面アイテムを存在させます。

2. 非表示

html上に画面アイテムを存在させません。

表示タイプ:表[示](#page-111-3)

戻る

アイテムサイズ・配置

フォーム内での表示の位置・高さ・幅を指定します。

[幅](#page-15-3)

画面アイテムとして指定した領域(「フォーム・デザイナ」画面上で赤い点線で囲まれる範囲)の横の長さ(幅)をピクセル 単位で指定します。

[高](#page-15-4)

画面アイテムとして指定した領域(「フォーム・デザイナ」画面上で赤い点線で囲まれる範囲)の縦の長さ(高さ)をピクセル 単位で指定します。

[X](#page-15-5)

画面アイテムとして指定した領域(「フォーム・デザイナ」画面上で赤い点線で囲まれる範囲)の左上頂点のフォーム左上 からの横位置をピクセル単位で指定します。

[Y](#page-15-6)

画面アイテムとして指定した領域(「フォーム・デザイナ」画面上で赤い点線で囲まれる範囲)の左上頂点のフォーム左上 からの縦位置をピクセル単位で指定します。

ボタン(一覧へ戻る[\)](#page-116-0)

画面アイテム「ボタン(一覧へ戻る)」は、一覧画面に遷移するためのアイテムです。 遷移先の一覧画面は、アプリケーション種別や呼び出し元の画面によって異なります。 詳細は下記のページを参照してください。

「 [IM-FormaDesigner](http://www.intra-mart.jp/document/library/forma/public/forma_specification/index.html) 仕様書 」 - 「 IM-FormaDesigner[における画面遷移部品の仕様\(アプリケーション種別「標準」の場合\)](https://www.intra-mart.jp/document/library/forma/public/forma_specification/texts/spec/specification_for_form-transition.html#app-std) 」

<span id="page-116-0"></span>ラベ[ル](#page-13-1)

ボタンのラベルとして使用します。 ラベルに設定した名称をボタン上に表示します。

ボタンサイズレベ[ル](#page-111-2)

ボタンの表示サイズをレベル単位で指定します。 レベルの数字が小さいほど、表示するサイズが大きくなります。

### 詳細設[定](#page-14-3)

#### アイテム[名](#page-15-0)

同一フォーム内で画面アイテムを識別するための名前を指定します。

#### 画面の種類(行項目)

1. 登録

Webアプリケーション(標準)での登録画面の時の表示タイプを設定します。

2. 編集

Webアプリケーション(標準)での更新画面の時の表示タイプを設定します。

3. 参照

Webアプリケーション(標準)での参照(詳細)画面の時の表示タイプを設定します。

表示・入力タイプ(列項目)

- 1. 表示 html上に画面アイテムを存在させます。
- 2. 非表示 html上に画面アイテムを存在させません。

表示タイプ:表[示](#page-111-3)

一覧へ戻る

アイテムサイズ・配置

フォーム内での表示の位置・高さ・幅を指定します。

[幅](#page-15-3)

画面アイテムとして指定した領域(「フォーム・デザイナ」画面上で赤い点線で囲まれる範囲)の横の長さ(幅)をピクセル 単位で指定します。

[高](#page-15-4)

画面アイテムとして指定した領域(「フォーム・デザイナ」画面上で赤い点線で囲まれる範囲)の縦の長さ(高さ)をピクセル 単位で指定します。

[X](#page-15-5)

画面アイテムとして指定した領域(「フォーム・デザイナ」画面上で赤い点線で囲まれる範囲)の左上頂点のフォーム左上 からの横位置をピクセル単位で指定します。

[Y](#page-15-6)

画面アイテムとして指定した領域(「フォーム・デザイナ」画面上で赤い点線で囲まれる範囲)の左上頂点のフォーム左上 からの縦位置をピクセル単位で指定します。

ボタン(一時保存)

画面アイテム「ボタン(一時保存)」は、一時保存を実行するためのアイテムです。 入力したデータを登録しないで保存することができます。 一時保存を行ったデータは、次に登録画面を表示したときに再度表示して編集・登録することができます。

### 基本設[定](#page-13-0)

#### ラベ[ル](#page-13-1)

ボタンのラベルとして使用します。 ラベルに設定した名称をボタン上に表示します。

ボタンサイズレベ[ル](#page-111-2)

ボタンの表示サイズをレベル単位で指定します。 レベルの数字が小さいほど、表示するサイズが大きくなります。

入力チェッ[ク](#page-13-2)

画面アイテムで利用する入力チェックを設定します。

- 「する」をオン  $\mathbf{r}$ 登録または申請時と同様の入力チェックが行われます。
- 「しない」をオン 以下の最小限の入力チェックのみ行われます。
	- 最大文字数
	- 数値のみ
	- 数値桁数
	- 小数部桁数
	- 日付形式 ٠

コラム

以下の入力チェックは行われません。

- 必須チェック
- 必須選択チェック
- 最小文字数 ×.
- 英数字のみ
- 負数
- 添付ファイルの個数 最少
- 添付ファイルの個数 最大
- 正規表現

### 詳細設[定](#page-14-3)

アイテム[名](#page-15-0)

同一フォーム内で画面アイテムを識別するための名前を指定します。

画面の種類(行項目)

1. 登録 Webアプリケーション(標準)での登録画面の時の表示タイプを設定します。

2. 編集

Webアプリケーション(標準)での更新画面の時の表示タイプを設定します。

3. 参照

Webアプリケーション(標準)での参照(詳細)画面の時の表示タイプを設定します。

表示・入力タイプ(列項目)

1. 表示

html上に画面アイテムを存在させます。

2. 非表示

html上に画面アイテムを存在させません。

表示タイプ:表[示](#page-111-3)

一時保存

アイテムサイズ・配置

フォーム内での表示の位置・高さ・幅を指定します。

[幅](#page-15-3)

画面アイテムとして指定した領域(「フォーム・デザイナ」画面上で赤い点線で囲まれる範囲)の横の長さ(幅)をピクセル 単位で指定します。

[高](#page-15-4)

画面アイテムとして指定した領域(「フォーム・デザイナ」画面上で赤い点線で囲まれる範囲)の縦の長さ(高さ)をピクセル 単位で指定します。

[X](#page-15-5)

画面アイテムとして指定した領域(「フォーム・デザイナ」画面上で赤い点線で囲まれる範囲)の左上頂点のフォーム左上 からの横位置をピクセル単位で指定します。

[Y](#page-15-6)

画面アイテムとして指定した領域(「フォーム・デザイナ」画面上で赤い点線で囲まれる範囲)の左上頂点のフォーム左上 からの縦位置をピクセル単位で指定します。

# 共通マスタアイテ[ム](#page-11-0)

### ユーザ選[択](#page-120-0)

画面アイテム「ユーザ選択」は、IM共通マスタのユーザを検索して入力するためのアイテムです。

基本設[定](#page-13-0)

### ラベ[ル](#page-13-1)

入力項目の名称などの補助項目として使用します。 ラベルに設定した名称を、入力欄の左に表示します。

入力チェッ[ク](#page-13-2)

画面アイテムで利用する入力チェックを設定します。

必須入力チェック / [始]必須入力チェック / [終]必須入力チェッ[ク](#page-13-3)

チェックをオンにすると、入力必須項目としてチェックします。

119

フィールド識別ID / [始]フィールド識別ID / [終]フィールド識別I[D](#page-14-4)

アプリケーションテーブル上での、画面アイテムの物理名(列名)として利用します。 同一のアプリケーション内では、すべての画面アイテムのフィールド識別IDが一意になるように設定してください。

フィールド識別名 / [始]フィールド識別名 / [終]フィールド識別[名](#page-14-5)

アプリケーションテーブル上での、画面アイテムの論理名として利用します。 そのほかに、一覧表示画面での画面アイテムに対応する項目名(論理名)として利用します。

フィールド値DB登[録](#page-14-0)

画面アイテムに入力した値をデータベースへ登録するかを設定します。 チェックがオフの場合、データベースに登録しません。 ワークフロー関数などを利用している場合には、正しく値が表示されない場合がありますので、チェックをオフにしてく ださい。

フィールド初期値 / フィールド初期選択値 / [始]フィールド初期値 / [終]フィールド初期[値](#page-14-1)

入力欄に初期表示する値を設定します。

日付を扱う画面アイテムの場合、初期値として「現在の日付」を表示するかを設定します。 セレクトボックスなどの選択系アイテムの場合、初期表示で選択する値(送信値)を設定します。 「ユーザ選択」の場合は、初期値に「ログインユーザのユーザ名」を表示するかを設定します。 初期値が設定されるのは申請画面のみとなります。

# コラム

承認画面におけるフィールド初期値の扱いについて

承認画面で表示したアイテムの初期値には、該当のアイテムを承認画面のフォームにのみ配置した場合で あっても「フィールド初期値」の内容は表示されません。 承認画面での表示時点で何も値が設定されていない状態に対し、「申請画面からの未入力」または「承認画 面で初めて表示された項目により未入力」なのかが判断できないためです。

承認画面で初期値を設定したい場合、前処理、または初期表示イベント時に外部連携を実行することで設定 できます。

ラベル[幅](#page-14-2)

ラベルの値を表示する幅をピクセル単位で指定します。

フィールド[幅](#page-14-6)

入力欄の表示の幅をピクセル単位で指定します。

アイテム[名](#page-15-0)

同一フォーム内で画面アイテムを識別するための名前を指定します。 アプリケーション種別が「IM-Workflow」、またはIM-BISで作成したフォームの場合には、追記設定・案件プロパティの 設定時に表示する名称に利用されます。

ユーザ検索画面 / 組織検索画[面](#page-120-1)

<span id="page-120-1"></span><span id="page-120-0"></span>ユーザ、組織の検索方法として利用できる画面(タブ)を選択します。 「表示タブ」に表示した画面(タブ)をアプリの実行時に利用できます。 表示するタブは上から順になりますので、右の矢印で並び順を変更することもできます。

画面の種類(行項目)

1. 登録

Webアプリケーション(標準)での登録画面の時の表示タイプを設定します。

2. 編集

Webアプリケーション(標準)での更新画面の時の表示タイプを設定します。

3. 参照

Webアプリケーション(標準)での参照(詳細)画面の時の表示タイプを設定します。

- 表示・入力タイプ(列項目)
	- 1. 表示・入力可 入力できる画面アイテムとして表示します。
	- 2. 表示・参照 入力はできませんが、設定値や入力済みの値を表示します。
	- 3. 非表示

入力・表示ともできません。

設定値や入力済みの値があっても、表示だけでなく、他の画面アイテムからの参照もできません。

表示タイプ:入力[可](#page-15-1)

 $\triangleright \rightharpoondown$ ユーザ名 |青柳辰巳

表示タイプ:参[照](#page-15-2)

ユーザ名 | 青柳辰巳

アイテムサイズ・配置

フォーム内での表示の位置・高さ・幅を指定します。

[幅](#page-15-3)

画面アイテムとして指定した領域(「フォーム・デザイナ」画面上で赤い点線で囲まれる範囲)の横の長さ(幅)をピクセル 単位で指定します。

[高](#page-15-4)

画面アイテムとして指定した領域(「フォーム・デザイナ」画面上で赤い点線で囲まれる範囲)の縦の長さ(高さ)をピクセル 単位で指定します。

[X](#page-15-5)

画面アイテムとして指定した領域(「フォーム・デザイナ」画面上で赤い点線で囲まれる範囲)の左上頂点のフォーム左上 からの横位置をピクセル単位で指定します。

[Y](#page-15-6)

画面アイテムとして指定した領域(「フォーム・デザイナ」画面上で赤い点線で囲まれる範囲)の左上頂点のフォーム左上 からの縦位置をピクセル単位で指定します。

表示スタイ[ル](#page-16-0)

iAP UIデザインモー[ド](#page-15-7)

iAP UIデザインガイドラインに沿ったデザインで、画面アイテムを表示するかを設定します。 チェックがオンの場合、画面アイテムをiAP UIデザインモードで表示します。

ユーザ名 青柳辰巳  $P$ 

ラベルスタイル / [前]ラベルスタイル / [後]ラベルスタイ[ル](#page-16-1)

ラベルの書式を指定します。

フォン[ト](#page-16-2) 文字のフォントの種類を指定します。 フォントサイ[ズ](#page-16-3) 文字のサイズをピクセル単位で指定します。 文字[色](#page-16-4) 文字色を色コード(#で始まる16進数)、またはカラーピッカーから選択して指定します。 太字

文字を太字で表示するかを設定します。 チェックがオンの場合、文字を太字で表示します。

### 斜体

文字を斜体で表示するかを設定します。 チェックがオンの場合、文字を斜体で表示します。

### 下線

文字に下線を表示するかを設定します。 チェックがオンの場合、文字に下線を表示します。

背景[色](#page-16-5)

背景色を色コード(#で始まる16進数)、またはカラーピッカーから選択して指定します。

折り返[し](#page-16-6) チェックがオンの場合、ラベル名が表示範囲内に収まりきらないときに折り返します。

フィールドスタイ[ル](#page-16-7)

フィールドの書式を指定します。

フォン[ト](#page-16-8) 文字のフォントの種類を指定します。 フォントサイ[ズ](#page-16-9) 文字のサイズをピクセル単位で指定します。 文字[色](#page-16-10) 文字色を色コード(#で始まる16進数)、またはカラーピッカーから選択して指定します。 太字

文字を太字で表示するかを設定します。 チェックがオンの場合、文字を太字で表示します。

斜体

文字を斜体で表示するかを設定します。 チェックがオンの場合、文字を斜体で表示します。

#### 下線

文字に下線を表示するかを設定します。 チェックがオンの場合、文字に下線を表示します。

背景[色](#page-17-1)

背景色を色コード(#で始まる16進数)、またはカラーピッカーから選択して指定します。

枠線

枠線の設定を行います。

- 枠あり:枠線が表示されます。
- 枠なし:枠線は表示されません。
- 下線のみ:下線が表示されます。

枠線[色](#page-17-0)

枠線色を色コード(#で始まる16進数)、またはカラーピッカーから選択して指定します。 枠線の[影](#page-17-2)

枠線に影をつけるかを設定します。 チェックがオンの場合、枠線に影をつけて表示します。

### 組織選択

画面アイテム「組織選択」は、IM共通マスタの組織を検索して入力するためのアイテムです。

### 基本設[定](#page-13-0)

ラベ[ル](#page-13-1)

入力項目の名称などの補助項目として使用します。 ラベルに設定した名称を、入力欄の左に表示します。

入力チェッ[ク](#page-13-2)

画面アイテムで利用する入力チェックを設定します。

必須入力チェック / [始]必須入力チェック / [終]必須入力チェッ[ク](#page-13-3)

チェックをオンにすると、入力必須項目としてチェックします。

#### 詳細設[定](#page-14-3)

フィールド識別ID / [始]フィールド識別ID / [終]フィールド識別I[D](#page-14-4)

アプリケーションテーブル上での、画面アイテムの物理名(列名)として利用します。 同一のアプリケーション内では、すべての画面アイテムのフィールド識別IDが一意になるように設定してください。

フィールド識別名 / [始]フィールド識別名 / [終]フィールド識別[名](#page-14-5)

アプリケーションテーブル上での、画面アイテムの論理名として利用します。 そのほかに、一覧表示画面での画面アイテムに対応する項目名(論理名)として利用します。

#### フィールド値DB登[録](#page-14-0)

画面アイテムに入力した値をデータベースへ登録するかを設定します。 チェックがオフの場合、データベースに登録しません。 ワークフロー関数などを利用している場合には、正しく値が表示されない場合がありますので、チェックをオフにしてく

ださい。

#### ラベル[幅](#page-14-2)

ラベルの値を表示する幅をピクセル単位で指定します。

フィールド[幅](#page-14-6)

入力欄の表示の幅をピクセル単位で指定します。

### <span id="page-123-0"></span>組織名の表[示](#page-123-0)

組織名を表示するときに、階層的に表示するかどうかを設定します。 チェックがオンの場合、組織名を上位組織から階層的に表示します。 (例)サンプル会社 / サンプル部門01 / サンプル課11

#### アイテム[名](#page-15-0)

同一フォーム内で画面アイテムを識別するための名前を指定します。 アプリケーション種別が「IM-Workflow」、またはIM-BISで作成したフォームの場合には、追記設定・案件プロパティの 設定時に表示する名称に利用されます。

### ユーザ検索画面 / 組織検索画[面](#page-120-1)

ユーザ、組織の検索方法として利用できる画面(タブ)を選択します。 「表示タブ」に表示した画面(タブ)をアプリの実行時に利用できます。 表示するタブは上から順になりますので、右の矢印で並び順を変更することもできます。

#### 画面の種類(行項目)

1. 登録

Webアプリケーション(標準)での登録画面の時の表示タイプを設定します。

2. 編集

Webアプリケーション(標準)での更新画面の時の表示タイプを設定します。

3. 参照 Webアプリケーション(標準)での参照(詳細)画面の時の表示タイプを設定します。

表示・入力タイプ(列項目)

- 1. 表示・入力可 入力できる画面アイテムとして表示します。
- 2. 表示・参照 入力はできませんが、設定値や入力済みの値を表示します。
- 3. 非表示

入力・表示ともできません。 設定値や入力済みの値があっても、表示だけでなく、他の画面アイテムからの参照もできません。

表示タイプ:入力[可](#page-15-1)

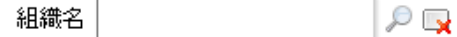

表示タイプ:参[照](#page-15-2)

組織名

フォーム内での表示の位置・高さ・幅を指定します。

[幅](#page-15-3)

画面アイテムとして指定した領域(「フォーム・デザイナ」画面上で赤い点線で囲まれる範囲)の横の長さ(幅)をピクセル 単位で指定します。

[高](#page-15-4)

画面アイテムとして指定した領域(「フォーム・デザイナ」画面上で赤い点線で囲まれる範囲)の縦の長さ(高さ)をピクセル 単位で指定します。

[X](#page-15-5)

画面アイテムとして指定した領域(「フォーム・デザイナ」画面上で赤い点線で囲まれる範囲)の左上頂点のフォーム左上 からの横位置をピクセル単位で指定します。

[Y](#page-15-6)

画面アイテムとして指定した領域(「フォーム・デザイナ」画面上で赤い点線で囲まれる範囲)の左上頂点のフォーム左上 からの縦位置をピクセル単位で指定します。

表示スタイ[ル](#page-16-0)

iAP UIデザインモー[ド](#page-15-7)

iAP UIデザインガイドラインに沿ったデザインで、画面アイテムを表示するかを設定します。 チェックがオンの場合、画面アイテムをiAP UIデザインモードで表示します。

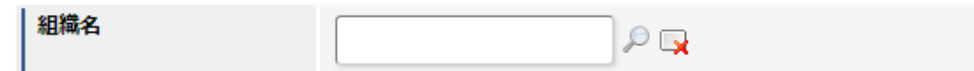

ラベルスタイル / [前]ラベルスタイル / [後]ラベルスタイ[ル](#page-16-1)

ラベルの書式を指定します。

フォン[ト](#page-16-2)

文字のフォントの種類を指定します。 フォントサイ[ズ](#page-16-3) 文字のサイズをピクセル単位で指定します。 文字[色](#page-16-4) 文字色を色コード(#で始まる16進数)、またはカラーピッカーから選択して指定します。 太字

文字を太字で表示するかを設定します。 チェックがオンの場合、文字を太字で表示します。

### 斜体

文字を斜体で表示するかを設定します。 チェックがオンの場合、文字を斜体で表示します。

### 下線

文字に下線を表示するかを設定します。 チェックがオンの場合、文字に下線を表示します。

背景[色](#page-16-5)

背景色を色コード(#で始まる16進数)、またはカラーピッカーから選択して指定します。

折り返[し](#page-16-6)

チェックがオンの場合、ラベル名が表示範囲内に収まりきらないときに折り返します。

フィールドの書式を指定します。 フォン[ト](#page-16-8) 文字のフォントの種類を指定します。 フォントサイ[ズ](#page-16-9) 文字のサイズをピクセル単位で指定します。 文字[色](#page-16-10) 文字色を色コード(#で始まる16進数)、またはカラーピッカーから選択して指定します。 太字 文字を太字で表示するかを設定します。

チェックがオンの場合、文字を太字で表示します。

### 斜体

フィールドスタイ[ル](#page-16-7)

文字を斜体で表示するかを設定します。 チェックがオンの場合、文字を斜体で表示します。

#### 下線

文字に下線を表示するかを設定します。 チェックがオンの場合、文字に下線を表示します。

#### 背景[色](#page-17-1)

背景色を色コード(#で始まる16進数)、またはカラーピッカーから選択して指定します。

#### 枠線

枠線の設定を行います。

- 枠あり:枠線が表示されます。
- 枠なし:枠線は表示されません。
- 下線のみ:下線が表示されます。

### 枠線[色](#page-17-0)

枠線色を色コード(#で始まる16進数)、またはカラーピッカーから選択して指定します。 枠線の[影](#page-17-2)

枠線に影をつけるかを設定します。 チェックがオンの場合、枠線に影をつけて表示します。

### 組織・役職選[択](#page-127-0)

画面アイテム「組織・役職選択」は、IM共通マスタの役職を検索して入力するためのアイテムです。

### 基本設[定](#page-13-0)

### ラベ[ル](#page-13-1)

入力項目の名称などの補助項目として使用します。 ラベルに設定した名称を、入力欄の左に表示します。

### 入力チェッ[ク](#page-13-2)

画面アイテムで利用する入力チェックを設定します。

必須入力チェック / [始]必須入力チェック / [終]必須入力チェッ[ク](#page-13-3)

チェックをオンにすると、入力必須項目としてチェックします。

#### 詳細設[定](#page-14-3)

フィールド識別ID / [始]フィールド識別ID / [終]フィールド識別I[D](#page-14-4)

アプリケーションテーブル上での、画面アイテムの物理名(列名)として利用します。 同一のアプリケーション内では、すべての画面アイテムのフィールド識別IDが一意になるように設定してください。

フィールド識別名 / [始]フィールド識別名 / [終]フィールド識別[名](#page-14-5)

アプリケーションテーブル上での、画面アイテムの論理名として利用します。 そのほかに、一覧表示画面での画面アイテムに対応する項目名(論理名)として利用します。

フィールド値DB登[録](#page-14-0)

画面アイテムに入力した値をデータベースへ登録するかを設定します。 チェックがオフの場合、データベースに登録しません。 ワークフロー関数などを利用している場合には、正しく値が表示されない場合がありますので、チェックをオフにしてく ださい。

#### ラベル[幅](#page-14-2)

ラベルの値を表示する幅をピクセル単位で指定します。

#### フィールド[幅](#page-14-6)

入力欄の表示の幅をピクセル単位で指定します。

### アイテム[名](#page-15-0)

同一フォーム内で画面アイテムを識別するための名前を指定します。 アプリケーション種別が「IM-Workflow」、またはIM-BISで作成したフォームの場合には、追記設定・案件プロパティの 設定時に表示する名称に利用されます。

画面の種類(行項目)

1. 登録

Webアプリケーション(標準)での登録画面の時の表示タイプを設定します。

2. 編集

Webアプリケーション(標準)での更新画面の時の表示タイプを設定します。

3. 参照

Webアプリケーション(標準)での参照(詳細)画面の時の表示タイプを設定します。

表示・入力タイプ(列項目)

- 1. 表示・入力可 入力できる画面アイテムとして表示します。
- 2. 表示・参照 入力はできませんが、設定値や入力済みの値を表示します。
- 3. 非表示 入力・表示ともできません。

<span id="page-127-0"></span>設定値や入力済みの値があっても、表示だけでなく、他の画面アイテムからの参照もできません。

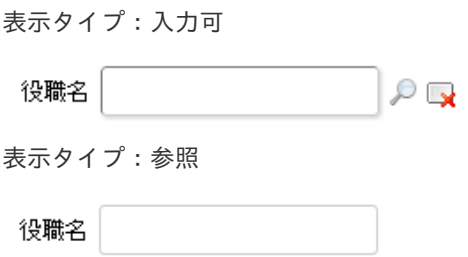

アイテムサイズ・配置

フォーム内での表示の位置・高さ・幅を指定します。

[幅](#page-15-3)

画面アイテムとして指定した領域(「フォーム・デザイナ」画面上で赤い点線で囲まれる範囲)の横の長さ(幅)をピクセル 単位で指定します。

[高](#page-15-4)

画面アイテムとして指定した領域(「フォーム・デザイナ」画面上で赤い点線で囲まれる範囲)の縦の長さ(高さ)をピクセル 単位で指定します。

[X](#page-15-5)

画面アイテムとして指定した領域(「フォーム・デザイナ」画面上で赤い点線で囲まれる範囲)の左上頂点のフォーム左上 からの横位置をピクセル単位で指定します。

[Y](#page-15-6)

画面アイテムとして指定した領域(「フォーム・デザイナ」画面上で赤い点線で囲まれる範囲)の左上頂点のフォーム左上 からの縦位置をピクセル単位で指定します。

表示スタイ[ル](#page-16-0)

iAP UIデザインモー[ド](#page-15-7)

iAP UIデザインガイドラインに沿ったデザインで、画面アイテムを表示するかを設定します。 チェックがオンの場合、画面アイテムをiAP UIデザインモードで表示します。

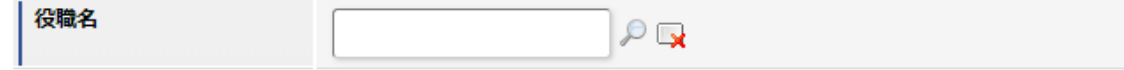

ラベルスタイル / [前]ラベルスタイル / [後]ラベルスタイ[ル](#page-16-1)

ラベルの書式を指定します。

フォン[ト](#page-16-2)

文字のフォントの種類を指定します。

フォントサイ[ズ](#page-16-3)

文字のサイズをピクセル単位で指定します。

文字[色](#page-16-4)

文字色を色コード(#で始まる16進数)、またはカラーピッカーから選択して指定します。

太字

文字を太字で表示するかを設定します。 チェックがオンの場合、文字を太字で表示します。

斜体

文字を斜体で表示するかを設定します。 チェックがオンの場合、文字を斜体で表示します。

下線

文字に下線を表示するかを設定します。 チェックがオンの場合、文字に下線を表示します。

背景[色](#page-16-5)

背景色を色コード(#で始まる16進数)、またはカラーピッカーから選択して指定します。

折り返[し](#page-16-6)

チェックがオンの場合、ラベル名が表示範囲内に収まりきらないときに折り返します。

フィールドスタイ[ル](#page-16-7)

フィールドの書式を指定します。

フォン[ト](#page-16-8)

文字のフォントの種類を指定します。 フォントサイ[ズ](#page-16-9) 文字のサイズをピクセル単位で指定します。 文字[色](#page-16-10) 文字色を色コード(#で始まる16進数)、またはカラーピッカーから選択して指定します。 太字

文字を太字で表示するかを設定します。 チェックがオンの場合、文字を太字で表示します。

斜体

文字を斜体で表示するかを設定します。 チェックがオンの場合、文字を斜体で表示します。

#### 下線

文字に下線を表示するかを設定します。 チェックがオンの場合、文字に下線を表示します。

背景[色](#page-17-1)

背景色を色コード(#で始まる16進数)、またはカラーピッカーから選択して指定します。

枠線

枠線の設定を行います。

- 枠あり:枠線が表示されます。
- 枠なし:枠線は表示されません。
- 下線のみ:下線が表示されます。

枠線[色](#page-17-0)

枠線色を色コード(#で始まる16進数)、またはカラーピッカーから選択して指定します。 枠線の[影](#page-17-2)

枠線に影をつけるかを設定します。 チェックがオンの場合、枠線に影をつけて表示します。

### 所属組織選択

画面アイテム「所属組織選択」は、IM共通マスタの所属組織を検索して入力するためのアイテムです。

「所属組織選択」には、一時保存時に前回処理時の入力値は表示されません。 一時保存画面を表示した時点のログインユーザの情報を反映する仕様により、前回処理(一時保存・登録) 時からログインユーザの情報に変更があった場合には無効な情報となっている可能性もあるため、一時保存 では常に初期値が表示されます。

### 基本設[定](#page-13-0)

コラム

### ラベ[ル](#page-13-1)

入力項目の名称などの補助項目として使用します。 ラベルに設定した名称を、入力欄の左に表示します。

### 先頭に空白行を挿[入](#page-79-0)

チェックをオンにした場合、入力欄の最初の項目に空白を表示します。

#### 入力チェッ[ク](#page-13-2)

画面アイテムで利用する入力チェックを設定します。

必須入力チェック / [始]必須入力チェック / [終]必須入力チェッ[ク](#page-13-3)

チェックをオンにすると、入力必須項目としてチェックします。

#### 詳細設[定](#page-14-3)

フィールド識別ID / [始]フィールド識別ID / [終]フィールド識別I[D](#page-14-4)

アプリケーションテーブル上での、画面アイテムの物理名(列名)として利用します。 同一のアプリケーション内では、すべての画面アイテムのフィールド識別IDが一意になるように設定してください。

フィールド識別名 / [始]フィールド識別名 / [終]フィールド識別[名](#page-14-5)

アプリケーションテーブル上での、画面アイテムの論理名として利用します。 そのほかに、一覧表示画面での画面アイテムに対応する項目名(論理名)として利用します。

フィールド値DB登[録](#page-14-0)

画面アイテムに入力した値をデータベースへ登録するかを設定します。 チェックがオフの場合、データベースに登録しません。 ワークフロー関数などを利用している場合には、正しく値が表示されない場合がありますので、チェックをオフにしてく ださい。

### ラベル[幅](#page-14-2)

ラベルの値を表示する幅をピクセル単位で指定します。

#### フィールド[幅](#page-14-6)

入力欄の表示の幅をピクセル単位で指定します。

### アイテム[名](#page-15-0)

同一フォーム内で画面アイテムを識別するための名前を指定します。

アプリケーション種別が「IM-Workflow」、またはIM-BISで作成したフォームの場合には、追記設定・案件プロパティの 設定時に表示する名称に利用されます。

画面の種類(行項目)

- 1. 登録 Webアプリケーション(標準)での登録画面の時の表示タイプを設定します。
- 2. 編集

Webアプリケーション(標準)での更新画面の時の表示タイプを設定します。

3. 参照

Webアプリケーション(標準)での参照(詳細)画面の時の表示タイプを設定します。

表示・入力タイプ(列項目)

- 1. 表示・入力可 入力できる画面アイテムとして表示します。
- 2. 表示・参照 入力はできませんが、設定値や入力済みの値を表示します。

3. 非表示

入力・表示ともできません。 設定値や入力済みの値があっても、表示だけでなく、他の画面アイテムからの参照もできません。

表示タイプ:入力[可](#page-15-1)

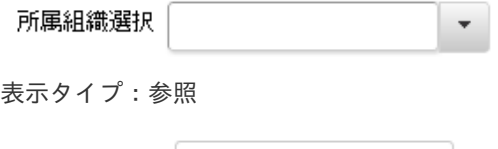

アイテムサイズ・配置

所属組織選択

フォーム内での表示の位置・高さ・幅を指定します。

[幅](#page-15-3)

画面アイテムとして指定した領域(「フォーム・デザイナ」画面上で赤い点線で囲まれる範囲)の横の長さ(幅)をピクセル 単位で指定します。

[高](#page-15-4)

画面アイテムとして指定した領域(「フォーム・デザイナ」画面上で赤い点線で囲まれる範囲)の縦の長さ(高さ)をピクセル 単位で指定します。

[X](#page-15-5)

画面アイテムとして指定した領域(「フォーム・デザイナ」画面上で赤い点線で囲まれる範囲)の左上頂点のフォーム左上 からの横位置をピクセル単位で指定します。

[Y](#page-15-6)

画面アイテムとして指定した領域(「フォーム・デザイナ」画面上で赤い点線で囲まれる範囲)の左上頂点のフォーム左上 からの縦位置をピクセル単位で指定します。

表示スタイ[ル](#page-16-0)

iAP UIデザインモー[ド](#page-15-7)

iAP UIデザインガイドラインに沿ったデザインで、画面アイテムを表示するかを設定します。

チェックがオンの場合、画面アイテムをiAP UIデザインモードで表示します。

所属組織選択  $\blacktriangledown$ 

ラベルスタイル / [前]ラベルスタイル / [後]ラベルスタイ[ル](#page-16-1)

ラベルの書式を指定します。

フォン[ト](#page-16-2) 文字のフォントの種類を指定します。 フォントサイ[ズ](#page-16-3) 文字のサイズをピクセル単位で指定します。 文字[色](#page-16-4) 文字色を色コード(#で始まる16進数)、またはカラーピッカーから選択して指定します。 太字

文字を太字で表示するかを設定します。 チェックがオンの場合、文字を太字で表示します。

斜体

文字を斜体で表示するかを設定します。 チェックがオンの場合、文字を斜体で表示します。

### 下線

文字に下線を表示するかを設定します。 チェックがオンの場合、文字に下線を表示します。

背景[色](#page-16-5)

背景色を色コード(#で始まる16進数)、またはカラーピッカーから選択して指定します。

折り返[し](#page-16-6) チェックがオンの場合、ラベル名が表示範囲内に収まりきらないときに折り返します。

フィールドスタイ[ル](#page-16-7)

フィールドの書式を指定します。

フォン[ト](#page-16-8)

文字のフォントの種類を指定します。 文字[色](#page-16-9) 文字色を色コード(#で始まる16進数)、またはカラーピッカーから選択して指定します。 太字

文字を太字で表示するかを設定します。 チェックがオンの場合、文字を太字で表示します。

斜体

文字を斜体で表示するかを設定します。 チェックがオンの場合、文字を斜体で表示します。

#### 下線

文字に下線を表示するかを設定します。 チェックがオンの場合、文字に下線を表示します。

背景色を色コード(#で始まる16進数)、またはカラーピッカーから選択して指定します。

枠線

枠線の設定を行います。

- 枠あり:枠線が表示されます。
- 枠なし:枠線は表示されません。
- 下線のみ:下線が表示されます。

枠線[色](#page-17-0)

枠線色を色コード(#で始まる16進数)、またはカラーピッカーから選択して指定します。 枠線の[影](#page-17-2)

枠線に影をつけるかを設定します。 チェックがオンの場合、枠線に影をつけて表示します。

# 汎用アイテ[ム](#page-11-1)

### 隠しパラメー[タ](#page-133-0)

画面アイテム「隠しパラメータ」は、フォーム上に表示させずに値を保持するためのアイテムです。

#### 基本設[定](#page-13-0)

データ型 / 式評価結果のデータ[型](#page-28-0)

画面アイテムに保持する値、または関数の評価結果の値、隠しパラメータで保持する値のデータ型を指定します。 利用している関数等に応じて、正しいデータ型が選択されていない場合、値が正しく保持されません。

文字[列](#page-15-8)

対象の値を英字、数字、漢字・ひらがななど、文字データとして扱います。

数値

対象の値を小数や整数、負数など、数値データとして扱います。 ٠

日付

- 対象の値を日付データとして扱います。 ×.
- 時刻および、タイムゾーンの情報は保持していません。

タイムスタン[プ](#page-28-1)

■ 対象の値を時刻、タイムゾーン情報を保持した日付情報データとして扱います。

### 詳細設[定](#page-14-3)

フィールド識別ID / [始]フィールド識別ID / [終]フィールド識別I[D](#page-14-4)

アプリケーションテーブル上での、画面アイテムの物理名(列名)として利用します。 同一のアプリケーション内では、すべての画面アイテムのフィールド識別IDが一意になるように設定してください。

フィールド識別名 / [始]フィールド識別名 / [終]フィールド識別[名](#page-14-5)

アプリケーションテーブル上での、画面アイテムの論理名として利用します。 そのほかに、一覧表示画面での画面アイテムに対応する項目名(論理名)として利用します。

<span id="page-133-0"></span>画面アイテムに入力した値をデータベースへ登録するかを設定します。 チェックがオフの場合、データベースに登録しません。 ワークフロー関数などを利用している場合には、正しく値が表示されない場合がありますので、チェックをオフにしてく ださい。

#### アイテム[名](#page-15-0)

同一フォーム内で画面アイテムを識別するための名前を指定します。 アプリケーション種別が「IM-Workflow」、またはIM-BISで作成したフォームの場合には、追記設定・案件プロパティの 設定時に表示する名称に利用されます。

画面の種類(行項目)

1. 登録

Webアプリケーション(標準)での登録画面の時の表示タイプを設定します。

2. 編集

Webアプリケーション(標準)での更新画面の時の表示タイプを設定します。

3. 参照

Webアプリケーション(標準)での参照(詳細)画面の時の表示タイプを設定します。

表示・入力タイプ(列項目)

1. 表示

html上に画面アイテムを存在させます。

2. 非表示 html上に画面アイテムを存在させません。

アイテムサイズ・配置

フォーム内での表示の位置・高さ・幅を指定します。

[幅](#page-15-3)

画面アイテムとして指定した領域(「フォーム・デザイナ」画面上で赤い点線で囲まれる範囲)の横の長さ(幅)をピクセル 単位で指定します。

[高](#page-15-4)

画面アイテムとして指定した領域(「フォーム・デザイナ」画面上で赤い点線で囲まれる範囲)の縦の長さ(高さ)をピクセル 単位で指定します。

[X](#page-15-5)

画面アイテムとして指定した領域(「フォーム・デザイナ」画面上で赤い点線で囲まれる範囲)の左上頂点のフォーム左上 からの横位置をピクセル単位で指定します。

[Y](#page-15-6)

画面アイテムとして指定した領域(「フォーム・デザイナ」画面上で赤い点線で囲まれる範囲)の左上頂点のフォーム左上 からの縦位置をピクセル単位で指定します。

スクリプ[ト](#page-134-0)

画面アイテム「スクリプト」は、フォームの表示時に実行するスクリプトを記述するためのアイテムです。 スクリプトを書くためにはJavascriptの知識が必要です。jQueryを学ぶことにより、より高度な操作が簡単に行えます。

### 詳細設[定](#page-14-3)

<span id="page-134-0"></span>同一フォーム内で画面アイテムを識別するための名前を指定します。

画面の種類(行項目)

1. 登録

Webアプリケーション(標準)での登録画面の時の表示タイプを設定します。

2. 編集

Webアプリケーション(標準)での更新画面の時の表示タイプを設定します。

3. 参照

Webアプリケーション(標準)での参照(詳細)画面の時の表示タイプを設定します。

表示・入力タイプ(列項目)

1. 表示

html上に画面アイテムを存在させます。

2. 非表示 html上に画面アイテムを存在させません。

アイテムサイズ・配置

フォーム内での表示の位置・高さ・幅を指定します。

[幅](#page-15-3)

画面アイテムとして指定した領域(「フォーム・デザイナ」画面上で赤い点線で囲まれる範囲)の横の長さ(幅)をピクセル 単位で指定します。

[高](#page-15-4)

画面アイテムとして指定した領域(「フォーム・デザイナ」画面上で赤い点線で囲まれる範囲)の縦の長さ(高さ)をピクセル 単位で指定します。

[X](#page-15-5)

画面アイテムとして指定した領域(「フォーム・デザイナ」画面上で赤い点線で囲まれる範囲)の左上頂点のフォーム左上 からの横位置をピクセル単位で指定します。

[Y](#page-15-6)

画面アイテムとして指定した領域(「フォーム・デザイナ」画面上で赤い点線で囲まれる範囲)の左上頂点のフォーム左上 からの縦位置をピクセル単位で指定します。

スクリプ[ト](#page-135-0)

コード実行タイミングは、DOMツリーが構築された直後です。 参考:\$(document).ready(記述コード)

デフォルトでjQueryライブラリが読み込まれているので、自由に利用することができます。

コードの制限などはありません。

スクリプトにより各画面アイテムの操作方法が分からない場合は、フォーム実行時に生成されるHTMLをブラウザの機能 で参照し判断してください。

また、クライアントサイドスクリプトAPIを利用して、画面アイテムの値操作を行うことができます。

詳細:「 [IM-BIS](http://www.intra-mart.jp/document/library/bis/public/bis_specification/index.html) 仕様書 」-「 [クライアントサイドスクリプト](http://www.intra-mart.jp/document/library/bis/public/bis_specification/texts/spec/csjs_script.html)API 」

<span id="page-135-0"></span>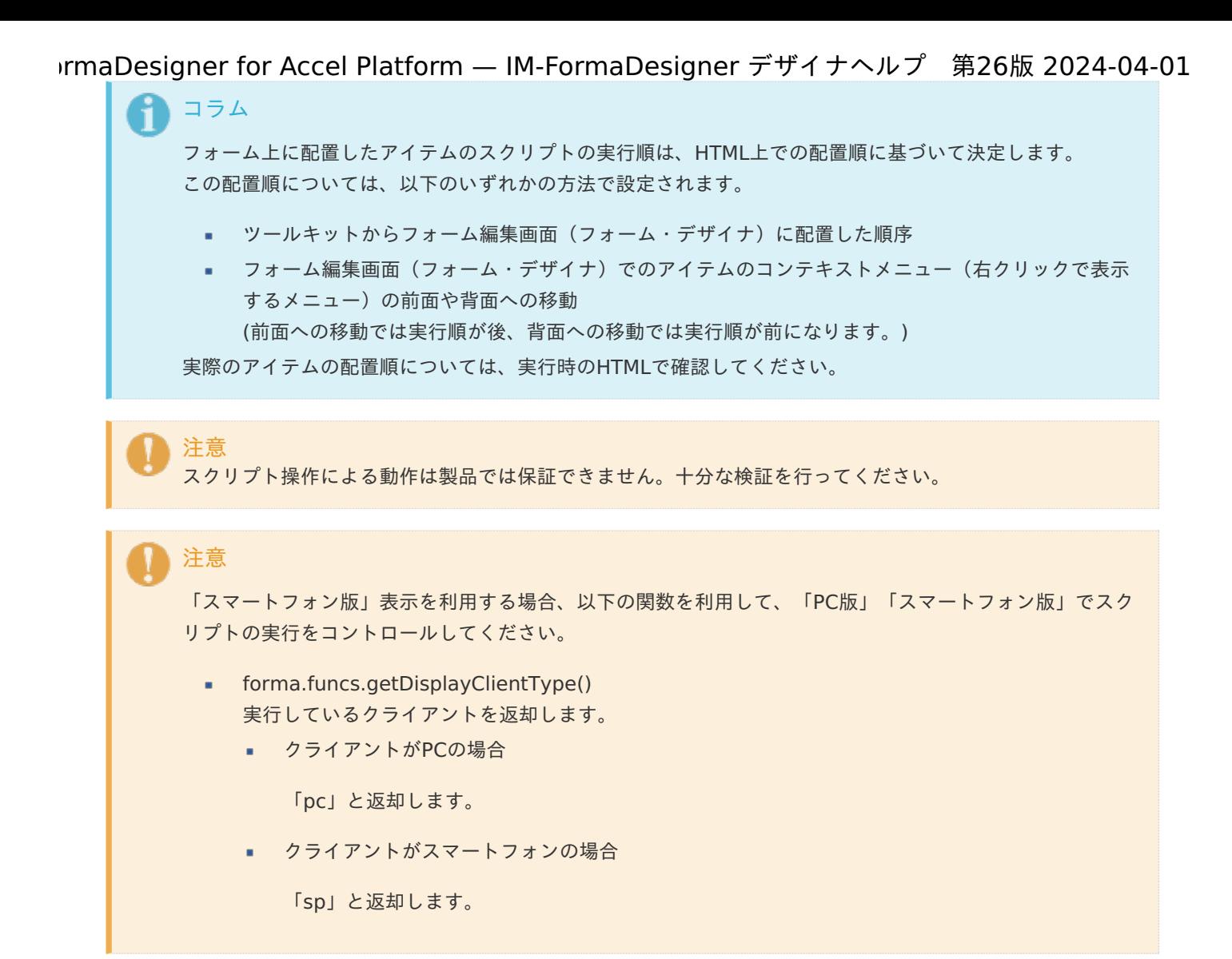

### ボタン(イベント)

画面アイテム「ボタン(イベント)」は、ボタンでスクリプトを実行するためのアイテムです。 PDF印刷等の処理を行わせることができます。

### 基本設[定](#page-13-0)

#### ラベ[ル](#page-13-1)

ボタンのラベルとして使用します。 ラベルに設定した名称をボタン上に表示します。

ボタンサイズレベ[ル](#page-111-2)

ボタンの表示サイズをレベル単位で指定します。 レベルの数字が小さいほど、表示するサイズが大きくなります。

### 詳細設[定](#page-14-3)

### アイテム[名](#page-15-0)

同一フォーム内で画面アイテムを識別するための名前を指定します。

画面の種類(行項目)

1. 登録

Webアプリケーション(標準)での登録画面の時の表示タイプを設定します。

2. 編集

Webアプリケーション(標準)での更新画面の時の表示タイプを設定します。

3. 参照

Webアプリケーション(標準)での参照(詳細)画面の時の表示タイプを設定します。

表示・入力タイプ(列項目)

1. 表示

html上に画面アイテムを存在させます。

2. 非表示

html上に画面アイテムを存在させません。

表示タイプ:表[示](#page-111-3)

イベント

アイテムサイズ・配置

フォーム内での表示の位置・高さ・幅を指定します。

[幅](#page-15-3)

画面アイテムとして指定した領域(「フォーム・デザイナ」画面上で赤い点線で囲まれる範囲)の横の長さ(幅)をピクセル 単位で指定します。

[高](#page-15-4)

画面アイテムとして指定した領域(「フォーム・デザイナ」画面上で赤い点線で囲まれる範囲)の縦の長さ(高さ)をピクセル 単位で指定します。

[X](#page-15-5)

画面アイテムとして指定した領域(「フォーム・デザイナ」画面上で赤い点線で囲まれる範囲)の左上頂点のフォーム左上 からの横位置をピクセル単位で指定します。

[Y](#page-15-6)

画面アイテムとして指定した領域(「フォーム・デザイナ」画面上で赤い点線で囲まれる範囲)の左上頂点のフォーム左上 からの縦位置をピクセル単位で指定します。

スクリプ[ト](#page-134-0)

ボタンをクリックした時に実行する、javascriptコードを記述します。

デフォルトでjQueryライブラリが読み込まれているので、自由に利用することができます。

コードの制限などはありません。

スクリプトにより各画面アイテムの操作方法が分からない場合は、フォーム実行時に生成されるHTMLをブラウザの機能 で参照し判断してください。

また、クライアントサイドスクリプトAPIを利用して、画面アイテムの値操作を行うことができます。

詳細:「 [IM-BIS](http://www.intra-mart.jp/document/library/bis/public/bis_specification/index.html) 仕様書 」-「 [クライアントサイドスクリプト](http://www.intra-mart.jp/document/library/bis/public/bis_specification/texts/spec/csjs_script.html)API 」

注意 スクリプト操作による動作は製品では保証できません。十分な検証を行ってください。

「スマートフォン版」表示を利用する場合、以下の関数を利用して、「PC版」「スマートフォン版」でスク リプトの実行をコントロールしてください。

- forma.funcs.getDisplayClientType() 実行しているクライアントを返却します。
	- クライアントがPCの場合

「pc」と返却します。

クライアントがスマートフォンの場合

「sp」と返却します。

## 採[番](#page-138-0)

注意

画面アイテム「採番」は、登録済みの採番ルール定義を利用して自動的に番号を取得して表示するためのアイテムです。

### 基本設[定](#page-13-0)

ラベ[ル](#page-13-1)

入力項目の名称などの補助項目として使用します。 ラベルに設定した名称を、入力欄の左に表示します。

<span id="page-137-0"></span>採番ルール定義[名](#page-137-0)

- 登録済みの採番ルール定義からどの採番ルール定義を利用するかを設定します。
- 採番ルール定義をフォームで利用する場合には、あらかじめ採番ルール定義の登録を行っておく必要があります。
- 初期設定では、「システムによる自動採番」が設定されています。 「システムによる自動採番」で採番ルール定義を設定した場合は、JS API Identifier.get()を利用してシステム上 一意な値を返します。

<span id="page-137-1"></span>採番方[法](#page-137-1)

- 採番をどのタイミングで行うかを設定します。  $\mathbf{r}$ 
	- 画面アクセス毎 ×. 画面を表示したタイミングで採番します。 ただし、一時保存した状態で再度表示した場合には採番しません。
	- 登録処理毎 画面で登録(申請)処理を行われたタイミングで採番します。 正常に処理が完了したタイミングで番号が確定するため、登録(申請)前には何も表示されません。

詳細設[定](#page-14-3)

フィールド識別ID / [始]フィールド識別ID / [終]フィールド識別I[D](#page-14-4)

アプリケーションテーブル上での、画面アイテムの物理名(列名)として利用します。 同一のアプリケーション内では、すべての画面アイテムのフィールド識別IDが一意になるように設定してください。

フィールド識別名 / [始]フィールド識別名 / [終]フィールド識別[名](#page-14-5)

<span id="page-138-0"></span>アプリケーションテーブル上での、画面アイテムの論理名として利用します。 そのほかに、一覧表示画面での画面アイテムに対応する項目名(論理名)として利用します。

フィールド値DB登[録](#page-14-0)

画面アイテムに入力した値をデータベースへ登録するかを設定します。 チェックがオフの場合、データベースに登録しません。 ワークフロー関数などを利用している場合には、正しく値が表示されない場合がありますので、チェックをオフにしてく ださい。

#### ラベル[幅](#page-14-2)

ラベルの値を表示する幅をピクセル単位で指定します。

#### フィールド[幅](#page-14-6)

入力欄の表示の幅をピクセル単位で指定します。

#### アイテム[名](#page-15-0)

同一フォーム内で画面アイテムを識別するための名前を指定します。 アプリケーション種別が「IM-Workflow」、またはIM-BISで作成したフォームの場合には、追記設定・案件プロパティの 設定時に表示する名称に利用されます。

表示・入力タイプ(列項目)

- 1. 表示・入力可 入力できる画面アイテムとして表示します。
- 2. 表示・参照 入力はできませんが、設定値や入力済みの値を表示します。
- 3. 非表示

入力・表示ともできません。 設定値や入力済みの値があっても、表示だけでなく、他の画面アイテムからの参照もできません。

画面の種類(行項目)

1. 登録

Webアプリケーション(標準)での登録画面の時の表示タイプを設定します。

2. 編集

Webアプリケーション(標準)での更新画面の時の表示タイプを設定します。

3. 参照

Webアプリケーション(標準)での参照(詳細)画面の時の表示タイプを設定します。

表示タイプ:入力[可](#page-15-1)

採番番号 5i4dldd0dixmot4

表示タイプ:参[照](#page-15-2)

採番番号 5i4dldd0dixmot4

アイテムサイズ・配置

フォーム内での表示の位置・高さ・幅を指定します。 IM-FormaDesigner for Accel Platform — IM-FormaDesigner デザイナヘルプ 第26版 2024-04-01

[幅](#page-15-3)

画面アイテムとして指定した領域(「フォーム・デザイナ」画面上で赤い点線で囲まれる範囲)の横の長さ(幅)をピクセル 単位で指定します。

[高](#page-15-4)

画面アイテムとして指定した領域(「フォーム・デザイナ」画面上で赤い点線で囲まれる範囲)の縦の長さ(高さ)をピクセル 単位で指定します。

[X](#page-15-5)

画面アイテムとして指定した領域(「フォーム・デザイナ」画面上で赤い点線で囲まれる範囲)の左上頂点のフォーム左上 からの横位置をピクセル単位で指定します。

[Y](#page-15-6)

画面アイテムとして指定した領域(「フォーム・デザイナ」画面上で赤い点線で囲まれる範囲)の左上頂点のフォーム左上 からの縦位置をピクセル単位で指定します。

表示スタイ[ル](#page-16-0)

iAP UIデザインモー[ド](#page-15-7)

iAP UIデザインガイドラインに沿ったデザインで、画面アイテムを表示するかを設定します。 チェックがオンの場合、画面アイテムをiAP UIデザインモードで表示します。

採番番号 8f07fnpv3i43wf7

ラベルスタイル / [前]ラベルスタイル / [後]ラベルスタイ[ル](#page-16-1)

ラベルの書式を指定します。

フォン[ト](#page-16-2) 文字のフォントの種類を指定します。 フォントサイ[ズ](#page-16-3) 文字のサイズをピクセル単位で指定します。 文字[色](#page-16-4) 文字色を色コード(#で始まる16進数)、またはカラーピッカーから選択して指定します。 太字

文字を太字で表示するかを設定します。 チェックがオンの場合、文字を太字で表示します。

### 斜体

文字を斜体で表示するかを設定します。 チェックがオンの場合、文字を斜体で表示します。

### 下線

文字に下線を表示するかを設定します。 チェックがオンの場合、文字に下線を表示します。

### 背景[色](#page-16-5)

背景色を色コード(#で始まる16進数)、またはカラーピッカーから選択して指定します。

折り返[し](#page-16-6)

チェックがオンの場合、ラベル名が表示範囲内に収まりきらないときに折り返します。

フィールドの書式を指定します。 フォン[ト](#page-16-8) 文字のフォントの種類を指定します。 フォントサイ[ズ](#page-16-9) 文字のサイズをピクセル単位で指定します。 文字[色](#page-16-10) 文字色を色コード(#で始まる16進数)、またはカラーピッカーから選択して指定します。 太字 文字を太字で表示するかを設定します。

チェックがオンの場合、文字を太字で表示します。

### 斜体

フィールドスタイ[ル](#page-16-7)

文字を斜体で表示するかを設定します。 チェックがオンの場合、文字を斜体で表示します。

#### 下線

文字に下線を表示するかを設定します。 チェックがオンの場合、文字に下線を表示します。

#### 背景[色](#page-17-1)

背景色を色コード(#で始まる16進数)、またはカラーピッカーから選択して指定します。

枠線

枠線の設定を行います。

- 枠あり:枠線が表示されます。
- 枠なし:枠線は表示されません。
- 下線のみ:下線が表示されます。

### 枠線[色](#page-17-0)

枠線色を色コード(#で始まる16進数)、またはカラーピッカーから選択して指定します。 枠線の[影](#page-17-2)

枠線に影をつけるかを設定します。 チェックがオンの場合、枠線に影をつけて表示します。

### インラインフレー[ム](#page-143-0)

画面アイテム「インラインフレーム」は、フォーム上に枠を作り別のページを表示するためのアイテムです。

インラインフレームは、IM-BIS for Accel Platform でのみ利用できます。

×. ご利用時の注意点

注意

- 画面アイテム「インラインフレーム」を利用することで、様々なWebサイトを画面上に表示でき ますが、呼び出し先のWebサイトの設定を正しく設定しても、該当のサイトを表示できない場合 がありますのでご了承ください。
- インラインフレームの倍率が25%の場合、「フォーム・デザイナ」画面、実行画面で利用されて いるダイアログ(フォーム・デザイナ画面のツールキットやフィールド一覧など)がインライン フレームの後ろに隠れて表示されてしまう場合あります。
- この現象は、URLに設定したWEBサイトによって発生します。
- 「Internet Explorer 8」では、倍率設定が正しく動作しませんので、注意してください。 ٠

### 基本設[定](#page-13-0)

### URL

インラインフレームに表示するサイトのURLを指定します。

パラメータ設[定](#page-48-0)

<span id="page-141-0"></span>送信方[法](#page-141-0)

データの送信方法を「GET」「POST」のいずれかから選択します。

パラメータ設[定](#page-16-8)

URLに設定した値(アドレス)に追加したいパラメータのキーと値の組み合わせを設定します。 「+」「-」で追加と削除ができます。 左の行番号をドラッグすることで順番の入れ替えができます。

■ パラメータキー

パラメータキーを設定します。

■ パラメータ値

パラメータ値に設定されている状態を確認します。 値の取得元がプロパティ設定値の場合、パラメータ値に設定した文字列がそのまま表示されます。 データソース設定値の場合は、「データソース設定値」とだけ表示されます。

<span id="page-141-1"></span>パラメータキ[ー](#page-141-1)

編集対象のパラメータ値に対応するパラメータキーを選択します。

値の取得[元](#page-75-0)

パラメータ値に設定する値の取得方法を設定します。

プロパティ設定値 ×.

固定文字列、または画面アイテムから取得した値をパラメータ値として設定します。

■ データソース設定値

データソース定義で定義されているクエリを使用して、データベースから動的に取得した値をパラメータ値として

設定します。

値の取得元が「プロパティ設定値」の場合の設定項[目](#page-75-1)

<span id="page-142-0"></span>パラメータ[値](#page-142-0)

パラメータに設定する値を登録します。

同一フォーム上の画面アイテムから値を取得して設定する場合には、その画面アイテムの「フィールド識別ID」を指定し ます。

任意の固定文字列を設定する場合には、その文字列の前後をダブルクォーテーション「"」で囲んで指定します。

値の取得元が「データソース設定値」の場合の設定項[目](#page-76-0)

データソース[名](#page-47-0)

データソース定義で定義ずみのクエリ一覧から、使用するクエリを選択します。 クエリを選択すると、パラメータ等の設定項目は初期化されます。

<span id="page-142-1"></span>データソース設[定](#page-142-1)

データソース定義で定義ずみのクエリ一覧から、使用するクエリを選択します。 クエリを選択すると、パラメータ等の設定項目は初期化されます。

条件項目

データソース定義で設定済みの条件項目(入力値)に設定する値を入力します。 同一フォーム上の画面アイテムから値を取得して設定する場合には、その画面アイテムの「フィールド識別ID」 を指定します。 任意の固定文字列を設定する場合には、その文字列の前後をダブルクォーテーション「"」で囲んで指定しま す。

- 利用できる演算子、関数は以下の通りです。
	- [演算子](index.html#function_operator)
	- [文字列関数](index.html#function_string)
	- [条件式関数](index.html#function_condition) ×.
	- [数値系関数](index.html#function_number)
	- [日付関数](index.html#function_date) ×.
	- ×. [ユーザ情報関数](index.html#function_user)
	- [ワークフロー関数](index.html#function_imw_apply)(申請情報)
	- [ワークフロー関数](index.html#function_imw_matter)(案件情報)

<span id="page-142-2"></span>パラメータ設定[値](#page-142-2)

パラメータに設定する値を登録します。

#### 詳細設[定](#page-14-3)

フィールド識別ID / [始]フィールド識別ID / [終]フィールド識別I[D](#page-14-4)

アプリケーションテーブル上での、画面アイテムの物理名(列名)として利用します。 同一のアプリケーション内では、すべての画面アイテムのフィールド識別IDが一意になるように設定してください。

### フレーム制[御](#page-143-1)

インラインフレームの動作種別を設定します。 以下の項目から設定できます。

「利用しない」の場合 ٠

<span id="page-143-1"></span><span id="page-143-0"></span>インラインフレームを通常表示します。 画面から直接インラインフレーム内の項目を操作できます。 最大表示はできません。 表示例)

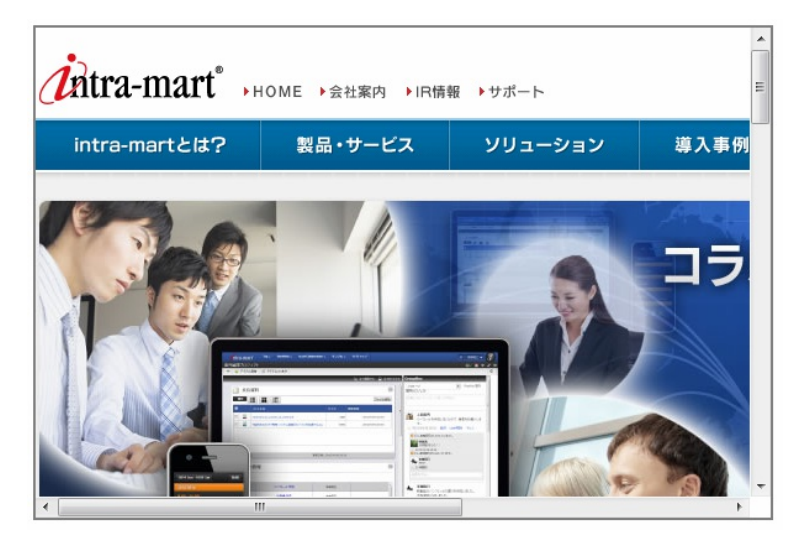

「クリック/コントロールバー」の場合  $\alpha$ 画面から直接インラインフレーム内の項目を操作できませんが、一度インラインフレーム内をクリックし、最大表 示した後に操作できます。 表示例)

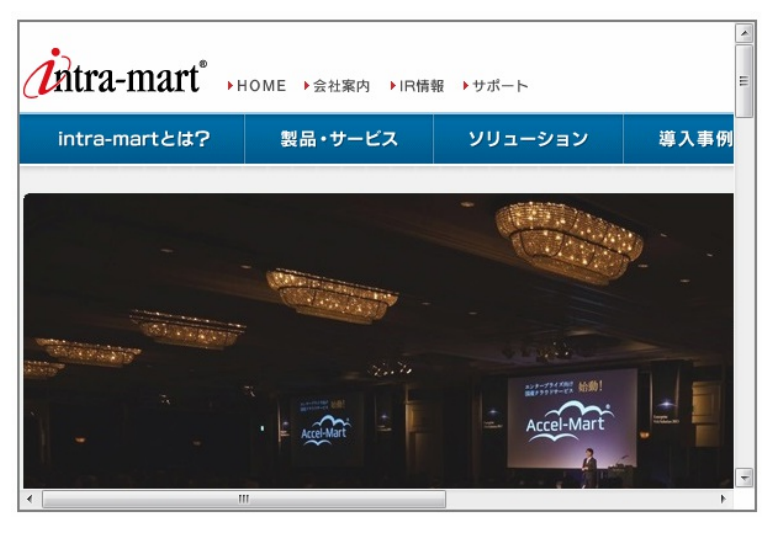

「コントロールバー」の場合  $\mathbf{r}$ 

> 画面から直接インラインフレーム内の項目を操作できます。 また、上部に表示されるバーで倍率と最大表示と縮小表示を行えます。 表示例)

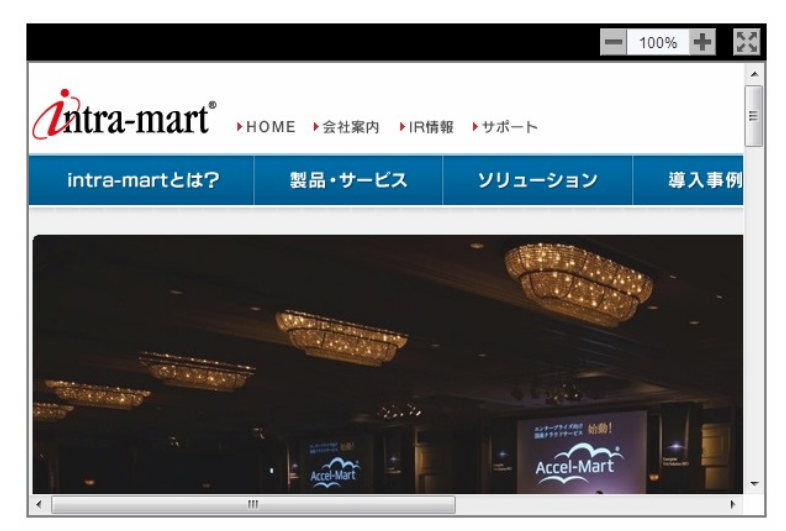
<span id="page-144-0"></span>最大表示ではないときの倍率を指定します。 25%〜275%の間で25%ごとに指定できます。

<span id="page-144-1"></span>最大化時の倍[率](#page-144-1)

コントロールバーの「クリック/コントロールバー」と「コントロールバー」を選択した場合に、最大表示のときの倍率 を指定します。 25%〜275%の間で25%ごとに指定できます。

アイテム[名](#page-15-0)

同一フォーム内で画面アイテムを識別するための名前を指定します。

画面の種類(行項目)

- 1. 登録 Webアプリケーション(標準)での登録画面の時の表示タイプを設定します。
- 2. 編集

Webアプリケーション(標準)での更新画面の時の表示タイプを設定します。

3. 参照

Webアプリケーション(標準)での参照(詳細)画面の時の表示タイプを設定します。

表示・入力タイプ(列項目)

- 1. 表示 html上に画面アイテムを存在させます。
- 2. 非表示 html上に画面アイテムを存在させません。

表示タイプ:表[示](#page-111-0)

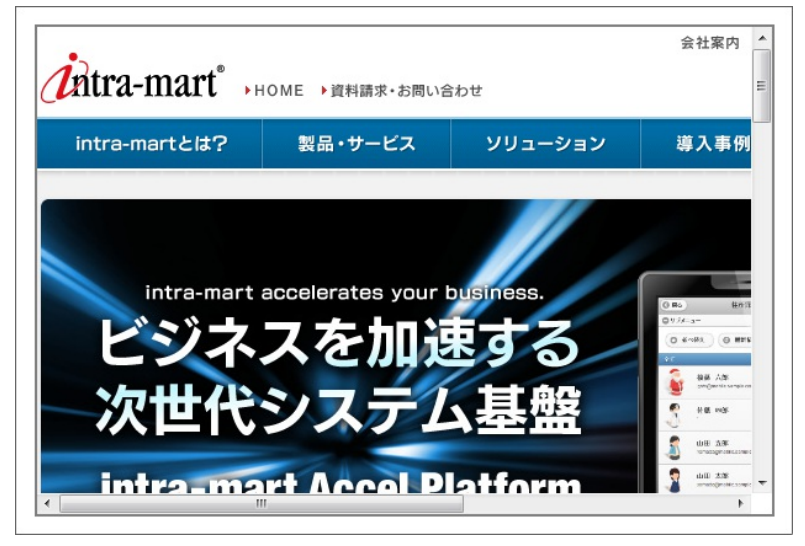

アイテムサイズ・配置

フォーム内での表示の位置・高さ・幅を指定します。

[幅](#page-15-1)

画面アイテムとして指定した領域(「フォーム・デザイナ」画面上で赤い点線で囲まれる範囲)の横の長さ(幅)をピクセル 単位で指定します。

[高](#page-15-2)

画面アイテムとして指定した領域(「フォーム・デザイナ」画面上で赤い点線で囲まれる範囲)の縦の長さ(高さ)をピクセル

単位で指定します。 [X](#page-15-3)

画面アイテムとして指定した領域(「フォーム・デザイナ」画面上で赤い点線で囲まれる範囲)の左上頂点のフォーム左上 からの横位置をピクセル単位で指定します。

[Y](#page-15-4)

画面アイテムとして指定した領域(「フォーム・デザイナ」画面上で赤い点線で囲まれる範囲)の左上頂点のフォーム左上 からの縦位置をピクセル単位で指定します。

表示スタイ[ル](#page-16-0)

<span id="page-145-0"></span>コントロールバースタイ[ル](#page-145-0)

<span id="page-145-1"></span>グラデーションパター[ン](#page-145-1)

コントロールバーにグラデーションを設定します。 以下の項目から選択できます。

■ 利用しない

グラデーションを利用せずに、コントロールバーを単色で表示します。 コントロールバーの色を1色指定します。

■ 縦方向

コントロールバーの色1からコントロールバーの色2へと、上から下へ縦方向にグラデーションで表示します。 コントロールバーの色を2色指定します。

- 横方向 コントロールバーの色1からコントロールバーの色2へと、左から右へ横方向にグラデーションで表示します。 コントロールバーの色を2色指定します。
- コントロールバーの色1
- コントロールバーの色を色コード(#で始まる16進数)、またはカラーピッカーから選択して指定します。

コントロールバーの色2

コントロールバーの色を色コード(#で始まる16進数)、またはカラーピッカーから選択して指定します。

フレームスタイ[ル](#page-146-0)

枠のスタイ[ル](#page-146-1)

表示する画面アイテムの枠の形式を指定します。

- none:枠は表示されません。表のセルなどの枠が重なり合う場合は他の値が優先されます。
- solid:枠は1本の線で表示されます。
- double:枠は二重線で表示されます。 ×.
- groove:枠は立体的に窪んだ線で表示されます。 m.
- ridge:枠は立体的に隆起した線で表示されます。 ×.
- inset:枠の内側が立体的に窪んだ線で表示されます。 ×
- outset:枠の内側が立体的に隆起した線で表示されます。
- dashed:枠は破線で表示されます。
- dotted:枠は点線で表示されます。

<span id="page-146-1"></span><span id="page-146-0"></span>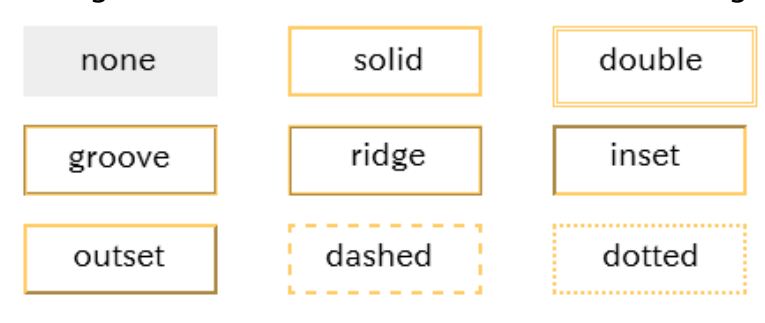

枠のスタイルによる設定項目の違いについて

枠のスタイルを特定の種類にした場合には、一部の設定項目が下記の通り変わります。 設定した枠のスタイルの種類に合わせて、必要な項目を設定してください。

正方形/長方形の場合

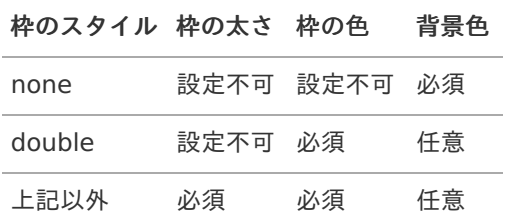

インラインフレーム、BI表示アイテムの場合 ×.

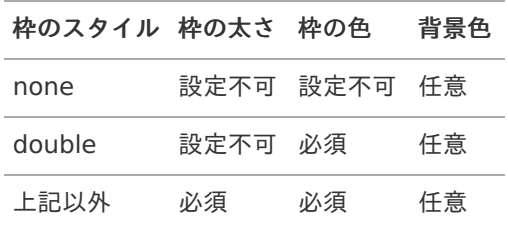

<span id="page-146-2"></span>枠の太[さ](#page-146-2)

表示する枠の太さをピクセル単位で指定します。

<span id="page-146-3"></span>枠の[色](#page-146-3)

枠の色を色コード(#で始まる16進数)、またはカラーピッカーから選択して指定します。

背景[色](#page-16-1)

背景色を色コード(#で始まる16進数)、またはカラーピッカーから選択して指定します。

# BI表示アイテ[ム](#page-147-0)

画面アイテム「BI表示アイテム」は、Jaspersoftのレポートをフォーム上に表示するためのアイテムです。

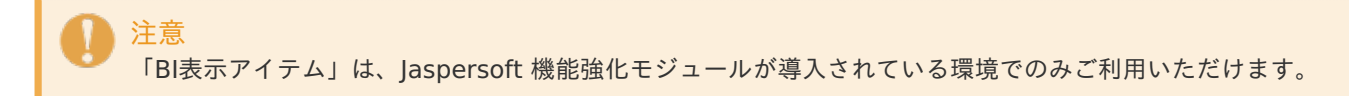

# 基本設[定](#page-13-0)

<span id="page-146-4"></span>カテゴ[リ](#page-146-4)

レポートタイプを指定します。

<span id="page-147-0"></span>Jaspersoftのレポートタイプに合わせて、レポート、チャート、ダッシュボードのいずれかを設定してください。

#### <span id="page-147-1"></span>レポートパ[ス](#page-147-1)

右の虫眼鏡アイコンからレポートを検索し、表示するレポートのパスを設定します。

## 詳細設[定](#page-14-0)

アイテム[名](#page-15-0)

同一フォーム内で画面アイテムを識別するための名前を指定します。

画面の種類(行項目)

1. 登録

Webアプリケーション(標準)での登録画面の時の表示タイプを設定します。

2. 編集

Webアプリケーション(標準)での更新画面の時の表示タイプを設定します。

3. 参照

Webアプリケーション(標準)での参照(詳細)画面の時の表示タイプを設定します。

表示・入力タイプ(列項目)

- 1. 表示 html上に画面アイテムを存在させます。
- 2. 非表示

html上に画面アイテムを存在させません。

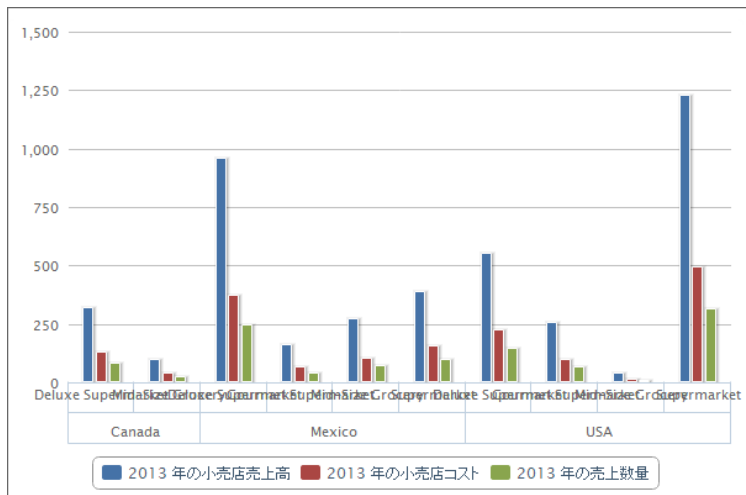

表示タイプ:表[示](#page-111-0)

アイテムサイズ・配置

フォーム内での表示の位置・高さ・幅を指定します。

[幅](#page-15-1)

画面アイテムとして指定した領域(「フォーム・デザイナ」画面上で赤い点線で囲まれる範囲)の横の長さ(幅)をピクセル 単位で指定します。

[高](#page-15-2)

画面アイテムとして指定した領域(「フォーム・デザイナ」画面上で赤い点線で囲まれる範囲)の縦の長さ(高さ)をピクセル 単位で指定します。

[X](#page-15-3)

画面アイテムとして指定した領域(「フォーム・デザイナ」画面上で赤い点線で囲まれる範囲)の左上頂点のフォーム左上

からの横位置をピクセル単位で指定します。 [Y](#page-15-4)

画面アイテムとして指定した領域(「フォーム・デザイナ」画面上で赤い点線で囲まれる範囲)の左上頂点のフォーム左上 からの縦位置をピクセル単位で指定します。

表示スタイ[ル](#page-16-0)

枠のスタイ[ル](#page-146-1)

表示するアイテムの枠の形式を指定します。

- none:枠は表示されません。表のセルなどの枠が重なり合う場合は他の値が優先されます。 ×.
- solid:枠は1本の線で表示されます。  $\alpha$
- double:枠は二重線で表示されます。 ×
- groove:枠は立体的に窪んだ線で表示されます。
- ridge:枠は立体的に隆起した線で表示されます。 ×
- inset:枠の内側が立体的に窪んだ線で表示されます。 ٠
- outset:枠の内側が立体的に隆起した線で表示されます。 ٠
- dashed:枠は破線で表示されます。 ×
- dotted:枠は点線で表示されます。

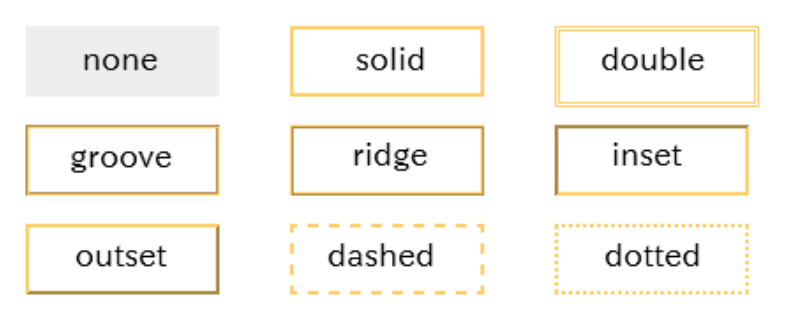

<span id="page-148-0"></span>枠のスタイルによる設定項目の違いについ[て](#page-148-0)

枠のスタイルを特定の種類にした場合には、一部の設定項目が下記の通り変わります。 設定した枠のスタイルの種類に合わせて、必要な項目を設定してください。

正方形/長方形の場合  $\blacksquare$ 

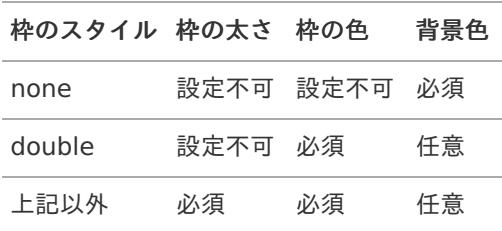

インラインフレーム、BI表示アイテムの場合

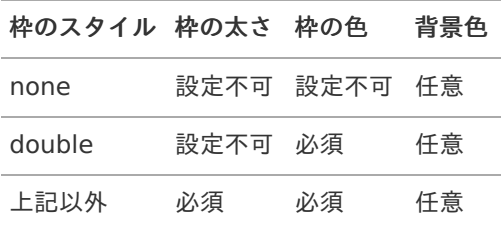

表示する枠の太さをピクセル単位で指定します。 ImaDesigner for Accel Platform — IM-FormaDesigner デザイナヘルプ 第26版 2024-04-01

## 枠の[色](#page-146-3)

枠の色を色コード(#で始まる16進数)、またはカラーピッカーから選択して指定します。

背景[色](#page-16-1)

背景色を色コード(#で始まる16進数)、またはカラーピッカーから選択して指定します。

# 表示アイテ[ム](#page-11-0)

# <span id="page-149-0"></span>見出[し](#page-149-0)

画面アイテム「見出し」は、フォーム上に見出しを表示するためのアイテムです。

#### 基本設[定](#page-13-0)

## ラベ[ル](#page-13-1)

見出しのラベルとして使用します。 ラベルに設定した名称を、見出し上に表示します。

### <span id="page-149-1"></span>見出しレベ[ル](#page-149-1)

見出しの大きさを1〜5の間で選択します。

数が小さいほど、表示が小さくなります。

「1」に設定した場合が、大きさは最大となり、「5」に設定した場合が、大きさは最小となります。

## 詳細設[定](#page-14-0)

#### アイテム[名](#page-15-0)

同一フォーム内で画面アイテムを識別するための名前を指定します。

画面の種類(行項目)

1. 登録

Webアプリケーション(標準)での登録画面の時の表示タイプを設定します。

2. 編集

Webアプリケーション(標準)での更新画面の時の表示タイプを設定します。

3. 参照

Webアプリケーション(標準)での参照(詳細)画面の時の表示タイプを設定します。

# 表示・入力タイプ(列項目)

1. 表示

html上に画面アイテムを存在させます。

2. 非表示

html上に画面アイテムを存在させません。

表示タイプ:表[示](#page-111-0)

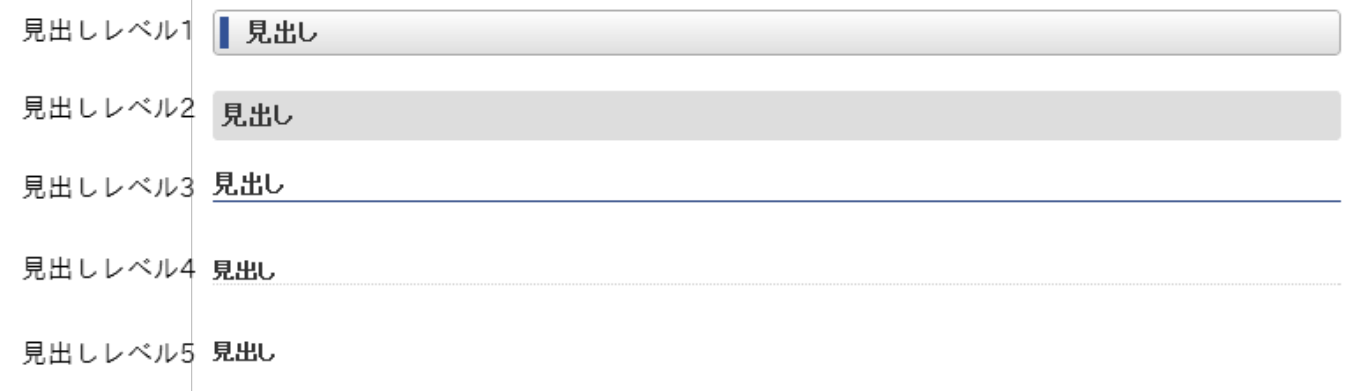

アイテムサイズ・配置

フォーム内での表示の位置・高さ・幅を指定します。

[幅](#page-15-1)

画面アイテムとして指定した領域(「フォーム・デザイナ」画面上で赤い点線で囲まれる範囲)の横の長さ(幅)をピクセル 単位で指定します。

[高](#page-15-2)

画面アイテムとして指定した領域(「フォーム・デザイナ」画面上で赤い点線で囲まれる範囲)の縦の長さ(高さ)をピクセル 単位で指定します。

[X](#page-15-3)

画面アイテムとして指定した領域(「フォーム・デザイナ」画面上で赤い点線で囲まれる範囲)の左上頂点のフォーム左上 からの横位置をピクセル単位で指定します。

[Y](#page-15-4)

画面アイテムとして指定した領域(「フォーム・デザイナ」画面上で赤い点線で囲まれる範囲)の左上頂点のフォーム左上 からの縦位置をピクセル単位で指定します。

# 横[線](#page-151-0)

画面アイテム「横線」は、フォーム上に横線を表示するためのアイテムです。

詳細設[定](#page-14-0)

アイテム[名](#page-15-0)

同一フォーム内で画面アイテムを識別するための名前を指定します。

画面の種類(行項目)

1. 登録

Webアプリケーション(標準)での登録画面の時の表示タイプを設定します。

2. 編集

Webアプリケーション(標準)での更新画面の時の表示タイプを設定します。

3. 参照 Webアプリケーション(標準)での参照(詳細)画面の時の表示タイプを設定します。

表示・入力タイプ(列項目)

1. 表示

html上に画面アイテムを存在させます。

2. 非表示 html上に画面アイテムを存在させません。

<span id="page-151-0"></span>表示タイプ:表[示](#page-111-0)

アイテムサイズ・配置

フォーム内での表示の位置・高さ・幅を指定します。

[幅](#page-15-1)

画面アイテムとして指定した領域(「フォーム・デザイナ」画面上で赤い点線で囲まれる範囲)の横の長さ(幅)をピクセル 単位で指定します。

[高](#page-15-2)

画面アイテムとして指定した領域(「フォーム・デザイナ」画面上で赤い点線で囲まれる範囲)の縦の長さ(高さ)をピクセル 単位で指定します。

[X](#page-15-3)

画面アイテムとして指定した領域(「フォーム・デザイナ」画面上で赤い点線で囲まれる範囲)の左上頂点のフォーム左上 からの横位置をピクセル単位で指定します。

[Y](#page-15-4)

画面アイテムとして指定した領域(「フォーム・デザイナ」画面上で赤い点線で囲まれる範囲)の左上頂点のフォーム左上 からの縦位置をピクセル単位で指定します。

表示スタイ[ル](#page-16-0)

太さ

表示する線の太さをピクセル単位で指定します。

#### <span id="page-151-1"></span>[色](#page-151-1)

線の色を色コード(#で始まる16進数)、またはカラーピッカーから選択して指定します。

#### 縦[線](#page-152-0)

画面アイテム「縦線」は、フォーム上に縦線を表示するためのアイテムです。

詳細設[定](#page-14-0)

## アイテム[名](#page-15-0)

同一フォーム内で画面アイテムを識別するための名前を指定します。

画面の種類(行項目)

1. 登録

Webアプリケーション(標準)での登録画面の時の表示タイプを設定します。

- 2. 編集 Webアプリケーション(標準)での更新画面の時の表示タイプを設定します。
- 3. 参照 Webアプリケーション(標準)での参照(詳細)画面の時の表示タイプを設定します。

# 表示・入力タイプ(列項目)

1. 表示 html上に画面アイテムを存在させます。

<span id="page-152-0"></span>2. 非表示

html上に画面アイテムを存在させません。

表示タイプ:表[示](#page-111-0)

アイテムサイズ・配置

フォーム内での表示の位置・高さ・幅を指定します。

[幅](#page-15-1)

画面アイテムとして指定した領域(「フォーム・デザイナ」画面上で赤い点線で囲まれる範囲)の横の長さ(幅)をピクセル 単位で指定します。

[高](#page-15-2)

画面アイテムとして指定した領域(「フォーム・デザイナ」画面上で赤い点線で囲まれる範囲)の縦の長さ(高さ)をピクセル 単位で指定します。

[X](#page-15-3)

画面アイテムとして指定した領域(「フォーム・デザイナ」画面上で赤い点線で囲まれる範囲)の左上頂点のフォーム左上 からの横位置をピクセル単位で指定します。

[Y](#page-15-4)

画面アイテムとして指定した領域(「フォーム・デザイナ」画面上で赤い点線で囲まれる範囲)の左上頂点のフォーム左上 からの縦位置をピクセル単位で指定します。

表示スタイ[ル](#page-16-0)

## 太さ

表示する線の太さをピクセル単位で指定します。

[色](#page-151-1)

線の色を色コード(#で始まる16進数)、またはカラーピッカーから選択して指定します。

# 正方形/長方形

画面アイテム「正方形/長方形」は、フォーム上に正方形や長方形を表示するためのアイテムです。

# 詳細設[定](#page-14-0)

アイテム[名](#page-15-0)

同一フォーム内で画面アイテムを識別するための名前を指定します。

画面の種類(行項目)

1. 登録

Webアプリケーション(標準)での登録画面の時の表示タイプを設定します。

2. 編集

Webアプリケーション(標準)での更新画面の時の表示タイプを設定します。

3. 参照

Webアプリケーション(標準)での参照(詳細)画面の時の表示タイプを設定します。

表示・入力タイプ(列項目)

1. 表示

html上に画面アイテムを存在させます。

2. 非表示

html上に画面アイテムを存在させません。

表示タイプ:表[示](#page-111-0)

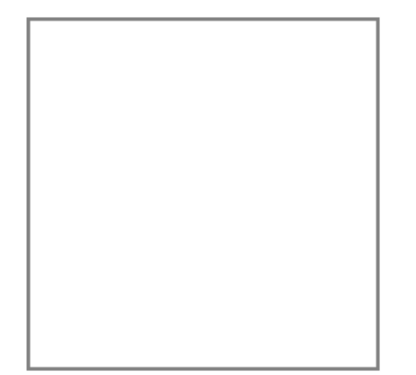

アイテムサイズ・配置

フォーム内での表示の位置・高さ・幅を指定します。

[幅](#page-15-1)

画面アイテムとして指定した領域(「フォーム・デザイナ」画面上で赤い点線で囲まれる範囲)の横の長さ(幅)をピクセル 単位で指定します。

[高](#page-15-2)

画面アイテムとして指定した領域(「フォーム・デザイナ」画面上で赤い点線で囲まれる範囲)の縦の長さ(高さ)をピクセル 単位で指定します。

[X](#page-15-3)

画面アイテムとして指定した領域(「フォーム・デザイナ」画面上で赤い点線で囲まれる範囲)の左上頂点のフォーム左上 からの横位置をピクセル単位で指定します。

[Y](#page-15-4)

画面アイテムとして指定した領域(「フォーム・デザイナ」画面上で赤い点線で囲まれる範囲)の左上頂点のフォーム左上 からの縦位置をピクセル単位で指定します。

表示スタイ[ル](#page-16-0)

枠のスタイ[ル](#page-146-1)

表示するアイテムの枠の形式を指定します。

- none:枠は表示されません。表のセルなどの枠が重なり合う場合は他の値が優先されます。
- solid:枠は1本の線で表示されます。
- double:枠は二重線で表示されます。
- groove:枠は立体的に窪んだ線で表示されます。  $\mathcal{L}_{\mathcal{A}}$
- ridge:枠は立体的に隆起した線で表示されます。  $\mathcal{L}_{\mathcal{A}}$

- inset:枠の内側が立体的に窪んだ線で表示されます。
- outset:枠の内側が立体的に隆起した線で表示されます。
- dashed:枠は破線で表示されます。
- dotted:枠は点線で表示されます。

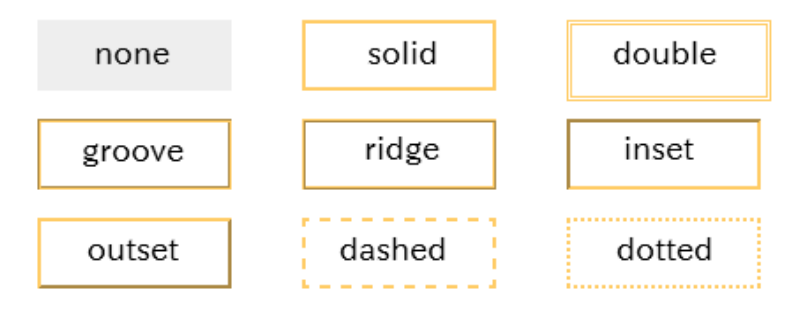

枠のスタイルによる設定項目の違いについ[て](#page-148-0)

枠のスタイルを特定の種類にした場合には、一部の設定項目が下記の通り変わります。 設定した枠のスタイルの種類に合わせて、必要な項目を設定してください。

正方形/長方形の場合 à.

| 枠のスタイル 枠の太さ 枠の色 |         |              | 背景色 |
|-----------------|---------|--------------|-----|
| none            |         | 設定不可 設定不可 必須 |     |
| double          | 設定不可 必須 |              | 仟意  |
| 上記以外            | 必須      | 必須           | 仟意  |

インラインフレーム、BI表示アイテムの場合  $\sim$ 

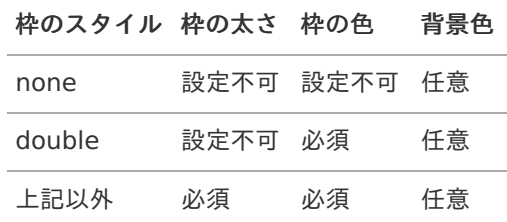

#### 枠の太[さ](#page-146-2)

表示する枠の太さをピクセル単位で指定します。

#### 枠の[色](#page-146-3)

枠の色を色コード(#で始まる16進数)、またはカラーピッカーから選択して指定します。

背景[色](#page-16-1)

背景色を色コード(#で始まる16進数)、またはカラーピッカーから選択して指定します。

# イメージ

画面アイテム「イメージ」は、フォーム上に任意の画像を表示するためのアイテムです。

# 基本設[定](#page-13-0)

イメージ選[択](#page-155-0)

<span id="page-155-0"></span>配置した場所に表示する画像ファイルを指定します。 指定できる画像ファイルは、「フォーム・デザイナ」画面上の「画像アップロード」で事前にアップロード済みの画像 ファイルに限られます。

## 詳細設[定](#page-14-0)

#### アイテム[名](#page-15-0)

同一フォーム内で画面アイテムを識別するための名前を指定します。

画面の種類(行項目)

1. 登録

Webアプリケーション(標準)での登録画面の時の表示タイプを設定します。

- 2. 編集 Webアプリケーション(標準)での更新画面の時の表示タイプを設定します。
- 3. 参照 Webアプリケーション(標準)での参照(詳細)画面の時の表示タイプを設定します。

表示・入力タイプ(列項目)

- 1. 表示 html上に画面アイテムを存在させます。
- 2. 非表示 html上に画面アイテムを存在させません。

表示タイプ:表[示](#page-111-0)

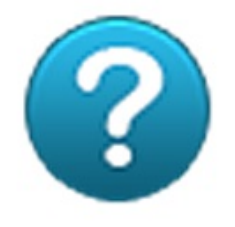

アイテムサイズ・配置

フォーム内での表示の位置・高さ・幅を指定します。

[幅](#page-15-1)

画面アイテムとして指定した領域(「フォーム・デザイナ」画面上で赤い点線で囲まれる範囲)の横の長さ(幅)をピクセル 単位で指定します。

[高](#page-15-2)

画面アイテムとして指定した領域(「フォーム・デザイナ」画面上で赤い点線で囲まれる範囲)の縦の長さ(高さ)をピクセル 単位で指定します。

[X](#page-15-3)

画面アイテムとして指定した領域(「フォーム・デザイナ」画面上で赤い点線で囲まれる範囲)の左上頂点のフォーム左上 からの横位置をピクセル単位で指定します。

[Y](#page-15-4)

画面アイテムとして指定した領域(「フォーム・デザイナ」画面上で赤い点線で囲まれる範囲)の左上頂点のフォーム左上 からの縦位置をピクセル単位で指定します。

ラベ[ル](#page-13-1)

詳細設[定](#page-14-0)

アイテム[名](#page-15-0)

同一フォーム内で画面アイテムを識別するための名前を指定します。

画面の種類(行項目)

1. 登録

Webアプリケーション(標準)での登録画面の時の表示タイプを設定します。

2. 編集

Webアプリケーション(標準)での更新画面の時の表示タイプを設定します。

3. 参照

Webアプリケーション(標準)での参照(詳細)画面の時の表示タイプを設定します。

表示・入力タイプ(列項目)

1. 表示

html上に画面アイテムを存在させます。

2. 非表示 html上に画面アイテムを存在させません。

表示タイプ:表[示](#page-111-0)

ラベル内容を入力してください

アイテムサイズ・配置

フォーム内での表示の位置・高さ・幅を指定します。

[幅](#page-15-1)

画面アイテムとして指定した領域(「フォーム・デザイナ」画面上で赤い点線で囲まれる範囲)の横の長さ(幅)をピクセル 単位で指定します。

[高](#page-15-2)

画面アイテムとして指定した領域(「フォーム・デザイナ」画面上で赤い点線で囲まれる範囲)の縦の長さ(高さ)をピクセル 単位で指定します。

[X](#page-15-3)

画面アイテムとして指定した領域(「フォーム・デザイナ」画面上で赤い点線で囲まれる範囲)の左上頂点のフォーム左上 からの横位置をピクセル単位で指定します。

[Y](#page-15-4)

画面アイテムとして指定した領域(「フォーム・デザイナ」画面上で赤い点線で囲まれる範囲)の左上頂点のフォーム左上 からの縦位置をピクセル単位で指定します。

# ラベル編[集](#page-157-0)

ラベル内[容](#page-157-1)

ラベルに表示する文字、文字の書式を設定します。

ラベルの内容の編集時に利用できるツールバーと各部の説[明](#page-157-2)

<span id="page-157-2"></span><span id="page-157-1"></span><span id="page-157-0"></span>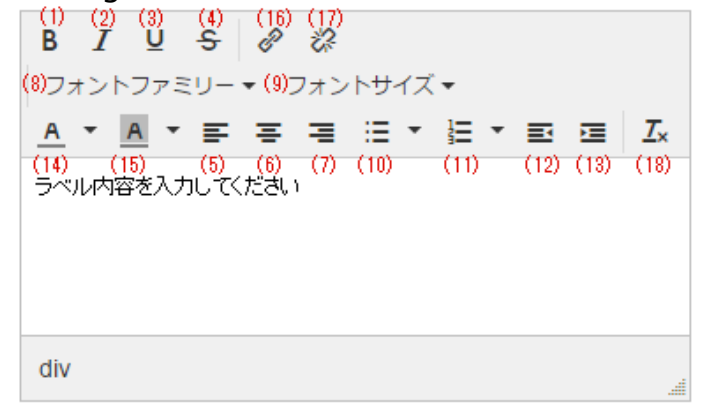

1. 太字

太字にしたい文字を選択状態(反転している状態)でクリックすると、太字で表示します。

2. 斜体(イタリック体)

斜体にしたい文字を選択状態(反転している状態)でクリックすると、斜体で表示します。

3. 下線

下線を付加したい文字を選択状態(反転している状態)でクリックすると、下線を表示します。

4. 取り消し線

取り消し線を付加したい文字を選択状態(反転している状態)でクリックすると、取り消し線を表示します。

5. 左揃え

文字を選択状態(反転している状態)でクリックすると、選択状態の文字を左揃えで表示します。

6. 中央揃え(センタリング)

文字を選択状態(反転している状態)でクリックすると、選択状態の文字を中央揃えで表示します。

7. 右揃え

文字を選択状態(反転している状態)でクリックすると、選択状態の文字を右揃えで表示します。

8. 文字の種類

文字を選択状態(反転している状態)でクリックすると、選択状態の文字のフォントの種類を変更します。 選択できるフォントは、操作しているパソコンにインストール済みの英字フォントに限られます。

9. 文字サイズ

文字を選択状態(反転している状態)でクリックすると、選択状態の文字のサイズを変更します。

10. 番号なしリスト

文字を選択状態(反転している状態)でクリックすると、選択状態の文字を番号なしリストの形式に変更します。

11. 番号つきリスト

文字を選択状態(反転している状態)でクリックすると、選択状態の文字を番号つきリストの形式に変更します。

12. 字下げを減らす

文字を選択状態(反転している状態)でクリックすると、選択状態の文字の字下げのレベルを下げます。

13. 字下げを増やす

文字を選択状態(反転している状態)でクリックすると、選択状態の文字の字下げのレベルを上げます。

文字を選択状態(反転している状態)でクリックすると、選択状態の文字の色を変更します。

15. 背景の色

文字を選択状態(反転している状態)でクリックすると、選択状態の文字を蛍光ペンでマーキングしたように表示し ます。

16. リンクの挿入や編集

文字を選択状態(反転している状態)でクリックし、URLを設定すると、ハイパーリンクとして表示します。

17. リンクを解除

文字を選択状態(反転している状態)でクリックすると、ハイパーリンクを解除します。

18. 書式の削除

文字を選択状態(反転している状態)でクリックすると、設定済みの書式設定を削除します。

<span id="page-158-0"></span>ラベルのエディタの「文字の種類」の選択状態につい[て](#page-158-0)

ラベルの内容の設定で、「文字の種類」の変更後にプロパティ画面を一度閉じてから再表示した際の「文字の種 類」の選択状態は、ご利用のブラウザによって選択されたフォント名が表示される場合と初期値("フォント")が表 示される場合があります。

こちらは、ラベルの内容を編集するエディタとしている「TinyMCE」というオープンソースのツールの仕様による ものとなりますので、ご了承ください。

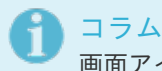

画面アイテムの仕様についての補足は「 [アイテム仕様の補足](index.html#item_specification) 」を参照してください。

アプリケーション種別「IM-Workflow」で利用できる画面アイテ[ム](#page-236-0) ImaDesigner for Accel Platform — IM-FormaDesigner デザイナヘルプ 第26版 2024-04-01

# 入力アイテ[ム](#page-10-0)

# 文字[列](#page-15-5)

画面アイテム「文字列」は、文字や数値などを入力するためのアイテムです。 改行を含む長い文章は入力できません。

# 基本設[定](#page-13-0)

## ラベ[ル](#page-13-1)

入力項目の名称などの補助項目として使用します。 ラベルに設定した名称を、入力欄の左に表示します。

# 入力チェッ[ク](#page-13-2)

画面アイテムで利用する入力チェックを設定します。

必須入力チェック / [始]必須入力チェック / [終]必須入力チェッ[ク](#page-13-3)

チェックをオンにすると、入力必須項目としてチェックします。

半角英数字の[み](#page-13-4)

チェックをオンにすると、入力された内容が半角英数字のみとなっているかをチェックします。 入力可能な文字はa-z,A-Z,0-9のいずれかのみで、記号はエラーとして扱います。

最小入力文字[数](#page-13-5)

画面アイテムに指定の文字数以上の文字が入力されているかをチェックします。 項目に入力されていない場合はチェックしません。 スペースは入力されているものとして扱われます。 最大入力文字数と同じ、または最大入力文字数より小さい値を設定してください。

### 最大入力文字[数](#page-13-6)

画面アイテムに指定の文字数までしか入力できないようにします。 スペースは入力されているものとして扱われます。 最小入力文字数と同じ、または最小入力文字数より大きい値を設定してください。

カスタム入力チェック

入力文字の種類や入力チェック機能をカスタマイズして設定できます。

チェックフォーマット

入力できる文字列のパターンを正規表現で設定します。 設定したパターンに合わない文字列が入力された場合、「エラーメッセージ」に設定したメッセージを表示します。

■ [チェックフォーマットの記述例](index.html#regular_expression)

エラーメッセー[ジ](#page-13-7)

チェックフォーマットに設定したパターンに合わなかった場合に表示するエラーメッセージを登録します。

#### 詳細設[定](#page-14-0)

フィールド識別ID / [始]フィールド識別ID / [終]フィールド識別I[D](#page-14-1)

アプリケーションテーブル上での、画面アイテムの物理名(列名)として利用します。 同一のアプリケーション内では、すべての画面アイテムのフィールド識別IDが一意になるように設定してください。

フィールド識別名 / [始]フィールド識別名 / [終]フィールド識別[名](#page-14-2)

アプリケーションテーブル上での、画面アイテムの論理名として利用します。 そのほかに、一覧表示画面での画面アイテムに対応する項目名(論理名)として利用します。

フィールド値DB登[録](#page-14-3)

画面アイテムに入力した値をデータベースへ登録するかを設定します。 チェックがオフの場合、データベースに登録しません。 ワークフロー関数などを利用している場合には、正しく値が表示されない場合がありますので、チェックをオフにしてく ださい。

フィールド初期値 / フィールド初期選択値 / [始]フィールド初期値 / [終]フィールド初期[値](#page-14-4)

入力欄に初期表示する値を設定します。

日付を扱う画面アイテムの場合、初期値として「現在の日付」を表示するかを設定します。 セレクトボックスなどの選択系アイテムの場合、初期表示で選択する値(送信値)を設定します。 「ユーザ選択」の場合は、初期値に「ログインユーザのユーザ名」を表示するかを設定します。 初期値が設定されるのは申請画面のみとなります。

# コラム

承認画面におけるフィールド初期値の扱いについて

承認画面で表示したアイテムの初期値には、該当のアイテムを承認画面のフォームにのみ配置した場合で あっても「フィールド初期値」の内容は表示されません。 承認画面での表示時点で何も値が設定されていない状態に対し、「申請画面からの未入力」または「承認画 面で初めて表示された項目により未入力」なのかが判断できないためです。

承認画面で初期値を設定したい場合、前処理、または初期表示イベント時に外部連携を実行することで設定 できます。

ラベル[幅](#page-14-5)

ラベルの値を表示する幅をピクセル単位で指定します。

フィールド[幅](#page-14-6)

入力欄の表示の幅をピクセル単位で指定します。

アイテム[名](#page-15-0)

同一フォーム内で画面アイテムを識別するための名前を指定します。 アプリケーション種別が「IM-Workflow」、またはIM-BISで作成したフォームの場合には、追記設定・案件プロパティの 設定時に表示する名称に利用されます。

画面の種類(行項目)

- 1. 申請 ワークフローの申請画面の時の表示タイプを設定します。
- 2. 再申請 ワークフローの再申請画面の時の表示タイプを設定します。
- 3. 承認 ワークフローの確認・承認画面の時の表示タイプを設定します。
- 4. 参照 ワークフローの参照画面の表示タイプを設定します。

表示・入力タイプ(列項目)

- 1. 表示・入力可 入力できる画面アイテムとして表示します。
- 2. 表示・参照 入力はできませんが、設定値や入力済みの値を表示します。
- 3. 非表示

入力・表示ともできません。

設定値や入力済みの値があっても、表示だけでなく、他の画面アイテムからの参照もできません。

表示タイプ:入力[可](#page-15-6)

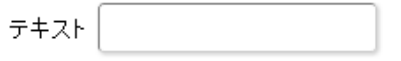

表示タイプ:参[照](#page-15-7)

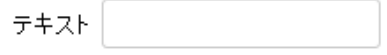

アイテムサイズ・配置

フォーム内での表示の位置・高さ・幅を指定します。

[幅](#page-15-1)

画面アイテムとして指定した領域(「フォーム・デザイナ」画面上で赤い点線で囲まれる範囲)の横の長さ(幅)をピクセル 単位で指定します。

[高](#page-15-2)

画面アイテムとして指定した領域(「フォーム・デザイナ」画面上で赤い点線で囲まれる範囲)の縦の長さ(高さ)をピクセル 単位で指定します。

[X](#page-15-3)

画面アイテムとして指定した領域(「フォーム・デザイナ」画面上で赤い点線で囲まれる範囲)の左上頂点のフォーム左上 からの横位置をピクセル単位で指定します。

[Y](#page-15-4)

画面アイテムとして指定した領域(「フォーム・デザイナ」画面上で赤い点線で囲まれる範囲)の左上頂点のフォーム左上 からの縦位置をピクセル単位で指定します。

表示スタイ[ル](#page-16-0)

iAP UIデザインモー[ド](#page-15-8)

iAP UIデザインガイドラインに沿ったデザインで、画面アイテムを表示するかを設定します。 チェックがオンの場合、画面アイテムをiAP UIデザインモードで表示します。

テキスト

ラベルスタイル / [前]ラベルスタイル / [後]ラベルスタイ[ル](#page-16-2)

ラベルの書式を指定します。

フォン[ト](#page-16-3) 文字のフォントの種類を指定します。 フォントサイ[ズ](#page-16-4) 文字のサイズをピクセル単位で指定します。 文字[色](#page-16-5) 文字色を色コード(#で始まる16進数)、またはカラーピッカーから選択して指定します。 太字

文字を太字で表示するかを設定します。 チェックがオンの場合、文字を太字で表示します。

# 斜体

文字を斜体で表示するかを設定します。 チェックがオンの場合、文字を斜体で表示します。

## 下線

文字に下線を表示するかを設定します。 チェックがオンの場合、文字に下線を表示します。

背景[色](#page-16-1)

背景色を色コード(#で始まる16進数)、またはカラーピッカーから選択して指定します。

折り返[し](#page-16-6) チェックがオンの場合、ラベル名が表示範囲内に収まりきらないときに折り返します。

フィールドスタイ[ル](#page-16-7)

フィールドの書式を指定します。

フォン[ト](#page-16-8) 文字のフォントの種類を指定します。 フォントサイ[ズ](#page-16-9) 文字のサイズをピクセル単位で指定します。 文字[色](#page-16-10) 文字色を色コード(#で始まる16進数)、またはカラーピッカーから選択して指定します。 太字

文字を太字で表示するかを設定します。 チェックがオンの場合、文字を太字で表示します。

斜体

文字を斜体で表示するかを設定します。 チェックがオンの場合、文字を斜体で表示します。

#### 下線

文字に下線を表示するかを設定します。 チェックがオンの場合、文字に下線を表示します。

背景[色](#page-17-0)

背景色を色コード(#で始まる16進数)、またはカラーピッカーから選択して指定します。

枠線

枠線の設定を行います。

- 枠あり:枠線が表示されます。
- 枠なし:枠線は表示されません。
- 下線のみ:下線が表示されます。

枠線[色](#page-17-1)

枠線色を色コード(#で始まる16進数)、またはカラーピッカーから選択して指定します。 枠線の[影](#page-17-2)

枠線に影をつけるかを設定します。 チェックがオンの場合、枠線に影をつけて表示します。

複数行文字列

画面アイテム「複数行文字列」は、改行を伴う文字や数値などを入力するためのアイテムです。

# 基本設[定](#page-13-0)

ラベ[ル](#page-13-1)

入力項目の名称などの補助項目として使用します。 ラベルに設定した名称を、入力欄の左に表示します。

入力チェッ[ク](#page-13-2)

画面アイテムで利用する入力チェックを設定します。

必須入力チェック / [始]必須入力チェック / [終]必須入力チェッ[ク](#page-13-3)

チェックをオンにすると、入力必須項目としてチェックします。

#### 最小入力文字[数](#page-13-5)

画面アイテムに指定の文字数以上の文字が入力されているかをチェックします。 項目に入力されていない場合はチェックしません。 スペースは入力されているものとして扱われます。 最大入力文字数と同じ、または最大入力文字数より小さい値を設定してください。

#### 最大入力文字[数](#page-13-6)

画面アイテムに指定の文字数までしか入力できないようにします。 スペースは入力されているものとして扱われます。 最小入力文字数と同じ、または最小入力文字数より大きい値を設定してください。

# カスタム入力チェック

入力文字の種類や入力チェック機能をカスタマイズして設定できます。

チェックフォーマット

入力できる文字列のパターンを正規表現で設定します。 設定したパターンに合わない文字列が入力された場合、「エラーメッセージ」に設定したメッセージを表示します。

■ [チェックフォーマットの記述例](index.html#regular_expression)

エラーメッセー[ジ](#page-13-7)

チェックフォーマットに設定したパターンに合わなかった場合に表示するエラーメッセージを登録します。

### 詳細設[定](#page-14-0)

フィールド識別ID / [始]フィールド識別ID / [終]フィールド識別I[D](#page-14-1)

アプリケーションテーブル上での、画面アイテムの物理名(列名)として利用します。 同一のアプリケーション内では、すべての画面アイテムのフィールド識別IDが一意になるように設定してください。

フィールド識別名 / [始]フィールド識別名 / [終]フィールド識別[名](#page-14-2)

アプリケーションテーブル上での、画面アイテムの論理名として利用します。 そのほかに、一覧表示画面での画面アイテムに対応する項目名(論理名)として利用します。

フィールド値DB登[録](#page-14-3)

画面アイテムに入力した値をデータベースへ登録するかを設定します。 チェックがオフの場合、データベースに登録しません。 ワークフロー関数などを利用している場合には、正しく値が表示されない場合がありますので、チェックをオフにしてく ださい。

フィールド初期値 / フィールド初期選択値 / [始]フィールド初期値 / [終]フィールド初期[値](#page-14-4)

入力欄に初期表示する値を設定します。

日付を扱う画面アイテムの場合、初期値として「現在の日付」を表示するかを設定します。 セレクトボックスなどの選択系アイテムの場合、初期表示で選択する値(送信値)を設定します。 「ユーザ選択」の場合は、初期値に「ログインユーザのユーザ名」を表示するかを設定します。 初期値が設定されるのは申請画面のみとなります。

# コラム

承認画面におけるフィールド初期値の扱いについて

承認画面で表示したアイテムの初期値には、該当のアイテムを承認画面のフォームにのみ配置した場合で あっても「フィールド初期値」の内容は表示されません。

承認画面での表示時点で何も値が設定されていない状態に対し、「申請画面からの未入力」または「承認画 面で初めて表示された項目により未入力」なのかが判断できないためです。

承認画面で初期値を設定したい場合、前処理、または初期表示イベント時に外部連携を実行することで設定 できます。

ラベル[幅](#page-14-5)

ラベルの値を表示する幅をピクセル単位で指定します。

#### フィールド[幅](#page-14-6)

入力欄の表示の幅をピクセル単位で指定します。

フィールド[高](#page-19-0)

入力欄の表示の高さをピクセル単位で指定します。

#### アイテム[名](#page-15-0)

同一フォーム内で画面アイテムを識別するための名前を指定します。 アプリケーション種別が「IM-Workflow」、またはIM-BISで作成したフォームの場合には、追記設定・案件プロパティの 設定時に表示する名称に利用されます。

画面の種類(行項目)

- 1. 申請 ワークフローの申請画面の時の表示タイプを設定します。
- 2. 再申請 ワークフローの再申請画面の時の表示タイプを設定します。
- 3. 承認 ワークフローの確認・承認画面の時の表示タイプを設定します。
- 4. 参照 ワークフローの参照画面の表示タイプを設定します。

表示・入力タイプ(列項目)

- 1. 表示・入力可 入力できる画面アイテムとして表示します。
- 2. 表示・参照 入力はできませんが、設定値や入力済みの値を表示します。
- 3. 非表示
	- 入力・表示ともできません。

設定値や入力済みの値があっても、表示だけでなく、他の画面アイテムからの参照もできません。

表示タイプ:入力[可](#page-15-6)

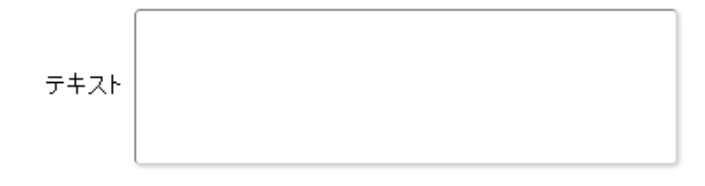

表示タイプ:参[照](#page-15-7)

テキスト

アイテムサイズ・配置

フォーム内での表示の位置・高さ・幅を指定します。

[幅](#page-15-1)

画面アイテムとして指定した領域(「フォーム・デザイナ」画面上で赤い点線で囲まれる範囲)の横の長さ(幅)をピクセル 単位で指定します。

[高](#page-15-2)

画面アイテムとして指定した領域(「フォーム・デザイナ」画面上で赤い点線で囲まれる範囲)の縦の長さ(高さ)をピクセル 単位で指定します。

[X](#page-15-3)

画面アイテムとして指定した領域(「フォーム・デザイナ」画面上で赤い点線で囲まれる範囲)の左上頂点のフォーム左上 からの横位置をピクセル単位で指定します。

[Y](#page-15-4)

画面アイテムとして指定した領域(「フォーム・デザイナ」画面上で赤い点線で囲まれる範囲)の左上頂点のフォーム左上 からの縦位置をピクセル単位で指定します。

表示スタイ[ル](#page-16-0)

iAP UIデザインモー[ド](#page-15-8)

iAP UIデザインガイドラインに沿ったデザインで、画面アイテムを表示するかを設定します。 チェックがオンの場合、画面アイテムをiAP UIデザインモードで表示します。

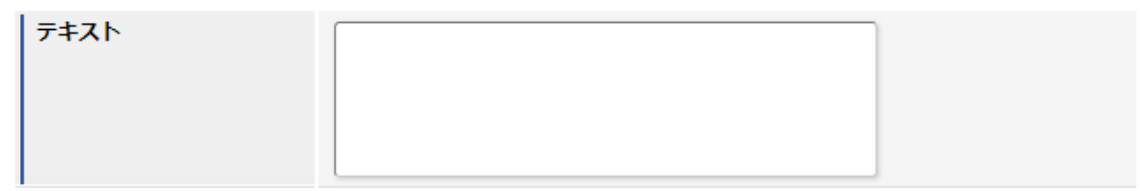

ラベルスタイル / [前]ラベルスタイル / [後]ラベルスタイ[ル](#page-16-2)

ラベルの書式を指定します。

フォン[ト](#page-16-3) 文字のフォントの種類を指定します。 フォントサイ[ズ](#page-16-4) 文字のサイズをピクセル単位で指定します。 文字[色](#page-16-5) 文字色を色コード(#で始まる16進数)、またはカラーピッカーから選択して指定します。 太字

文字を太字で表示するかを設定します。 チェックがオンの場合、文字を太字で表示します。

斜体

文字を斜体で表示するかを設定します。 チェックがオンの場合、文字を斜体で表示します。

下線

文字に下線を表示するかを設定します。 チェックがオンの場合、文字に下線を表示します。

背景[色](#page-16-1)

背景色を色コード(#で始まる16進数)、またはカラーピッカーから選択して指定します。

折り返[し](#page-16-6) チェックがオンの場合、ラベル名が表示範囲内に収まりきらないときに折り返します。

フィールドスタイ[ル](#page-16-7)

フィールドの書式を指定します。

フォン[ト](#page-16-8)

文字のフォントの種類を指定します。 フォントサイ[ズ](#page-16-9) 文字のサイズをピクセル単位で指定します。 文字[色](#page-16-10) 文字色を色コード(#で始まる16進数)、またはカラーピッカーから選択して指定します。 太字

文字を太字で表示するかを設定します。 チェックがオンの場合、文字を太字で表示します。

## 斜体

文字を斜体で表示するかを設定します。 チェックがオンの場合、文字を斜体で表示します。

# 下線

文字に下線を表示するかを設定します。 チェックがオンの場合、文字に下線を表示します。

背景[色](#page-17-0)

背景色を色コード(#で始まる16進数)、またはカラーピッカーから選択して指定します。

#### 枠線

枠線の設定を行います。

- 枠あり:枠線が表示されます。
- 枠なし:枠線は表示されません。
- 下線のみ:下線が表示されます。

枠線[色](#page-17-1)

枠線色を色コード(#で始まる16進数)、またはカラーピッカーから選択して指定します。 枠線の[影](#page-17-2)

枠線に影をつけるかを設定します。 チェックがオンの場合、枠線に影をつけて表示します。

## 数[値](#page-24-0)

画面アイテム「数値」は、金額や個数などの数値を入力するためのアイテムです。 前にゼロを付加する"000123"のようなコード項目には利用できません。

### 基本設[定](#page-13-0)

[前]ラベル / [後]ラベ[ル](#page-21-0)

入力項目の名称などの補助項目として使用します。 [前]ラベルに設定した名称を、入力欄の左に表示します。 [後]ラベルに設定した名称を、入力欄の右に表示します。

表示フォーマット(数値[\)](#page-22-0)

数値のフォーマットを指定します。

指定可能なフォーマッ[ト](#page-22-1)

■ 桁区切りなし・小数点ピリオド

- 2017Summerまでの 表示フォーマットを無効にしたとき と同じ動作です。
- 3桁カンマ・小数点ピリオド
	- 2017Summerまでの 表示フォーマットを有効にしたとき と同じ動作です。
- アカウント設定
	- ログインユーザのアカウントコンテキストに基づくフォーマットです。
- テナント設定
	- テナントのデフォルト設定に基づくフォーマットです。
- システム設定
	- 「 [設定ファイルリファレンス](http://www.intra-mart.jp/document/library/iap/public/configuration/im_configuration_reference/index.html) 」 「 [数値形式マスタ](http://www.intra-mart.jp/document/library/iap/public/configuration/im_configuration_reference/texts/im_i18n/decimal-format-config/index.html) 」 で用意した全てのフォーマット m.

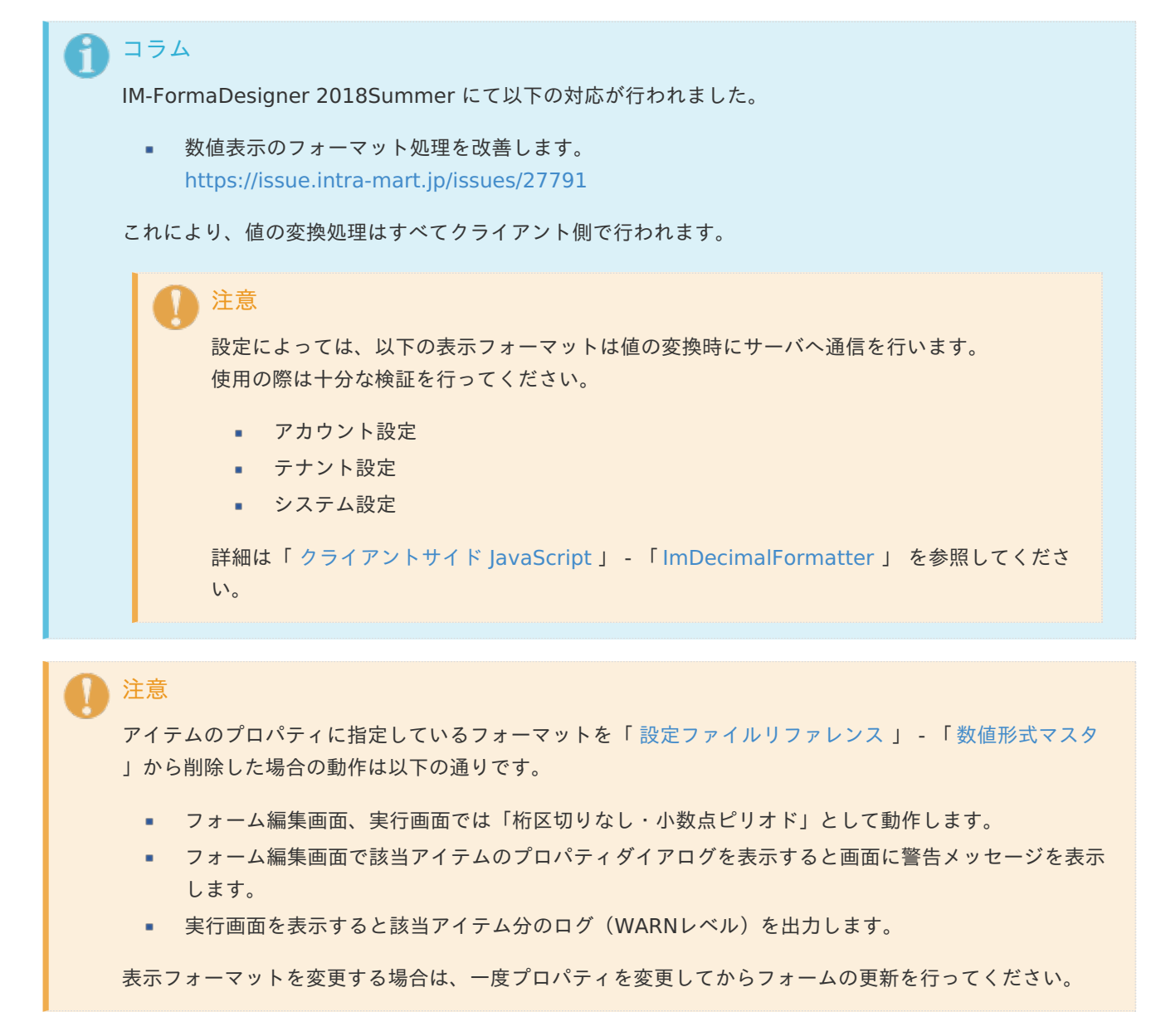

入力フォーマッ[ト](#page-23-0)

アイテムに手入力した際に有効な数値として扱われるフォーマットは、表示フォーマットの設定に基づきます。 以下に合致しないフォーマットで入力すると値の欠落が発生する可能性があります。

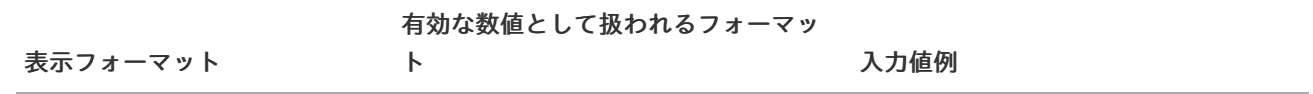

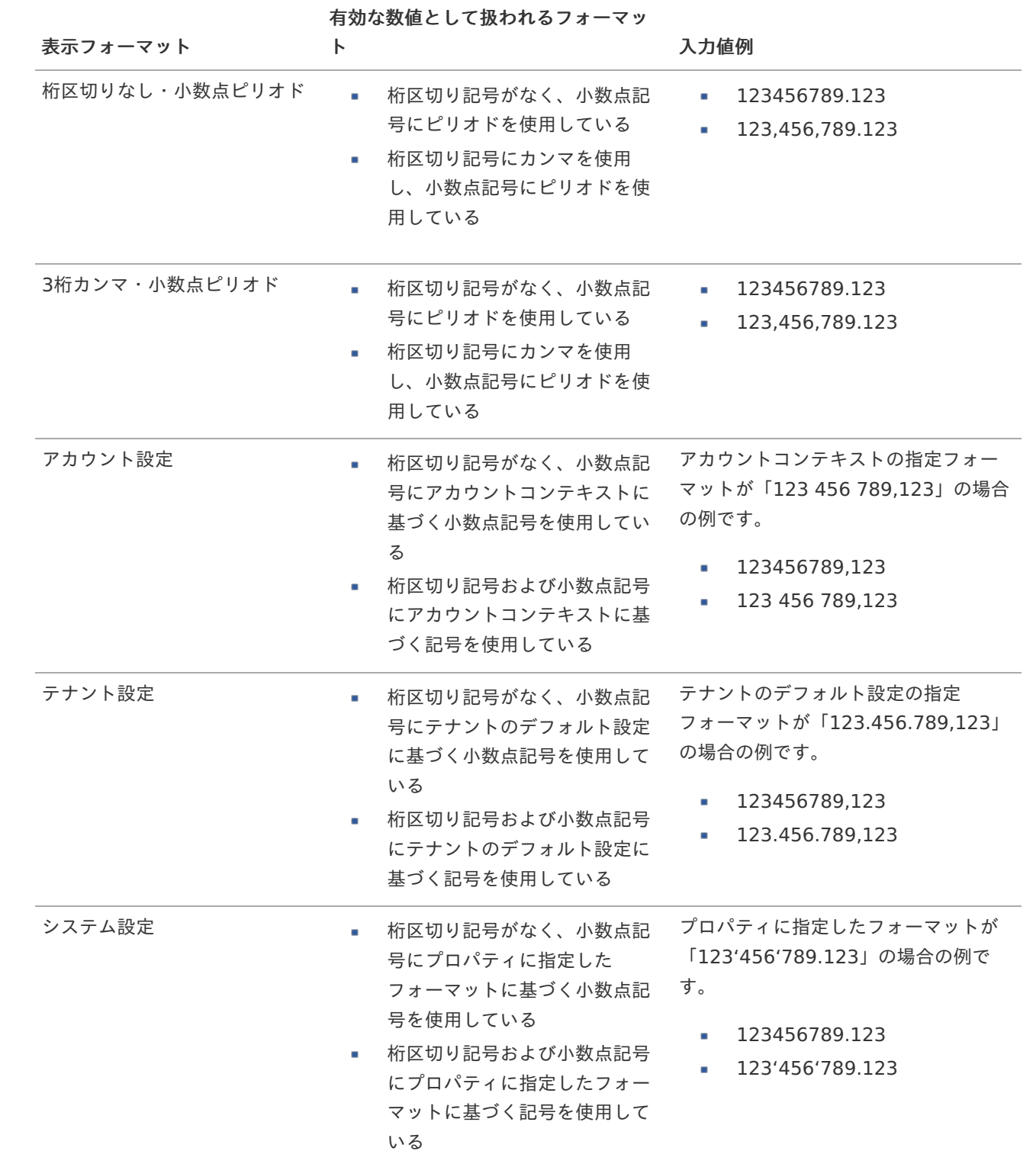

コラム

[クライアントサイドスクリプト](http://www.intra-mart.jp/document/library/bis/public/bis_specification/texts/spec/csjs_script.html)API において、取得できる値およびパラメータとして指定可能な値のフォー マットは、表示フォーマットの設定に関わらず「桁区切りなし・小数点ピリオド」です。

入力チェッ[ク](#page-13-2)

画面アイテムで利用する入力チェックを設定します。

必須入力チェック / [始]必須入力チェック / [終]必須入力チェッ[ク](#page-13-3)

チェックをオンにすると、入力必須項目としてチェックします。

入力・計算された値が、指定の値以上となっているかをチェックします。 項目に入力されていない場合はチェックしません。 「負数入力」のチェックがオンの場合には、負数(0より小さい値)を設定することができます。 最大入力値と同じ、または最大入力値より小さい値を設定してください。

#### 最大入力[値](#page-24-1)

入力・計算された値が、指定の値以下となっているかをチェックします。 「負数入力」のチェックがオンの場合には、負数(0より小さい値)を設定することができます。 最小入力値と同じ、または最小入力値より大きい値を設定してください。

#### 負数入力許可(数値[\)](#page-24-2)

入力・計算された値に、0未満のマイナスの値を設定してよいかを設定します。 チェックがオフの場合、0未満のマイナスの値が入力されたときにエラーとして扱います。

#### 小数入力許可(数値[\)](#page-24-3)

入力・計算された値に、小数の値を設定してよいかを設定します。 チェックがオフの場合、小数の値が入力されたときにエラーとして扱います。

#### 小数部最大入力桁数(数値[\)](#page-24-4)

入力・計算された値の小数点以下の桁数を設定します。 (「小数入力許可」のチェックがオンの場合のみ表示する設定項目です。)

ここで設定した桁数は、テーブル設定の対応する列の小数点以下の桁数と一致するように設定してください。

## 詳細設[定](#page-14-0)

フィールド識別ID / [始]フィールド識別ID / [終]フィールド識別I[D](#page-14-1)

アプリケーションテーブル上での、画面アイテムの物理名(列名)として利用します。 同一のアプリケーション内では、すべての画面アイテムのフィールド識別IDが一意になるように設定してください。

フィールド識別名 / [始]フィールド識別名 / [終]フィールド識別[名](#page-14-2)

アプリケーションテーブル上での、画面アイテムの論理名として利用します。 そのほかに、一覧表示画面での画面アイテムに対応する項目名(論理名)として利用します。

## フィールド値DB登[録](#page-14-3)

画面アイテムに入力した値をデータベースへ登録するかを設定します。 チェックがオフの場合、データベースに登録しません。 ワークフロー関数などを利用している場合には、正しく値が表示されない場合がありますので、チェックをオフにしてく ださい。

フィールド初期値 / フィールド初期選択値 / [始]フィールド初期値 / [終]フィールド初期[値](#page-14-4)

入力欄に初期表示する値を設定します。

日付を扱う画面アイテムの場合、初期値として「現在の日付」を表示するかを設定します。 セレクトボックスなどの選択系アイテムの場合、初期表示で選択する値(送信値)を設定します。 「ユーザ選択」の場合は、初期値に「ログインユーザのユーザ名」を表示するかを設定します。 初期値が設定されるのは申請画面のみとなります。

承認画面におけるフィールド初期値の扱いについて

承認画面で表示したアイテムの初期値には、該当のアイテムを承認画面のフォームにのみ配置した場合で あっても「フィールド初期値」の内容は表示されません。 承認画面での表示時点で何も値が設定されていない状態に対し、「申請画面からの未入力」または「承認画 面で初めて表示された項目により未入力」なのかが判断できないためです。

承認画面で初期値を設定したい場合、前処理、または初期表示イベント時に外部連携を実行することで設定 できます。

ラベル[幅](#page-14-5)

コラム

ラベルの値を表示する幅をピクセル単位で指定します。

フィールド[幅](#page-14-6)

入力欄の表示の幅をピクセル単位で指定します。

### アイテム[名](#page-15-0)

同一フォーム内で画面アイテムを識別するための名前を指定します。 アプリケーション種別が「IM-Workflow」、またはIM-BISで作成したフォームの場合には、追記設定・案件プロパティの 設定時に表示する名称に利用されます。

画面の種類(行項目)

- 1. 申請 ワークフローの申請画面の時の表示タイプを設定します。
- 2. 再申請

ワークフローの再申請画面の時の表示タイプを設定します。

3. 承認

ワークフローの確認・承認画面の時の表示タイプを設定します。

4. 参照 ワークフローの参照画面の表示タイプを設定します。

表示・入力タイプ(列項目)

- 1. 表示・入力可 入力できる画面アイテムとして表示します。
- 2. 表示・参照 入力はできませんが、設定値や入力済みの値を表示します。
- 3. 非表示 入力・表示ともできません。 設定値や入力済みの値があっても、表示だけでなく、他の画面アイテムからの参照もできません。

表示タイプ:入力[可](#page-15-6)

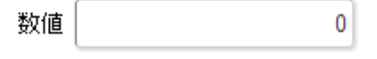

表示タイプ:参[照](#page-15-7)

 $\mathbf 0$ 数値

アイテムサイズ・配置

フォーム内での表示の位置・高さ・幅を指定します。

[幅](#page-15-1)

画面アイテムとして指定した領域(「フォーム・デザイナ」画面上で赤い点線で囲まれる範囲)の横の長さ(幅)をピクセル 単位で指定します。

[高](#page-15-2)

画面アイテムとして指定した領域(「フォーム・デザイナ」画面上で赤い点線で囲まれる範囲)の縦の長さ(高さ)をピクセル 単位で指定します。

[X](#page-15-3)

画面アイテムとして指定した領域(「フォーム・デザイナ」画面上で赤い点線で囲まれる範囲)の左上頂点のフォーム左上 からの横位置をピクセル単位で指定します。

[Y](#page-15-4)

画面アイテムとして指定した領域(「フォーム・デザイナ」画面上で赤い点線で囲まれる範囲)の左上頂点のフォーム左上 からの縦位置をピクセル単位で指定します。

表示スタイ[ル](#page-16-0)

iAP UIデザインモー[ド](#page-15-8)

iAP UIデザインガイドラインに沿ったデザインで、画面アイテムを表示するかを設定します。 チェックがオンの場合、画面アイテムをiAP UIデザインモードで表示します。

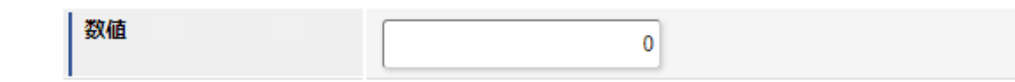

ラベルスタイル / [前]ラベルスタイル / [後]ラベルスタイ[ル](#page-16-2)

ラベルの書式を指定します。

フォン[ト](#page-16-3) 文字のフォントの種類を指定します。 フォントサイ[ズ](#page-16-4) 文字のサイズをピクセル単位で指定します。 文字[色](#page-16-5) 文字色を色コード(#で始まる16進数)、またはカラーピッカーから選択して指定します。 太字

文字を太字で表示するかを設定します。 チェックがオンの場合、文字を太字で表示します。

斜体

文字を斜体で表示するかを設定します。 チェックがオンの場合、文字を斜体で表示します。

下線

文字に下線を表示するかを設定します。 チェックがオンの場合、文字に下線を表示します。

背景[色](#page-16-1)

背景色を色コード(#で始まる16進数)、またはカラーピッカーから選択して指定します。

折り返[し](#page-16-6)

チェックがオンの場合、ラベル名が表示範囲内に収まりきらないときに折り返します。

フィールドスタイ[ル](#page-16-7)

フィールドの書式を指定します。

フォン[ト](#page-16-8)

文字のフォントの種類を指定します。 フォントサイ[ズ](#page-16-9) 文字のサイズをピクセル単位で指定します。 文字[色](#page-16-10) 文字色を色コード(#で始まる16進数)、またはカラーピッカーから選択して指定します。 太字

文字を太字で表示するかを設定します。 チェックがオンの場合、文字を太字で表示します。

## 斜体

文字を斜体で表示するかを設定します。 チェックがオンの場合、文字を斜体で表示します。

#### 下線

文字に下線を表示するかを設定します。 チェックがオンの場合、文字に下線を表示します。

背景[色](#page-17-0)

背景色を色コード(#で始まる16進数)、またはカラーピッカーから選択して指定します。

#### 枠線

枠線の設定を行います。

- 枠あり:枠線が表示されます。
- 枠なし:枠線は表示されません。
- 下線のみ:下線が表示されます。

枠線[色](#page-17-1)

枠線色を色コード(#で始まる16進数)、またはカラーピッカーから選択して指定します。 枠線の[影](#page-17-2)

枠線に影をつけるかを設定します。 チェックがオンの場合、枠線に影をつけて表示します。

# 関[数](#page-31-0)

画面アイテム「関数」は日付や数値の計算や関数を利用して処理するためのアイテムです。 "+"や"-"などの演算子や、IM-FormaDesigner for Accel Platformで用意している各種関数を利用することができま す。

### 基本設[定](#page-13-0)

[前]ラベル / [後]ラベ[ル](#page-21-0)

入力項目の名称などの補助項目として使用します。 [前]ラベルに設定した名称を、入力欄の左に表示します。

[後]ラベルに設定した名称を、入力欄の右に表示します。

#### [式](#page-28-0)

あらかじめ指定した値や、フォーム内の他の画面アイテムの値などを参照して処理するための計算や関数を設定します。 他の画面アイテムの値を参照する場合には、参照する画面アイテムの「フィールド識別ID」(※)で指定します。 固定の文字を指定する場合は、ダブルクォーテーション「"」で囲みます。

※画面アイテム「複数行文字列」、「リッチテキストボックス」は対象外です。

利用できる演算子、関[数](#page-28-1)

- [演算子](index.html#function_operator)
- [文字列関数](index.html#function_string)
- [条件式関数](index.html#function_condition)
- [数値系関数](index.html#function_number)
- [日付関数](index.html#function_date)
- [ユーザ情報関数](index.html#function_user) a.
- [ワークフロー関数](index.html#function_imw_apply)(申請情報) a.
- [ワークフロー関数](index.html#function_imw_matter)(案件情報) ٠

データ型 / 式評価結果のデータ[型](#page-28-2)

画面アイテムに保持する値、または関数の評価結果の値、隠しパラメータで保持する値のデータ型を指定します。 利用している関数等に応じて、正しいデータ型が選択されていない場合、値が正しく保持されません。

文字[列](#page-15-5)

■ 対象の値を英字、数字、漢字・ひらがななど、文字データとして扱います。

数値

対象の値を小数や整数、負数など、数値データとして扱います。 ×.

日付

- 対象の値を日付データとして扱います。
- 時刻および、タイムゾーンの情報は保持していません。

タイムスタン[プ](#page-28-3)

対象の値を時刻、タイムゾーン情報を保持した日付情報データとして扱います。

表示フォーマット(数値[\)](#page-22-0)

数値のフォーマットを指定します。

指定可能なフォーマッ[ト](#page-22-1)

- 桁区切りなし・小数点ピリオド
	- 2017Summerまでの 表示フォーマットを無効にしたとき と同じ動作です。
- 3桁カンマ・小数点ピリオド
	- 2017Summerまでの表示フォーマットを有効にしたときと同じ動作です。
- アカウント設定
	- ログインユーザのアカウントコンテキストに基づくフォーマットです。 **Section**
- テナント設定
	- テナントのデフォルト設定に基づくフォーマットです。 ×.
- システム設定

「 [設定ファイルリファレンス](http://www.intra-mart.jp/document/library/iap/public/configuration/im_configuration_reference/index.html) 」 - 「 [数値形式マスタ](http://www.intra-mart.jp/document/library/iap/public/configuration/im_configuration_reference/texts/im_i18n/decimal-format-config/index.html) 」 で用意した全てのフォーマット ×

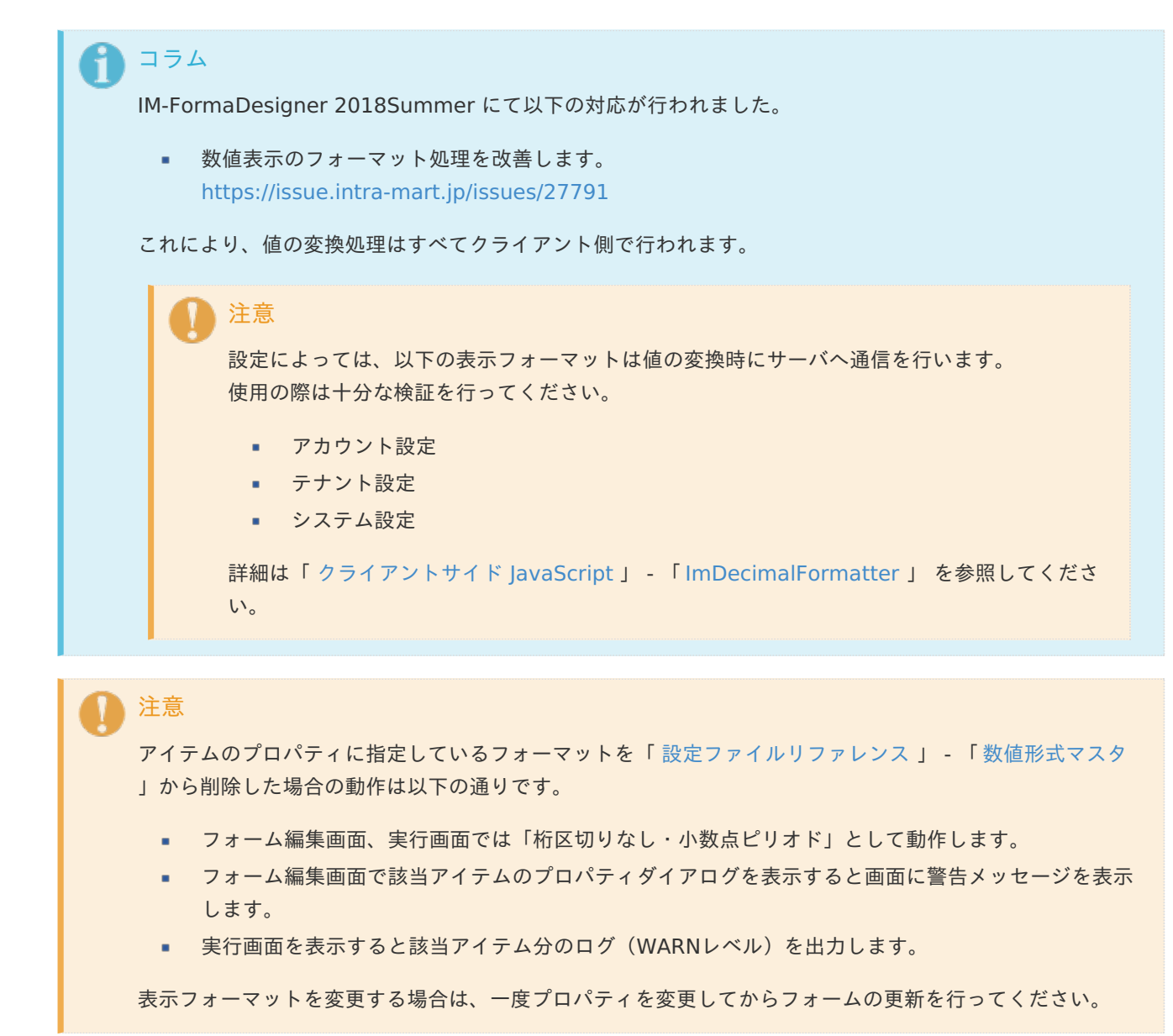

入力フォーマッ[ト](#page-23-0)

アイテムに手入力した際に有効な数値として扱われるフォーマットは、表示フォーマットの設定に基づきます。 以下に合致しないフォーマットで入力すると値の欠落が発生する可能性があります。

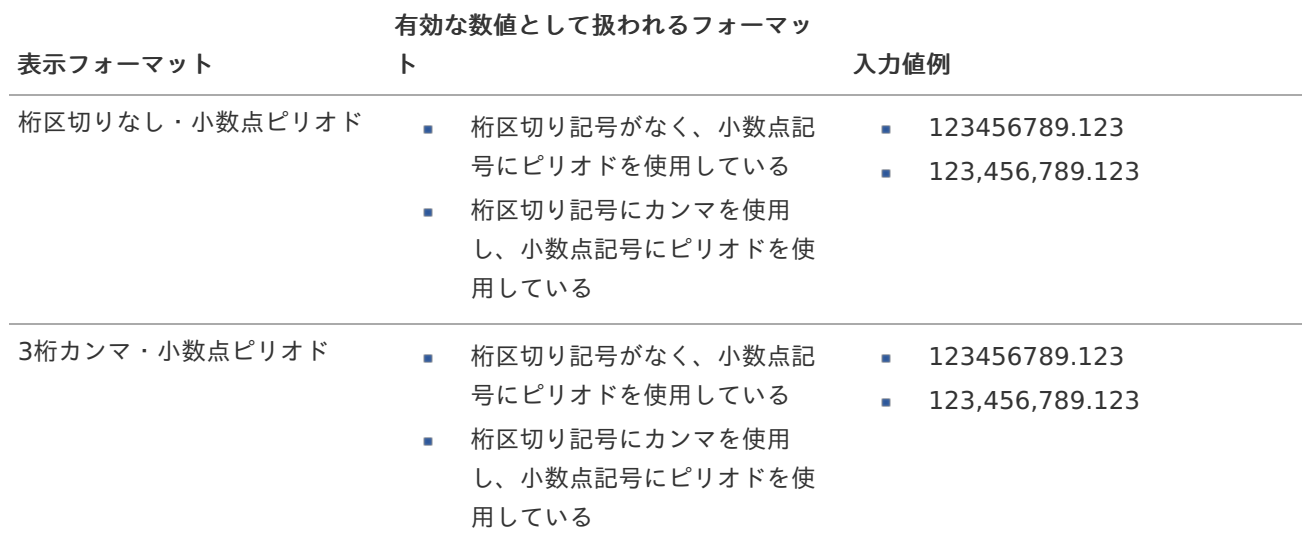

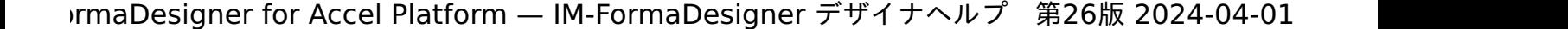

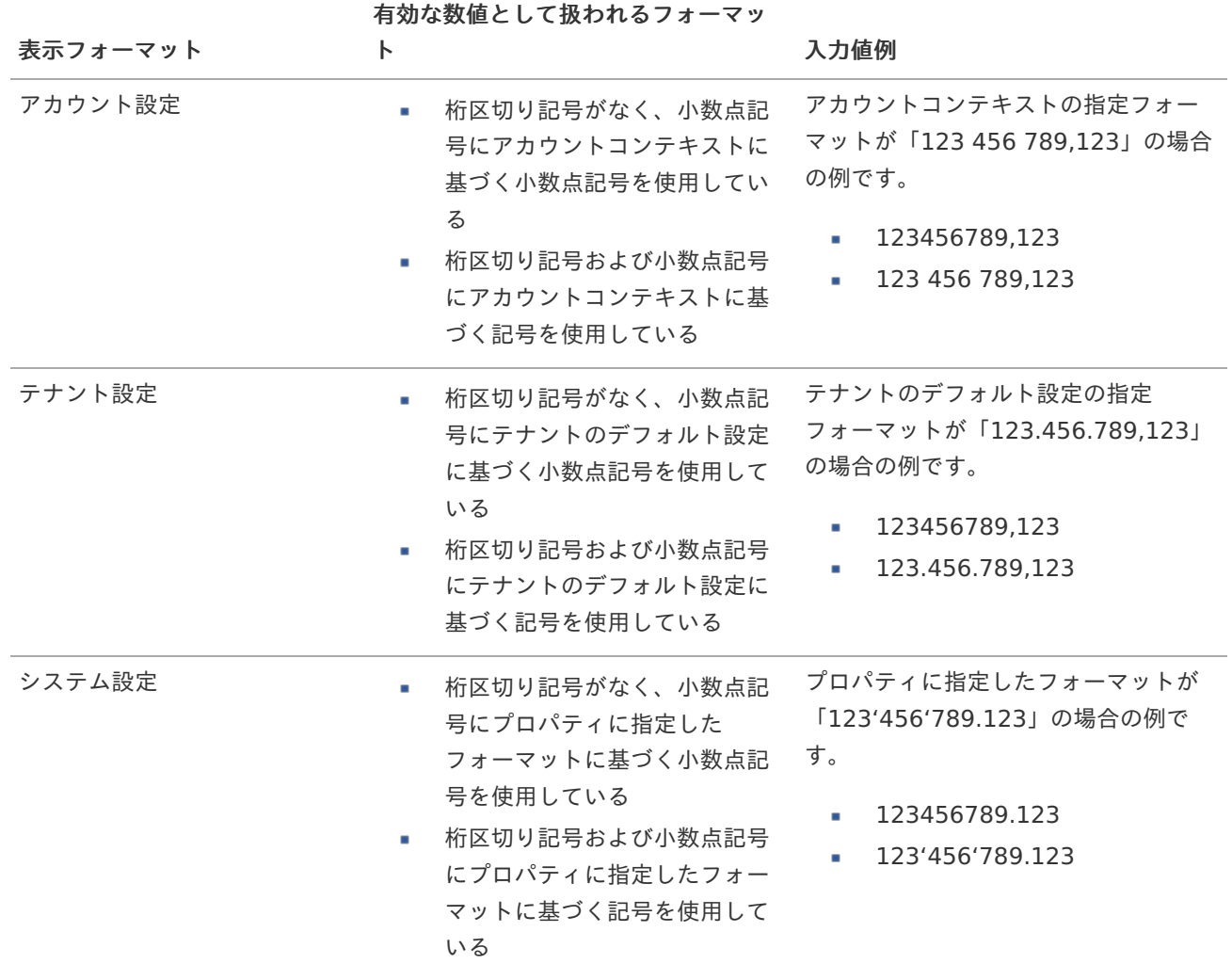

コラム

[クライアントサイドスクリプト](http://www.intra-mart.jp/document/library/bis/public/bis_specification/texts/spec/csjs_script.html)API において、取得できる値およびパラメータとして指定可能な値のフォー マットは、表示フォーマットの設定に関わらず「桁区切りなし・小数点ピリオド」です。

表示フォーマット(日付[\)](#page-30-0)

参照時の入力欄の日付の表示形式を選択します。 指定しない場合は、「日付と時刻の表示形式」で設定した「日付(標準表示)」のフォーマットで表示します。

入力時の日付の表示形式は「個人設定」-「日付と時刻の形式」-「日付(入力)」の設定に基づきます。 詳細は「 [一般ユーザ操作ガイド](http://www.intra-mart.jp/document/library/iap/public/operation/user_guide/index.html) 」-「 [日付と時刻の形式を設定する](http://www.intra-mart.jp/document/library/iap/public/operation/user_guide/texts/basic_guide/basic_guide_4.html) 」を参照してください。

入力チェッ[ク](#page-13-2)

画面アイテムで利用する入力チェックを設定します。

必須入力チェック / [始]必須入力チェック / [終]必須入力チェッ[ク](#page-13-3)

チェックをオンにすると、入力必須項目としてチェックします。

#### 半角英数字の[み](#page-13-4)

チェックをオンにすると、入力された内容が半角英数字のみとなっているかをチェックします。 入力可能な文字はa-z,A-Z,0-9のいずれかのみで、記号はエラーとして扱います。

画面アイテムに指定の文字数以上の文字が入力されているかをチェックします。 項目に入力されていない場合はチェックしません。 スペースは入力されているものとして扱われます。 最大入力文字数と同じ、または最大入力文字数より小さい値を設定してください。

#### 最大入力文字[数](#page-13-6)

画面アイテムに指定の文字数までしか入力できないようにします。 スペースは入力されているものとして扱われます。 最小入力文字数と同じ、または最小入力文字数より大きい値を設定してください。

#### カスタム入力チェック

入力文字の種類や入力チェック機能をカスタマイズして設定できます。

チェックフォーマット

入力できる文字列のパターンを正規表現で設定します。 設定したパターンに合わない文字列が入力された場合、「エラーメッセージ」に設定したメッセージを表示します。

■ [チェックフォーマットの記述例](index.html#regular_expression)

エラーメッセー[ジ](#page-13-7)

チェックフォーマットに設定したパターンに合わなかった場合に表示するエラーメッセージを登録します。

最小入力[値](#page-23-1)

入力・計算された値が、指定の値以上となっているかをチェックします。

項目に入力されていない場合はチェックしません。

「負数入力」のチェックがオンの場合には、負数(0より小さい値)を設定することができます。 最大入力値と同じ、または最大入力値より小さい値を設定してください。

## 最大入力[値](#page-24-1)

入力・計算された値が、指定の値以下となっているかをチェックします。 「負数入力」のチェックがオンの場合には、負数(0より小さい値)を設定することができます。 最小入力値と同じ、または最小入力値より大きい値を設定してください。

#### 負数入力許可(数値[\)](#page-24-2)

入力・計算された値に、0未満のマイナスの値を設定してよいかを設定します。 チェックがオフの場合、0未満のマイナスの値が入力されたときにエラーとして扱います。

#### 小数入力許可(数値[\)](#page-24-3)

入力・計算された値に、小数の値を設定してよいかを設定します。 チェックがオフの場合、小数の値が入力されたときにエラーとして扱います。

### 小数部最大入力桁数(数値[\)](#page-24-4)

入力・計算された値の小数点以下の桁数を設定します。 (「小数入力許可」のチェックがオンの場合のみ表示する設定項目です。) ここで設定した桁数は、テーブル設定の対応する列の小数点以下の桁数と一致するように設定してください。

フィールド識別ID / [始]フィールド識別ID / [終]フィールド識別I[D](#page-14-1)

アプリケーションテーブル上での、画面アイテムの物理名(列名)として利用します。 同一のアプリケーション内では、すべての画面アイテムのフィールド識別IDが一意になるように設定してください。

フィールド識別名 / [始]フィールド識別名 / [終]フィールド識別[名](#page-14-2)

アプリケーションテーブル上での、画面アイテムの論理名として利用します。 そのほかに、一覧表示画面での画面アイテムに対応する項目名(論理名)として利用します。

フィールド値DB登[録](#page-14-3)

画面アイテムに入力した値をデータベースへ登録するかを設定します。 チェックがオフの場合、データベースに登録しません。 ワークフロー関数などを利用している場合には、正しく値が表示されない場合がありますので、チェックをオフにしてく ださい。

#### ラベル[幅](#page-14-5)

ラベルの値を表示する幅をピクセル単位で指定します。

### フィールド[幅](#page-14-6)

入力欄の表示の幅をピクセル単位で指定します。

#### アイテム[名](#page-15-0)

同一フォーム内で画面アイテムを識別するための名前を指定します。 アプリケーション種別が「IM-Workflow」、またはIM-BISで作成したフォームの場合には、追記設定・案件プロパティの 設定時に表示する名称に利用されます。

画面の種類(行項目)

- 1. 申請 ワークフローの申請画面の時の表示タイプを設定します。
- 2. 再申請

ワークフローの再申請画面の時の表示タイプを設定します。

3. 承認

ワークフローの確認・承認画面の時の表示タイプを設定します。

4. 参照

ワークフローの参照画面の表示タイプを設定します。

- 表示・入力タイプ(列項目)
	- 1. 表示・入力可 入力できる画面アイテムとして表示します。
	- 2. 表示・参照 入力はできませんが、設定値や入力済みの値を表示します。
	- 3. 非表示 入力・表示ともできません。 設定値や入力済みの値があっても、表示だけでなく、他の画面アイテムからの参照もできません。

表示タイプ:入力[可](#page-15-6)

評価値  $\overline{3}$ 

表示タイプ:参[照](#page-15-7)

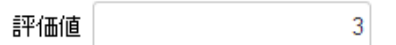

アイテムサイズ・配置

フォーム内での表示の位置・高さ・幅を指定します。

[幅](#page-15-1)

画面アイテムとして指定した領域(「フォーム・デザイナ」画面上で赤い点線で囲まれる範囲)の横の長さ(幅)をピクセル 単位で指定します。

[高](#page-15-2)

画面アイテムとして指定した領域(「フォーム・デザイナ」画面上で赤い点線で囲まれる範囲)の縦の長さ(高さ)をピクセル 単位で指定します。

[X](#page-15-3)

画面アイテムとして指定した領域(「フォーム・デザイナ」画面上で赤い点線で囲まれる範囲)の左上頂点のフォーム左上 からの横位置をピクセル単位で指定します。

[Y](#page-15-4)

画面アイテムとして指定した領域(「フォーム・デザイナ」画面上で赤い点線で囲まれる範囲)の左上頂点のフォーム左上 からの縦位置をピクセル単位で指定します。

表示スタイ[ル](#page-16-0)

iAP UIデザインモー[ド](#page-15-8)

iAP UIデザインガイドラインに沿ったデザインで、画面アイテムを表示するかを設定します。 チェックがオンの場合、画面アイテムをiAP UIデザインモードで表示します。

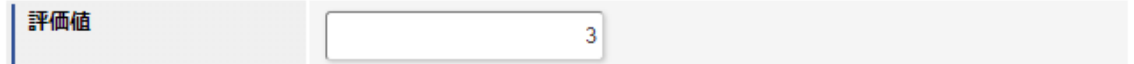

ラベルスタイル / [前]ラベルスタイル / [後]ラベルスタイ[ル](#page-16-2)

ラベルの書式を指定します。

フォン[ト](#page-16-3) 文字のフォントの種類を指定します。 フォントサイ[ズ](#page-16-4) 文字のサイズをピクセル単位で指定します。 文字[色](#page-16-5) 文字色を色コード(#で始まる16進数)、またはカラーピッカーから選択して指定します。 太字

文字を太字で表示するかを設定します。 チェックがオンの場合、文字を太字で表示します。

斜体

文字を斜体で表示するかを設定します。 チェックがオンの場合、文字を斜体で表示します。
下線

文字に下線を表示するかを設定します。 チェックがオンの場合、文字に下線を表示します。

背景[色](#page-16-0)

背景色を色コード(#で始まる16進数)、またはカラーピッカーから選択して指定します。

折り返[し](#page-16-1)

チェックがオンの場合、ラベル名が表示範囲内に収まりきらないときに折り返します。

フィールドスタイ[ル](#page-16-2)

フィールドの書式を指定します。

フォン[ト](#page-16-3)

文字のフォントの種類を指定します。 フォントサイ[ズ](#page-16-4) 文字のサイズをピクセル単位で指定します。 文字[色](#page-16-5) 文字色を色コード(#で始まる16進数)、またはカラーピッカーから選択して指定します。 太字

文字を太字で表示するかを設定します。 チェックがオンの場合、文字を太字で表示します。

斜体

文字を斜体で表示するかを設定します。 チェックがオンの場合、文字を斜体で表示します。

#### 下線

文字に下線を表示するかを設定します。 チェックがオンの場合、文字に下線を表示します。

背景[色](#page-17-0)

背景色を色コード(#で始まる16進数)、またはカラーピッカーから選択して指定します。

枠線

枠線の設定を行います。

- 枠あり:枠線が表示されます。
- 枠なし:枠線は表示されません。
- 下線のみ:下線が表示されます。

枠線[色](#page-17-1)

枠線色を色コード(#で始まる16進数)、またはカラーピッカーから選択して指定します。 枠線の[影](#page-17-2)

枠線に影をつけるかを設定します。 チェックがオンの場合、枠線に影をつけて表示します。

# 日[付](#page-28-0)

画面アイテム「日付」は、1つの日付を入力するためのアイテムです。

基本設[定](#page-13-0)

ラベ[ル](#page-13-1)

入力項目の名称などの補助項目として使用します。 ラベルに設定した名称を、入力欄の左に表示します。

表示フォーマット(日付[\)](#page-30-0)

参照時の入力欄の日付の表示形式を選択します。 指定しない場合は、「日付と時刻の表示形式」で設定した「日付(標準表示)」のフォーマットで表示します。

入力時の日付の表示形式は「個人設定」-「日付と時刻の形式」-「日付(入力)」の設定に基づきます。 詳細は「 [一般ユーザ操作ガイド](http://www.intra-mart.jp/document/library/iap/public/operation/user_guide/index.html) 」-「 [日付と時刻の形式を設定する](http://www.intra-mart.jp/document/library/iap/public/operation/user_guide/texts/basic_guide/basic_guide_4.html) 」を参照してください。

フィールド値入力[可](#page-35-0)

チェックをオンにすると、手入力で入力値を登録できます。

クリアボタン配[置](#page-35-1)

チェックをオンにすると、クリアボタンが配置されます。 アプリケーションの実行時にクリアボタンをクリックすると、入力値をクリアします。

入力チェッ[ク](#page-13-2)

画面アイテムで利用する入力チェックを設定します。

必須入力チェック / [始]必須入力チェック / [終]必須入力チェッ[ク](#page-13-3)

チェックをオンにすると、入力必須項目としてチェックします。

# 詳細設[定](#page-14-0)

フィールド識別ID / [始]フィールド識別ID / [終]フィールド識別I[D](#page-14-1)

アプリケーションテーブル上での、画面アイテムの物理名(列名)として利用します。 同一のアプリケーション内では、すべての画面アイテムのフィールド識別IDが一意になるように設定してください。

フィールド識別名 / [始]フィールド識別名 / [終]フィールド識別[名](#page-14-2)

アプリケーションテーブル上での、画面アイテムの論理名として利用します。 そのほかに、一覧表示画面での画面アイテムに対応する項目名(論理名)として利用します。

フィールド値DB登[録](#page-14-3)

画面アイテムに入力した値をデータベースへ登録するかを設定します。 チェックがオフの場合、データベースに登録しません。 ワークフロー関数などを利用している場合には、正しく値が表示されない場合がありますので、チェックをオフにしてく ださい。

フィールド初期値 / フィールド初期選択値 / [始]フィールド初期値 / [終]フィールド初期[値](#page-14-4)

入力欄に初期表示する値を設定します。 日付を扱う画面アイテムの場合、初期値として「現在の日付」を表示するかを設定します。

セレクトボックスなどの選択系アイテムの場合、初期表示で選択する値(送信値)を設定します。 「ユーザ選択」の場合は、初期値に「ログインユーザのユーザ名」を表示するかを設定します。 初期値が設定されるのは申請画面のみとなります。

# コラム

承認画面におけるフィールド初期値の扱いについて

承認画面で表示したアイテムの初期値には、該当のアイテムを承認画面のフォームにのみ配置した場合で あっても「フィールド初期値」の内容は表示されません。 承認画面での表示時点で何も値が設定されていない状態に対し、「申請画面からの未入力」または「承認画

面で初めて表示された項目により未入力」なのかが判断できないためです。

承認画面で初期値を設定したい場合、前処理、または初期表示イベント時に外部連携を実行することで設定 できます。

#### ラベル[幅](#page-14-5)

ラベルの値を表示する幅をピクセル単位で指定します。

#### フィールド[幅](#page-14-6)

入力欄の表示の幅をピクセル単位で指定します。

#### アイテム[名](#page-15-0)

同一フォーム内で画面アイテムを識別するための名前を指定します。 アプリケーション種別が「IM-Workflow」、またはIM-BISで作成したフォームの場合には、追記設定・案件プロパティの 設定時に表示する名称に利用されます。

画面の種類(行項目)

- 1. 申請 ワークフローの申請画面の時の表示タイプを設定します。
- 2. 再申請 ワークフローの再申請画面の時の表示タイプを設定します。
- 3. 承認 ワークフローの確認・承認画面の時の表示タイプを設定します。
- 4. 参照 ワークフローの参照画面の表示タイプを設定します。

# 表示・入力タイプ(列項目)

- 1. 表示・入力可 入力できる画面アイテムとして表示します。
- 2. 表示・参照 入力はできませんが、設定値や入力済みの値を表示します。
- 3. 非表示 入力・表示ともできません。 設定値や入力済みの値があっても、表示だけでなく、他の画面アイテムからの参照もできません。

表示タイプ:入力[可](#page-15-1)

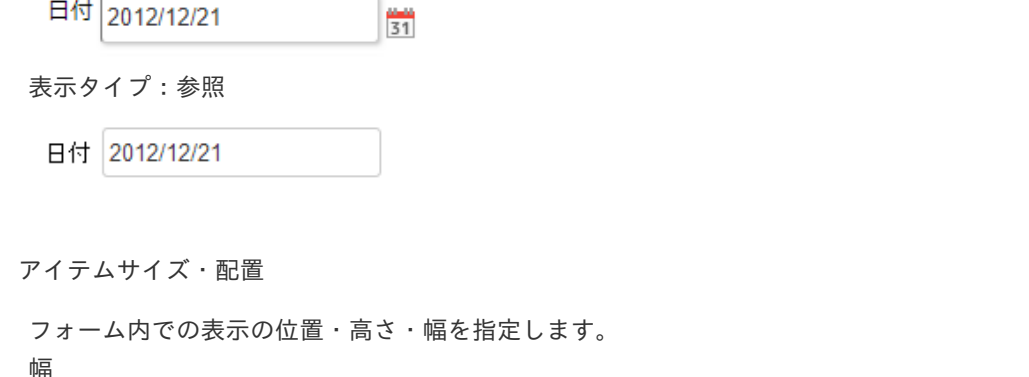

画面アイテムとして指定した領域(「フォーム・デザイナ」画面上で赤い点線で囲まれる範囲)の横の長さ(幅)をピクセル 単位で指定します。

[高](#page-15-4)

画面アイテムとして指定した領域(「フォーム・デザイナ」画面上で赤い点線で囲まれる範囲)の縦の長さ(高さ)をピクセル 単位で指定します。

[X](#page-15-5)

画面アイテムとして指定した領域(「フォーム・デザイナ」画面上で赤い点線で囲まれる範囲)の左上頂点のフォーム左上 からの横位置をピクセル単位で指定します。

[Y](#page-15-6)

画面アイテムとして指定した領域(「フォーム・デザイナ」画面上で赤い点線で囲まれる範囲)の左上頂点のフォーム左上 からの縦位置をピクセル単位で指定します。

表示スタイ[ル](#page-16-6)

iAP UIデザインモー[ド](#page-15-7)

iAP UIデザインガイドラインに沿ったデザインで、画面アイテムを表示するかを設定します。 チェックがオンの場合、画面アイテムをiAP UIデザインモードで表示します。

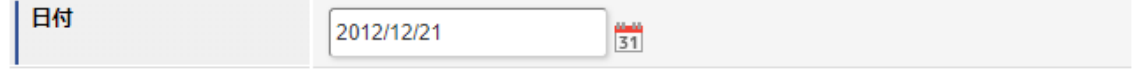

ラベルスタイル / [前]ラベルスタイル / [後]ラベルスタイ[ル](#page-16-7)

ラベルの書式を指定します。

フォン[ト](#page-16-8) 文字のフォントの種類を指定します。 フォントサイ[ズ](#page-16-9) 文字のサイズをピクセル単位で指定します。 文字[色](#page-16-10) 文字色を色コード(#で始まる16進数)、またはカラーピッカーから選択して指定します。 太字

文字を太字で表示するかを設定します。 チェックがオンの場合、文字を太字で表示します。

斜体

文字を斜体で表示するかを設定します。 チェックがオンの場合、文字を斜体で表示します。

#### 下線

文字に下線を表示するかを設定します。

チェックがオンの場合、文字に下線を表示します。

背景[色](#page-16-0)

背景色を色コード(#で始まる16進数)、またはカラーピッカーから選択して指定します。

折り返[し](#page-16-1)

チェックがオンの場合、ラベル名が表示範囲内に収まりきらないときに折り返します。

フィールドスタイ[ル](#page-16-2)

フィールドの書式を指定します。

フォン[ト](#page-16-3)

文字のフォントの種類を指定します。

フォントサイ[ズ](#page-16-4)

文字のサイズをピクセル単位で指定します。

文字[色](#page-16-5)

文字色を色コード(#で始まる16進数)、またはカラーピッカーから選択して指定します。 太字

文字を太字で表示するかを設定します。 チェックがオンの場合、文字を太字で表示します。

斜体

文字を斜体で表示するかを設定します。 チェックがオンの場合、文字を斜体で表示します。

下線

文字に下線を表示するかを設定します。 チェックがオンの場合、文字に下線を表示します。

背景[色](#page-17-0)

背景色を色コード(#で始まる16進数)、またはカラーピッカーから選択して指定します。

枠線

枠線の設定を行います。

- 枠あり:枠線が表示されます。
- 枠なし:枠線は表示されません。
- 下線のみ:下線が表示されます。

枠線[色](#page-17-1)

枠線色を色コード(#で始まる16進数)、またはカラーピッカーから選択して指定します。 枠線の[影](#page-17-2)

枠線に影をつけるかを設定します。 チェックがオンの場合、枠線に影をつけて表示します。

期[間](#page-41-0)

画面アイテム「期間」は、開始日・終了日等の一定期間を表す日付を入力するためのアイテムです。

基本設[定](#page-13-0)

ラベ[ル](#page-13-1)

入力項目の名称などの補助項目として使用します。 ラベルに設定した名称を、入力欄の左に表示します。

表示フォーマット(日付[\)](#page-30-0)

参照時の入力欄の日付の表示形式を選択します。 指定しない場合は、「日付と時刻の表示形式」で設定した「日付(標準表示)」のフォーマットで表示します。

入力時の日付の表示形式は「個人設定」-「日付と時刻の形式」-「日付(入力)」の設定に基づきます。 詳細は「 [一般ユーザ操作ガイド](http://www.intra-mart.jp/document/library/iap/public/operation/user_guide/index.html) 」-「 [日付と時刻の形式を設定する](http://www.intra-mart.jp/document/library/iap/public/operation/user_guide/texts/basic_guide/basic_guide_4.html) 」を参照してください。

フィールド値入力[可](#page-35-0)

チェックをオンにすると、手入力で入力値を登録できます。

クリアボタン配[置](#page-35-1)

チェックをオンにすると、クリアボタンが配置されます。 アプリケーションの実行時にクリアボタンをクリックすると、入力値をクリアします。

入力チェッ[ク](#page-13-2)

画面アイテムで利用する入力チェックを設定します。

必須入力チェック / [始]必須入力チェック / [終]必須入力チェッ[ク](#page-13-3)

チェックをオンにすると、入力必須項目としてチェックします。

各設定項目の[始]は、期間の開始日、[終]は、期間の終了日に対応します。

#### 詳細設[定](#page-14-0)

各設定項目の[始]は、期間の開始日、[終]は、期間の終了日に対応します。

フィールド識別ID / [始]フィールド識別ID / [終]フィールド識別I[D](#page-14-1)

アプリケーションテーブル上での、画面アイテムの物理名(列名)として利用します。 同一のアプリケーション内では、すべての画面アイテムのフィールド識別IDが一意になるように設定してください。

フィールド識別名 / [始]フィールド識別名 / [終]フィールド識別[名](#page-14-2)

アプリケーションテーブル上での、画面アイテムの論理名として利用します。 そのほかに、一覧表示画面での画面アイテムに対応する項目名(論理名)として利用します。

フィールド値DB登[録](#page-14-3)

画面アイテムに入力した値をデータベースへ登録するかを設定します。 チェックがオフの場合、データベースに登録しません。 ワークフロー関数などを利用している場合には、正しく値が表示されない場合がありますので、チェックをオフにしてく ださい。

フィールド初期値 / フィールド初期選択値 / [始]フィールド初期値 / [終]フィールド初期[値](#page-14-4)

入力欄に初期表示する値を設定します。

日付を扱う画面アイテムの場合、初期値として「現在の日付」を表示するかを設定します。 セレクトボックスなどの選択系アイテムの場合、初期表示で選択する値(送信値)を設定します。 「ユーザ選択」の場合は、初期値に「ログインユーザのユーザ名」を表示するかを設定します。 初期値が設定されるのは申請画面のみとなります。

# コラム

承認画面におけるフィールド初期値の扱いについて

承認画面で表示したアイテムの初期値には、該当のアイテムを承認画面のフォームにのみ配置した場合で あっても「フィールド初期値」の内容は表示されません。 承認画面での表示時点で何も値が設定されていない状態に対し、「申請画面からの未入力」または「承認画 面で初めて表示された項目により未入力」なのかが判断できないためです。

承認画面で初期値を設定したい場合、前処理、または初期表示イベント時に外部連携を実行することで設定 できます。

ラベル[幅](#page-14-5)

ラベルの値を表示する幅をピクセル単位で指定します。

## フィールド[幅](#page-14-6)

入力欄の表示の幅をピクセル単位で指定します。

セパレー[タ](#page-40-0)

2つの日付の入力欄の間に表示する期間の範囲を表す文字を設定します。

#### アイテム[名](#page-15-0)

同一フォーム内で画面アイテムを識別するための名前を指定します。 アプリケーション種別が「IM-Workflow」、またはIM-BISで作成したフォームの場合には、追記設定・案件プロパティの 設定時に表示する名称に利用されます。

画面の種類(行項目)

- 1. 申請 ワークフローの申請画面の時の表示タイプを設定します。
- 2. 再申請 ワークフローの再申請画面の時の表示タイプを設定します。
- 3. 承認

ワークフローの確認・承認画面の時の表示タイプを設定します。

4. 参照

ワークフローの参照画面の表示タイプを設定します。

表示・入力タイプ(列項目)

- 1. 表示・入力可 入力できる画面アイテムとして表示します。
- 2. 表示・参照 入力はできませんが、設定値や入力済みの値を表示します。
- 3. 非表示

入力・表示ともできません。

設定値や入力済みの値があっても、表示だけでなく、他の画面アイテムからの参照もできません。

表示タイプ:入力[可](#page-15-1)

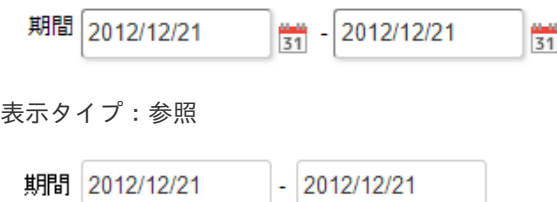

アイテムサイズ・配置

フォーム内での表示の位置・高さ・幅を指定します。

[幅](#page-15-3)

画面アイテムとして指定した領域(「フォーム・デザイナ」画面上で赤い点線で囲まれる範囲)の横の長さ(幅)をピクセル 単位で指定します。

[高](#page-15-4)

画面アイテムとして指定した領域(「フォーム・デザイナ」画面上で赤い点線で囲まれる範囲)の縦の長さ(高さ)をピクセル 単位で指定します。

[X](#page-15-5)

画面アイテムとして指定した領域(「フォーム・デザイナ」画面上で赤い点線で囲まれる範囲)の左上頂点のフォーム左上 からの横位置をピクセル単位で指定します。

[Y](#page-15-6)

画面アイテムとして指定した領域(「フォーム・デザイナ」画面上で赤い点線で囲まれる範囲)の左上頂点のフォーム左上 からの縦位置をピクセル単位で指定します。

表示スタイ[ル](#page-16-6)

iAP UIデザインモー[ド](#page-15-7)

iAP UIデザインガイドラインに沿ったデザインで、画面アイテムを表示するかを設定します。 チェックがオンの場合、画面アイテムをiAP UIデザインモードで表示します。

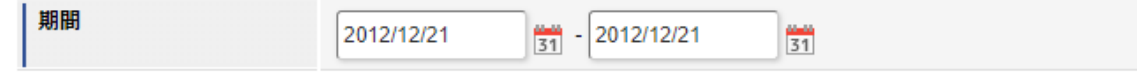

ラベルスタイル / [前]ラベルスタイル / [後]ラベルスタイ[ル](#page-16-7)

ラベルの書式を指定します。

フォン[ト](#page-16-8) 文字のフォントの種類を指定します。 フォントサイ[ズ](#page-16-9) 文字のサイズをピクセル単位で指定します。 文字[色](#page-16-10) 文字色を色コード(#で始まる16進数)、またはカラーピッカーから選択して指定します。 太字

文字を太字で表示するかを設定します。 チェックがオンの場合、文字を太字で表示します。

文字を斜体で表示するかを設定します。 チェックがオンの場合、文字を斜体で表示します。

下線

文字に下線を表示するかを設定します。 チェックがオンの場合、文字に下線を表示します。

背景[色](#page-16-0)

背景色を色コード(#で始まる16進数)、またはカラーピッカーから選択して指定します。

折り返[し](#page-16-1)

チェックがオンの場合、ラベル名が表示範囲内に収まりきらないときに折り返します。

フィールドスタイ[ル](#page-16-2)

フィールドの書式を指定します。

フォン[ト](#page-16-3)

文字のフォントの種類を指定します。 フォントサイ[ズ](#page-16-4) 文字のサイズをピクセル単位で指定します。 文字[色](#page-16-5) 文字色を色コード(#で始まる16進数)、またはカラーピッカーから選択して指定します。 太字

文字を太字で表示するかを設定します。 チェックがオンの場合、文字を太字で表示します。

斜体

文字を斜体で表示するかを設定します。 チェックがオンの場合、文字を斜体で表示します。

下線

文字に下線を表示するかを設定します。 チェックがオンの場合、文字に下線を表示します。

背景[色](#page-17-0)

背景色を色コード(#で始まる16進数)、またはカラーピッカーから選択して指定します。

枠線

枠線の設定を行います。

- 枠あり:枠線が表示されます。
- 枠なし:枠線は表示されません。
- 下線のみ:下線が表示されます。

枠線[色](#page-17-1)

枠線色を色コード(#で始まる16進数)、またはカラーピッカーから選択して指定します。 枠線の[影](#page-17-2)

枠線に影をつけるかを設定します。 チェックがオンの場合、枠線に影をつけて表示します。

各設定項目の[始]は、期間の開始日、[終]は、期間の終了日に対応します。

セパレータスタイ[ル](#page-43-0) セパレータの書式を指定します。 フォン[ト](#page-42-0) 文字のフォントの種類を指定します。 フォントサイ[ズ](#page-42-1) 文字のサイズをピクセル単位で指定します。 文字[色](#page-42-2) 文字色を色コード(#で始まる16進数)、またはカラーピッカーから選択して指定します。 太字 文字を太字で表示するかを設定します。

チェックがオンの場合、文字を太字で表示します。

#### 斜体

文字を斜体で表示するかを設定します。 チェックがオンの場合、文字を斜体で表示します。

#### 下線

文字に下線を表示するかを設定します。 チェックがオンの場合、文字に下線を表示します。

#### 背景[色](#page-43-1)

背景色を色コード(#で始まる16進数)、またはカラーピッカーから選択して指定します。

#### 一覧選択

画面アイテム「一覧選択」は、データベースから入力値を検索して入力するためのアイテムです。 外部連携の設定を行うことで、一覧選択を実行することができます。

#### 基本設[定](#page-13-0)

# ラベ[ル](#page-13-1)

入力項目の名称などの補助項目として使用します。 ラベルに設定した名称を、入力欄の左に表示します。

表示フォーマット(数値[\)](#page-22-0)

数値のフォーマットを指定します。

#### 指定可能なフォーマッ[ト](#page-22-1)

- 桁区切りなし・小数点ピリオド
	- 2017Summerまでの 表示フォーマットを無効にしたとき と同じ動作です。
- 3桁カンマ・小数点ピリオド
	- 2017Summerまでの表示フォーマットを有効にしたときと同じ動作です。
- アカウント設定 ٠
	- ログインユーザのアカウントコンテキストに基づくフォーマットです。 ×.
- テナント設定
	- テナントのデフォルト設定に基づくフォーマットです。 ×.
- システム設定

「 [設定ファイルリファレンス](http://www.intra-mart.jp/document/library/iap/public/configuration/im_configuration_reference/index.html) 」 - 「 [数値形式マスタ](http://www.intra-mart.jp/document/library/iap/public/configuration/im_configuration_reference/texts/im_i18n/decimal-format-config/index.html) 」 で用意した全てのフォーマット ×

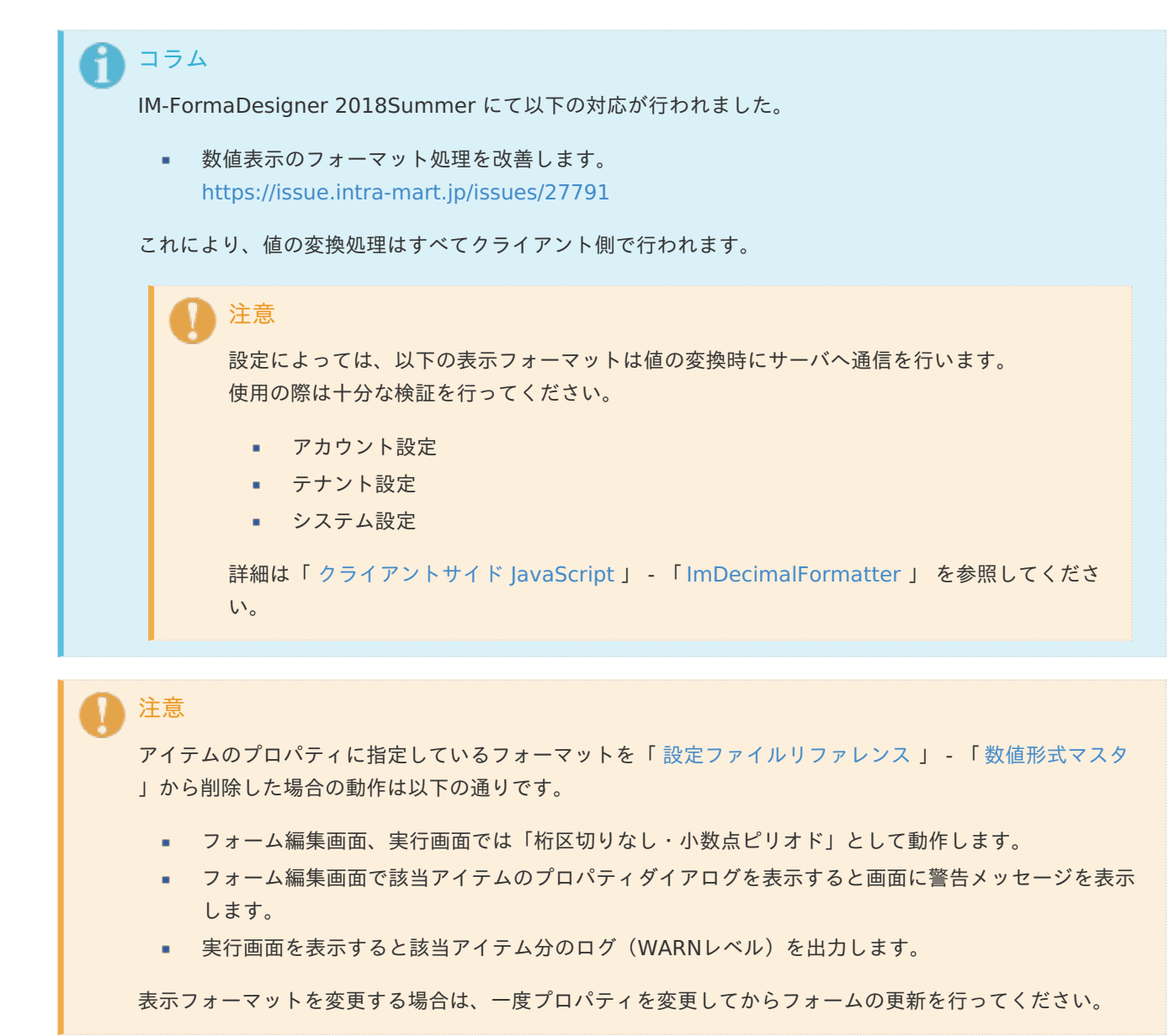

入力フォーマッ[ト](#page-23-0)

アイテムに手入力した際に有効な数値として扱われるフォーマットは、表示フォーマットの設定に基づきます。 以下に合致しないフォーマットで入力すると値の欠落が発生する可能性があります。

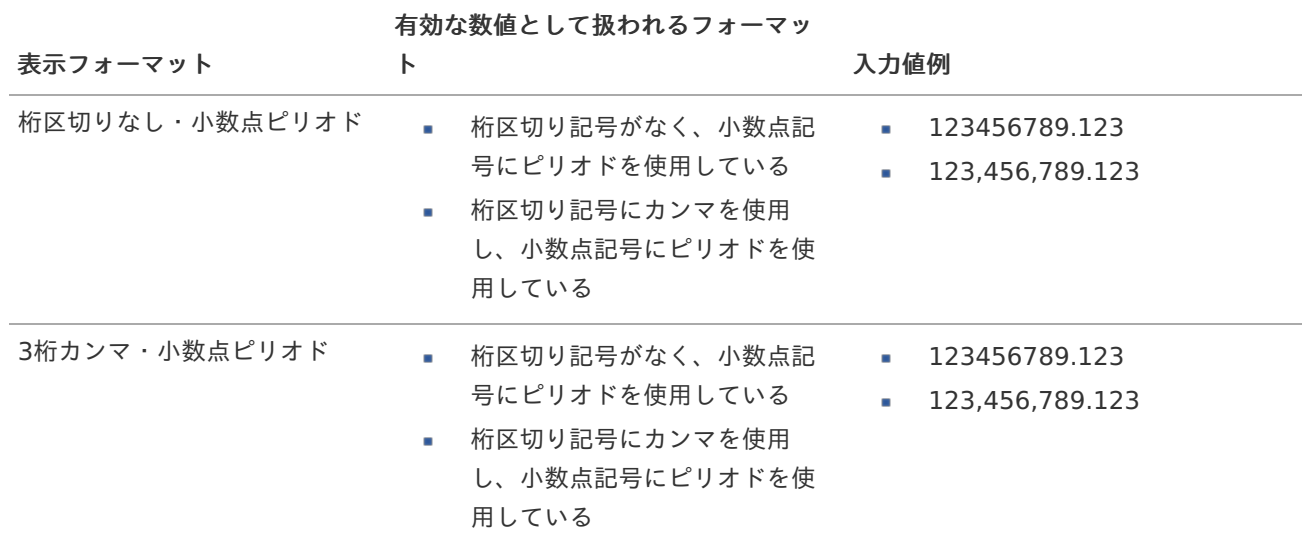

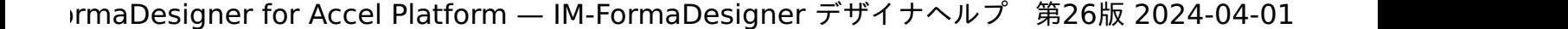

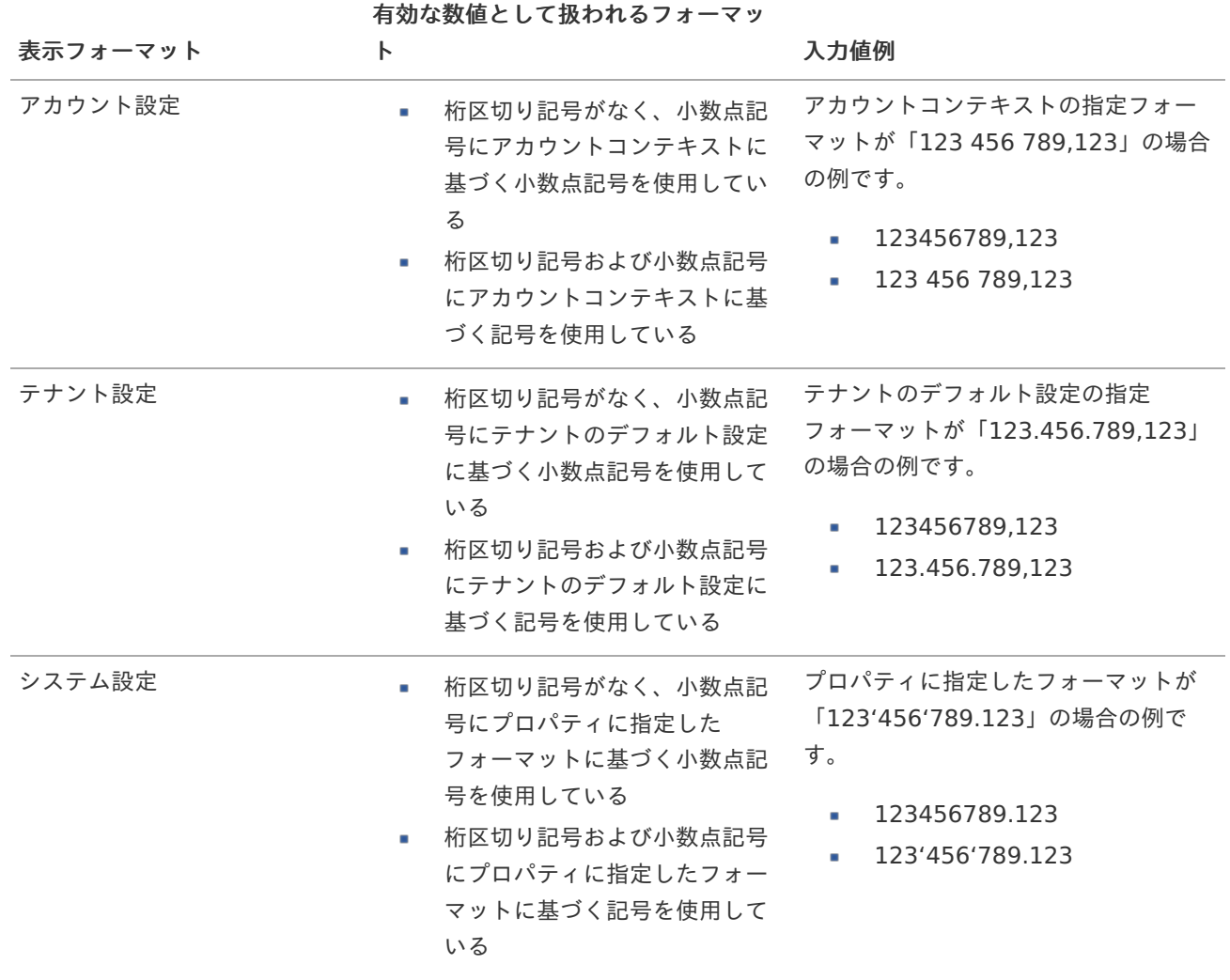

コラム

[クライアントサイドスクリプト](http://www.intra-mart.jp/document/library/bis/public/bis_specification/texts/spec/csjs_script.html)API において、取得できる値およびパラメータとして指定可能な値のフォー マットは、表示フォーマットの設定に関わらず「桁区切りなし・小数点ピリオド」です。

表示フォーマット(日付[\)](#page-30-0)

参照時の入力欄の日付の表示形式を選択します。 指定しない場合は、「日付と時刻の表示形式」で設定した「日付(標準表示)」のフォーマットで表示します。

入力時の日付の表示形式は「個人設定」-「日付と時刻の形式」-「日付(入力)」の設定に基づきます。 詳細は「 [一般ユーザ操作ガイド](http://www.intra-mart.jp/document/library/iap/public/operation/user_guide/index.html) 」-「 [日付と時刻の形式を設定する](http://www.intra-mart.jp/document/library/iap/public/operation/user_guide/texts/basic_guide/basic_guide_4.html) 」を参照してください。

フィールド値入力[可](#page-35-0)

チェックをオンにすると、手入力で入力値を登録できます。

クリアボタン配[置](#page-35-1)

チェックをオンにすると、クリアボタンが配置されます。 アプリケーションの実行時にクリアボタンをクリックすると、入力値をクリアします。

入力チェッ[ク](#page-13-2)

画面アイテムで利用する入力チェックを設定します。

必須入力チェック / [始]必須入力チェック / [終]必須入力チェッ[ク](#page-13-3) IM-FormaDesigner for Accel Platform — IM-FormaDesigner デザイナヘルプ 第26版 2024-04-01

チェックをオンにすると、入力必須項目としてチェックします。

#### 半角英数字の[み](#page-13-4)

チェックをオンにすると、入力された内容が半角英数字のみとなっているかをチェックします。 入力可能な文字はa-z,A-Z,0-9のいずれかのみで、記号はエラーとして扱います。

#### 最小入力文字[数](#page-13-5)

画面アイテムに指定の文字数以上の文字が入力されているかをチェックします。 項目に入力されていない場合はチェックしません。 スペースは入力されているものとして扱われます。 最大入力文字数と同じ、または最大入力文字数より小さい値を設定してください。

#### 最大入力文字[数](#page-13-6)

画面アイテムに指定の文字数までしか入力できないようにします。 スペースは入力されているものとして扱われます。 最小入力文字数と同じ、または最小入力文字数より大きい値を設定してください。

カスタム入力チェック

入力文字の種類や入力チェック機能をカスタマイズして設定できます。

チェックフォーマット

入力できる文字列のパターンを正規表現で設定します。 設定したパターンに合わない文字列が入力された場合、「エラーメッセージ」に設定したメッセージを表示します。

■ [チェックフォーマットの記述例](index.html#regular_expression)

エラーメッセー[ジ](#page-13-7)

チェックフォーマットに設定したパターンに合わなかった場合に表示するエラーメッセージを登録します。

#### 最小入力[値](#page-23-1)

入力・計算された値が、指定の値以上となっているかをチェックします。 項目に入力されていない場合はチェックしません。 「負数入力」のチェックがオンの場合には、負数(0より小さい値)を設定することができます。 最大入力値と同じ、または最大入力値より小さい値を設定してください。

#### 最大入力[値](#page-24-0)

入力・計算された値が、指定の値以下となっているかをチェックします。 「負数入力」のチェックがオンの場合には、負数(0より小さい値)を設定することができます。 最小入力値と同じ、または最小入力値より大きい値を設定してください。

#### 負数入力許可(数値[\)](#page-24-1)

入力・計算された値に、0未満のマイナスの値を設定してよいかを設定します。 チェックがオフの場合、0未満のマイナスの値が入力されたときにエラーとして扱います。

#### 小数入力許可(数値[\)](#page-24-2)

入力・計算された値に、小数の値を設定してよいかを設定します。

チェックがオフの場合、小数の値が入力されたときにエラーとして扱います。

小数部最大入力桁数(数値[\)](#page-24-3)

入力・計算された値の小数点以下の桁数を設定します。 (「小数入力許可」のチェックがオンの場合のみ表示する設定項目です。) ここで設定した桁数は、テーブル設定の対応する列の小数点以下の桁数と一致するように設定してください。

#### 外部連[携](#page-47-0)

#### データソース[名](#page-47-1)

データソース定義で定義ずみのクエリ一覧から、使用するクエリを選択します。 クエリを選択すると、パラメータ等の設定項目は初期化されます。

#### 一覧選択画[面](#page-47-2)

検索アイコンをクリックした際に表示する選択できる項目一覧のレイアウトを設定します。

- 画面タイトル
	- 別画面として表示する画面のタイトルを入力します。
- 簡易検索機能
	- チェックがオンの場合、一覧選択画面上で簡易検索機能を利用できるようにします。
- 詳細検索機能
	- チェックがオンの場合、一覧選択画面上で詳細検索機能を利用できるようにします。
- 検索結果表示(初期表示時)
	- チェックがオンの場合、初期表示時に検索結果を表示します。 対象データ件数が多いときの初期表示時のパフォーマンスを考慮し、初期表示時に検索結果を表示させたくな い場合に設定します。
- 項目幅の自動調整 ×.
	- チェックがオンの場合、検索結果表の列の項目幅が表の幅に収まるように自動調整をします。 チェックがオフの場合、検索結果表の列の項目幅を自動調整せずに、一定の幅で表示します。 表の幅に収まらない場合はスクロールバーを表示します。
- 初期表示のソート順
	- 初期表示時の検索結果表のソート対象項目と並び順(昇順/降順)を指定します。
- 非表示項目、一覧表示項目
	- クエリの取得値の設定項目のうち、一覧に表示する項目を「一覧表示項目」の枠に、一覧に表示しない項目を 「非表示項目」に設定します。

# コラム

一覧選択画面での簡易検索機能は、出力値に設定されているすべての「文字列型」の列に対して部分一致で 行います。

一覧選択画面での詳細検索機能は、列毎に詳細な検索をすることができます。

# 注意

IM-FormaDesigner 2022Winter から項目幅の自動調整と初期表示のソート順の設定を追加しました。

■ IM-FormaDesigner 2022Spring 以前から、アップデートして、定義情報を変更しない状態の動作 は、2022Spring 以前と変更ありません。 「 [画面設計書出力](http://www.intra-mart.jp/document/library/bis/public/bis_specification/texts/spec/bis_design_document.html) 」での出力値は空白で出力されます。

データソース定義で定義ずみのクエリ一覧から、使用するクエリを選択します。 クエリを選択すると、パラメータ等の設定項目は初期化されます。

条件項目

データソース定義で設定済みの条件項目(入力値)に設定する値を入力します。 同一フォーム上の画面アイテムから値を取得して設定する場合には、その画面アイテムの「フィールド識別ID」 (※)を指定します。 任意の固定文字列を設定する場合には、その文字列の前後をダブルクォーテーション「"」で囲んで指定しま

す。

※画面アイテム「複数行文字列」、「リッチテキストボックス」は対象外です。

- 利用できる演算子、関数は以下の通りです。
	- [演算子](index.html#function_operator)
	- [文字列関数](index.html#function_string)
	- [条件式関数](index.html#function_condition) ×.
	- [数値系関数](index.html#function_number)
	- [日付関数](index.html#function_date) ×.
	- [ユーザ情報関数](index.html#function_user) ×.
	- [ワークフロー関数](index.html#function_imw_apply)(申請情報)
	- [ワークフロー関数](index.html#function_imw_matter)(案件情報) ×.

# 取得値設定

選択したクエリで取得するデータのどの取得項目を画面アイテムに表示するかを設定します。

1. ラジオボタン

「一覧選択」の入力欄に表示する値を設定します。 取得項目が1つの場合は、変更できません。

2. 取得値を表示する画面アイテム

フォーム上の他の画面アイテムに取得するデータを表示する場合に、セレクトボックスからフィールド識別名で設 定します。

- 取得値に設定できるアイテム
	- 文字列 (product 72 textbox)
	- 複数行文字列(product\_72\_textarea) a.
	- 数値 (product 72 number)
	- 日付 (product 72 date)
	- 期間 (product 72 term)
	- 一覧選択(互換用)(product\_72\_itemSelect)
	- 隠しパラメータ(product 72 hidden)

# 詳細設[定](#page-14-0)

フィールド識別ID / [始]フィールド識別ID / [終]フィールド識別I[D](#page-14-1)

アプリケーションテーブル上での、画面アイテムの物理名(列名)として利用します。 同一のアプリケーション内では、すべての画面アイテムのフィールド識別IDが一意になるように設定してください。

フィールド識別名 / [始]フィールド識別名 / [終]フィールド識別[名](#page-14-2)

アプリケーションテーブル上での、画面アイテムの論理名として利用します。 そのほかに、一覧表示画面での画面アイテムに対応する項目名(論理名)として利用します。

画面アイテムに入力した値をデータベースへ登録するかを設定します。 チェックがオフの場合、データベースに登録しません。 ワークフロー関数などを利用している場合には、正しく値が表示されない場合がありますので、チェックをオフにしてく ださい。

フィールド初期値 / フィールド初期選択値 / [始]フィールド初期値 / [終]フィールド初期[値](#page-14-4)

入力欄に初期表示する値を設定します。

コラム

日付を扱う画面アイテムの場合、初期値として「現在の日付」を表示するかを設定します。 セレクトボックスなどの選択系アイテムの場合、初期表示で選択する値(送信値)を設定します。 「ユーザ選択」の場合は、初期値に「ログインユーザのユーザ名」を表示するかを設定します。 初期値が設定されるのは申請画面のみとなります。

# 承認画面におけるフィールド初期値の扱いについて

承認画面で表示したアイテムの初期値には、該当のアイテムを承認画面のフォームにのみ配置した場合で あっても「フィールド初期値」の内容は表示されません。 承認画面での表示時点で何も値が設定されていない状態に対し、「申請画面からの未入力」または「承認画 面で初めて表示された項目により未入力」なのかが判断できないためです。

承認画面で初期値を設定したい場合、前処理、または初期表示イベント時に外部連携を実行することで設定 できます。

ラベル[幅](#page-14-5)

ラベルの値を表示する幅をピクセル単位で指定します。

フィールド[幅](#page-14-6)

入力欄の表示の幅をピクセル単位で指定します。

アイテム[名](#page-15-0)

同一フォーム内で画面アイテムを識別するための名前を指定します。 アプリケーション種別が「IM-Workflow」、またはIM-BISで作成したフォームの場合には、追記設定・案件プロパティの 設定時に表示する名称に利用されます。

画面の種類(行項目)

1. 申請

ワークフローの申請画面の時の表示タイプを設定します。

- 2. 再申請 ワークフローの再申請画面の時の表示タイプを設定します。
- 3. 承認 ワークフローの確認・承認画面の時の表示タイプを設定します。
- 4. 参照

ワークフローの参照画面の表示タイプを設定します。

表示・入力タイプ(列項目)

1. 表示・入力可

入力できる画面アイテムとして表示します。

2. 表示・参照

入力はできませんが、設定値や入力済みの値を表示します。

3. 非表示

入力・表示ともできません。

設定値や入力済みの値があっても、表示だけでなく、他の画面アイテムからの参照もできません。

表示タイプ:入力[可](#page-15-1)

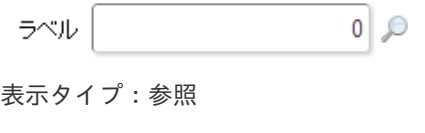

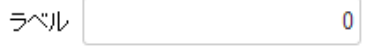

アイテムサイズ・配置

フォーム内での表示の位置・高さ・幅を指定します。

[幅](#page-15-3)

画面アイテムとして指定した領域(「フォーム・デザイナ」画面上で赤い点線で囲まれる範囲)の横の長さ(幅)をピクセル 単位で指定します。

[高](#page-15-4)

画面アイテムとして指定した領域(「フォーム・デザイナ」画面上で赤い点線で囲まれる範囲)の縦の長さ(高さ)をピクセル 単位で指定します。

[X](#page-15-5)

画面アイテムとして指定した領域(「フォーム・デザイナ」画面上で赤い点線で囲まれる範囲)の左上頂点のフォーム左上 からの横位置をピクセル単位で指定します。

[Y](#page-15-6)

画面アイテムとして指定した領域(「フォーム・デザイナ」画面上で赤い点線で囲まれる範囲)の左上頂点のフォーム左上 からの縦位置をピクセル単位で指定します。

表示スタイ[ル](#page-16-6)

iAP UIデザインモー[ド](#page-15-7)

iAP UIデザインガイドラインに沿ったデザインで、画面アイテムを表示するかを設定します。 チェックがオンの場合、画面アイテムをiAP UIデザインモードで表示します。

ラベル  $0Q$ 

ラベルスタイル / [前]ラベルスタイル / [後]ラベルスタイ[ル](#page-16-7)

ラベルの書式を指定します。

フォン[ト](#page-16-8) 文字のフォントの種類を指定します。 フォントサイ[ズ](#page-16-9) 文字のサイズをピクセル単位で指定します。 文字[色](#page-16-10) 文字色を色コード(#で始まる16進数)、またはカラーピッカーから選択して指定します。 太字

文字を太字で表示するかを設定します。 チェックがオンの場合、文字を太字で表示します。

斜体

文字を斜体で表示するかを設定します。 チェックがオンの場合、文字を斜体で表示します。

下線

文字に下線を表示するかを設定します。 チェックがオンの場合、文字に下線を表示します。

背景[色](#page-16-0)

背景色を色コード(#で始まる16進数)、またはカラーピッカーから選択して指定します。

折り返[し](#page-16-1)

チェックがオンの場合、ラベル名が表示範囲内に収まりきらないときに折り返します。

フィールドスタイ[ル](#page-16-2)

フィールドの書式を指定します。

フォン[ト](#page-16-3) 文字のフォントの種類を指定します。 フォントサイ[ズ](#page-16-4) 文字のサイズをピクセル単位で指定します。 文字[色](#page-16-5) 文字色を色コード(#で始まる16進数)、またはカラーピッカーから選択して指定します。 太字

文字を太字で表示するかを設定します。 チェックがオンの場合、文字を太字で表示します。

#### 斜体

文字を斜体で表示するかを設定します。 チェックがオンの場合、文字を斜体で表示します。

下線

文字に下線を表示するかを設定します。 チェックがオンの場合、文字に下線を表示します。

背景[色](#page-17-0)

背景色を色コード(#で始まる16進数)、またはカラーピッカーから選択して指定します。

枠線

枠線の設定を行います。

- 枠あり:枠線が表示されます。
- 枠なし:枠線は表示されません。
- 下線のみ:下線が表示されます。

枠線[色](#page-17-1)

枠線色を色コード(#で始まる16進数)、またはカラーピッカーから選択して指定します。 枠線の[影](#page-17-2)

枠線に影をつけるかを設定します。

チェックがオンの場合、枠線に影をつけて表示します。

明細テーブル

画面アイテム「明細テーブル」は、アプリの実行時に自由に行を追加して表形式で入力するためのアイテムです。

項目

- [基本設定](#page-13-0)
- [詳細設定](#page-14-0) ×.
- [表示スタイル](#page-16-6) ٠
- [列プロパティ概要](#page-56-0) ×.
- [列プロパティ](#page-57-0)(文字列) ×
- [列プロパティ](#page-61-0)(数値)
- [列プロパティ](#page-64-0)(日付) ×
- [列プロパティ](#page-67-0)(関数)  $\alpha$
- 列プロパティ([隠しパラメータ](#page-70-0)) ٠
- [列プロパティ](#page-73-0)(一覧選択) ×.
- 列プロパティ([ラジオボタン](#page-76-0)) ×.
- 列プロパティ([セレクトボックス](#page-79-0)) ×
- [明細テーブルの行のコピー、挿入、削除方法](#page-82-0) ×

## [基本設定](#page-52-0)

# ラベ[ル](#page-13-1)

入力項目の名称などの補助項目として使用します。 ラベルに設定した名称を、アイテムの上に表示します。

# 行の定[義](#page-52-1)

テーブルに追加できる行について設定します。

行追加可能

チェックをオンにした場合、アプリケーションの実行時に行を追加することができます。

行数

「行追加可能」のチェックがオフの場合、テーブルに表示する行数を設定できます。

## 最大行[数](#page-52-2)

「行追加可能」のチェックがオンの場合、テーブルに追加できる行の最大値を設定できます。 入力した行数まで追加できるようになるため、1以上の値を設定してください。

# 列の定[義](#page-53-0)

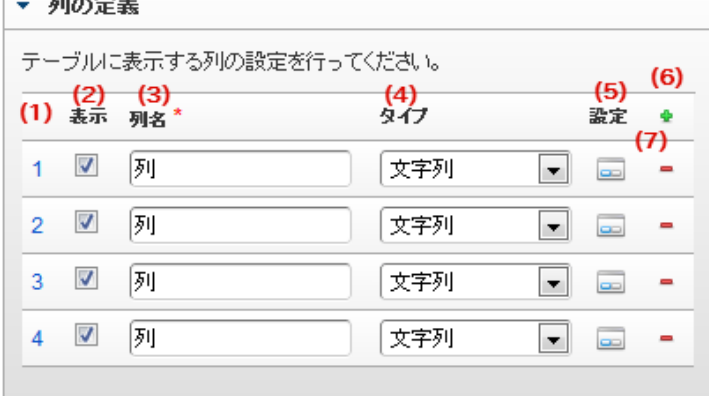

明細テーブルの列を設定します。

1. 列番号

 $T_{\rm M}$ 

列の表示順を設定します。 列の並び替えをする場合は、ドラッグして入れ替えることができます。

2. 表示

列の表示/非表示を設定します。 チェックがオフの場合、列は画面に表示されませんが、値の設定・取得等に利用することができます。 タイプが「隠しパラメータ」の場合、必ずチェックがオフ(非表示)になります。

3. 列名

列の名称を設定します。 明細テーブルに対応したアプリケーションテーブル上での、列の論理名として利用します。

4. タイプ

列のデータ型を設定します。 関数や一覧選択等の他の画面アイテムを参照できるタイプの場合には、「関数」「一覧選択」で利用する場合と同 様に、対象のフィールド識別IDを利用することで指定できます。

5. 設定

クリックすると、列の詳細設定(入力フィールド、入力チェック等)画面に遷移します。

6. 追加

クリックすると、明細テーブルの列を追加します。

7. 削除

クリックすると、明細テーブルの列を削除します。

コラム 明細テーブルの表示について 明細テーブルのテーブル、列の表示・非表示、表示タイプについては、以下の通りの動作となりま す。 明細テーブルの「列の定義」での列の表示・非表示は、テーブルの表示タイプが表示であれば、列の 定義を非表示にした場合も値を保持することができます。 表示タイプは、列の表示タイプが設定されている場合には、テーブルの表示タイプより列の表示タイ プの設定が優先されます。 テーブルの表示タイプを非表示とした場合には、列の表示タイプを設定することはできません。 テーブル・列の表示タイプの設定で非表示とした場合には、データは保持されません。

#### テーブル識別I[D](#page-54-0)

明細テーブル、グリッドテーブルに対応したアプリケーションテーブルの物理名として利用します。 フォーム間でテーブル同士の値の引継ぎをする場合は、テーブル識別IDを同じにする必要があります。

## ラベル[幅](#page-14-5)

ラベルの値を表示する幅をピクセル単位で指定します。

# アイテム[名](#page-15-0)

同一フォーム内で画面アイテムを識別するための名前を指定します。 アプリケーション種別が「IM-Workflow」、またはIM-BISで作成したフォームの場合には、追記設定・案件プロパティの 設定時に表示する名称に利用されます。

#### 列番号表示(参照時[\)](#page-54-1)

明細テーブルのテーブルに対する表示タイプが「参照」となっている場合に、左の列番号の表示を設定します。 チェックがオンになっている場合、入力時と同様の列番号を表示します。

■ 列番号表示が有効の場合

明細テーブル

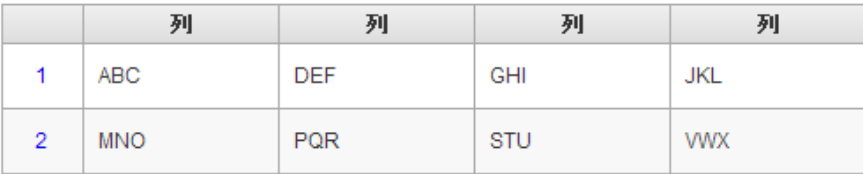

■ 列番号表示が無効の場合

明細テーブル

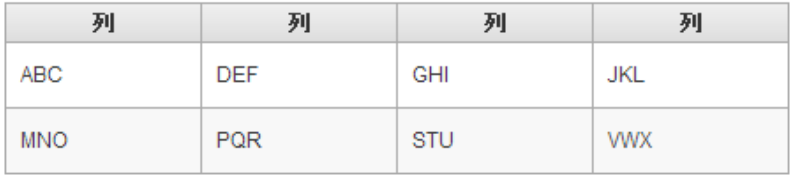

#### 画面の種類(行項目)

1. 申請

ワークフローの申請画面の時の表示タイプを設定します。

## 2. 再申請

ワークフローの再申請画面の時の表示タイプを設定します。

3. 承認

ワークフローの確認・承認画面の時の表示タイプを設定します。

4. 参照

ワークフローの参照画面の表示タイプを設定します。

# 表示・入力タイプ(列項目)

- 1. 表示・入力可 入力できる画面アイテムとして表示します。
- 2. 表示・参照 入力はできませんが、設定値や入力済みの値を表示します。

3. 非表示

入力・表示ともできません。 設定値や入力済みの値があっても、表示だけでなく、他の画面アイテムからの参照もできません。

表示タイプ:入力[可](#page-15-1)

明細テーブル

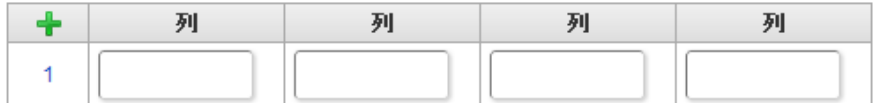

表示タイプ:参[照](#page-15-2)

明細テーブル 列 列 列 列

アイテムサイズ・配置

フォーム内での表示の位置・高さ・幅を指定します。

[幅](#page-15-3)

画面アイテムとして指定した領域(「フォーム・デザイナ」画面上で赤い点線で囲まれる範囲)の横の長さ(幅)をピクセル 単位で指定します。

[高](#page-15-4)

画面アイテムとして指定した領域(「フォーム・デザイナ」画面上で赤い点線で囲まれる範囲)の縦の長さ(高さ)をピクセル 単位で指定します。

[X](#page-15-5)

画面アイテムとして指定した領域(「フォーム・デザイナ」画面上で赤い点線で囲まれる範囲)の左上頂点のフォーム左上 からの横位置をピクセル単位で指定します。

[Y](#page-15-6)

画面アイテムとして指定した領域(「フォーム・デザイナ」画面上で赤い点線で囲まれる範囲)の左上頂点のフォーム左上 からの縦位置をピクセル単位で指定します。

列のサイズ・配[置](#page-55-0)

列のサイズ 列の入力欄の標示の幅をピクセル単位で指定します。 横位置揃え 列の値の横位置を左寄せ、中央寄せ、右寄せのいずれかに設定します。

# [表示スタイル](#page-52-4)

ラベルスタイル / [前]ラベルスタイル / [後]ラベルスタイ[ル](#page-16-7)

ラベルの書式を指定します。

フォン[ト](#page-16-8) 文字のフォントの種類を指定します。 フォントサイ[ズ](#page-16-9) 文字のサイズをピクセル単位で指定します。 文字[色](#page-16-10) 文字色を色コード(#で始まる16進数)、またはカラーピッカーから選択して指定します。 太字

文字を太字で表示するかを設定します。 チェックがオンの場合、文字を太字で表示します。

斜体

文字を斜体で表示するかを設定します。 チェックがオンの場合、文字を斜体で表示します。

下線

文字に下線を表示するかを設定します。 チェックがオンの場合、文字に下線を表示します。

背景[色](#page-16-0)

背景色を色コード(#で始まる16進数)、またはカラーピッカーから選択して指定します。

折り返[し](#page-16-1)

チェックがオンの場合、ラベル名が表示範囲内に収まりきらないときに折り返します。

# [列プロパティ概要](#page-52-5)

列プロパティは、「基本設定」 -> 「列の定義」 -> 「設定」をクリックして設定することができます。 明細テーブルの列プロパティには、以下のタイプがあります。 それぞれのタイプで、列プロパティの設定内容が異なります。

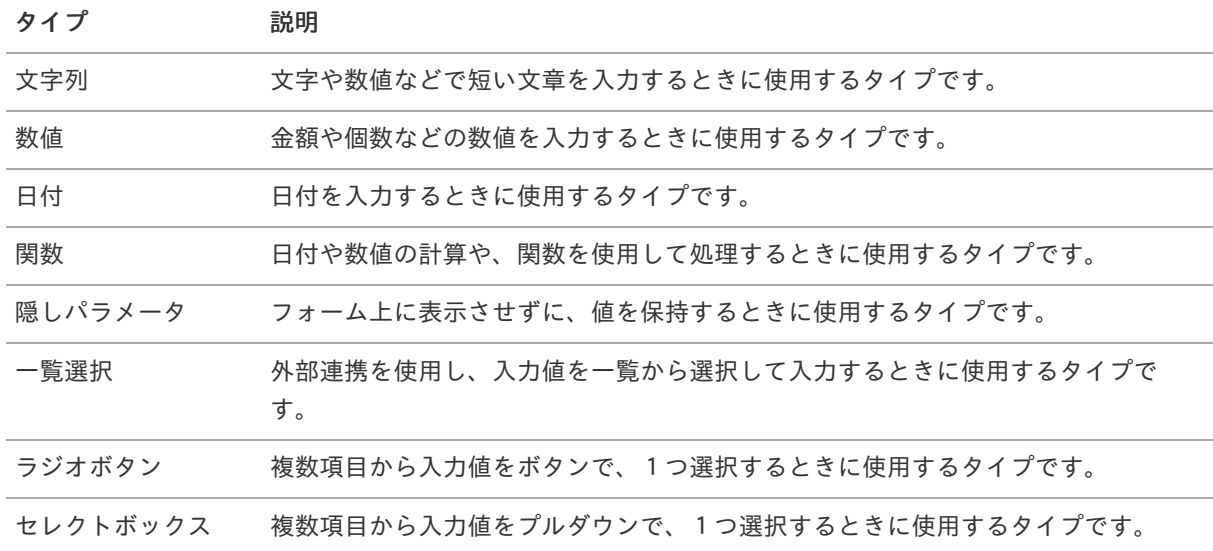

# [列プロパティ](#page-52-6)(文字列[\)](#page-57-0)

列の設定をクリックして遷移する設定画面です。 列に設定したタイプが「文字列」の場合には、以下の項目を設定します。

入力チェッ[ク](#page-13-2)

画面アイテムで利用する入力チェックを設定します。

必須入力チェック / [始]必須入力チェック / [終]必須入力チェッ[ク](#page-13-3)

チェックをオンにすると、入力必須項目としてチェックします。

半角英数字の[み](#page-13-4)

チェックをオンにすると、入力された内容が半角英数字のみとなっているかをチェックします。 入力可能な文字はa-z,A-Z,0-9のいずれかのみで、記号はエラーとして扱います。

画面アイテムに指定の文字数以上の文字が入力されているかをチェックします。 項目に入力されていない場合はチェックしません。 スペースは入力されているものとして扱われます。 最大入力文字数と同じ、または最大入力文字数より小さい値を設定してください。

最大入力文字[数](#page-13-6)

画面アイテムに指定の文字数までしか入力できないようにします。 スペースは入力されているものとして扱われます。 最小入力文字数と同じ、または最小入力文字数より大きい値を設定してください。

カスタム入力チェック

入力文字の種類や入力チェック機能をカスタマイズして設定できます。

チェックフォーマット

入力できる文字列のパターンを正規表現で設定します。 設定したパターンに合わない文字列が入力された場合、「エラーメッセージ」に設定したメッセージを表示します。

■ [チェックフォーマットの記述例](index.html#regular_expression)

エラーメッセー[ジ](#page-13-7)

チェックフォーマットに設定したパターンに合わなかった場合に表示するエラーメッセージを登録します。

フィールド識別ID / [始]フィールド識別ID / [終]フィールド識別I[D](#page-14-1)

アプリケーションテーブル上での、画面アイテムの物理名(列名)として利用します。 同一のアプリケーション内では、すべての画面アイテムのフィールド識別IDが一意になるように設定してください。

フィールド識別名 / [始]フィールド識別名 / [終]フィールド識別[名](#page-14-2)

アプリケーションテーブル上での、画面アイテムの論理名として利用します。 そのほかに、一覧表示画面での画面アイテムに対応する項目名(論理名)として利用します。

フィールド値DB登[録](#page-14-3)

画面アイテムに入力した値をデータベースへ登録するかを設定します。 チェックがオフの場合、データベースに登録しません。 ワークフロー関数などを利用している場合には、正しく値が表示されない場合がありますので、チェックをオフにしてく ださい。

フィールド初期値 / フィールド初期選択値 / [始]フィールド初期値 / [終]フィールド初期[値](#page-14-4)

入力欄に初期表示する値を設定します。

日付を扱う画面アイテムの場合、初期値として「現在の日付」を表示するかを設定します。 セレクトボックスなどの選択系アイテムの場合、初期表示で選択する値(送信値)を設定します。 「ユーザ選択」の場合は、初期値に「ログインユーザのユーザ名」を表示するかを設定します。 初期値が設定されるのは申請画面のみとなります。

承認画面におけるフィールド初期値の扱いについて

承認画面で表示したアイテムの初期値には、該当のアイテムを承認画面のフォームにのみ配置した場合で あっても「フィールド初期値」の内容は表示されません。 承認画面での表示時点で何も値が設定されていない状態に対し、「申請画面からの未入力」または「承認画 面で初めて表示された項目により未入力」なのかが判断できないためです。

承認画面で初期値を設定したい場合、前処理、または初期表示イベント時に外部連携を実行することで設定 できます。

フィールド[幅](#page-14-6)

入力欄の表示の幅をピクセル単位で指定します。 枠線

枠線の設定を行います。

コラム

- 枠あり:枠線が表示されます。
- 枠なし:枠線は表示されません。
- 下線のみ:下線が表示されます。 ×.

枠線[色](#page-17-1)

枠線色を色コード(#で始まる16進数)、またはカラーピッカーから選択して指定します。 枠線の[影](#page-17-2)

枠線に影をつけるかを設定します。 チェックがオンの場合、枠線に影をつけて表示します。

表示タイプ(列[\)](#page-58-0)

「列単位で表示タイプを設定する」のチェックがオンの場合、列に対して表示タイプを設定します。 列の表示タイプを設定している場合には、テーブルの表示タイプよりも優先されます。 テーブルの表示タイプを「入力可」「非表示」としている場合には、列の表示タイプを設定することはできません。

画面の種類(行項目)

- 1. 申請 ワークフローの申請画面の時の表示タイプを設定します。
- 2. 再申請

ワークフローの再申請画面の時の表示タイプを設定します。

3. 承認

ワークフローの確認・承認画面の時の表示タイプを設定します。

4. 参照

ワークフローの参照画面の表示タイプを設定します。

表示・入力タイプ(列項目)

- 1. 表示・入力可 入力できる画面アイテムとして表示します。
- 2. 表示・参照 入力はできませんが、設定値や入力済みの値を表示します。
- 3. 非表示

入力・表示ともできません。 設定値や入力済みの値があっても、表示だけでなく、他の画面アイテムからの参照もできません。

[列プロパティ](#page-52-7)(数値[\)](#page-61-0)

列の設定をクリックして遷移する設定画面です。 列に設定したタイプが「数値」の場合には、以下の項目を設定します。

表示フォーマット(数値[\)](#page-22-0)

数値のフォーマットを指定します。

指定可能なフォーマッ[ト](#page-22-1)

- 桁区切りなし・小数点ピリオド
	- 2017Summerまでの 表示フォーマットを無効にしたとき と同じ動作です。
- 3桁カンマ・小数点ピリオド
	- 2017Summerまでの 表示フォーマットを有効にしたとき と同じ動作です。
- アカウント設定
	- ログインユーザのアカウントコンテキストに基づくフォーマットです。
- テナント設定 ×.
	- テナントのデフォルト設定に基づくフォーマットです。
- システム設定
	- a. 「 [設定ファイルリファレンス](http://www.intra-mart.jp/document/library/iap/public/configuration/im_configuration_reference/index.html) 」 - 「 [数値形式マスタ](http://www.intra-mart.jp/document/library/iap/public/configuration/im_configuration_reference/texts/im_i18n/decimal-format-config/index.html) 」 で用意した全てのフォーマット

コラム

IM-FormaDesigner 2018Summer にて以下の対応が行われました。

■ 数値表示のフォーマット処理を改善します。 <https://issue.intra-mart.jp/issues/27791>

これにより、値の変換処理はすべてクライアント側で行われます。

# 注意

設定によっては、以下の表示フォーマットは値の変換時にサーバへ通信を行います。 使用の際は十分な検証を行ってください。

- アカウント設定
- テナント設定
- システム設定

詳細は「 [クライアントサイド](http://www.intra-mart.jp/apidoc/iap/jsdoc/index.html) JavaScript 」 - 「 [ImDecimalFormatter](http://www.intra-mart.jp/apidoc/iap/jsdoc/symbols/ImDecimalFormatter.html) 」 を参照してくださ い。

アイテムのプロパティに指定しているフォーマットを「 [設定ファイルリファレンス](http://www.intra-mart.jp/document/library/iap/public/configuration/im_configuration_reference/index.html) 」 - 「 [数値形式マスタ](http://www.intra-mart.jp/document/library/iap/public/configuration/im_configuration_reference/texts/im_i18n/decimal-format-config/index.html) 」から削除した場合の動作は以下の通りです。

- フォーム編集画面、実行画面では「桁区切りなし・小数点ピリオド」として動作します。
- フォーム編集画面で該当アイテムのプロパティダイアログを表示すると画面に警告メッセージを表示 します。
- 実行画面を表示すると該当アイテム分のログ(WARNレベル)を出力します。

表示フォーマットを変更する場合は、一度プロパティを変更してからフォームの更新を行ってください。

入力フォーマッ[ト](#page-23-0)

注意

アイテムに手入力した際に有効な数値として扱われるフォーマットは、表示フォーマットの設定に基づきます。 以下に合致しないフォーマットで入力すると値の欠落が発生する可能性があります。

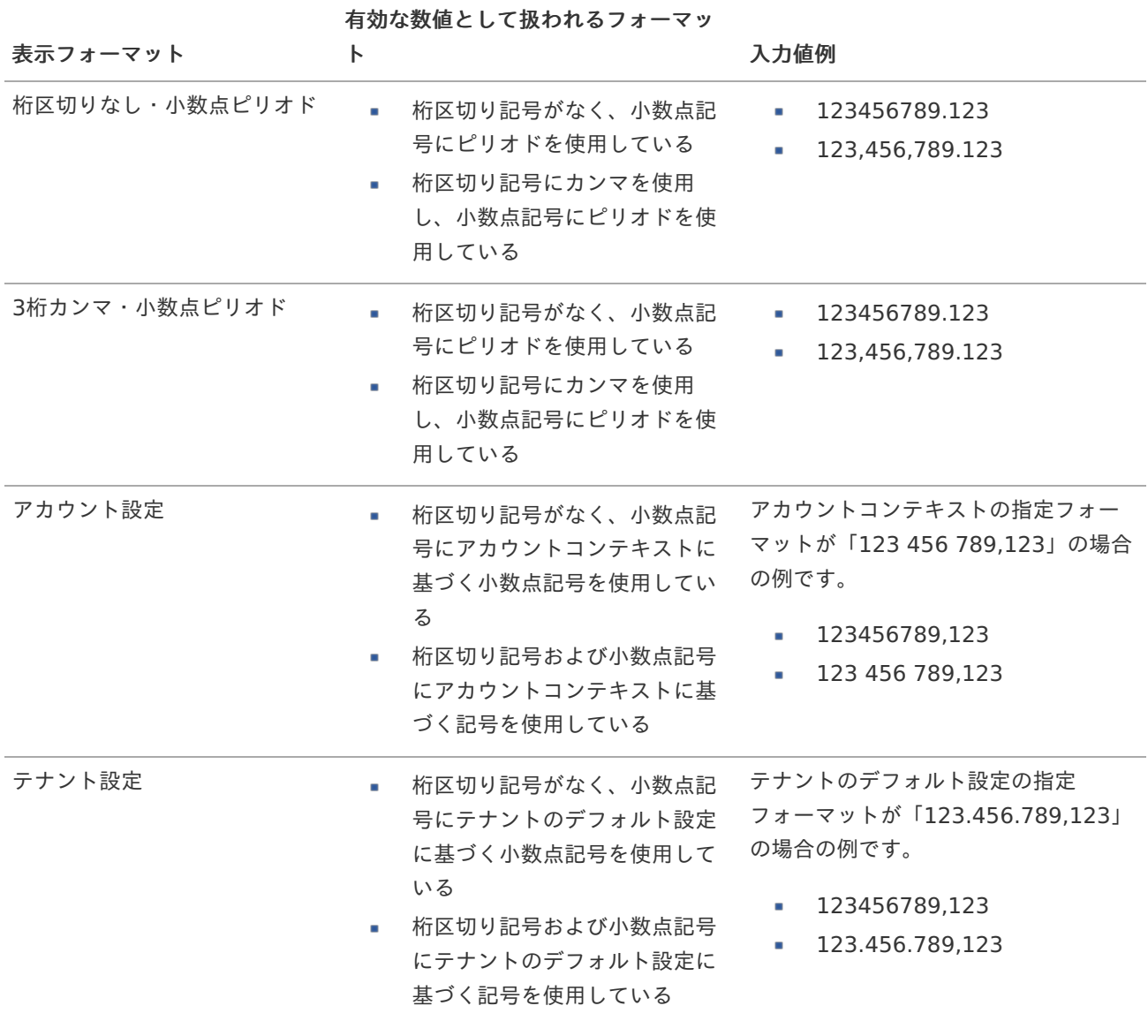

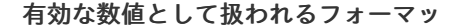

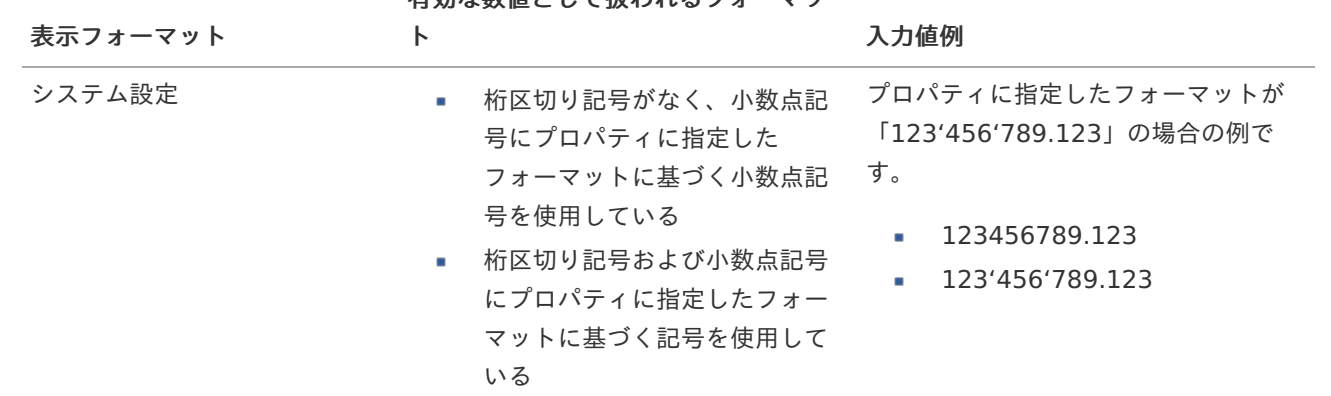

## コラム

[クライアントサイドスクリプト](http://www.intra-mart.jp/document/library/bis/public/bis_specification/texts/spec/csjs_script.html)API において、取得できる値およびパラメータとして指定可能な値のフォー マットは、表示フォーマットの設定に関わらず「桁区切りなし・小数点ピリオド」です。

入力チェッ[ク](#page-16-5)

画面アイテムで利用する入力チェックを設定します。

必須入力チェック / [始]必須入力チェック / [終]必須入力チェッ[ク](#page-16-11)

チェックをオンにすると、入力必須項目としてチェックします。

最小入力[値](#page-23-1)

入力・計算された値が、指定の値以上となっているかをチェックします。 項目に入力されていない場合はチェックしません。 「負数入力」のチェックがオンの場合には、負数(0より小さい値)を設定することができます。 最大入力値と同じ、または最大入力値より小さい値を設定してください。

#### 最大入力[値](#page-24-0)

入力・計算された値が、指定の値以下となっているかをチェックします。 「負数入力」のチェックがオンの場合には、負数(0より小さい値)を設定することができます。 最小入力値と同じ、または最小入力値より大きい値を設定してください。

#### 負数入力許可(数値[\)](#page-24-1)

入力・計算された値に、0未満のマイナスの値を設定してよいかを設定します。 チェックがオフの場合、0未満のマイナスの値が入力されたときにエラーとして扱います。

小数入力許可(数値[\)](#page-24-2)

入力・計算された値に、小数の値を設定してよいかを設定します。 チェックがオフの場合、小数の値が入力されたときにエラーとして扱います。

#### 小数部最大入力桁数(数値[\)](#page-24-3)

入力・計算された値の小数点以下の桁数を設定します。 (「小数入力許可」のチェックがオンの場合のみ表示する設定項目です。) ここで設定した桁数は、テーブル設定の対応する列の小数点以下の桁数と一致するように設定してください。

フィールド識別ID / [始]フィールド識別ID / [終]フィールド識別I[D](#page-16-12)

アプリケーションテーブル上での、画面アイテムの物理名(列名)として利用します。 同一のアプリケーション内では、すべての画面アイテムのフィールド識別IDが一意になるように設定してください。

フィールド識別名 / [始]フィールド識別名 / [終]フィールド識別[名](#page-16-13)

アプリケーションテーブル上での、画面アイテムの論理名として利用します。 そのほかに、一覧表示画面での画面アイテムに対応する項目名(論理名)として利用します。

フィールド値DB登[録](#page-17-0)

画面アイテムに入力した値をデータベースへ登録するかを設定します。 チェックがオフの場合、データベースに登録しません。 ワークフロー関数などを利用している場合には、正しく値が表示されない場合がありますので、チェックをオフにしてく ださい。

フィールド初期値 / フィールド初期選択値 / [始]フィールド初期値 / [終]フィールド初期[値](#page-42-0)

入力欄に初期表示する値を設定します。

日付を扱う画面アイテムの場合、初期値として「現在の日付」を表示するかを設定します。 セレクトボックスなどの選択系アイテムの場合、初期表示で選択する値(送信値)を設定します。 「ユーザ選択」の場合は、初期値に「ログインユーザのユーザ名」を表示するかを設定します。 初期値が設定されるのは申請画面のみとなります。

# コラム

承認画面におけるフィールド初期値の扱いについて

承認画面で表示したアイテムの初期値には、該当のアイテムを承認画面のフォームにのみ配置した場合で あっても「フィールド初期値」の内容は表示されません。 承認画面での表示時点で何も値が設定されていない状態に対し、「申請画面からの未入力」または「承認画 面で初めて表示された項目により未入力」なのかが判断できないためです。

承認画面で初期値を設定したい場合、前処理、または初期表示イベント時に外部連携を実行することで設定 できます。

フィールド[幅](#page-42-1)

入力欄の表示の幅をピクセル単位で指定します。 枠線

枠線の設定を行います。

- 枠あり:枠線が表示されます。
- 枠なし:枠線は表示されません。
- 下線のみ:下線が表示されます。

枠線[色](#page-43-2)

枠線色を色コード(#で始まる16進数)、またはカラーピッカーから選択して指定します。 枠線の[影](#page-43-3)

枠線に影をつけるかを設定します。 チェックがオンの場合、枠線に影をつけて表示します。

表示タイプ(列[\)](#page-43-4)

「列単位で表示タイプを設定する」のチェックがオンの場合、列に対して表示タイプを設定します。 列の表示タイプを設定している場合には、テーブルの表示タイプよりも優先されます。 テーブルの表示タイプを「入力可」「非表示」としている場合には、列の表示タイプを設定することはできません。

画面の種類(行項目)

- 1. 申請 ワークフローの申請画面の時の表示タイプを設定します。
- 2. 再申請 ワークフローの再申請画面の時の表示タイプを設定します。
- 3. 承認

ワークフローの確認・承認画面の時の表示タイプを設定します。

- 4. 参照 ワークフローの参照画面の表示タイプを設定します。
- 表示・入力タイプ(列項目)
	- 1. 表示・入力可 入力できる画面アイテムとして表示します。
	- 2. 表示・参照 入力はできませんが、設定値や入力済みの値を表示します。
	- 3. 非表示

入力・表示ともできません。 設定値や入力済みの値があっても、表示だけでなく、他の画面アイテムからの参照もできません。

## [列プロパティ](#page-52-8)(日付[\)](#page-64-0)

列の設定をクリックして遷移する設定画面です。 列に設定したタイプが「日付」の場合には、以下の項目を設定します。

表示フォーマット(日付[\)](#page-30-0)

参照時の入力欄の日付の表示形式を選択します。 指定しない場合は、「日付と時刻の表示形式」で設定した「日付(標準表示)」のフォーマットで表示します。

入力時の日付の表示形式は「個人設定」-「日付と時刻の形式」-「日付(入力)」の設定に基づきます。 詳細は「 [一般ユーザ操作ガイド](http://www.intra-mart.jp/document/library/iap/public/operation/user_guide/index.html) 」-「 [日付と時刻の形式を設定する](http://www.intra-mart.jp/document/library/iap/public/operation/user_guide/texts/basic_guide/basic_guide_4.html) 」を参照してください。

フィールド値入力[可](#page-35-0)

チェックをオンにすると、手入力で入力値を登録できます。

クリアボタン配[置](#page-35-1)

チェックをオンにすると、クリアボタンが配置されます。 アプリケーションの実行時にクリアボタンをクリックすると、入力値をクリアします。

入力チェッ[ク](#page-63-0)

画面アイテムで利用する入力チェックを設定します。

必須入力チェック / [始]必須入力チェック / [終]必須入力チェッ[ク](#page-63-1)

チェックをオンにすると、入力必須項目としてチェックします。

フィールド識別ID / [始]フィールド識別ID / [終]フィールド識別I[D](#page-63-2)

アプリケーションテーブル上での、画面アイテムの物理名(列名)として利用します。 同一のアプリケーション内では、すべての画面アイテムのフィールド識別IDが一意になるように設定してください。

フィールド識別名 / [始]フィールド識別名 / [終]フィールド識別[名](#page-63-3)

アプリケーションテーブル上での、画面アイテムの論理名として利用します。 そのほかに、一覧表示画面での画面アイテムに対応する項目名(論理名)として利用します。

フィールド値DB登[録](#page-63-4)

画面アイテムに入力した値をデータベースへ登録するかを設定します。 チェックがオフの場合、データベースに登録しません。 ワークフロー関数などを利用している場合には、正しく値が表示されない場合がありますので、チェックをオフにしてく ださい。

フィールド初期値 / フィールド初期選択値 / [始]フィールド初期値 / [終]フィールド初期[値](#page-64-1)

入力欄に初期表示する値を設定します。

日付を扱う画面アイテムの場合、初期値として「現在の日付」を表示するかを設定します。 セレクトボックスなどの選択系アイテムの場合、初期表示で選択する値(送信値)を設定します。 「ユーザ選択」の場合は、初期値に「ログインユーザのユーザ名」を表示するかを設定します。 初期値が設定されるのは申請画面のみとなります。

# コラム

承認画面におけるフィールド初期値の扱いについて

承認画面で表示したアイテムの初期値には、該当のアイテムを承認画面のフォームにのみ配置した場合で あっても「フィールド初期値」の内容は表示されません。 承認画面での表示時点で何も値が設定されていない状態に対し、「申請画面からの未入力」または「承認画 面で初めて表示された項目により未入力」なのかが判断できないためです。

承認画面で初期値を設定したい場合、前処理、または初期表示イベント時に外部連携を実行することで設定 できます。

フィールド[幅](#page-64-2)

入力欄の表示の幅をピクセル単位で指定します。 枠線

枠線の設定を行います。

- 枠あり:枠線が表示されます。
- 枠なし:枠線は表示されません。
- 下線のみ:下線が表示されます。

枠線[色](#page-64-3)

枠線色を色コード(#で始まる16進数)、またはカラーピッカーから選択して指定します。 枠線の[影](#page-64-4)

枠線に影をつけるかを設定します。 チェックがオンの場合、枠線に影をつけて表示します。

「列単位で表示タイプを設定する」のチェックがオンの場合、列に対して表示タイプを設定します。 列の表示タイプを設定している場合には、テーブルの表示タイプよりも優先されます。 テーブルの表示タイプを「入力可」「非表示」としている場合には、列の表示タイプを設定することはできません。

画面の種類(行項目)

1. 申請

ワークフローの申請画面の時の表示タイプを設定します。

2. 再申請

ワークフローの再申請画面の時の表示タイプを設定します。

3. 承認

ワークフローの確認・承認画面の時の表示タイプを設定します。

4. 参照

ワークフローの参照画面の表示タイプを設定します。

# 表示・入力タイプ(列項目)

- 1. 表示・入力可 入力できる画面アイテムとして表示します。
- 2. 表示・参照 入力はできませんが、設定値や入力済みの値を表示します。
- 3. 非表示 入力・表示ともできません。 設定値や入力済みの値があっても、表示だけでなく、他の画面アイテムからの参照もできません。

# [列プロパティ](#page-52-9)(関数[\)](#page-67-0)

列の設定をクリックして遷移する設定画面です。 列に設定したタイプが「関数」の場合には、以下の項目を設定します。

# [式](#page-28-1)

あらかじめ指定した値や、フォーム内の他の画面アイテムの値などを参照して処理するための計算や関数を設定します。 他の画面アイテムの値を参照する場合には、参照する画面アイテムの「フィールド識別ID」(※)で指定します。 固定の文字を指定する場合は、ダブルクォーテーション「"」で囲みます。

※画面アイテム「複数行文字列」、「リッチテキストボックス」は対象外です。

利用できる演算子、関[数](#page-28-2)

- [演算子](index.html#function_operator)
- [文字列関数](index.html#function_string)
- [条件式関数](index.html#function_condition)
- [数値系関数](index.html#function_number)
- [日付関数](index.html#function_date) and in
- [ユーザ情報関数](index.html#function_user) ×.
- [ワークフロー関数](index.html#function_imw_apply)(申請情報) ٠
- [ワークフロー関数](index.html#function_imw_matter)(案件情報)

データ型 / 式評価結果のデータ[型](#page-28-3)

画面アイテムに保持する値、または関数の評価結果の値、隠しパラメータで保持する値のデータ型を指定します。 利用している関数等に応じて、正しいデータ型が選択されていない場合、値が正しく保持されません。

# 文字[列](#page-15-8)

- 対象の値を英字、数字、漢字・ひらがななど、文字データとして扱います。
- 数値
- 対象の値を小数や整数、負数など、数値データとして扱います。 ×.
- 日付
	- 対象の値を日付データとして扱います。
	- 時刻および、タイムゾーンの情報は保持していません。
- タイムスタン[プ](#page-28-4)
- 対象の値を時刻、タイムゾーン情報を保持した日付情報データとして扱います。

表示フォーマット(数値[\)](#page-66-0)

数値のフォーマットを指定します。

指定可能なフォーマッ[ト](#page-66-1)

- 桁区切りなし・小数点ピリオド
	- 2017Summerまでの表示フォーマットを無効にしたときと同じ動作です。
- 3桁カンマ・小数点ピリオド
	- 2017Summerまでの 表示フォーマットを有効にしたとき と同じ動作です。
- アカウント設定
	- ログインユーザのアカウントコンテキストに基づくフォーマットです。
- テナント設定
	- テナントのデフォルト設定に基づくフォーマットです。
- システム設定 ×.
	- 「 [設定ファイルリファレンス](http://www.intra-mart.jp/document/library/iap/public/configuration/im_configuration_reference/index.html) 」 「 [数値形式マスタ](http://www.intra-mart.jp/document/library/iap/public/configuration/im_configuration_reference/texts/im_i18n/decimal-format-config/index.html) 」 で用意した全てのフォーマット  $\mathbf{u}$  .

# コラム

IM-FormaDesigner 2018Summer にて以下の対応が行われました。

■ 数値表示のフォーマット処理を改善します。 <https://issue.intra-mart.jp/issues/27791>

これにより、値の変換処理はすべてクライアント側で行われます。

## 注意

設定によっては、以下の表示フォーマットは値の変換時にサーバへ通信を行います。 使用の際は十分な検証を行ってください。

- アカウント設定
- テナント設定
- システム設定

```
詳細は「 クライアントサイド JavaScript 」 - 「 ImDecimalFormatter 」 を参照してくださ
い。
```
アイテムのプロパティに指定しているフォーマットを「 [設定ファイルリファレンス](http://www.intra-mart.jp/document/library/iap/public/configuration/im_configuration_reference/index.html) 」 - 「 [数値形式マスタ](http://www.intra-mart.jp/document/library/iap/public/configuration/im_configuration_reference/texts/im_i18n/decimal-format-config/index.html) 」から削除した場合の動作は以下の通りです。

- フォーム編集画面、実行画面では「桁区切りなし・小数点ピリオド」として動作します。
- フォーム編集画面で該当アイテムのプロパティダイアログを表示すると画面に警告メッセージを表示 します。
- 実行画面を表示すると該当アイテム分のログ(WARNレベル)を出力します。

表示フォーマットを変更する場合は、一度プロパティを変更してからフォームの更新を行ってください。

入力フォーマッ[ト](#page-67-1)

注意

アイテムに手入力した際に有効な数値として扱われるフォーマットは、表示フォーマットの設定に基づきます。 以下に合致しないフォーマットで入力すると値の欠落が発生する可能性があります。

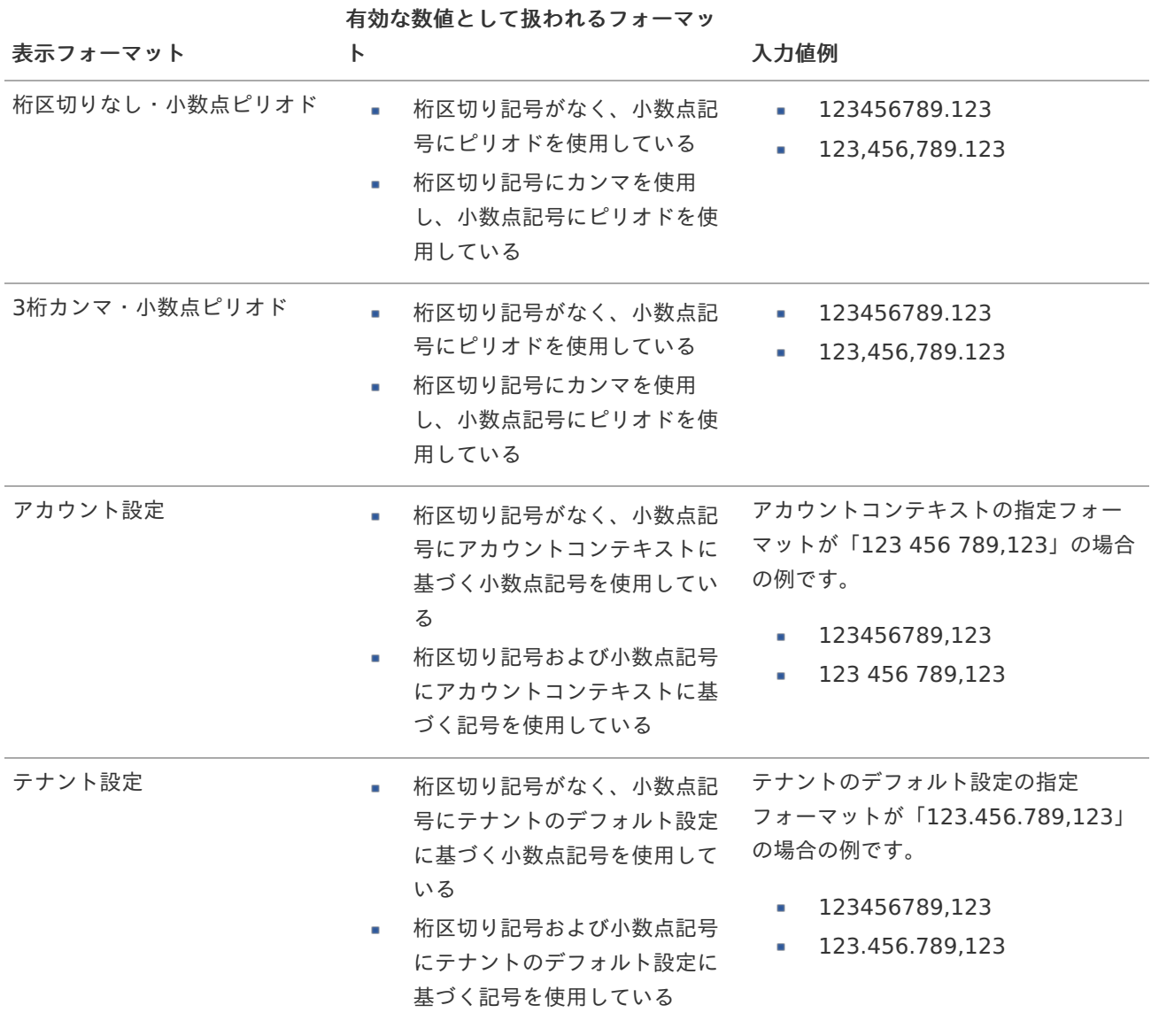

有効な数値として扱われるフォーマッ

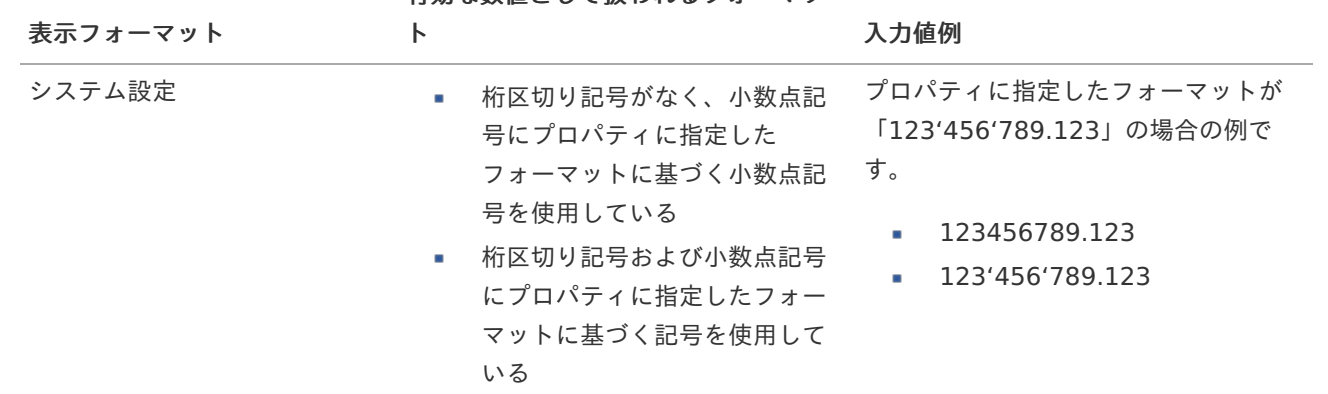

## コラム

[クライアントサイドスクリプト](http://www.intra-mart.jp/document/library/bis/public/bis_specification/texts/spec/csjs_script.html)API において、取得できる値およびパラメータとして指定可能な値のフォー マットは、表示フォーマットの設定に関わらず「桁区切りなし・小数点ピリオド」です。

#### 表示フォーマット(日付[\)](#page-67-2)

参照時の入力欄の日付の表示形式を選択します。 指定しない場合は、「日付と時刻の表示形式」で設定した「日付(標準表示)」のフォーマットで表示します。

入力時の日付の表示形式は「個人設定」-「日付と時刻の形式」-「日付(入力)」の設定に基づきます。 詳細は「 [一般ユーザ操作ガイド](http://www.intra-mart.jp/document/library/iap/public/operation/user_guide/index.html) 」-「 [日付と時刻の形式を設定する](http://www.intra-mart.jp/document/library/iap/public/operation/user_guide/texts/basic_guide/basic_guide_4.html) 」を参照してください。

入力チェッ[ク](#page-67-3)

画面アイテムで利用する入力チェックを設定します。

必須入力チェック / [始]必須入力チェック / [終]必須入力チェッ[ク](#page-67-4)

チェックをオンにすると、入力必須項目としてチェックします。

#### 半角英数字の[み](#page-67-5)

チェックをオンにすると、入力された内容が半角英数字のみとなっているかをチェックします。 入力可能な文字はa-z,A-Z,0-9のいずれかのみで、記号はエラーとして扱います。

# 最小入力文字[数](#page-68-0)

画面アイテムに指定の文字数以上の文字が入力されているかをチェックします。 項目に入力されていない場合はチェックしません。 スペースは入力されているものとして扱われます。 最大入力文字数と同じ、または最大入力文字数より小さい値を設定してください。

## 最大入力文字[数](#page-68-1)

画面アイテムに指定の文字数までしか入力できないようにします。 スペースは入力されているものとして扱われます。 最小入力文字数と同じ、または最小入力文字数より大きい値を設定してください。

## カスタム入力チェック

入力文字の種類や入力チェック機能をカスタマイズして設定できます。

チェックフォーマット

入力できる文字列のパターンを正規表現で設定します。 設定したパターンに合わない文字列が入力された場合、「エラーメッセージ」に設定したメッセージを表示します。

■ [チェックフォーマットの記述例](index.html#regular_expression)

エラーメッセー[ジ](#page-68-2)

チェックフォーマットに設定したパターンに合わなかった場合に表示するエラーメッセージを登録します。

#### 最小入力[値](#page-68-3)

入力・計算された値が、指定の値以上となっているかをチェックします。 項目に入力されていない場合はチェックしません。 「負数入力」のチェックがオンの場合には、負数(0より小さい値)を設定することができます。 最大入力値と同じ、または最大入力値より小さい値を設定してください。

#### 最大入力[値](#page-68-4)

入力・計算された値が、指定の値以下となっているかをチェックします。 「負数入力」のチェックがオンの場合には、負数(0より小さい値)を設定することができます。 最小入力値と同じ、または最小入力値より大きい値を設定してください。

#### 負数入力許可(数値[\)](#page-68-5)

入力・計算された値に、0未満のマイナスの値を設定してよいかを設定します。 チェックがオフの場合、0未満のマイナスの値が入力されたときにエラーとして扱います。

#### 小数入力許可(数値[\)](#page-68-6)

入力・計算された値に、小数の値を設定してよいかを設定します。 チェックがオフの場合、小数の値が入力されたときにエラーとして扱います。

## 小数部最大入力桁数(数値[\)](#page-68-7)

入力・計算された値の小数点以下の桁数を設定します。 (「小数入力許可」のチェックがオンの場合のみ表示する設定項目です。) ここで設定した桁数は、テーブル設定の対応する列の小数点以下の桁数と一致するように設定してください。

フィールド識別ID / [始]フィールド識別ID / [終]フィールド識別I[D](#page-69-0)

アプリケーションテーブル上での、画面アイテムの物理名(列名)として利用します。 同一のアプリケーション内では、すべての画面アイテムのフィールド識別IDが一意になるように設定してください。

フィールド識別名 / [始]フィールド識別名 / [終]フィールド識別[名](#page-69-1)

アプリケーションテーブル上での、画面アイテムの論理名として利用します。 そのほかに、一覧表示画面での画面アイテムに対応する項目名(論理名)として利用します。

#### フィールド値DB登[録](#page-69-2)

画面アイテムに入力した値をデータベースへ登録するかを設定します。

チェックがオフの場合、データベースに登録しません。

ワークフロー関数などを利用している場合には、正しく値が表示されない場合がありますので、チェックをオフにしてく ださい。
フィールド[幅](#page-69-0)

入力欄の表示の幅をピクセル単位で指定します。 枠線

枠線の設定を行います。

- 枠あり:枠線が表示されます。
- 枠なし:枠線は表示されません。
- 下線のみ:下線が表示されます。

枠線[色](#page-69-1)

枠線色を色コード(#で始まる16進数)、またはカラーピッカーから選択して指定します。 枠線の[影](#page-69-2)

枠線に影をつけるかを設定します。 チェックがオンの場合、枠線に影をつけて表示します。

表示タイプ(列[\)](#page-69-3)

「列単位で表示タイプを設定する」のチェックがオンの場合、列に対して表示タイプを設定します。 列の表示タイプを設定している場合には、テーブルの表示タイプよりも優先されます。 テーブルの表示タイプを「入力可」「非表示」としている場合には、列の表示タイプを設定することはできません。

画面の種類(行項目)

1. 申請

ワークフローの申請画面の時の表示タイプを設定します。

- 2. 再申請 ワークフローの再申請画面の時の表示タイプを設定します。
- 3. 承認 ワークフローの確認・承認画面の時の表示タイプを設定します。
- 4. 参照

ワークフローの参照画面の表示タイプを設定します。

表示・入力タイプ(列項目)

- 1. 表示・入力可 入力できる画面アイテムとして表示します。
- 2. 表示・参照 入力はできませんが、設定値や入力済みの値を表示します。
- 3. 非表示 入力・表示ともできません。 設定値や入力済みの値があっても、表示だけでなく、他の画面アイテムからの参照もできません。

# 列プロパティ([隠しパラメータ](#page-52-0)[\)](#page-70-0)

列の設定をクリックして遷移する設定画面です。 列に設定したタイプが「隠しパラメータ」の場合には、以下の項目を設定します。

データ型 / 式評価結果のデータ[型](#page-70-1)

画面アイテムに保持する値、または関数の評価結果の値、隠しパラメータで保持する値のデータ型を指定します。 利用している関数等に応じて、正しいデータ型が選択されていない場合、値が正しく保持されません。

対象の値を英字、数字、漢字・ひらがななど、文字データとして扱います。  $\mathbf{r}$ 

数値

対象の値を小数や整数、負数など、数値データとして扱います。 ×.

日付

- 対象の値を日付データとして扱います。
- 時刻および、タイムゾーンの情報は保持していません。
- タイムスタン[プ](#page-70-3)
	- 対象の値を時刻、タイムゾーン情報を保持した日付情報データとして扱います。

フィールド識別ID / [始]フィールド識別ID / [終]フィールド識別I[D](#page-70-4)

アプリケーションテーブル上での、画面アイテムの物理名(列名)として利用します。 同一のアプリケーション内では、すべての画面アイテムのフィールド識別IDが一意になるように設定してください。

フィールド値DB登[録](#page-70-5)

画面アイテムに入力した値をデータベースへ登録するかを設定します。 チェックがオフの場合、データベースに登録しません。 ワークフロー関数などを利用している場合には、正しく値が表示されない場合がありますので、チェックをオフにしてく ださい。

表示タイプ(列[\)](#page-70-6)

「列単位で表示タイプを設定する」のチェックがオンの場合、列に対して表示タイプを設定します。 列の表示タイプを設定している場合には、テーブルの表示タイプよりも優先されます。 テーブルの表示タイプを「入力可」「非表示」としている場合には、列の表示タイプを設定することはできません。

画面の種類(行項目)

1. 申請

ワークフローの申請画面の時の表示タイプを設定します。

- 2. 再申請 ワークフローの再申請画面の時の表示タイプを設定します。
- 3. 承認 ワークフローの確認・承認画面の時の表示タイプを設定します。
- 4. 参照 ワークフローの参照画面の表示タイプを設定します。

表示・入力タイプ(列項目)

- 1. 表示 html上に画面アイテムを存在させます。
- 2. 非表示 html上に画面アイテムを存在させません。

# [列プロパティ](#page-52-1)(一覧選択[\)](#page-73-0)

列の設定をクリックして遷移する設定画面です。 列に設定したタイプが「一覧選択」の場合には、データソース設定のリンクからデータソースに関する設定を 入力フィールド設定のリンクから、表示・入力フィールドに関する設定を行います。

データソース定義で定義ずみのクエリ一覧から、使用するクエリを選択します。 クエリを選択すると、パラメータ等の設定項目は初期化されます。

一覧選択画[面](#page-47-1)

検索アイコンをクリックした際に表示する選択できる項目一覧のレイアウトを設定します。

- 画面タイトル
	- 別画面として表示する画面のタイトルを入力します。
- 簡易検索機能
	- チェックがオンの場合、一覧選択画面上で簡易検索機能を利用できるようにします。
- 詳細検索機能 **College** 
	- チェックがオンの場合、一覧選択画面上で詳細検索機能を利用できるようにします。
- 検索結果表示(初期表示時) ×.
	- チェックがオンの場合、初期表示時に検索結果を表示します。 対象データ件数が多いときの初期表示時のパフォーマンスを考慮し、初期表示時に検索結果を表示させたくな い場合に設定します。
- 項目幅の自動調整 ×
	- チェックがオンの場合、検索結果表の列の項目幅が表の幅に収まるように自動調整をします。 チェックがオフの場合、検索結果表の列の項目幅を自動調整せずに、一定の幅で表示します。 表の幅に収まらない場合はスクロールバーを表示します。
- 初期表示のソート順 ×.
	- 初期表示時の検索結果表のソート対象項目と並び順(昇順/降順)を指定します。
- 非表示項目、一覧表示項目
	- クエリの取得値の設定項目のうち、一覧に表示する項目を「一覧表示項目」の枠に、一覧に表示しない項目を 「非表示項目」に設定します。

コラム

一覧選択画面での簡易検索機能は、出力値に設定されているすべての「文字列型」の列に対して部分一致で 行います。

一覧選択画面での詳細検索機能は、列毎に詳細な検索をすることができます。

# 注意

IM-FormaDesigner 2022Winter から項目幅の自動調整と初期表示のソート順の設定を追加しました。

■ IM-FormaDesigner 2022Spring 以前から、アップデートして、定義情報を変更しない状態の動作 は、2022Spring 以前と変更ありません。 「 [画面設計書出力](http://www.intra-mart.jp/document/library/bis/public/bis_specification/texts/spec/bis_design_document.html) 」での出力値は空白で出力されます。

パラメータ設[定](#page-48-0)

データソース定義で定義ずみのクエリ一覧から、使用するクエリを選択します。 クエリを選択すると、パラメータ等の設定項目は初期化されます。

条件項目

データソース定義で設定済みの条件項目(入力値)に設定する値を入力します。

同一フォーム上の画面アイテムから値を取得して設定する場合には、その画面アイテムの「フィールド識別ID」 (※)を指定します。

任意の固定文字列を設定する場合には、その文字列の前後をダブルクォーテーション「"」で囲んで指定しま す。

※画面アイテム「複数行文字列」、「リッチテキストボックス」は対象外です。

- 利用できる演算子、関数は以下の通りです。
	- [演算子](index.html#function_operator)
	- [文字列関数](index.html#function_string)
	- [条件式関数](index.html#function_condition) ×.
	- [数値系関数](index.html#function_number)
	- [日付関数](index.html#function_date) ×.
	- [ユーザ情報関数](index.html#function_user)
	- [ワークフロー関数](index.html#function_imw_apply)(申請情報) ×.
	- [ワークフロー関数](index.html#function_imw_matter)(案件情報) ×.

### 取得値設定

選択したクエリで取得するデータのどの取得項目を画面アイテムに表示するかを設定します。

- 1. ラジオボタン 「一覧選択」の入力欄に表示する値を設定します。 取得項目が1つの場合は、変更できません。
- 2. 取得値を表示する画面アイテム

フォーム上の他の画面アイテムに取得するデータを表示する場合に、セレクトボックスからフィールド識別名で設 定します。

- 取得値に設定できるアイテム
	- 文字列 (product 72 textbox)
	- 複数行文字列(product\_72\_textarea)
	- 数値 (product 72 number)
	- 日付 (product 72 date)
	- 期間 (product 72 term)
	- 一覧選択(互換用)(product\_72\_itemSelect)
	- 隠しパラメータ (product 72 hidden)

フィールド値入力[可](#page-72-0)

チェックをオンにすると、手入力で入力値を登録できます。

クリアボタン配[置](#page-72-1)

チェックをオンにすると、クリアボタンが配置されます。 アプリケーションの実行時にクリアボタンをクリックすると、入力値をクリアします。

入力チェッ[ク](#page-72-2)

画面アイテムで利用する入力チェックを設定します。

必須入力チェック / [始]必須入力チェック / [終]必須入力チェッ[ク](#page-73-1)

チェックをオンにすると、入力必須項目としてチェックします。

半角英数字の[み](#page-73-2)

チェックをオンにすると、入力された内容が半角英数字のみとなっているかをチェックします。 入力可能な文字はa-z,A-Z,0-9のいずれかのみで、記号はエラーとして扱います。

最小入力文字[数](#page-73-3)

画面アイテムに指定の文字数以上の文字が入力されているかをチェックします。 項目に入力されていない場合はチェックしません。 スペースは入力されているものとして扱われます。 最大入力文字数と同じ、または最大入力文字数より小さい値を設定してください。

最大入力文字[数](#page-73-4)

画面アイテムに指定の文字数までしか入力できないようにします。 スペースは入力されているものとして扱われます。 最小入力文字数と同じ、または最小入力文字数より大きい値を設定してください。

カスタム入力チェック

入力文字の種類や入力チェック機能をカスタマイズして設定できます。

チェックフォーマット

入力できる文字列のパターンを正規表現で設定します。 設定したパターンに合わない文字列が入力された場合、「エラーメッセージ」に設定したメッセージを表示します。

#### ■ [チェックフォーマットの記述例](index.html#regular_expression)

エラーメッセー[ジ](#page-73-5)

チェックフォーマットに設定したパターンに合わなかった場合に表示するエラーメッセージを登録します。

フィールド識別ID / [始]フィールド識別ID / [終]フィールド識別I[D](#page-73-6)

アプリケーションテーブル上での、画面アイテムの物理名(列名)として利用します。 同一のアプリケーション内では、すべての画面アイテムのフィールド識別IDが一意になるように設定してください。

フィールド識別名 / [始]フィールド識別名 / [終]フィールド識別[名](#page-73-7)

アプリケーションテーブル上での、画面アイテムの論理名として利用します。 そのほかに、一覧表示画面での画面アイテムに対応する項目名(論理名)として利用します。

フィールド値DB登[録](#page-73-8)

画面アイテムに入力した値をデータベースへ登録するかを設定します。 チェックがオフの場合、データベースに登録しません。 ワークフロー関数などを利用している場合には、正しく値が表示されない場合がありますので、チェックをオフにしてく ださい。

フィールド初期値 / フィールド初期選択値 / [始]フィールド初期値 / [終]フィールド初期[値](#page-74-0)

入力欄に初期表示する値を設定します。

日付を扱う画面アイテムの場合、初期値として「現在の日付」を表示するかを設定します。 セレクトボックスなどの選択系アイテムの場合、初期表示で選択する値(送信値)を設定します。 「ユーザ選択」の場合は、初期値に「ログインユーザのユーザ名」を表示するかを設定します。 初期値が設定されるのは申請画面のみとなります。

承認画面におけるフィールド初期値の扱いについて

承認画面で表示したアイテムの初期値には、該当のアイテムを承認画面のフォームにのみ配置した場合で あっても「フィールド初期値」の内容は表示されません。 承認画面での表示時点で何も値が設定されていない状態に対し、「申請画面からの未入力」または「承認画 面で初めて表示された項目により未入力」なのかが判断できないためです。

承認画面で初期値を設定したい場合、前処理、または初期表示イベント時に外部連携を実行することで設定 できます。

フィールド[幅](#page-74-1)

入力欄の表示の幅をピクセル単位で指定します。 枠線

枠線の設定を行います。

コラム

- 枠あり:枠線が表示されます。
- 枠なし:枠線は表示されません。
- 下線のみ:下線が表示されます。 ×.

枠線[色](#page-74-2)

枠線色を色コード(#で始まる16進数)、またはカラーピッカーから選択して指定します。 枠線の[影](#page-74-3)

枠線に影をつけるかを設定します。 チェックがオンの場合、枠線に影をつけて表示します。

表示タイプ(列[\)](#page-74-4)

「列単位で表示タイプを設定する」のチェックがオンの場合、列に対して表示タイプを設定します。 列の表示タイプを設定している場合には、テーブルの表示タイプよりも優先されます。 テーブルの表示タイプを「入力可」「非表示」としている場合には、列の表示タイプを設定することはできません。

画面の種類(行項目)

- 1. 申請 ワークフローの申請画面の時の表示タイプを設定します。
- 2. 再申請

ワークフローの再申請画面の時の表示タイプを設定します。

3. 承認

ワークフローの確認・承認画面の時の表示タイプを設定します。

4. 参照

ワークフローの参照画面の表示タイプを設定します。

表示・入力タイプ(列項目)

- 1. 表示・入力可 入力できる画面アイテムとして表示します。
- 2. 表示・参照 入力はできませんが、設定値や入力済みの値を表示します。
- 3. 非表示

入力・表示ともできません。 設定値や入力済みの値があっても、表示だけでなく、他の画面アイテムからの参照もできません。

# 列プロパティ([ラジオボタン](#page-52-2)[\)](#page-76-0)

列の設定をクリックして遷移する設定画面です。 列に設定したタイプが「ラジオボタン」の場合には、選択データのリンクから選択データに関する設定を 入力フィールド設定のリンクから、表示・入力フィールドに関する設定を行います。

### 値の取得[元](#page-75-0)

パラメータ値に設定する値の取得方法を設定します。

■ プロパティ設定値

固定文字列、または画面アイテムから取得した値をパラメータ値として設定します。

■ データソース設定値

データソース定義で定義されているクエリを使用して、データベースから動的に取得した値をパラメータ値として 設定します。

値の取得元が「プロパティ設定値」の場合の設定項[目](#page-75-1)

項目の定義

画面アイテムで選択できる値を設定します。 選択できる値は右の列の+、-によって追加、削除することができます。

■ 項目番号

項目の表示順を設定します。 項目の並び替えをする場合は、ドラッグして入れ替えることができます。

表示値

画面上に表示する値を設定します。

送信値  $\alpha$ 

> 画面アイテムで選択した値として、データベースに登録する値を設定します。 複数項目が選択できる場合、カンマ区切りでデータベースに保存します。そのため、項目値にカンマ「,」は使用で きません。

値の取得元が「データソース設定値」の場合の設定項[目](#page-76-1)

データソース[名](#page-75-2)

データソース定義で定義ずみのクエリ一覧から、使用するクエリを選択します。 クエリを選択すると、パラメータ等の設定項目は初期化されます。

パラメータ設[定](#page-76-2)

データソース定義で定義ずみのクエリ一覧から、使用するクエリを選択します。 クエリを選択すると、パラメータ等の設定項目は初期化されます。

■ 条件項目

データソース定義で設定済みの条件項目(入力値)に設定する値を入力します。 同一フォーム上の画面アイテムから値を取得して設定する場合には、その画面アイテムの「フィールド識別ID」

(※)を指定します。

任意の固定文字列を設定する場合には、その文字列の前後をダブルクォーテーション「"」で囲んで指定しま す。

※画面アイテム「複数行文字列」、「リッチテキストボックス」は対象外です。

- 利用できる演算子、関数は以下の通りです。
	- [演算子](index.html#function_operator) ×.
	- [文字列関数](index.html#function_string) ٠
	- [条件式関数](index.html#function_condition) ٠
	- [数値系関数](index.html#function_number) ٠
	- [日付関数](index.html#function_date)
	- [ユーザ情報関数](index.html#function_user) ×.
	- [ワークフロー関数](index.html#function_imw_apply)(申請情報) ٠
	- [ワークフロー関数](index.html#function_imw_matter)(案件情報) ×.

## 取得値設定

選択したクエリで取得するデータを画面アイテムでどのように扱うかを設定します。

1. 表示値

画面上に表示する値に設定します。

2. 送信値 画面アイテムで選択した値として、データベースに登録する値を設定します。 複数項目を選択した場合、カンマ区切りでデータベースに保存します。そのため、項目値にカンマ「,」は使用でき ません。

入力チェッ[ク](#page-76-3)

画面アイテムで利用する入力チェックを設定します。

必須入力チェック / [始]必須入力チェック / [終]必須入力チェッ[ク](#page-76-4)

チェックをオンにすると、入力必須項目としてチェックします。

フィールド識別ID / [始]フィールド識別ID / [終]フィールド識別I[D](#page-76-5)

アプリケーションテーブル上での、画面アイテムの物理名(列名)として利用します。 同一のアプリケーション内では、すべての画面アイテムのフィールド識別IDが一意になるように設定してください。

フィールド識別名 / [始]フィールド識別名 / [終]フィールド識別[名](#page-76-6)

アプリケーションテーブル上での、画面アイテムの論理名として利用します。 そのほかに、一覧表示画面での画面アイテムに対応する項目名(論理名)として利用します。

フィールド値DB登[録](#page-76-7)

画面アイテムに入力した値をデータベースへ登録するかを設定します。 チェックがオフの場合、データベースに登録しません。 ワークフロー関数などを利用している場合には、正しく値が表示されない場合がありますので、チェックをオフにしてく ださい。

フィールド初期値 / フィールド初期選択値 / [始]フィールド初期値 / [終]フィールド初期[値](#page-77-0)

入力欄に初期表示する値を設定します。

日付を扱う画面アイテムの場合、初期値として「現在の日付」を表示するかを設定します。 セレクトボックスなどの選択系アイテムの場合、初期表示で選択する値(送信値)を設定します。 「ユーザ選択」の場合は、初期値に「ログインユーザのユーザ名」を表示するかを設定します。

初期値が設定されるのは申請画面のみとなります。

# コラム

承認画面におけるフィールド初期値の扱いについて

承認画面で表示したアイテムの初期値には、該当のアイテムを承認画面のフォームにのみ配置した場合で あっても「フィールド初期値」の内容は表示されません。 承認画面での表示時点で何も値が設定されていない状態に対し、「申請画面からの未入力」または「承認画

面で初めて表示された項目により未入力」なのかが判断できないためです。

承認画面で初期値を設定したい場合、前処理、または初期表示イベント時に外部連携を実行することで設定 できます。

配置方[向](#page-77-1)

項目を配置する方向を設定します。

「横並び」を選択した場合には、設定した項目はアイテムサイズの幅に合わせて横方向に配置します。(幅を超えた分は 次の行に折り返します。)

「縦並び」を選択した場合には、設定した項目はアイテムサイズの幅に合わせて縦方向に配置します。

表示タイプ(列[\)](#page-77-2)

「列単位で表示タイプを設定する」のチェックがオンの場合、列に対して表示タイプを設定します。 列の表示タイプを設定している場合には、テーブルの表示タイプよりも優先されます。 テーブルの表示タイプを「入力可」「非表示」としている場合には、列の表示タイプを設定することはできません。

画面の種類(行項目)

1. 申請

ワークフローの申請画面の時の表示タイプを設定します。

- 2. 再申請 ワークフローの再申請画面の時の表示タイプを設定します。
- 3. 承認 ワークフローの確認・承認画面の時の表示タイプを設定します。
- 4. 参照

ワークフローの参照画面の表示タイプを設定します。

表示・入力タイプ(列項目)

- 1. 表示・入力可 入力できる画面アイテムとして表示します。
- 2. 表示・参照 入力はできませんが、設定値や入力済みの値を表示します。
- 3. 非表示 入力・表示ともできません。 設定値や入力済みの値があっても、表示だけでなく、他の画面アイテムからの参照もできません。

列プロパティ([セレクトボックス](#page-52-3)[\)](#page-79-0)

列の設定をクリックして遷移する設定画面です。

列に設定したタイプが「セレクトボックス」の場合には、選択データのリンクから選択データに関する設定を 入力フィールド設定のリンクから、表示・入力フィールドに関する設定を行います。

### 値の取得[元](#page-78-0)

パラメータ値に設定する値の取得方法を設定します。

■ プロパティ設定値

固定文字列、または画面アイテムから取得した値をパラメータ値として設定します。

データソース設定値

データソース定義で定義されているクエリを使用して、データベースから動的に取得した値をパラメータ値として 設定します。

値の取得元が「プロパティ設定値」の場合の設定項[目](#page-78-1)

項目の定義

画面アイテムで選択できる値を設定します。 選択できる値は右の列の+、ーによって追加、削除することができます。

■ 項目番号

項目の表示順を設定します。 項目の並び替えをする場合は、ドラッグして入れ替えることができます。

表示値

画面上に表示する値を設定します。

送信値

画面アイテムで選択した値として、データベースに登録する値を設定します。 複数項目が選択できる場合、カンマ区切りでデータベースに保存します。そのため、項目値にカンマ「,」は使用で きません。

値の取得元が「データソース設定値」の場合の設定項[目](#page-78-2)

データソース[名](#page-78-3)

データソース定義で定義ずみのクエリ一覧から、使用するクエリを選択します。 クエリを選択すると、パラメータ等の設定項目は初期化されます。

パラメータ設[定](#page-78-4)

データソース定義で定義ずみのクエリ一覧から、使用するクエリを選択します。 クエリを選択すると、パラメータ等の設定項目は初期化されます。

■ 条件項目

データソース定義で設定済みの条件項目(入力値)に設定する値を入力します。 同一フォーム上の画面アイテムから値を取得して設定する場合には、その画面アイテムの「フィールド識別ID」 (※)を指定します。 任意の固定文字列を設定する場合には、その文字列の前後をダブルクォーテーション「"」で囲んで指定しま す。

※画面アイテム「複数行文字列」、「リッチテキストボックス」は対象外です。

- 利用できる演算子、関数は以下の通りです。
	- [演算子](index.html#function_operator) ×.
	- [文字列関数](index.html#function_string) ٠
	- [条件式関数](index.html#function_condition) ×.
	- [数値系関数](index.html#function_number) ٠
	- [日付関数](index.html#function_date) ×.
	- [ユーザ情報関数](index.html#function_user)
	- [ワークフロー関数](index.html#function_imw_apply)(申請情報)
	- [ワークフロー関数](index.html#function_imw_matter)(案件情報)

### 取得値設定

選択したクエリで取得するデータを画面アイテムでどのように扱うかを設定します。

- 1. 表示値 画面上に表示する値に設定します。
- 2. 送信値

画面アイテムで選択した値として、データベースに登録する値を設定します。 複数項目を選択した場合、カンマ区切りでデータベースに保存します。そのため、項目値にカンマ「,」は使用でき ません。

先頭に空白行を挿[入](#page-79-1)

チェックをオンにした場合、入力欄の最初の項目に空白を表示します。

入力チェッ[ク](#page-79-2)

画面アイテムで利用する入力チェックを設定します。

必須入力チェック / [始]必須入力チェック / [終]必須入力チェッ[ク](#page-79-3)

チェックをオンにすると、入力必須項目としてチェックします。

フィールド識別ID / [始]フィールド識別ID / [終]フィールド識別I[D](#page-79-4)

アプリケーションテーブル上での、画面アイテムの物理名(列名)として利用します。 同一のアプリケーション内では、すべての画面アイテムのフィールド識別IDが一意になるように設定してください。

フィールド識別名 / [始]フィールド識別名 / [終]フィールド識別[名](#page-79-5)

アプリケーションテーブル上での、画面アイテムの論理名として利用します。 そのほかに、一覧表示画面での画面アイテムに対応する項目名(論理名)として利用します。

フィールド値DB登[録](#page-79-6)

画面アイテムに入力した値をデータベースへ登録するかを設定します。 チェックがオフの場合、データベースに登録しません。 ワークフロー関数などを利用している場合には、正しく値が表示されない場合がありますので、チェックをオフにしてく ださい。

フィールド初期値 / フィールド初期選択値 / [始]フィールド初期値 / [終]フィールド初期[値](#page-80-0)

入力欄に初期表示する値を設定します。

日付を扱う画面アイテムの場合、初期値として「現在の日付」を表示するかを設定します。

セレクトボックスなどの選択系アイテムの場合、初期表示で選択する値(送信値)を設定します。

「ユーザ選択」の場合は、初期値に「ログインユーザのユーザ名」を表示するかを設定します。 初期値が設定されるのは申請画面のみとなります。

# コラム

承認画面におけるフィールド初期値の扱いについて

承認画面で表示したアイテムの初期値には、該当のアイテムを承認画面のフォームにのみ配置した場合で あっても「フィールド初期値」の内容は表示されません。

承認画面での表示時点で何も値が設定されていない状態に対し、「申請画面からの未入力」または「承認画 面で初めて表示された項目により未入力」なのかが判断できないためです。

承認画面で初期値を設定したい場合、前処理、または初期表示イベント時に外部連携を実行することで設定 できます。

### フィールド[幅](#page-80-1)

入力欄の表示の幅をピクセル単位で指定します。

表示タイプ(列[\)](#page-80-2)

「列単位で表示タイプを設定する」のチェックがオンの場合、列に対して表示タイプを設定します。 列の表示タイプを設定している場合には、テーブルの表示タイプよりも優先されます。 テーブルの表示タイプを「入力可」「非表示」としている場合には、列の表示タイプを設定することはできません。

画面の種類(行項目)

- 1. 申請 ワークフローの申請画面の時の表示タイプを設定します。
- 2. 再申請 ワークフローの再申請画面の時の表示タイプを設定します。
- 3. 承認

ワークフローの確認・承認画面の時の表示タイプを設定します。

- 4. 参照 ワークフローの参照画面の表示タイプを設定します。
- 表示・入力タイプ(列項目)
	- 1. 表示・入力可 入力できる画面アイテムとして表示します。
	- 2. 表示・参照 入力はできませんが、設定値や入力済みの値を表示します。
	- 3. 非表示 入力・表示ともできません。 設定値や入力済みの値があっても、表示だけでなく、他の画面アイテムからの参照もできません。

# [明細テーブルの行のコピー、挿入、削除方法](#page-52-4)

行のコピー、挿入、削除方法について説明します。

行のコピ[ー](#page-81-0)

行のコピーを行います。

# 1. コピー対象の番号を右クリックします。 ImaDesigner for Accel Platform — IM-FormaDesigner デザイナヘルプ 第26版 2024-04-01

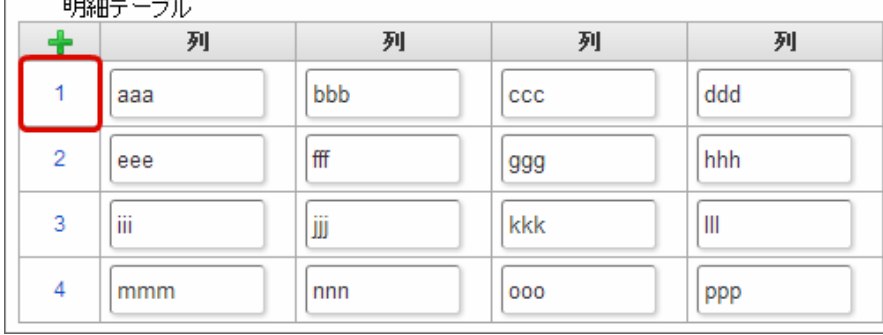

2. 「コピー」をクリックします。

 $\overline{ }$ 

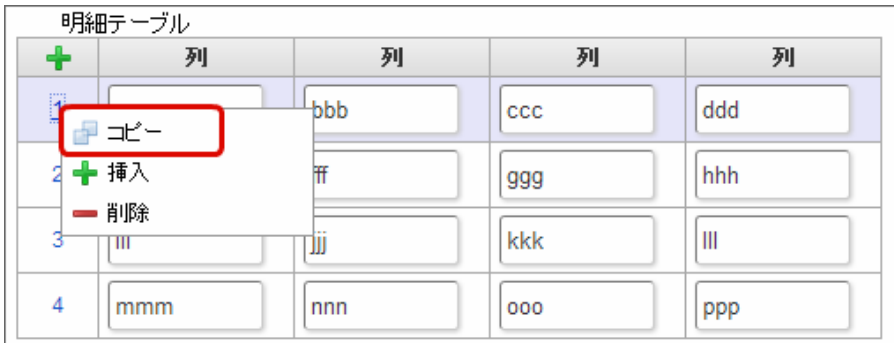

3. 挿入対象の番号で右クリックし、「コピーした行の挿入」をクリックします。

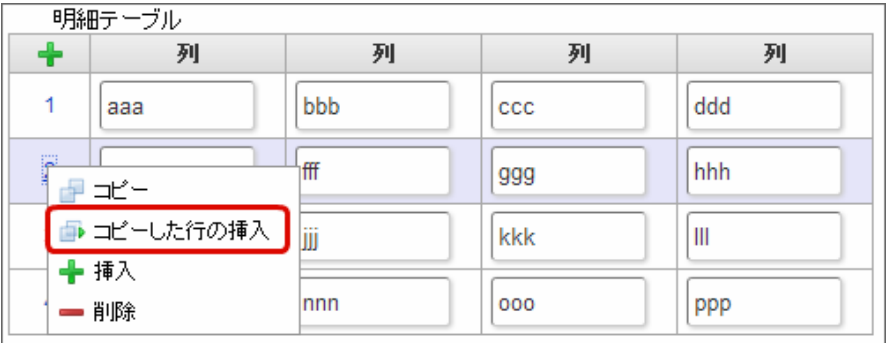

4. コピーした行が挿入されます。

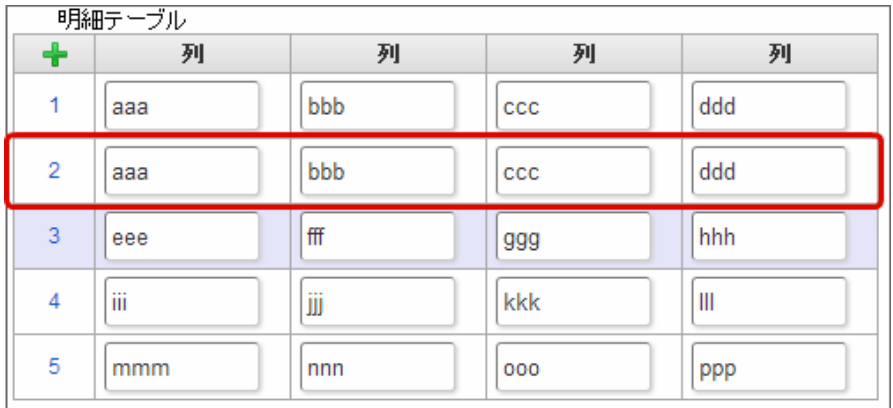

行の挿[入](#page-82-1)

行の挿入を行います。

1. 「+」アイコンまたは、挿入対象の番号で右クリックし、「挿入」をクリックします。

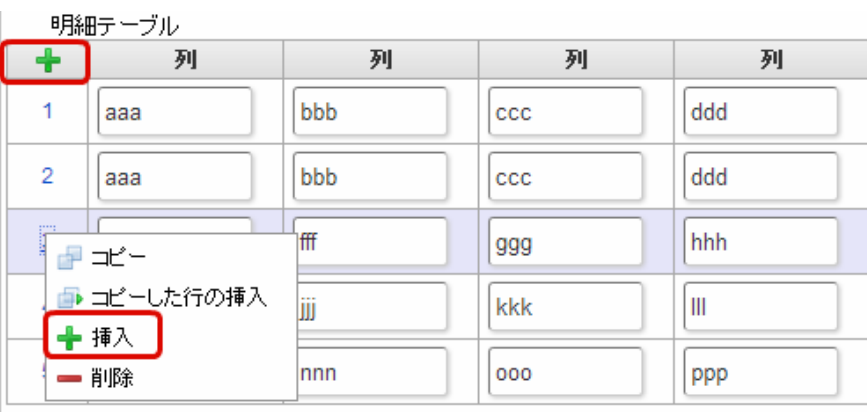

2. 行が挿入されます。

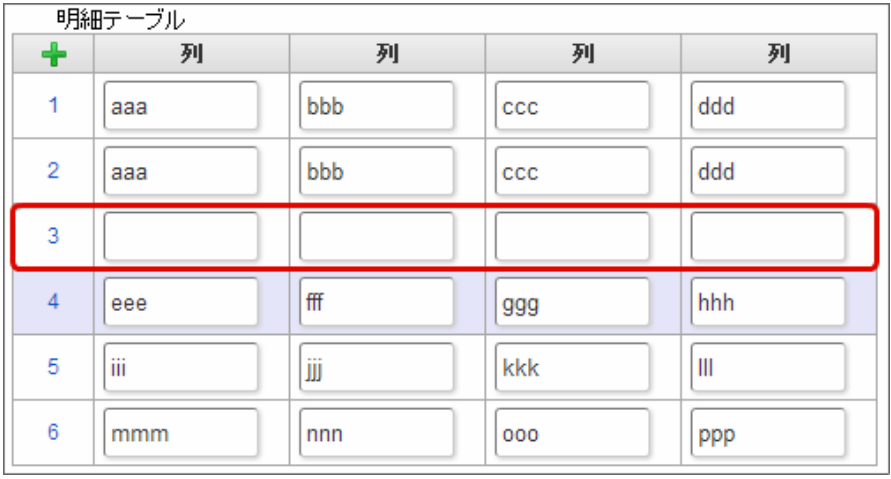

行の削[除](#page-83-0)

行の削除を行います。

1. 削除対象の番号で右クリックし、「削除」をクリックします。

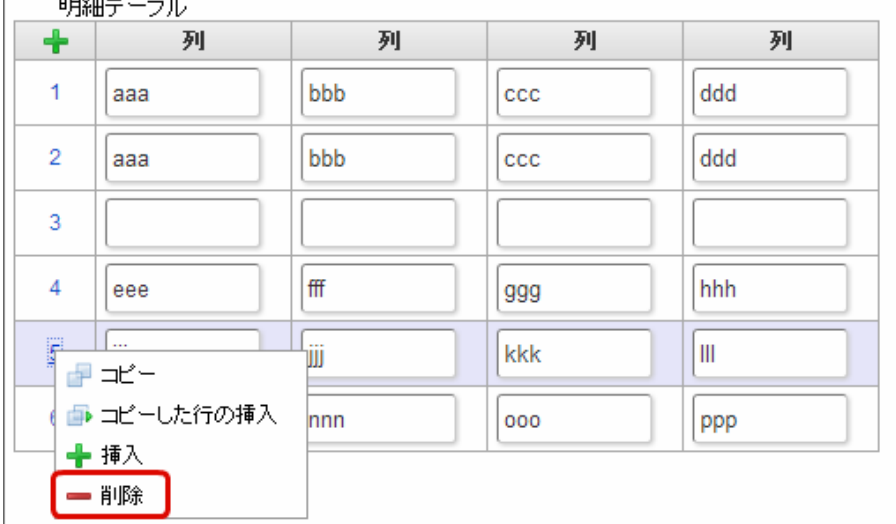

2. 行が削除されます。

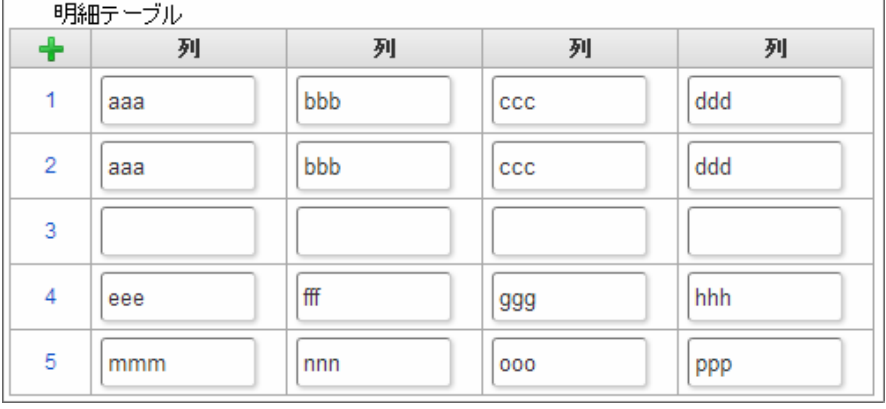

i コラム

スマートフォンの場合 ×.

- スマートフォンでは、以下の処理を行うことができます。
- 行のコピー
- 行の削除

行のコピーを行います。

1. 番号をクリックし、コピー対象を選択します。

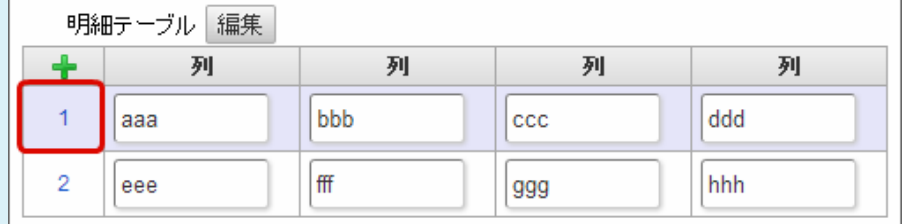

2. 「+」をクリックします。

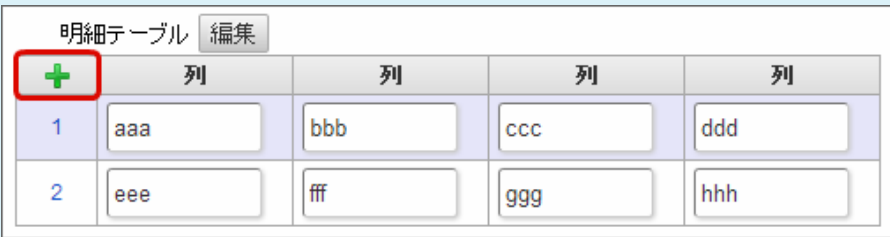

3. コピーした行が挿入されます。

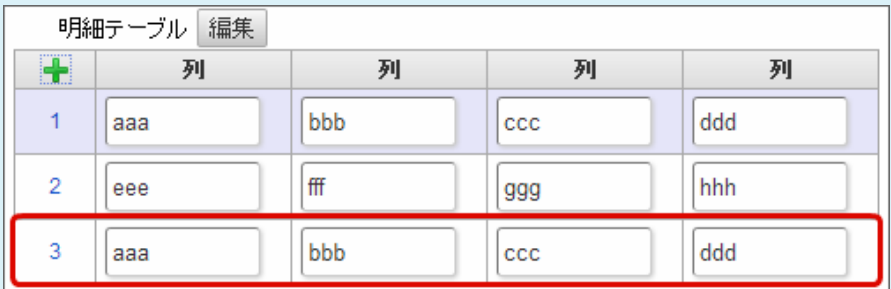

行の削除を行います。

1. 「編集」ボタンをクリックします。

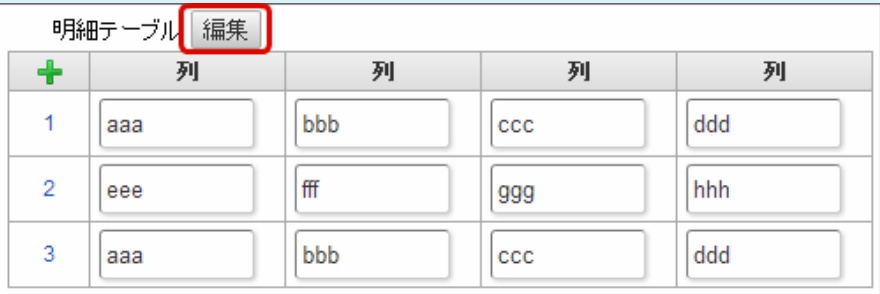

#### ImaDesigner for Accel Platform — IM-FormaDesigner デザイナヘルプ 第26版 2024-04-01 2. 「ー」をクリックします。 明細テーブル 編集終了 ÷ 列 列 列 列 bbb ddd aaa ccc leee fff hhh ggg bbb ddd aaa  $_{\rm ccc}$ 3. 「編集終了」ボタンをクリックします。 明細テーブル 編集終了 列 列 列 列 ╋ laaa bbb  $_{\rm ccc}$ ddd | fff hhh eee ggg  $\sim$ 4. 対象行が削除されます。 明細テーブル 編集  $\ddot{}$ 列 列 列 列 bbb ddd  $\blacktriangleleft$ aaa ccc  $\overline{2}$ eee fff hhh ggg

# チェックボック[ス](#page-86-0)

画面アイテム「チェックボックス」は、複数項目から入力値を選択するためのアイテムです。

基本設[定](#page-13-0)

ラベ[ル](#page-13-1)

入力項目の名称などの補助項目として使用します。 ラベルに設定した名称を、入力欄の左に表示します。

入力チェッ[ク](#page-13-2)

画面アイテムで利用する入力チェックを設定します。

必須入力チェック / [始]必須入力チェック / [終]必須入力チェッ[ク](#page-13-3)

チェックをオンにすると、入力必須項目としてチェックします。

外部連[携](#page-47-2)

# 値の取得[元](#page-75-0)

パラメータ値に設定する値の取得方法を設定します。

■ プロパティ設定値

固定文字列、または画面アイテムから取得した値をパラメータ値として設定します。

■ データソース設定値

データソース定義で定義されているクエリを使用して、データベースから動的に取得した値をパラメータ値として 設定します。

値の取得元が「プロパティ設定値」の場合の設定項[目](#page-75-1)

項目の定義

画面アイテムで選択できる値を設定します。 選択できる値は右の列の+、-によって追加、削除することができます。

■ 項目番号

項目の表示順を設定します。 項目の並び替えをする場合は、ドラッグして入れ替えることができます。

表示値

画面上に表示する値を設定します。

送信値

画面アイテムで選択した値として、データベースに登録する値を設定します。 複数項目が選択できる場合、カンマ区切りでデータベースに保存します。そのため、項目値にカンマ「,」は使用で きません。

値の取得元が「データソース設定値」の場合の設定項[目](#page-76-1)

データソース[名](#page-47-0)

データソース定義で定義ずみのクエリ一覧から、使用するクエリを選択します。 クエリを選択すると、パラメータ等の設定項目は初期化されます。

パラメータ設[定](#page-48-0)

データソース定義で定義ずみのクエリ一覧から、使用するクエリを選択します。 クエリを選択すると、パラメータ等の設定項目は初期化されます。

条件項目

データソース定義で設定済みの条件項目(入力値)に設定する値を入力します。 同一フォーム上の画面アイテムから値を取得して設定する場合には、その画面アイテムの「フィールド識別ID」 (※)を指定します。 任意の固定文字列を設定する場合には、その文字列の前後をダブルクォーテーション「"」で囲んで指定しま す。

※画面アイテム「複数行文字列」、「リッチテキストボックス」は対象外です。

- 利用できる演算子、関数は以下の通りです。
	- [演算子](index.html#function_operator)
	- [文字列関数](index.html#function_string) ×.
	- [条件式関数](index.html#function_condition) a.
	- [数値系関数](index.html#function_number) ×.
	- [日付関数](index.html#function_date) ×.
	- [ユーザ情報関数](index.html#function_user) ٠
	- [ワークフロー関数](index.html#function_imw_apply)(申請情報) ×
	- [ワークフロー関数](index.html#function_imw_matter)(案件情報)

選択したクエリで取得するデータを画面アイテムでどのように扱うかを設定します。

- 1. 表示値 画面上に表示する値に設定します。
- 2. 送信値 画面アイテムで選択した値として、データベースに登録する値を設定します。 複数項目を選択した場合、カンマ区切りでデータベースに保存します。そのため、項目値にカンマ「,」は使用でき ません。

### 詳細設[定](#page-14-0)

フィールド識別ID / [始]フィールド識別ID / [終]フィールド識別I[D](#page-14-1)

アプリケーションテーブル上での、画面アイテムの物理名(列名)として利用します。 同一のアプリケーション内では、すべての画面アイテムのフィールド識別IDが一意になるように設定してください。

フィールド識別名 / [始]フィールド識別名 / [終]フィールド識別[名](#page-14-2)

アプリケーションテーブル上での、画面アイテムの論理名として利用します。 そのほかに、一覧表示画面での画面アイテムに対応する項目名(論理名)として利用します。

フィールド値DB登[録](#page-14-3)

画面アイテムに入力した値をデータベースへ登録するかを設定します。 チェックがオフの場合、データベースに登録しません。 ワークフロー関数などを利用している場合には、正しく値が表示されない場合がありますので、チェックをオフにしてく ださい。

フィールド初期値 / フィールド初期選択値 / [始]フィールド初期値 / [終]フィールド初期[値](#page-14-4)

入力欄に初期表示する値を設定します。

日付を扱う画面アイテムの場合、初期値として「現在の日付」を表示するかを設定します。 セレクトボックスなどの選択系アイテムの場合、初期表示で選択する値(送信値)を設定します。 「ユーザ選択」の場合は、初期値に「ログインユーザのユーザ名」を表示するかを設定します。 初期値が設定されるのは申請画面のみとなります。

# コラム

承認画面におけるフィールド初期値の扱いについて

承認画面で表示したアイテムの初期値には、該当のアイテムを承認画面のフォームにのみ配置した場合で あっても「フィールド初期値」の内容は表示されません。

承認画面での表示時点で何も値が設定されていない状態に対し、「申請画面からの未入力」または「承認画 面で初めて表示された項目により未入力」なのかが判断できないためです。

承認画面で初期値を設定したい場合、前処理、または初期表示イベント時に外部連携を実行することで設定 できます。

配置方[向](#page-77-1)

項目を配置する方向を設定します。

「横並び」を選択した場合には、設定した項目はアイテムサイズの幅に合わせて横方向に配置します。(幅を超えた分は 次の行に折り返します。)

「縦並び」を選択した場合には、設定した項目はアイテムサイズの幅に合わせて縦方向に配置します。

# ラベル[幅](#page-14-5)

ラベルの値を表示する幅をピクセル単位で指定します。

### 項目[幅](#page-87-0)

各選択肢の表示値の幅をピクセル単位で指定します。

### アイテム[名](#page-15-0)

同一フォーム内で画面アイテムを識別するための名前を指定します。 アプリケーション種別が「IM-Workflow」、またはIM-BISで作成したフォームの場合には、追記設定・案件プロパティの 設定時に表示する名称に利用されます。

画面の種類(行項目)

### 1. 申請

ワークフローの申請画面の時の表示タイプを設定します。

2. 再申請

ワークフローの再申請画面の時の表示タイプを設定します。

3. 承認

ワークフローの確認・承認画面の時の表示タイプを設定します。

4. 参照 ワークフローの参照画面の表示タイプを設定します。

# 表示・入力タイプ(列項目)

- 1. 表示・入力可 入力できる画面アイテムとして表示します。
- 2. 表示・参照 入力はできませんが、設定値や入力済みの値を表示します。
- 3. 非表示 入力・表示ともできません。 設定値や入力済みの値があっても、表示だけでなく、他の画面アイテムからの参照もできません。

表示タイプ:入力[可](#page-15-1)

チェックボックス 回 項目名未定義

表示タイプ:参[照](#page-15-2)

チェックボックス ■項目名未定義

アイテムサイズ・配置

フォーム内での表示の位置・高さ・幅を指定します。

[幅](#page-15-3)

画面アイテムとして指定した領域(「フォーム・デザイナ」画面上で赤い点線で囲まれる範囲)の横の長さ(幅)をピクセル 単位で指定します。

[高](#page-15-4)

画面アイテムとして指定した領域(「フォーム・デザイナ」画面上で赤い点線で囲まれる範囲)の縦の長さ(高さ)をピクセル 単位で指定します。

[X](#page-15-5)

画面アイテムとして指定した領域(「フォーム・デザイナ」画面上で赤い点線で囲まれる範囲)の左上頂点のフォーム左上 からの横位置をピクセル単位で指定します。

[Y](#page-15-6)

画面アイテムとして指定した領域(「フォーム・デザイナ」画面上で赤い点線で囲まれる範囲)の左上頂点のフォーム左上 からの縦位置をピクセル単位で指定します。

表示スタイ[ル](#page-16-0)

iAP UIデザインモー[ド](#page-15-7)

iAP UIデザインガイドラインに沿ったデザインで、画面アイテムを表示するかを設定します。 チェックがオンの場合、画面アイテムをiAP UIデザインモードで表示します。

チェックボックス

□ 項目名未定義

ラベルスタイル / [前]ラベルスタイル / [後]ラベルスタイ[ル](#page-16-1)

ラベルの書式を指定します。

フォン[ト](#page-16-2) 文字のフォントの種類を指定します。 フォントサイ[ズ](#page-16-3) 文字のサイズをピクセル単位で指定します。 文字[色](#page-16-4) 文字色を色コード(#で始まる16進数)、またはカラーピッカーから選択して指定します。 太字

文字を太字で表示するかを設定します。 チェックがオンの場合、文字を太字で表示します。

# 斜体

文字を斜体で表示するかを設定します。 チェックがオンの場合、文字を斜体で表示します。

下線

文字に下線を表示するかを設定します。 チェックがオンの場合、文字に下線を表示します。

背景[色](#page-16-5)

背景色を色コード(#で始まる16進数)、またはカラーピッカーから選択して指定します。

折り返[し](#page-16-6) チェックがオンの場合、ラベル名が表示範囲内に収まりきらないときに折り返します。

フィールドスタイ[ル](#page-16-7)

フィールドの書式を指定します。

フォン[ト](#page-16-8) 文字のフォントの種類を指定します。 フォントサイ[ズ](#page-16-9) 文字のサイズをピクセル単位で指定します。

文字[色](#page-16-10) 文字色を色コード(#で始まる16進数)、またはカラーピッカーから選択して指定します。 太字

文字を太字で表示するかを設定します。 チェックがオンの場合、文字を太字で表示します。

斜体

文字を斜体で表示するかを設定します。 チェックがオンの場合、文字を斜体で表示します。

### 下線

文字に下線を表示するかを設定します。 チェックがオンの場合、文字に下線を表示します。

背景[色](#page-17-0)

背景色を色コード(#で始まる16進数)、またはカラーピッカーから選択して指定します。

### ラジオボタン

画面アイテム「ラジオボタン」は、複数項目から入力値を1つ選択するためのアイテムです。

### 基本設[定](#page-13-0)

#### ラベ[ル](#page-13-1)

入力項目の名称などの補助項目として使用します。 ラベルに設定した名称を、入力欄の左に表示します。

### 入力チェッ[ク](#page-13-2)

画面アイテムで利用する入力チェックを設定します。

必須入力チェック / [始]必須入力チェック / [終]必須入力チェッ[ク](#page-13-3)

チェックをオンにすると、入力必須項目としてチェックします。

### 外部連[携](#page-47-2)

### 値の取得[元](#page-75-0)

パラメータ値に設定する値の取得方法を設定します。

■ プロパティ設定値

固定文字列、または画面アイテムから取得した値をパラメータ値として設定します。

■ データソース設定値

データソース定義で定義されているクエリを使用して、データベースから動的に取得した値をパラメータ値として 設定します。

値の取得元が「プロパティ設定値」の場合の設定項[目](#page-75-1)

画面アイテムで選択できる値を設定します。 選択できる値は右の列の+、-によって追加、削除することができます。

■ 項目番号

項目の表示順を設定します。 項目の並び替えをする場合は、ドラッグして入れ替えることができます。

表示値

画面上に表示する値を設定します。

送信値

画面アイテムで選択した値として、データベースに登録する値を設定します。 複数項目が選択できる場合、カンマ区切りでデータベースに保存します。そのため、項目値にカンマ「,」は使用で きません。

値の取得元が「データソース設定値」の場合の設定項[目](#page-76-1)

データソース[名](#page-47-0)

データソース定義で定義ずみのクエリ一覧から、使用するクエリを選択します。 クエリを選択すると、パラメータ等の設定項目は初期化されます。

パラメータ設[定](#page-48-0)

データソース定義で定義ずみのクエリ一覧から、使用するクエリを選択します。 クエリを選択すると、パラメータ等の設定項目は初期化されます。

■ 条件項目

データソース定義で設定済みの条件項目(入力値)に設定する値を入力します。 同一フォーム上の画面アイテムから値を取得して設定する場合には、その画面アイテムの「フィールド識別ID」 (※)を指定します。 任意の固定文字列を設定する場合には、その文字列の前後をダブルクォーテーション「"」で囲んで指定しま

す。

※画面アイテム「複数行文字列」、「リッチテキストボックス」は対象外です。

- 利用できる演算子、関数は以下の通りです。
	- [演算子](index.html#function_operator)
	- [文字列関数](index.html#function_string)  $\blacksquare$
	- [条件式関数](index.html#function_condition)
	- [数値系関数](index.html#function_number)
	- [日付関数](index.html#function_date)
	- $\bar{a}$ [ユーザ情報関数](index.html#function_user)
	- [ワークフロー関数](index.html#function_imw_apply)(申請情報) ×
	- [ワークフロー関数](index.html#function_imw_matter)(案件情報) ×.

取得値設定

選択したクエリで取得するデータを画面アイテムでどのように扱うかを設定します。

1. 表示値

画面上に表示する値に設定します。

2. 送信値

画面アイテムで選択した値として、データベースに登録する値を設定します。 複数項目を選択した場合、カンマ区切りでデータベースに保存します。そのため、項目値にカンマ「,」は使用でき ません。

### 詳細設[定](#page-14-0)

フィールド識別ID / [始]フィールド識別ID / [終]フィールド識別I[D](#page-14-1)

アプリケーションテーブル上での、画面アイテムの物理名(列名)として利用します。 同一のアプリケーション内では、すべての画面アイテムのフィールド識別IDが一意になるように設定してください。

フィールド識別名 / [始]フィールド識別名 / [終]フィールド識別[名](#page-14-2)

アプリケーションテーブル上での、画面アイテムの論理名として利用します。 そのほかに、一覧表示画面での画面アイテムに対応する項目名(論理名)として利用します。

フィールド値DB登[録](#page-14-3)

画面アイテムに入力した値をデータベースへ登録するかを設定します。 チェックがオフの場合、データベースに登録しません。 ワークフロー関数などを利用している場合には、正しく値が表示されない場合がありますので、チェックをオフにしてく ださい。

フィールド初期値 / フィールド初期選択値 / [始]フィールド初期値 / [終]フィールド初期[値](#page-14-4)

入力欄に初期表示する値を設定します。

日付を扱う画面アイテムの場合、初期値として「現在の日付」を表示するかを設定します。 セレクトボックスなどの選択系アイテムの場合、初期表示で選択する値(送信値)を設定します。

「ユーザ選択」の場合は、初期値に「ログインユーザのユーザ名」を表示するかを設定します。

初期値が設定されるのは申請画面のみとなります。

# コラム

承認画面におけるフィールド初期値の扱いについて

承認画面で表示したアイテムの初期値には、該当のアイテムを承認画面のフォームにのみ配置した場合で あっても「フィールド初期値」の内容は表示されません。

承認画面での表示時点で何も値が設定されていない状態に対し、「申請画面からの未入力」または「承認画 面で初めて表示された項目により未入力」なのかが判断できないためです。

承認画面で初期値を設定したい場合、前処理、または初期表示イベント時に外部連携を実行することで設定 できます。

配置方[向](#page-77-1)

項目を配置する方向を設定します。

「横並び」を選択した場合には、設定した項目はアイテムサイズの幅に合わせて横方向に配置します。(幅を超えた分は 次の行に折り返します。)

「縦並び」を選択した場合には、設定した項目はアイテムサイズの幅に合わせて縦方向に配置します。

#### ラベル[幅](#page-14-5)

ラベルの値を表示する幅をピクセル単位で指定します。

各選択肢の表示値の幅をピクセル単位で指定します。

### アイテム[名](#page-15-0)

同一フォーム内で画面アイテムを識別するための名前を指定します。 アプリケーション種別が「IM-Workflow」、またはIM-BISで作成したフォームの場合には、追記設定・案件プロパティの 設定時に表示する名称に利用されます。

画面の種類(行項目)

1. 申請

ワークフローの申請画面の時の表示タイプを設定します。

- 2. 再申請 ワークフローの再申請画面の時の表示タイプを設定します。
- 3. 承認 ワークフローの確認・承認画面の時の表示タイプを設定します。
- 4. 参照 ワークフローの参照画面の表示タイプを設定します。

表示・入力タイプ(列項目)

- 1. 表示・入力可 入力できる画面アイテムとして表示します。
- 2. 表示・参照 入力はできませんが、設定値や入力済みの値を表示します。
- 3. 非表示

入力・表示ともできません。 設定値や入力済みの値があっても、表示だけでなく、他の画面アイテムからの参照もできません。

表示タイプ:入力[可](#page-15-1)

ラジオボタン ◎ 項目名未定義

表示タイプ:参[照](#page-15-2)

ラジオボタン ◎項目名未定義

アイテムサイズ・配置

フォーム内での表示の位置・高さ・幅を指定します。

[幅](#page-15-3)

画面アイテムとして指定した領域(「フォーム・デザイナ」画面上で赤い点線で囲まれる範囲)の横の長さ(幅)をピクセル 単位で指定します。

[高](#page-15-4)

画面アイテムとして指定した領域(「フォーム・デザイナ」画面上で赤い点線で囲まれる範囲)の縦の長さ(高さ)をピクセル 単位で指定します。

[X](#page-15-5)

画面アイテムとして指定した領域(「フォーム・デザイナ」画面上で赤い点線で囲まれる範囲)の左上頂点のフォーム左上 からの横位置をピクセル単位で指定します。

[Y](#page-15-6)

画面アイテムとして指定した領域(「フォーム・デザイナ」画面上で赤い点線で囲まれる範囲)の左上頂点のフォーム左上 からの縦位置をピクセル単位で指定します。

iAP UIデザインモー[ド](#page-15-7)

iAP UIデザインガイドラインに沿ったデザインで、画面アイテムを表示するかを設定します。 チェックがオンの場合、画面アイテムをiAP UIデザインモードで表示します。

ラジオボタン

○ 項目名未定義

ラベルスタイル / [前]ラベルスタイル / [後]ラベルスタイ[ル](#page-16-1)

ラベルの書式を指定します。

フォン[ト](#page-16-2) 文字のフォントの種類を指定します。 フォントサイ[ズ](#page-16-3) 文字のサイズをピクセル単位で指定します。 文字[色](#page-16-4) 文字色を色コード(#で始まる16進数)、またはカラーピッカーから選択して指定します。 太字

文字を太字で表示するかを設定します。 チェックがオンの場合、文字を太字で表示します。

斜体

文字を斜体で表示するかを設定します。 チェックがオンの場合、文字を斜体で表示します。

下線

文字に下線を表示するかを設定します。 チェックがオンの場合、文字に下線を表示します。

背景[色](#page-16-5)

背景色を色コード(#で始まる16進数)、またはカラーピッカーから選択して指定します。

折り返[し](#page-16-6) チェックがオンの場合、ラベル名が表示範囲内に収まりきらないときに折り返します。

フィールドスタイ[ル](#page-16-7)

フィールドの書式を指定します。

フォン[ト](#page-16-8)

文字のフォントの種類を指定します。 フォントサイ[ズ](#page-16-9) 文字のサイズをピクセル単位で指定します。 文字[色](#page-16-10) 文字色を色コード(#で始まる16進数)、またはカラーピッカーから選択して指定します。 太字

文字を太字で表示するかを設定します。 チェックがオンの場合、文字を太字で表示します。

斜体

文字を斜体で表示するかを設定します。 チェックがオンの場合、文字を斜体で表示します。

### 下線

文字に下線を表示するかを設定します。 チェックがオンの場合、文字に下線を表示します。

### 背景[色](#page-17-0)

背景色を色コード(#で始まる16進数)、またはカラーピッカーから選択して指定します。

### セレクトボック[ス](#page-96-0)

画面アイテム「セレクトボックス」は、複数項目から入力値を1つ選択するためのアイテムです。

### 基本設[定](#page-13-0)

# ラベ[ル](#page-13-1)

入力項目の名称などの補助項目として使用します。 ラベルに設定した名称を、入力欄の左に表示します。

### 先頭に空白行を挿[入](#page-79-1)

チェックをオンにした場合、入力欄の最初の項目に空白を表示します。

入力チェッ[ク](#page-13-2)

画面アイテムで利用する入力チェックを設定します。

必須入力チェック / [始]必須入力チェック / [終]必須入力チェッ[ク](#page-13-3)

チェックをオンにすると、入力必須項目としてチェックします。

# 外部連[携](#page-47-2)

### 値の取得[元](#page-75-0)

パラメータ値に設定する値の取得方法を設定します。

■ プロパティ設定値

固定文字列、または画面アイテムから取得した値をパラメータ値として設定します。

■ データソース設定値

データソース定義で定義されているクエリを使用して、データベースから動的に取得した値をパラメータ値として 設定します。

値の取得元が「プロパティ設定値」の場合の設定項[目](#page-75-1)

### 項目の定義

画面アイテムで選択できる値を設定します。 選択できる値は右の列の+、ーによって追加、削除することができます。

項目番号 ×.

> 項目の表示順を設定します。 項目の並び替えをする場合は、ドラッグして入れ替えることができます。

表示値

画面上に表示する値を設定します。

送信値

画面アイテムで選択した値として、データベースに登録する値を設定します。 複数項目が選択できる場合、カンマ区切りでデータベースに保存します。そのため、項目値にカンマ「」は使用で きません。

値の取得元が「データソース設定値」の場合の設定項[目](#page-76-1)

データソース[名](#page-47-0)

データソース定義で定義ずみのクエリ一覧から、使用するクエリを選択します。 クエリを選択すると、パラメータ等の設定項目は初期化されます。

パラメータ設[定](#page-48-0)

データソース定義で定義ずみのクエリ一覧から、使用するクエリを選択します。 クエリを選択すると、パラメータ等の設定項目は初期化されます。

- 条件項目
	- データソース定義で設定済みの条件項目(入力値)に設定する値を入力します。 同一フォーム上の画面アイテムから値を取得して設定する場合には、その画面アイテムの「フィールド識別ID」 (※)を指定します。

任意の固定文字列を設定する場合には、その文字列の前後をダブルクォーテーション「"」で囲んで指定しま す。

※画面アイテム「複数行文字列」、「リッチテキストボックス」は対象外です。

- 利用できる演算子、関数は以下の通りです。
	- [演算子](index.html#function_operator)
	- [文字列関数](index.html#function_string)
	- [条件式関数](index.html#function_condition) ٠
	- [数値系関数](index.html#function_number)
	- [日付関数](index.html#function_date) ٠
	- [ユーザ情報関数](index.html#function_user) à.
	- [ワークフロー関数](index.html#function_imw_apply)(申請情報) ×
	- [ワークフロー関数](index.html#function_imw_matter)(案件情報) ×.

取得値設定

選択したクエリで取得するデータを画面アイテムでどのように扱うかを設定します。

1. 表示値

画面上に表示する値に設定します。

2. 送信値

画面アイテムで選択した値として、データベースに登録する値を設定します。 複数項目を選択した場合、カンマ区切りでデータベースに保存します。そのため、項目値にカンマ「,」は使用でき ません。

フィールド識別ID / [始]フィールド識別ID / [終]フィールド識別I[D](#page-14-1)

アプリケーションテーブル上での、画面アイテムの物理名(列名)として利用します。 同一のアプリケーション内では、すべての画面アイテムのフィールド識別IDが一意になるように設定してください。

フィールド識別名 / [始]フィールド識別名 / [終]フィールド識別[名](#page-14-2)

アプリケーションテーブル上での、画面アイテムの論理名として利用します。 そのほかに、一覧表示画面での画面アイテムに対応する項目名(論理名)として利用します。

フィールド値DB登[録](#page-14-3)

画面アイテムに入力した値をデータベースへ登録するかを設定します。 チェックがオフの場合、データベースに登録しません。 ワークフロー関数などを利用している場合には、正しく値が表示されない場合がありますので、チェックをオフにしてく ださい。

フィールド初期値 / フィールド初期選択値 / [始]フィールド初期値 / [終]フィールド初期[値](#page-14-4)

入力欄に初期表示する値を設定します。

日付を扱う画面アイテムの場合、初期値として「現在の日付」を表示するかを設定します。 セレクトボックスなどの選択系アイテムの場合、初期表示で選択する値(送信値)を設定します。 「ユーザ選択」の場合は、初期値に「ログインユーザのユーザ名」を表示するかを設定します。 初期値が設定されるのは申請画面のみとなります。

# コラム

承認画面におけるフィールド初期値の扱いについて

承認画面で表示したアイテムの初期値には、該当のアイテムを承認画面のフォームにのみ配置した場合で あっても「フィールド初期値」の内容は表示されません。 承認画面での表示時点で何も値が設定されていない状態に対し、「申請画面からの未入力」または「承認画 面で初めて表示された項目により未入力」なのかが判断できないためです。

承認画面で初期値を設定したい場合、前処理、または初期表示イベント時に外部連携を実行することで設定 できます。

ラベル[幅](#page-14-5)

ラベルの値を表示する幅をピクセル単位で指定します。

フィールド[幅](#page-14-6)

入力欄の表示の幅をピクセル単位で指定します。

アイテム[名](#page-15-0)

同一フォーム内で画面アイテムを識別するための名前を指定します。 アプリケーション種別が「IM-Workflow」、またはIM-BISで作成したフォームの場合には、追記設定・案件プロパティの 設定時に表示する名称に利用されます。

画面の種類(行項目)

1. 申請

ワークフローの申請画面の時の表示タイプを設定します。

- 2. 再申請 ワークフローの再申請画面の時の表示タイプを設定します。
- 3. 承認 ワークフローの確認・承認画面の時の表示タイプを設定します。
- 

ワークフローの参照画面の表示タイプを設定します。

- 表示・入力タイプ(列項目)
	- 1. 表示・入力可 入力できる画面アイテムとして表示します。
	- 2. 表示・参照 入力はできませんが、設定値や入力済みの値を表示します。
	- 3. 非表示

4. 参照

入力・表示ともできません。

設定値や入力済みの値があっても、表示だけでなく、他の画面アイテムからの参照もできません。

表示タイプ:入力[可](#page-15-1)

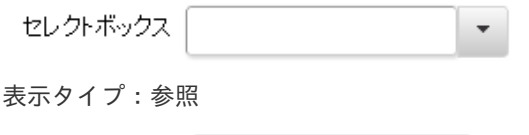

セレクトボックス

アイテムサイズ・配置

フォーム内での表示の位置・高さ・幅を指定します。

[幅](#page-15-3)

画面アイテムとして指定した領域(「フォーム・デザイナ」画面上で赤い点線で囲まれる範囲)の横の長さ(幅)をピクセル 単位で指定します。

[高](#page-15-4)

画面アイテムとして指定した領域(「フォーム・デザイナ」画面上で赤い点線で囲まれる範囲)の縦の長さ(高さ)をピクセル 単位で指定します。

[X](#page-15-5)

画面アイテムとして指定した領域(「フォーム・デザイナ」画面上で赤い点線で囲まれる範囲)の左上頂点のフォーム左上 からの横位置をピクセル単位で指定します。

[Y](#page-15-6)

画面アイテムとして指定した領域(「フォーム・デザイナ」画面上で赤い点線で囲まれる範囲)の左上頂点のフォーム左上 からの縦位置をピクセル単位で指定します。

表示スタイ[ル](#page-16-0)

iAP UIデザインモー[ド](#page-15-7)

iAP UIデザインガイドラインに沿ったデザインで、画面アイテムを表示するかを設定します。 チェックがオンの場合、画面アイテムをiAP UIデザインモードで表示します。

セレクトボックス

 $\bar{\mathbf{v}}$ 

ラベルスタイル / [前]ラベルスタイル / [後]ラベルスタイ[ル](#page-16-1)

ラベルの書式を指定します。

フォン[ト](#page-16-2) 文字のフォントの種類を指定します。 フォントサイ[ズ](#page-16-3) 文字のサイズをピクセル単位で指定します。 文字[色](#page-16-4) 文字色を色コード(#で始まる16進数)、またはカラーピッカーから選択して指定します。 太字

文字を太字で表示するかを設定します。 チェックがオンの場合、文字を太字で表示します。

### 斜体

文字を斜体で表示するかを設定します。 チェックがオンの場合、文字を斜体で表示します。

### 下線

文字に下線を表示するかを設定します。 チェックがオンの場合、文字に下線を表示します。

### 背景[色](#page-16-5)

背景色を色コード(#で始まる16進数)、またはカラーピッカーから選択して指定します。

折り返[し](#page-16-6) チェックがオンの場合、ラベル名が表示範囲内に収まりきらないときに折り返します。

フィールドスタイ[ル](#page-16-7)

フィールドの書式を指定します。

フォン[ト](#page-16-8)

文字のフォントの種類を指定します。

文字[色](#page-16-9)

文字色を色コード(#で始まる16進数)、またはカラーピッカーから選択して指定します。 太字

文字を太字で表示するかを設定します。 チェックがオンの場合、文字を太字で表示します。

### 斜体

文字を斜体で表示するかを設定します。 チェックがオンの場合、文字を斜体で表示します。

### 下線

文字に下線を表示するかを設定します。 チェックがオンの場合、文字に下線を表示します。

### 背景[色](#page-16-11)

背景色を色コード(#で始まる16進数)、またはカラーピッカーから選択して指定します。

枠線

枠線の設定を行います。

- 枠あり:枠線が表示されます。
- 枠なし:枠線は表示されません。
- 下線のみ:下線が表示されます。

### 枠線[色](#page-17-1)

枠線色を色コード(#で始まる16進数)、またはカラーピッカーから選択して指定します。 枠線の[影](#page-17-2)

枠線に影をつけるかを設定します。 チェックがオンの場合、枠線に影をつけて表示します。

# リストボック[ス](#page-101-0)

画面アイテム「リストボックス」は、複数項目から入力値を選択するためのアイテムです。

# 基本設[定](#page-13-0)

### ラベ[ル](#page-13-1)

入力項目の名称などの補助項目として使用します。 ラベルに設定した名称を、入力欄の左に表示します。

# 入力チェッ[ク](#page-13-2)

画面アイテムで利用する入力チェックを設定します。

必須入力チェック / [始]必須入力チェック / [終]必須入力チェッ[ク](#page-13-3)

チェックをオンにすると、入力必須項目としてチェックします。

## 外部連[携](#page-47-2)

### 値の取得[元](#page-75-0)

パラメータ値に設定する値の取得方法を設定します。

■ プロパティ設定値

固定文字列、または画面アイテムから取得した値をパラメータ値として設定します。

データソース設定値  $\mathbf{r}$ 

> データソース定義で定義されているクエリを使用して、データベースから動的に取得した値をパラメータ値として 設定します。

値の取得元が「プロパティ設定値」の場合の設定項[目](#page-75-1)

#### 項目の定義

画面アイテムで選択できる値を設定します。 選択できる値は右の列の+、-によって追加、削除することができます。

項目番号  $\alpha$ 

項目の表示順を設定します。

項目の並び替えをする場合は、ドラッグして入れ替えることができます。

表示値

画面上に表示する値を設定します。

送信値

画面アイテムで選択した値として、データベースに登録する値を設定します。 複数項目が選択できる場合、カンマ区切りでデータベースに保存します。そのため、項目値にカンマ「,」は使用で きません。

値の取得元が「データソース設定値」の場合の設定項[目](#page-76-1)

データソース[名](#page-47-0)

データソース定義で定義ずみのクエリ一覧から、使用するクエリを選択します。 クエリを選択すると、パラメータ等の設定項目は初期化されます。

パラメータ設[定](#page-48-0)

データソース定義で定義ずみのクエリ一覧から、使用するクエリを選択します。 クエリを選択すると、パラメータ等の設定項目は初期化されます。

条件項目

データソース定義で設定済みの条件項目(入力値)に設定する値を入力します。 同一フォーム上の画面アイテムから値を取得して設定する場合には、その画面アイテムの「フィールド識別ID」 (※)を指定します。 任意の固定文字列を設定する場合には、その文字列の前後をダブルクォーテーション「"」で囲んで指定しま す。

※画面アイテム「複数行文字列」、「リッチテキストボックス」は対象外です。

- 利用できる演算子、関数は以下の通りです。
	- [演算子](index.html#function_operator)
	- [文字列関数](index.html#function_string)
	- [条件式関数](index.html#function_condition) ×.
	- [数値系関数](index.html#function_number) ٠
	- [日付関数](index.html#function_date)
	- [ユーザ情報関数](index.html#function_user) ×.
	- [ワークフロー関数](index.html#function_imw_apply)(申請情報) ٠
	- [ワークフロー関数](index.html#function_imw_matter)(案件情報) ٠
- 取得値設定

選択したクエリで取得するデータを画面アイテムでどのように扱うかを設定します。

1. 表示値

画面上に表示する値に設定します。

2. 送信値

画面アイテムで選択した値として、データベースに登録する値を設定します。 複数項目を選択した場合、カンマ区切りでデータベースに保存します。そのため、項目値にカンマ「,」は使用でき ません。

詳細設[定](#page-14-0)

アプリケーションテーブル上での、画面アイテムの物理名(列名)として利用します。 同一のアプリケーション内では、すべての画面アイテムのフィールド識別IDが一意になるように設定してください。

フィールド識別名 / [始]フィールド識別名 / [終]フィールド識別[名](#page-14-2)

アプリケーションテーブル上での、画面アイテムの論理名として利用します。 そのほかに、一覧表示画面での画面アイテムに対応する項目名(論理名)として利用します。

フィールド値DB登[録](#page-14-3)

画面アイテムに入力した値をデータベースへ登録するかを設定します。 チェックがオフの場合、データベースに登録しません。 ワークフロー関数などを利用している場合には、正しく値が表示されない場合がありますので、チェックをオフにしてく ださい。

フィールド初期値 / フィールド初期選択値 / [始]フィールド初期値 / [終]フィールド初期[値](#page-14-4)

入力欄に初期表示する値を設定します。

日付を扱う画面アイテムの場合、初期値として「現在の日付」を表示するかを設定します。 セレクトボックスなどの選択系アイテムの場合、初期表示で選択する値(送信値)を設定します。 「ユーザ選択」の場合は、初期値に「ログインユーザのユーザ名」を表示するかを設定します。 初期値が設定されるのは申請画面のみとなります。

# コラム

承認画面におけるフィールド初期値の扱いについて

承認画面で表示したアイテムの初期値には、該当のアイテムを承認画面のフォームにのみ配置した場合で あっても「フィールド初期値」の内容は表示されません。 承認画面での表示時点で何も値が設定されていない状態に対し、「申請画面からの未入力」または「承認画

面で初めて表示された項目により未入力」なのかが判断できないためです。

承認画面で初期値を設定したい場合、前処理、または初期表示イベント時に外部連携を実行することで設定 できます。

### ラベル[幅](#page-14-5)

ラベルの値を表示する幅をピクセル単位で指定します。

フィールド[幅](#page-14-6)

入力欄の表示の幅をピクセル単位で指定します。

### 行数

画面に表示する選択肢の個数を指定します。 選択肢の個数が行数に設定した値より多い場合は、スクロールバーを利用して選択します。

参照時セパレー[タ](#page-101-1)

表示タイプ「参照」で、選択済みの複数の値を表示する際の区切り文字を設定します。 参照時セパレータの値に関係なく、データベース上では、複数の値が選択済みの場合には「,」を区切り文字として使用し ます。

同一フォーム内で画面アイテムを識別するための名前を指定します。 アプリケーション種別が「IM-Workflow」、またはIM-BISで作成したフォームの場合には、追記設定・案件プロパティの 設定時に表示する名称に利用されます。

画面の種類(行項目)

- 1. 申請 ワークフローの申請画面の時の表示タイプを設定します。
- 2. 再申請 ワークフローの再申請画面の時の表示タイプを設定します。
- 3. 承認

ワークフローの確認・承認画面の時の表示タイプを設定します。

4. 参照

ワークフローの参照画面の表示タイプを設定します。

- 表示・入力タイプ(列項目)
	- 1. 表示・入力可 入力できる画面アイテムとして表示します。
	- 2. 表示・参照 入力はできませんが、設定値や入力済みの値を表示します。
	- 3. 非表示
		- 入力・表示ともできません。

設定値や入力済みの値があっても、表示だけでなく、他の画面アイテムからの参照もできません。

表示タイプ:入力[可](#page-15-1)

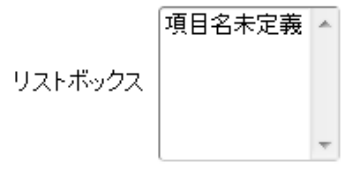

表示タイプ:参[照](#page-15-2)

リストボックス

アイテムサイズ・配置

フォーム内での表示の位置・高さ・幅を指定します。

[幅](#page-15-3)

画面アイテムとして指定した領域(「フォーム・デザイナ」画面上で赤い点線で囲まれる範囲)の横の長さ(幅)をピクセル 単位で指定します。

[高](#page-15-4)

画面アイテムとして指定した領域(「フォーム・デザイナ」画面上で赤い点線で囲まれる範囲)の縦の長さ(高さ)をピクセル 単位で指定します。

[X](#page-15-5)

画面アイテムとして指定した領域(「フォーム・デザイナ」画面上で赤い点線で囲まれる範囲)の左上頂点のフォーム左上 からの横位置をピクセル単位で指定します。

[Y](#page-15-6)

画面アイテムとして指定した領域(「フォーム・デザイナ」画面上で赤い点線で囲まれる範囲)の左上頂点のフォーム左上 からの縦位置をピクセル単位で指定します。

iAP UIデザインモー[ド](#page-15-7)

iAP UIデザインガイドラインに沿ったデザインで、画面アイテムを表示するかを設定します。 チェックがオンの場合、画面アイテムをiAP UIデザインモードで表示します。

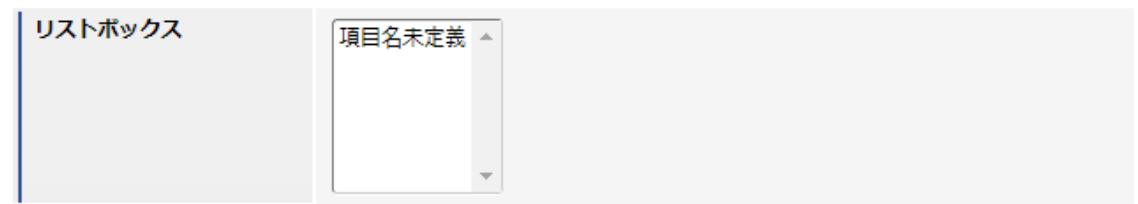

ラベルスタイル / [前]ラベルスタイル / [後]ラベルスタイ[ル](#page-16-1)

ラベルの書式を指定します。

フォン[ト](#page-16-2) 文字のフォントの種類を指定します。 フォントサイ[ズ](#page-16-3) 文字のサイズをピクセル単位で指定します。 文字[色](#page-16-4) 文字色を色コード(#で始まる16進数)、またはカラーピッカーから選択して指定します。 太字

文字を太字で表示するかを設定します。 チェックがオンの場合、文字を太字で表示します。

斜体

文字を斜体で表示するかを設定します。 チェックがオンの場合、文字を斜体で表示します。

### 下線

文字に下線を表示するかを設定します。 チェックがオンの場合、文字に下線を表示します。

背景[色](#page-16-5)

背景色を色コード(#で始まる16進数)、またはカラーピッカーから選択して指定します。

折り返[し](#page-16-6) チェックがオンの場合、ラベル名が表示範囲内に収まりきらないときに折り返します。

フィールドスタイ[ル](#page-16-7)

フィールドの書式を指定します。

フォン[ト](#page-16-8) 文字のフォントの種類を指定します。 フォントサイ[ズ](#page-16-9) 文字のサイズをピクセル単位で指定します。 文字[色](#page-16-10) 文字色を色コード(#で始まる16進数)、またはカラーピッカーから選択して指定します。 太字

文字を太字で表示するかを設定します。

チェックがオンの場合、文字を太字で表示します。

斜体

文字を斜体で表示するかを設定します。 チェックがオンの場合、文字を斜体で表示します。

下線

文字に下線を表示するかを設定します。 チェックがオンの場合、文字に下線を表示します。

### 背景[色](#page-17-0)

背景色を色コード(#で始まる16進数)、またはカラーピッカーから選択して指定します。

ファイルアップロー[ド](#page-105-0)

画面アイテム「ファイルアップロード」は、画面の入力時のファイルを添付するためのアイテムです。 なお、 IM-Workflow の添付ファイルとは異なる機能となりますので、注意してください。

#### 注意

- FormaアプリのWF申請書再利用による申請では、アップロードされたファイルは引き継がれません ので注意してください。
- アップロード可能なファイルサイズは、 intra-mart Accel Platform の機能に依存します。制限サイ ズを超えるファイルをアップロードするとエラーが発生しますので注意してください。 制限サイズの設定方法については、「 [設定ファイルリファレンス](http://www.intra-mart.jp/document/library/iap/public/configuration/im_configuration_reference/index.html) 」-「 [リクエストクエリの長さ制限](http://www.intra-mart.jp/document/library/iap/public/configuration/im_configuration_reference/texts/im_servlets/request-control-config/index.html#request_control_config_length) 」を参照してください。
- ファイルアップロードの「備考」は500文字まで入力できます。
- ファイルアップロードアイテムのテーブルのカラムサイズの変更については、以下のリンク先を参照 してください。
	- 「 [IM-FormaDesigner](http://www.intra-mart.jp/document/library/forma/public/forma_specification/index.html) 仕様書 」-「 [カラムサイズの拡張](http://www.intra-mart.jp/document/library/forma/public/forma_specification/texts/appendix/table_column_size/forma_table_column_size.html) 」
- データベースとして PostgreSQL を利用し、ファイルアップロードアイテムの保存先をデータベース としている場合、添付ファイルサイズが非常に大きいとファイルのダウンロードが正常に行われない 場合があります。 詳細は、「 [制限事項](http://www.intra-mart.jp/document/library/forma/public/forma_release_note/texts/limitations/index.html) 」-「 データベースとして PostgreSQL を利用し、ファイルアップロードアイ [テムの保存先をデータベースとしている場合、添付ファイルサイズが非常に大きいとファイルのダウ](https://document.intra-mart.jp/library/forma/public/forma_release_note/texts/limitations/contents/limitation_103.html) ンロードが正常に行われない場合があります。 」を参照してください。

### 基本設[定](#page-13-0)

ラベ[ル](#page-13-1)

入力項目の名称などの補助項目として使用します。 ラベルに設定した名称を、アイテムの上に表示します。

添付ファイルの個[数](#page-104-0)

同一フォーム内で添付可能なファイルの個数の上限値、下限値を設定します。

1. 最小

添付ファイルの最小添付数を0以上の値で設定します。

2. 最大

添付ファイルの最大添付数を0以上の値で設定します。
アイテム識別I[D](#page-104-0)

アップロードしたファイルを画面アイテムと関連付けるためのIDを設定します。

ラベル[幅](#page-14-1)

ラベルの値を表示する幅をピクセル単位で指定します。

### アイテム[名](#page-15-0)

同一フォーム内で画面アイテムを識別するための名前を指定します。

画像プレビュー表[示](#page-105-0)

この設定は、ファイルアップロードを「プレビュー表示」モードとして動作させるための設定です。 設定が有効な場合には、ファイルアップロードアイテム内にプレビュー幅・高で設定したサイズの画像を表示します。 プレビュー画像をクリックすると元画像サイズで表示できます。

「画像プレビュー表示」を有効にした場合、アップロード可能なファイルが画像ファイル(拡張子:jpg,jpeg,png,gif) に限定されます。

プレビュー[幅](#page-105-1)

アップロードした画像ファイルのプレビュー表示時の表示サイズの幅をピクセル単位で指定します。

プレビュー[高](#page-105-2)

アップロードした画像ファイルのプレビュー表示時の表示サイズの高さをピクセル単位で指定します。

1ファイルあたりのサイズ(キロバイト単位[\)](#page-105-3)

1ファイルあたりのファイルサイズの上限をキロバイト単位で指定します。

1ファイルあたりのサイズ(キロバイト単位)には0以上の数値を必ず入力してください。

0を指定した場合は実行画面ではファイルサイズによる制限を行いません。

許可する拡張[子](#page-105-4)

コラム

コラム

アップロードを許可するファイル拡張子をカンマ区切りで指定します。

「画像プレビュー表示」が有効な場合は、 jpeg,jpg,gif,png のみ設定します。

未指定の場合は「画像プレビュー表示」が有効な場合は、実行画面では jpeg,jpg,gif,png を許可し ます。「画像プレビュー表示」が無効な場合は、実行画面では、すべての拡張子を許可します。

別ウィンドウ表[示](#page-105-5)

別ウィンドウ表示の有効無効を設定します。 ファイル名を押下した場合に、別ウィンドウでファイルを開きます。

コラム

- 別ウィンドウ表示を有効にした場合、実行画面でファイルをダウンロードするにはファイル名の右側 ×. にあるアイコンを押します。
- 実行画面では、ブラウザによって別ウインドウ表示されるファイルの種類が異なります。 . .
- スマートフォン版では別ウィンドウでは表示されません。

ファイル一覧の並び順

アップロードされたファイルの並び順に関して、ソートに使用する項目(ファイル名/備考/更新日)と並び順(昇順/降 順)を指定します。

画面の種類(行項目)

- 1. 申請 ワークフローの申請画面の時の表示タイプを設定します。
- 2. 再申請 ワークフローの再申請画面の時の表示タイプを設定します。
- 3. 承認 ワークフローの確認・承認画面の時の表示タイプを設定します。
- 4. 参照

ワークフローの参照画面の表示タイプを設定します。

表示・入力タイプ(列項目)

- 1. 表示・入力可 入力できる画面アイテムとして表示します。
- 2. 表示・参照 入力はできませんが、設定値や入力済みの値を表示します。
- 3. 非表示

入力・表示ともできません。 設定値や入力済みの値があっても、表示だけでなく、他の画面アイテムからの参照もできません。

表示タイプ:入力[可](#page-15-1)

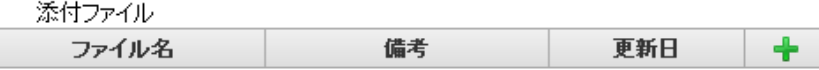

表示タイプ:参[照](#page-15-2)

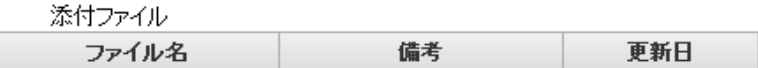

アイテムサイズ・配置

フォーム内での表示の位置・高さ・幅を指定します。

[幅](#page-15-3)

画面アイテムとして指定した領域(「フォーム・デザイナ」画面上で赤い点線で囲まれる範囲)の横の長さ(幅)をピクセル 単位で指定します。

[高](#page-15-4)

画面アイテムとして指定した領域(「フォーム・デザイナ」画面上で赤い点線で囲まれる範囲)の縦の長さ(高さ)をピクセル 単位で指定します。

[X](#page-15-5) 画面アイテムとして指定した領域(「フォーム・デザイナ」画面上で赤い点線で囲まれる範囲)の左上頂点のフォーム左上 からの横位置をピクセル単位で指定します。 [Y](#page-15-6) 画面アイテムとして指定した領域(「フォーム・デザイナ」画面上で赤い点線で囲まれる範囲)の左上頂点のフォーム左上 からの縦位置をピクセル単位で指定します。 表示スタイ[ル](#page-16-0) ImaDesigner for Accel Platform — IM-FormaDesigner デザイナヘルプ 第26版 2024-04-01

ラベルスタイル / [前]ラベルスタイル / [後]ラベルスタイ[ル](#page-16-1)

ラベルの書式を指定します。

フォン[ト](#page-16-2) 文字のフォントの種類を指定します。 フォントサイ[ズ](#page-16-3) 文字のサイズをピクセル単位で指定します。 文字[色](#page-16-4) 文字色を色コード(#で始まる16進数)、またはカラーピッカーから選択して指定します。 太字

文字を太字で表示するかを設定します。 チェックがオンの場合、文字を太字で表示します。

### 斜体

文字を斜体で表示するかを設定します。 チェックがオンの場合、文字を斜体で表示します。

#### 下線

文字に下線を表示するかを設定します。 チェックがオンの場合、文字に下線を表示します。

### 背景[色](#page-16-5)

背景色を色コード(#で始まる16進数)、またはカラーピッカーから選択して指定します。

折り返[し](#page-16-6)

チェックがオンの場合、ラベル名が表示範囲内に収まりきらないときに折り返します。

### リッチテキストボック[ス](#page-109-0)

画面アイテム「リッチテキストボックス」は、色やフォントなどの文字装飾を伴う文字を入力するためのアイテムです。

### 基本設[定](#page-13-0)

#### ラベ[ル](#page-13-1)

入力項目の名称などの補助項目として使用します。 ラベルに設定した名称を、アイテムの上に表示します。

### 入力チェッ[ク](#page-13-2)

画面アイテムで利用する入力チェックを設定します。

必須入力チェック / [始]必須入力チェック / [終]必須入力チェッ[ク](#page-13-3)

チェックをオンにすると、入力必須項目としてチェックします。

#### 詳細設[定](#page-14-0)

フィールド識別ID / [始]フィールド識別ID / [終]フィールド識別I[D](#page-14-2)

アプリケーションテーブル上での、画面アイテムの物理名(列名)として利用します。 同一のアプリケーション内では、すべての画面アイテムのフィールド識別IDが一意になるように設定してください。

フィールド識別名 / [始]フィールド識別名 / [終]フィールド識別[名](#page-14-3)

アプリケーションテーブル上での、画面アイテムの論理名として利用します。 そのほかに、一覧表示画面での画面アイテムに対応する項目名(論理名)として利用します。

フィールド値DB登[録](#page-14-4)

画面アイテムに入力した値をデータベースへ登録するかを設定します。 チェックがオフの場合、データベースに登録しません。 ワークフロー関数などを利用している場合には、正しく値が表示されない場合がありますので、チェックをオフにしてく ださい。

フィールド初期値 / フィールド初期選択値 / [始]フィールド初期値 / [終]フィールド初期[値](#page-14-5)

入力欄に初期表示する値を設定します。

日付を扱う画面アイテムの場合、初期値として「現在の日付」を表示するかを設定します。 セレクトボックスなどの選択系アイテムの場合、初期表示で選択する値(送信値)を設定します。

「ユーザ選択」の場合は、初期値に「ログインユーザのユーザ名」を表示するかを設定します。 初期値が設定されるのは申請画面のみとなります。

コラム

承認画面におけるフィールド初期値の扱いについて

承認画面で表示したアイテムの初期値には、該当のアイテムを承認画面のフォームにのみ配置した場合で あっても「フィールド初期値」の内容は表示されません。 承認画面での表示時点で何も値が設定されていない状態に対し、「申請画面からの未入力」または「承認画

面で初めて表示された項目により未入力」なのかが判断できないためです。

承認画面で初期値を設定したい場合、前処理、または初期表示イベント時に外部連携を実行することで設定 できます。

ラベル[幅](#page-14-1)

ラベルの値を表示する幅をピクセル単位で指定します。

アイテム[名](#page-15-0)

同一フォーム内で画面アイテムを識別するための名前を指定します。 アプリケーション種別が「IM-Workflow」、またはIM-BISで作成したフォームの場合には、追記設定・案件プロパティの 設定時に表示する名称に利用されます。

リッチテキストボックス設[定](#page-109-1)

リッチテキストボックスのエディタなどの詳細を設定します。 ツールバースタイ[ル](#page-108-0)

ツールバー(編集用のコマンドアイコンを表示する部分)のスタイルを設定します。 「シンプル」に設定した場合、利用できるコマンドアイコンが少なくなります。

メニューバ[ー](#page-108-1)

メニューバーを表示するか設定します。 チェックボックスがオンの場合、編集用のコマンドアイコンがメニューバーにまとまって表示されます。

画像挿入機能の利[用](#page-108-2)

ローカルの画像を利用する機能を設定します。 設定ファイル (ui-tag-config\_imui-richtextbox.xml)にて、扱える画像のオプションを設定できます。

■ imuiDataUrl [\(設定を変更する\)](http://www.intra-mart.jp/apidoc/iap/apilist-jssp-tagdoc/doc/pc/imuiRichtextbox/index.html#18-sample)

エディタ幅 文字を編集する領域の横の長さ(幅)をピクセル単位で指定します。 エディタ高[さ](#page-109-2) 文字を編集する領域の縦の長さ(高さ)をピクセル単位で指定します。 参照表示高さ固[定](#page-109-3)

表示タイプの表示が「参照」の場合に、リッチテキストボックスの領域の高さを調整するかを設定します。 チェックボックスがオンの場合、表示する内容に関係なく、常に固定の高さで表示します。

画面の種類(行項目)

- 1. 申請 ワークフローの申請画面の時の表示タイプを設定します。
- 2. 再申請

ワークフローの再申請画面の時の表示タイプを設定します。

3. 承認

ワークフローの確認・承認画面の時の表示タイプを設定します。

4. 参照

ワークフローの参照画面の表示タイプを設定します。

表示・入力タイプ(列項目)

- 1. 表示・入力可 入力できる画面アイテムとして表示します。
- 2. 表示・参照 入力はできませんが、設定値や入力済みの値を表示します。
- 3. 非表示

入力・表示ともできません。

設定値や入力済みの値があっても、表示だけでなく、他の画面アイテムからの参照もできません。

表示タイプ:入力[可](#page-15-1)

リッチテキストボックス

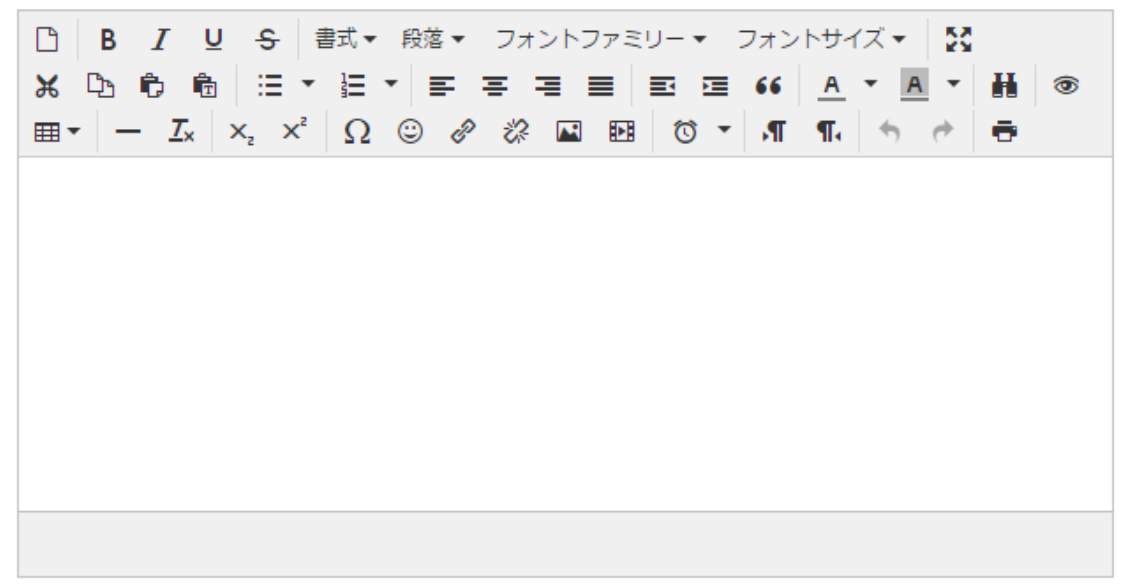

表示タイプ:参[照](#page-15-2)

リッチテキストボックス

アイテムサイズ・配置

フォーム内での表示の位置・高さ・幅を指定します。

[幅](#page-15-3)

画面アイテムとして指定した領域(「フォーム・デザイナ」画面上で赤い点線で囲まれる範囲)の横の長さ(幅)をピクセル 単位で指定します。

[高](#page-15-4)

画面アイテムとして指定した領域(「フォーム・デザイナ」画面上で赤い点線で囲まれる範囲)の縦の長さ(高さ)をピクセル 単位で指定します。

[X](#page-15-5)

画面アイテムとして指定した領域(「フォーム・デザイナ」画面上で赤い点線で囲まれる範囲)の左上頂点のフォーム左上 からの横位置をピクセル単位で指定します。

[Y](#page-15-6)

画面アイテムとして指定した領域(「フォーム・デザイナ」画面上で赤い点線で囲まれる範囲)の左上頂点のフォーム左上 からの縦位置をピクセル単位で指定します。

表示スタイ[ル](#page-16-0)

ラベルスタイル / [前]ラベルスタイル / [後]ラベルスタイ[ル](#page-16-1)

ラベルの書式を指定します。

フォン[ト](#page-16-2) 文字のフォントの種類を指定します。 フォントサイ[ズ](#page-16-3) 文字のサイズをピクセル単位で指定します。 文字[色](#page-16-4) 文字色を色コード(#で始まる16進数)、またはカラーピッカーから選択して指定します。 太字

文字を太字で表示するかを設定します。 チェックがオンの場合、文字を太字で表示します。

斜体

文字を斜体で表示するかを設定します。 チェックがオンの場合、文字を斜体で表示します。

下線

文字に下線を表示するかを設定します。 チェックがオンの場合、文字に下線を表示します。

背景[色](#page-16-5)

背景色を色コード(#で始まる16進数)、またはカラーピッカーから選択して指定します。

折り返[し](#page-16-6)

チェックがオンの場合、ラベル名が表示範囲内に収まりきらないときに折り返します。

フィールドスタイ[ル](#page-16-7)

フィールドの書式を指定します。

枠線

枠線の設定を行います。

- 枠あり:枠線が表示されます。
- 枠なし:枠線は表示されません。
- 下線のみ:下線が表示されます。

枠線[色](#page-17-0)

枠線色を色コード(#で始まる16進数)、またはカラーピッカーから選択して指定します。

ボタンアイテ[ム](#page-10-0)

ボタン(登録[\)](#page-111-0)

画面アイテム「ボタン(登録)」は、入力したデータの登録処理(ワークフローの申請・再申請・承認等)を実行するためのア イテムです。

### 基本設[定](#page-13-0)

<span id="page-258-0"></span>ラベル(申請・再申請・承認・参照[\)](#page-258-0)

ボタンのラベルとして使用します。 ラベルに設定した名称を、ボタン上に表示します。

「ボタン(登録)」では、表示タイプに合わせて表示する名称を設定できます。

- 申請:申請画面時に表示する名称を設定します。デフォルト値は「申請」です。
- 再申請:再申請画面時に表示する名称を設定します。デフォルト値は「再申請」です。
- 承認:承認画面時に表示する名称を設定します。デフォルト値は「承認」です。 ×.
- 参照:参照画面時に表示する名称を設定します。デフォルト値は「更新」です。  $\mathbf{r}$

ボタンサイズレベ[ル](#page-111-1)

ボタンの表示サイズをレベル単位で指定します。 レベルの数字が小さいほど、表示するサイズが大きくなります。

## 詳細設[定](#page-14-0)

### アイテム[名](#page-15-0)

同一フォーム内で画面アイテムを識別するための名前を指定します。

画面の種類(行項目)

1. 申請

ワークフローの申請画面の時の表示タイプを設定します。

- 2. 再申請 ワークフローの再申請画面の時の表示タイプを設定します。
- 3. 承認 ワークフローの確認・承認画面の時の表示タイプを設定します。
- 4. 参照 ワークフローの参照画面の表示タイプを設定します。

表示・入力タイプ(列項目)

- 1. 表示 html上に画面アイテムを存在させます。
- 2. 非表示 html上に画面アイテムを存在させません。

表示タイプ:表[示](#page-111-2)

申請

アイテムサイズ・配置

フォーム内での表示の位置・高さ・幅を指定します。

[幅](#page-15-3)

画面アイテムとして指定した領域(「フォーム・デザイナ」画面上で赤い点線で囲まれる範囲)の横の長さ(幅)をピクセル 単位で指定します。

[高](#page-15-4)

画面アイテムとして指定した領域(「フォーム・デザイナ」画面上で赤い点線で囲まれる範囲)の縦の長さ(高さ)をピクセル 単位で指定します。

[X](#page-15-5)

画面アイテムとして指定した領域(「フォーム・デザイナ」画面上で赤い点線で囲まれる範囲)の左上頂点のフォーム左上 からの横位置をピクセル単位で指定します。

[Y](#page-15-6)

画面アイテムとして指定した領域(「フォーム・デザイナ」画面上で赤い点線で囲まれる範囲)の左上頂点のフォーム左上 からの縦位置をピクセル単位で指定します。

ボタン(次へ[\)](#page-113-0)

画面アイテム「ボタン(次へ)」は、次の画面に遷移するためのアイテムです。

基本設[定](#page-13-0)

ラベ[ル](#page-13-1)

ボタンのラベルとして使用します。 ラベルに設定した名称をボタン上に表示します。

ボタンサイズレベ[ル](#page-111-1)

ボタンの表示サイズをレベル単位で指定します。 レベルの数字が小さいほど、表示するサイズが大きくなります。

### 詳細設[定](#page-14-0)

#### アイテム[名](#page-15-0)

同一フォーム内で画面アイテムを識別するための名前を指定します。

#### 利用方[法](#page-112-0)

利用方法を設定します。

- 画面遷移(次へ):次の画面に遷移します。タブフォームに設定している場合には、右のタブに遷移します。
- ポップアップ表示:ポップアップで表示します。

子画面サイズ (幅[\)](#page-112-1)

ポップアップ表示する子画面の横の長さ(幅)をピクセル単位で指定します。

子画面サイズ (高[\)](#page-112-2)

ポップアップ表示する子画面の縦の長さ(高さ)をピクセル単位で指定します。

#### Forma画面設定

#### 子画面表示[時](#page-113-1)

子画面表示時の処理を指定します。

- 子画面に値を反映:親画面から子画面に値を反映します。
- 何もしない:値の反映はしません。
- フォーム遷移[名](#page-113-2)

子画面に表示するフォーム遷移を指定します。

画面の種類(行項目)

- 1. 申請 ワークフローの申請画面の時の表示タイプを設定します。
- 2. 再申請 ワークフローの再申請画面の時の表示タイプを設定します。
- 3. 承認 ワークフローの確認・承認画面の時の表示タイプを設定します。
- 4. 参照 ワークフローの参照画面の表示タイプを設定します。

表示・入力タイプ(列項目)

1. 表示

html上に画面アイテムを存在させます。

2. 非表示

html上に画面アイテムを存在させません。

表示タイプ:表[示](#page-111-2)

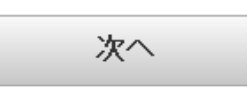

アイテムサイズ・配置

フォーム内での表示の位置・高さ・幅を指定します。

[幅](#page-15-3)

画面アイテムとして指定した領域(「フォーム・デザイナ」画面上で赤い点線で囲まれる範囲)の横の長さ(幅)をピクセル 単位で指定します。

[高](#page-15-4)

画面アイテムとして指定した領域(「フォーム・デザイナ」画面上で赤い点線で囲まれる範囲)の縦の長さ(高さ)をピクセル 単位で指定します。

[X](#page-15-5)

画面アイテムとして指定した領域(「フォーム・デザイナ」画面上で赤い点線で囲まれる範囲)の左上頂点のフォーム左上 からの横位置をピクセル単位で指定します。

[Y](#page-15-6)

画面アイテムとして指定した領域(「フォーム・デザイナ」画面上で赤い点線で囲まれる範囲)の左上頂点のフォーム左上 からの縦位置をピクセル単位で指定します。

## ボタン(戻る[\)](#page-114-0)

画面アイテム「ボタン(戻る)」は、前の画面に遷移するためのアイテムです。

#### 基本設[定](#page-13-0)

### ラベ[ル](#page-13-1)

ボタンのラベルとして使用します。 ラベルに設定した名称をボタン上に表示します。

ボタンサイズレベ[ル](#page-111-1)

ボタンの表示サイズをレベル単位で指定します。 レベルの数字が小さいほど、表示するサイズが大きくなります。

「戻る」ボタンの動作につい[て](#page-114-1)

「戻る」ボタンは、ボタンが配置されたフォームの遷移前の画面、遷移先の画面によって動作が異なりますので、注意し て配置してください。

「ヘッダー」の「戻る」リンクが表示された場合も同じ動作となります。

フォーム遷移設定で、表示するフォーム件数が1件(単一のフォーム画面を表示する)の場合

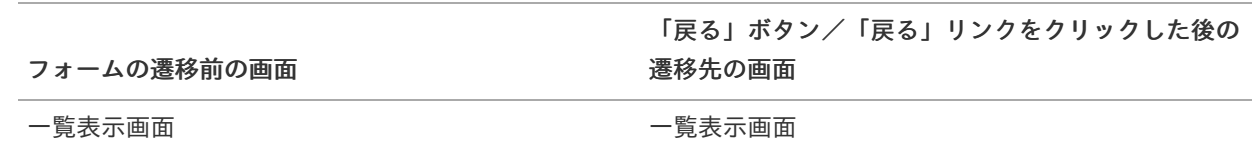

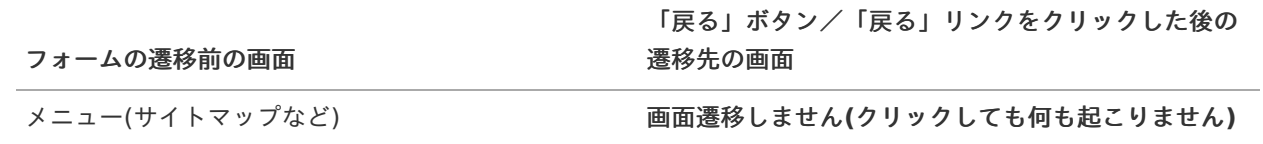

フォーム遷移設定で、表示するフォーム件数が2件以上(複数のフォーム画面を表示する)の場合 ٠

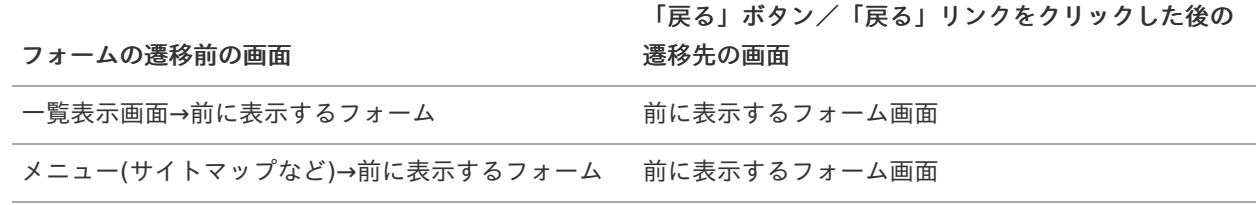

最初に表示するフォームの場合の動作は、単一のフォーム画面を表示する場合と同様となります。

### 詳細設[定](#page-14-0)

### アイテム[名](#page-15-0)

同一フォーム内で画面アイテムを識別するための名前を指定します。

### 利用方[法](#page-112-0)

利用方法を設定します。

- 画面遷移(戻る):画面遷移で戻ります。タブフォームに設定している場合には、左のタブに遷移します。
- 子画面利用(閉じる):子画面を閉じます。 ×.

### クリック時の処[理](#page-114-2)

クリック時の処理を指定します。

- 親画面に値を反映し画面を閉じる:画面を閉じる際に親画面に値を反映します。
- 画面を閉じる:画面を閉じます。

確認ダイアロ[グ](#page-115-0)

チェックをオンにした場合、子画面を閉じる際にダイアログを表示します。

確認メッセー[ジ](#page-115-1)

確認ダイアログに表示するメッセージを登録します。

### 画面の種類(行項目)

1. 申請

ワークフローの申請画面の時の表示タイプを設定します。

- 2. 再申請 ワークフローの再申請画面の時の表示タイプを設定します。
- 3. 承認

ワークフローの確認・承認画面の時の表示タイプを設定します。

4. 参照 ワークフローの参照画面の表示タイプを設定します。

表示・入力タイプ(列項目)

1. 表示

html上に画面アイテムを存在させます。

2. 非表示

html上に画面アイテムを存在させません。

表示タイプ:表[示](#page-111-2)

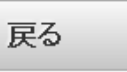

アイテムサイズ・配置

フォーム内での表示の位置・高さ・幅を指定します。

[幅](#page-15-3)

画面アイテムとして指定した領域(「フォーム・デザイナ」画面上で赤い点線で囲まれる範囲)の横の長さ(幅)をピクセル 単位で指定します。

[高](#page-15-4)

画面アイテムとして指定した領域(「フォーム・デザイナ」画面上で赤い点線で囲まれる範囲)の縦の長さ(高さ)をピクセル 単位で指定します。

[X](#page-15-5)

画面アイテムとして指定した領域(「フォーム・デザイナ」画面上で赤い点線で囲まれる範囲)の左上頂点のフォーム左上 からの横位置をピクセル単位で指定します。

[Y](#page-15-6)

画面アイテムとして指定した領域(「フォーム・デザイナ」画面上で赤い点線で囲まれる範囲)の左上頂点のフォーム左上 からの縦位置をピクセル単位で指定します。

## ボタン(一覧へ戻る[\)](#page-116-0)

画面アイテム「ボタン(一覧へ戻る)」は、一覧画面に遷移するためのアイテムです。 遷移先の一覧画面は、アプリケーション種別や呼び出し元の画面によって異なります。 詳細は下記のページを参照してください。

「 [IM-FormaDesigner](http://www.intra-mart.jp/document/library/forma/public/forma_specification/index.html) 仕様書 」  $\mathbf{r}$ - 「 IM-FormaDesigner[における画面遷移部品の仕様\(アプリケーション種別「](https://www.intra-mart.jp/document/library/forma/public/forma_specification/texts/spec/specification_for_form-transition.html#app-imw)IM-Workflow」の場合) 」

基本設[定](#page-13-0)

ラベ[ル](#page-13-1)

ボタンのラベルとして使用します。 ラベルに設定した名称をボタン上に表示します。

ボタンサイズレベ[ル](#page-111-1)

ボタンの表示サイズをレベル単位で指定します。 レベルの数字が小さいほど、表示するサイズが大きくなります。

### 詳細設[定](#page-14-0)

### アイテム[名](#page-15-0)

同一フォーム内で画面アイテムを識別するための名前を指定します。

画面の種類(行項目)

- 1. 申請 ワークフローの申請画面の時の表示タイプを設定します。
- 2. 再申請 ワークフローの再申請画面の時の表示タイプを設定します。
- 3. 承認 ワークフローの確認・承認画面の時の表示タイプを設定します。
- 4. 参照 ワークフローの参照画面の表示タイプを設定します。

表示・入力タイプ(列項目)

- 1. 表示 html上に画面アイテムを存在させます。
- 2. 非表示 html上に画面アイテムを存在させません。

表示タイプ:表[示](#page-111-2)

一覧へ戻る

アイテムサイズ・配置

フォーム内での表示の位置・高さ・幅を指定します。

[幅](#page-15-3)

画面アイテムとして指定した領域(「フォーム・デザイナ」画面上で赤い点線で囲まれる範囲)の横の長さ(幅)をピクセル 単位で指定します。

[高](#page-15-4)

画面アイテムとして指定した領域(「フォーム・デザイナ」画面上で赤い点線で囲まれる範囲)の縦の長さ(高さ)をピクセル 単位で指定します。

[X](#page-15-5)

画面アイテムとして指定した領域(「フォーム・デザイナ」画面上で赤い点線で囲まれる範囲)の左上頂点のフォーム左上 からの横位置をピクセル単位で指定します。

[Y](#page-15-6)

画面アイテムとして指定した領域(「フォーム・デザイナ」画面上で赤い点線で囲まれる範囲)の左上頂点のフォーム左上 からの縦位置をピクセル単位で指定します。

## ボタン(一時保存)

画面アイテム「ボタン(一時保存)」は、一時保存を実行するためのアイテムです。 入力したデータを申請処理をせずに、保存することができます。 一時保存を行ったデータは、ワークフローの「一時保存一覧」、または「未処理一覧」から呼び出して、編集・登録する ことができます。 詳細は「 [IM-FormaDesigner](http://www.intra-mart.jp/document/library/forma/public/forma_specification/index.html) 仕様書 」-「 IM-FormaDesigner [における一時保存の仕様](http://www.intra-mart.jp/document/library/forma/public/forma_specification/texts/spec/temp_save_matter_specification.html) 」を参照してください。

### 基本設[定](#page-13-0)

ラベ[ル](#page-13-1)

ボタンのラベルとして使用します。 ラベルに設定した名称をボタン上に表示します。

ボタンサイズレベ[ル](#page-111-1)

ボタンの表示サイズをレベル単位で指定します。 レベルの数字が小さいほど、表示するサイズが大きくなります。

入力チェッ[ク](#page-13-2)

画面アイテムで利用する入力チェックを設定します。

- 「する」をオン ×. 登録または申請時と同様の入力チェックが行われます。
- 「しない」をオン 以下の最小限の入力チェックのみ行われます。
	- 最大文字数 ×.
	- 数値のみ
	- 数値桁数  $\overline{\phantom{a}}$
	- 小数部桁数
	- 日付形式

コラム

以下の入力チェックは行われません。

- 必須チェック
- 必須選択チェック ×.
- 最小文字数 ٠
- 英数字のみ ж.
- 負数
- 添付ファイルの個数 最少
- 添付ファイルの個数 最大
- 正規表現 ۰

詳細設[定](#page-14-0)

アイテム[名](#page-15-0)

同一フォーム内で画面アイテムを識別するための名前を指定します。

画面の種類(行項目)

1. 申請

ワークフローの申請画面の時の表示タイプを設定します。

- 2. 再申請 ワークフローの再申請画面の時の表示タイプを設定します。
- 3. 承認 ワークフローの確認・承認画面の時の表示タイプを設定します。
- 4. 参照

ワークフローの参照画面の表示タイプを設定します。

表示・入力タイプ(列項目)

1. 表示

html上に画面アイテムを存在させます。

2. 非表示

html上に画面アイテムを存在させません。

コラム

再申請や承認時に、一時保存を実行できるようにするには、表示タイプ:再申請・承認に対して、入力タイ プ:入力に設定してください。

表示タイプ:表[示](#page-111-2)

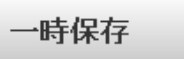

アイテムサイズ・配置

フォーム内での表示の位置・高さ・幅を指定します。

[幅](#page-15-3)

画面アイテムとして指定した領域(「フォーム・デザイナ」画面上で赤い点線で囲まれる範囲)の横の長さ(幅)をピクセル 単位で指定します。

[高](#page-15-4)

画面アイテムとして指定した領域(「フォーム・デザイナ」画面上で赤い点線で囲まれる範囲)の縦の長さ(高さ)をピクセル 単位で指定します。

[X](#page-15-5)

画面アイテムとして指定した領域(「フォーム・デザイナ」画面上で赤い点線で囲まれる範囲)の左上頂点のフォーム左上 からの横位置をピクセル単位で指定します。

[Y](#page-15-6)

画面アイテムとして指定した領域(「フォーム・デザイナ」画面上で赤い点線で囲まれる範囲)の左上頂点のフォーム左上 からの縦位置をピクセル単位で指定します。

### ボタン(コピー新規[\)](#page-267-0)

画面アイテム「ボタン(コピー新規)」は、申請済みの案件を複製して申請を行うためのアイテムです。 一部のアイテムを除き、申請済み案件に入力した内容をコピーした状態で申請画面を表示できます。 詳細は「 [IM-FormaDesigner](http://www.intra-mart.jp/document/library/forma/public/forma_specification/index.html) 仕様書 」 - 「 WF[申請書再利用の仕様](http://www.intra-mart.jp/document/library/forma/public/forma_specification/texts/spec/workflow_document_copy_spec.html) 」を参照してください。

### 基本設[定](#page-13-0)

ラベ[ル](#page-13-1)

ボタンのラベルとして使用します。 ラベルに設定した名称をボタン上に表示します。

ボタンサイズレベ[ル](#page-111-1)

ボタンの表示サイズをレベル単位で指定します。 レベルの数字が小さいほど、表示するサイズが大きくなります。

### 詳細設[定](#page-14-0)

#### アイテム[名](#page-15-0)

同一フォーム内で画面アイテムを識別するための名前を指定します。

<span id="page-267-0"></span>画面の種類(行項目)

- 1. 申請 ワークフローの申請画面の時の表示タイプを設定します。
- 2. 再申請 ワークフローの再申請画面の時の表示タイプを設定します。
- 3. 承認 ワークフローの確認・承認画面の時の表示タイプを設定します。
- 4. 参照 ワークフローの参照画面の表示タイプを設定します。

表示・入力タイプ(列項目)

- 1. 表示 html上に画面アイテムを存在させます。
- 2. 非表示 html上に画面アイテムを存在させません。

コラム 「ボタン(コピー新規)」は、表示タイプ「申請」で「表示」に設定しても、申請画面には表示されません。

表示タイプ:表[示](#page-111-2)

コピー新規

アイテムサイズ・配置

フォーム内での表示の位置・高さ・幅を指定します。

[幅](#page-15-3)

画面アイテムとして指定した領域(「フォーム・デザイナ」画面上で赤い点線で囲まれる範囲)の横の長さ(幅)をピクセル 単位で指定します。

[高](#page-15-4)

画面アイテムとして指定した領域(「フォーム・デザイナ」画面上で赤い点線で囲まれる範囲)の縦の長さ(高さ)をピクセル 単位で指定します。

[X](#page-15-5)

画面アイテムとして指定した領域(「フォーム・デザイナ」画面上で赤い点線で囲まれる範囲)の左上頂点のフォーム左上 からの横位置をピクセル単位で指定します。

[Y](#page-15-6)

画面アイテムとして指定した領域(「フォーム・デザイナ」画面上で赤い点線で囲まれる範囲)の左上頂点のフォーム左上 からの縦位置をピクセル単位で指定します。

# 共通マスタアイテ[ム](#page-11-0)

### ユーザ選[択](#page-120-0)

画面アイテム「ユーザ選択」は、IM共通マスタのユーザを検索して入力するためのアイテムです。

### 基本設[定](#page-13-0)

ラベ[ル](#page-13-1)

入力項目の名称などの補助項目として使用します。 ラベルに設定した名称を、入力欄の左に表示します。

### 入力チェッ[ク](#page-13-2)

画面アイテムで利用する入力チェックを設定します。

必須入力チェック / [始]必須入力チェック / [終]必須入力チェッ[ク](#page-13-3)

チェックをオンにすると、入力必須項目としてチェックします。

### 詳細設[定](#page-14-0)

フィールド識別ID / [始]フィールド識別ID / [終]フィールド識別I[D](#page-14-2)

アプリケーションテーブル上での、画面アイテムの物理名(列名)として利用します。 同一のアプリケーション内では、すべての画面アイテムのフィールド識別IDが一意になるように設定してください。

フィールド識別名 / [始]フィールド識別名 / [終]フィールド識別[名](#page-14-3)

アプリケーションテーブル上での、画面アイテムの論理名として利用します。 そのほかに、一覧表示画面での画面アイテムに対応する項目名(論理名)として利用します。

フィールド値DB登[録](#page-14-4)

画面アイテムに入力した値をデータベースへ登録するかを設定します。 チェックがオフの場合、データベースに登録しません。 ワークフロー関数などを利用している場合には、正しく値が表示されない場合がありますので、チェックをオフにしてく ださい。

フィールド初期値 / フィールド初期選択値 / [始]フィールド初期値 / [終]フィールド初期[値](#page-14-5)

入力欄に初期表示する値を設定します。

日付を扱う画面アイテムの場合、初期値として「現在の日付」を表示するかを設定します。 セレクトボックスなどの選択系アイテムの場合、初期表示で選択する値(送信値)を設定します。 「ユーザ選択」の場合は、初期値に「ログインユーザのユーザ名」を表示するかを設定します。 初期値が設定されるのは申請画面のみとなります。

## コラム

承認画面におけるフィールド初期値の扱いについて

承認画面で表示したアイテムの初期値には、該当のアイテムを承認画面のフォームにのみ配置した場合で あっても「フィールド初期値」の内容は表示されません。 承認画面での表示時点で何も値が設定されていない状態に対し、「申請画面からの未入力」または「承認画 面で初めて表示された項目により未入力」なのかが判断できないためです。

承認画面で初期値を設定したい場合、前処理、または初期表示イベント時に外部連携を実行することで設定 できます。

ラベル[幅](#page-14-1)

ラベルの値を表示する幅をピクセル単位で指定します。

フィールド[幅](#page-14-6)

入力欄の表示の幅をピクセル単位で指定します。

#### アイテム[名](#page-15-0)

同一フォーム内で画面アイテムを識別するための名前を指定します。 アプリケーション種別が「IM-Workflow」、またはIM-BISで作成したフォームの場合には、追記設定・案件プロパティの 設定時に表示する名称に利用されます。

ユーザ検索画面 / 組織検索画[面](#page-120-1)

ユーザ、組織の検索方法として利用できる画面(タブ)を選択します。 「表示タブ」に表示した画面(タブ)をアプリの実行時に利用できます。 表示するタブは上から順になりますので、右の矢印で並び順を変更することもできます。

画面の種類(行項目)

1. 申請

ワークフローの申請画面の時の表示タイプを設定します。

- 2. 再申請 ワークフローの再申請画面の時の表示タイプを設定します。
- 3. 承認

ワークフローの確認・承認画面の時の表示タイプを設定します。

- 4. 参照 ワークフローの参照画面の表示タイプを設定します。
- 表示・入力タイプ(列項目)
	- 1. 表示・入力可 入力できる画面アイテムとして表示します。
	- 2. 表示・参照 入力はできませんが、設定値や入力済みの値を表示します。
	- 3. 非表示 入力・表示ともできません。 設定値や入力済みの値があっても、表示だけでなく、他の画面アイテムからの参照もできません。

表示タイプ:入力[可](#page-15-1)

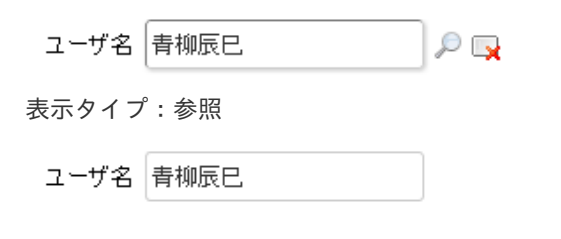

アイテムサイズ・配置

フォーム内での表示の位置・高さ・幅を指定します。

[幅](#page-15-3)

画面アイテムとして指定した領域(「フォーム・デザイナ」画面上で赤い点線で囲まれる範囲)の横の長さ(幅)をピクセル 単位で指定します。

[高](#page-15-4)

画面アイテムとして指定した領域(「フォーム・デザイナ」画面上で赤い点線で囲まれる範囲)の縦の長さ(高さ)をピクセル

単位で指定します。

画面アイテムとして指定した領域(「フォーム・デザイナ」画面上で赤い点線で囲まれる範囲)の左上頂点のフォーム左上 からの横位置をピクセル単位で指定します。

[Y](#page-15-6)

[X](#page-15-5)

画面アイテムとして指定した領域(「フォーム・デザイナ」画面上で赤い点線で囲まれる範囲)の左上頂点のフォーム左上 からの縦位置をピクセル単位で指定します。

表示スタイ[ル](#page-16-0)

iAP UIデザインモー[ド](#page-15-7)

iAP UIデザインガイドラインに沿ったデザインで、画面アイテムを表示するかを設定します。 チェックがオンの場合、画面アイテムをiAP UIデザインモードで表示します。

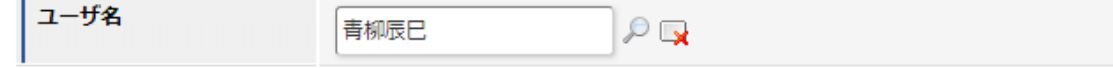

ラベルスタイル / [前]ラベルスタイル / [後]ラベルスタイ[ル](#page-16-1)

ラベルの書式を指定します。

フォン[ト](#page-16-2)

文字のフォントの種類を指定します。

フォントサイ[ズ](#page-16-3)

文字のサイズをピクセル単位で指定します。

文字[色](#page-16-4)

文字色を色コード(#で始まる16進数)、またはカラーピッカーから選択して指定します。 太字

文字を太字で表示するかを設定します。 チェックがオンの場合、文字を太字で表示します。

#### 斜体

文字を斜体で表示するかを設定します。 チェックがオンの場合、文字を斜体で表示します。

下線

文字に下線を表示するかを設定します。 チェックがオンの場合、文字に下線を表示します。

背景[色](#page-16-5)

背景色を色コード(#で始まる16進数)、またはカラーピッカーから選択して指定します。

折り返[し](#page-16-6)

チェックがオンの場合、ラベル名が表示範囲内に収まりきらないときに折り返します。

フィールドスタイ[ル](#page-16-7)

フィールドの書式を指定します。

フォン[ト](#page-16-8) 文字のフォントの種類を指定します。 フォントサイ[ズ](#page-16-9)

文字のサイズをピクセル単位で指定します。 文字[色](#page-16-10) 文字色を色コード(#で始まる16進数)、またはカラーピッカーから選択して指定します。 太字

文字を太字で表示するかを設定します。 チェックがオンの場合、文字を太字で表示します。

斜体

文字を斜体で表示するかを設定します。 チェックがオンの場合、文字を斜体で表示します。

#### 下線

文字に下線を表示するかを設定します。 チェックがオンの場合、文字に下線を表示します。

背景[色](#page-17-1)

背景色を色コード(#で始まる16進数)、またはカラーピッカーから選択して指定します。

枠線

枠線の設定を行います。

- 枠あり:枠線が表示されます。
- 枠なし:枠線は表示されません。
- 下線のみ:下線が表示されます。 ×.

枠線[色](#page-17-0)

枠線色を色コード(#で始まる16進数)、またはカラーピッカーから選択して指定します。 枠線の[影](#page-17-2)

枠線に影をつけるかを設定します。 チェックがオンの場合、枠線に影をつけて表示します。

### 組織選択

画面アイテム「組織選択」は、IM共通マスタの組織を検索して入力するためのアイテムです。

### 基本設[定](#page-13-0)

ラベ[ル](#page-13-1)

入力項目の名称などの補助項目として使用します。 ラベルに設定した名称を、入力欄の左に表示します。

入力チェッ[ク](#page-13-2)

画面アイテムで利用する入力チェックを設定します。

必須入力チェック / [始]必須入力チェック / [終]必須入力チェッ[ク](#page-13-3)

チェックをオンにすると、入力必須項目としてチェックします。

フィールド識別ID / [始]フィールド識別ID / [終]フィールド識別I[D](#page-14-2)

アプリケーションテーブル上での、画面アイテムの物理名(列名)として利用します。 同一のアプリケーション内では、すべての画面アイテムのフィールド識別IDが一意になるように設定してください。

フィールド識別名 / [始]フィールド識別名 / [終]フィールド識別[名](#page-14-3)

アプリケーションテーブル上での、画面アイテムの論理名として利用します。 そのほかに、一覧表示画面での画面アイテムに対応する項目名(論理名)として利用します。

#### フィールド値DB登[録](#page-14-4)

画面アイテムに入力した値をデータベースへ登録するかを設定します。 チェックがオフの場合、データベースに登録しません。 ワークフロー関数などを利用している場合には、正しく値が表示されない場合がありますので、チェックをオフにしてく ださい。

#### ラベル[幅](#page-14-1)

ラベルの値を表示する幅をピクセル単位で指定します。

#### フィールド[幅](#page-14-6)

入力欄の表示の幅をピクセル単位で指定します。

#### 組織名の表[示](#page-123-0)

組織名を表示するときに、階層的に表示するかどうかを設定します。 チェックがオンの場合、組織名を上位組織から階層的に表示します。 (例)サンプル会社 / サンプル部門01 / サンプル課11

### アイテム[名](#page-15-0)

同一フォーム内で画面アイテムを識別するための名前を指定します。 アプリケーション種別が「IM-Workflow」、またはIM-BISで作成したフォームの場合には、追記設定・案件プロパティの 設定時に表示する名称に利用されます。

#### ユーザ検索画面 / 組織検索画[面](#page-120-1)

ユーザ、組織の検索方法として利用できる画面(タブ)を選択します。 「表示タブ」に表示した画面(タブ)をアプリの実行時に利用できます。 表示するタブは上から順になりますので、右の矢印で並び順を変更することもできます。

#### 画面の種類(行項目)

1. 申請

ワークフローの申請画面の時の表示タイプを設定します。

- 2. 再申請 ワークフローの再申請画面の時の表示タイプを設定します。
- 3. 承認

ワークフローの確認・承認画面の時の表示タイプを設定します。

4. 参照 ワークフローの参照画面の表示タイプを設定します。

表示・入力タイプ(列項目)

- 1. 表示・入力可 入力できる画面アイテムとして表示します。
- 2. 表示・参照 入力はできませんが、設定値や入力済みの値を表示します。
- 3. 非表示

入力・表示ともできません。

設定値や入力済みの値があっても、表示だけでなく、他の画面アイテムからの参照もできません。

表示タイプ:入力[可](#page-15-1)

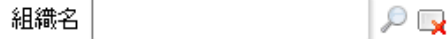

表示タイプ:参[照](#page-15-2)

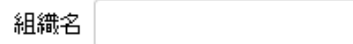

アイテムサイズ・配置

フォーム内での表示の位置・高さ・幅を指定します。

[幅](#page-15-3)

画面アイテムとして指定した領域(「フォーム・デザイナ」画面上で赤い点線で囲まれる範囲)の横の長さ(幅)をピクセル 単位で指定します。

[高](#page-15-4)

画面アイテムとして指定した領域(「フォーム・デザイナ」画面上で赤い点線で囲まれる範囲)の縦の長さ(高さ)をピクセル 単位で指定します。

[X](#page-15-5)

画面アイテムとして指定した領域(「フォーム・デザイナ」画面上で赤い点線で囲まれる範囲)の左上頂点のフォーム左上 からの横位置をピクセル単位で指定します。

[Y](#page-15-6)

画面アイテムとして指定した領域(「フォーム・デザイナ」画面上で赤い点線で囲まれる範囲)の左上頂点のフォーム左上 からの縦位置をピクセル単位で指定します。

表示スタイ[ル](#page-16-0)

iAP UIデザインモー[ド](#page-15-7)

iAP UIデザインガイドラインに沿ったデザインで、画面アイテムを表示するかを設定します。 チェックがオンの場合、画面アイテムをiAP UIデザインモードで表示します。

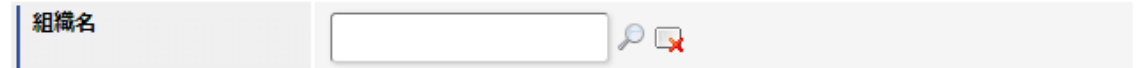

ラベルスタイル / [前]ラベルスタイル / [後]ラベルスタイ[ル](#page-16-1)

ラベルの書式を指定します。

フォン[ト](#page-16-2) 文字のフォントの種類を指定します。 フォントサイ[ズ](#page-16-3) 文字のサイズをピクセル単位で指定します。 文字[色](#page-16-4)

文字色を色コード(#で始まる16進数)、またはカラーピッカーから選択して指定します。 太字

文字を太字で表示するかを設定します。 チェックがオンの場合、文字を太字で表示します。

#### 斜体

文字を斜体で表示するかを設定します。 チェックがオンの場合、文字を斜体で表示します。

### 下線

文字に下線を表示するかを設定します。 チェックがオンの場合、文字に下線を表示します。

### 背景[色](#page-16-5)

背景色を色コード(#で始まる16進数)、またはカラーピッカーから選択して指定します。

折り返[し](#page-16-6)

チェックがオンの場合、ラベル名が表示範囲内に収まりきらないときに折り返します。

フィールドスタイ[ル](#page-16-7)

フィールドの書式を指定します。

フォン[ト](#page-16-8)

文字のフォントの種類を指定します。 フォントサイ[ズ](#page-16-9) 文字のサイズをピクセル単位で指定します。 文字[色](#page-16-10) 文字色を色コード(#で始まる16進数)、またはカラーピッカーから選択して指定します。 太字

文字を太字で表示するかを設定します。 チェックがオンの場合、文字を太字で表示します。

### 斜体

文字を斜体で表示するかを設定します。 チェックがオンの場合、文字を斜体で表示します。

### 下線

文字に下線を表示するかを設定します。 チェックがオンの場合、文字に下線を表示します。

### 背景[色](#page-17-1)

背景色を色コード(#で始まる16進数)、またはカラーピッカーから選択して指定します。

枠線

枠線の設定を行います。

- 枠あり:枠線が表示されます。
- 枠なし:枠線は表示されません。
- 下線のみ:下線が表示されます。

枠線[色](#page-17-0)

枠線色を色コード(#で始まる16進数)、またはカラーピッカーから選択して指定します。 枠線の[影](#page-17-2)

枠線に影をつけるかを設定します。 チェックがオンの場合、枠線に影をつけて表示します。

### 組織・役職選[択](#page-127-0)

画面アイテム「組織・役職選択」は、IM共通マスタの役職を検索して入力するためのアイテムです。

#### 基本設[定](#page-13-0)

ラベ[ル](#page-13-1)

入力項目の名称などの補助項目として使用します。 ラベルに設定した名称を、入力欄の左に表示します。

#### 入力チェッ[ク](#page-13-2)

画面アイテムで利用する入力チェックを設定します。

必須入力チェック / [始]必須入力チェック / [終]必須入力チェッ[ク](#page-13-3)

チェックをオンにすると、入力必須項目としてチェックします。

### 詳細設[定](#page-14-0)

フィールド識別ID / [始]フィールド識別ID / [終]フィールド識別I[D](#page-14-2)

アプリケーションテーブル上での、画面アイテムの物理名(列名)として利用します。 同一のアプリケーション内では、すべての画面アイテムのフィールド識別IDが一意になるように設定してください。

フィールド識別名 / [始]フィールド識別名 / [終]フィールド識別[名](#page-14-3)

アプリケーションテーブル上での、画面アイテムの論理名として利用します。 そのほかに、一覧表示画面での画面アイテムに対応する項目名(論理名)として利用します。

フィールド値DB登[録](#page-14-4)

画面アイテムに入力した値をデータベースへ登録するかを設定します。 チェックがオフの場合、データベースに登録しません。 ワークフロー関数などを利用している場合には、正しく値が表示されない場合がありますので、チェックをオフにしてく ださい。

#### ラベル[幅](#page-14-1)

ラベルの値を表示する幅をピクセル単位で指定します。

#### フィールド[幅](#page-14-6)

入力欄の表示の幅をピクセル単位で指定します。

アイテム[名](#page-15-0)

同一フォーム内で画面アイテムを識別するための名前を指定します。 アプリケーション種別が「IM-Workflow」、またはIM-BISで作成したフォームの場合には、追記設定・案件プロパティの 設定時に表示する名称に利用されます。

画面の種類(行項目)

- 1. 申請 ワークフローの申請画面の時の表示タイプを設定します。
- 2. 再申請 ワークフローの再申請画面の時の表示タイプを設定します。
- 3. 承認

ワークフローの確認・承認画面の時の表示タイプを設定します。

4. 参照

ワークフローの参照画面の表示タイプを設定します。

- 表示・入力タイプ(列項目)
	- 1. 表示・入力可 入力できる画面アイテムとして表示します。
	- 2. 表示・参照 入力はできませんが、設定値や入力済みの値を表示します。
	- 3. 非表示
		- 入力・表示ともできません。

設定値や入力済みの値があっても、表示だけでなく、他の画面アイテムからの参照もできません。

表示タイプ:入力[可](#page-15-1)

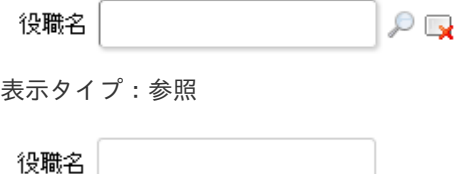

アイテムサイズ・配置

フォーム内での表示の位置・高さ・幅を指定します。

[幅](#page-15-3)

画面アイテムとして指定した領域(「フォーム・デザイナ」画面上で赤い点線で囲まれる範囲)の横の長さ(幅)をピクセル 単位で指定します。

[高](#page-15-4)

画面アイテムとして指定した領域(「フォーム・デザイナ」画面上で赤い点線で囲まれる範囲)の縦の長さ(高さ)をピクセル 単位で指定します。

[X](#page-15-5)

画面アイテムとして指定した領域(「フォーム・デザイナ」画面上で赤い点線で囲まれる範囲)の左上頂点のフォーム左上 からの横位置をピクセル単位で指定します。

[Y](#page-15-6)

画面アイテムとして指定した領域(「フォーム・デザイナ」画面上で赤い点線で囲まれる範囲)の左上頂点のフォーム左上 からの縦位置をピクセル単位で指定します。

### 表示スタイ[ル](#page-16-0)

iAP UIデザインモー[ド](#page-15-7)

iAP UIデザインガイドラインに沿ったデザインで、画面アイテムを表示するかを設定します。 チェックがオンの場合、画面アイテムをiAP UIデザインモードで表示します。

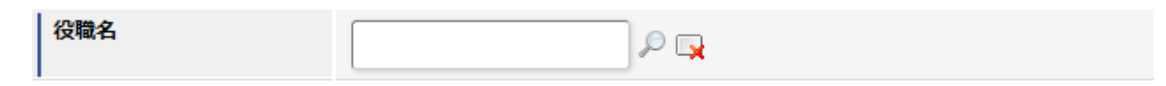

ラベルスタイル / [前]ラベルスタイル / [後]ラベルスタイ[ル](#page-16-1)

ラベルの書式を指定します。

フォン[ト](#page-16-2)

文字のフォントの種類を指定します。

フォントサイ[ズ](#page-16-3)

文字のサイズをピクセル単位で指定します。

文字[色](#page-16-4)

文字色を色コード(#で始まる16進数)、またはカラーピッカーから選択して指定します。 太字

文字を太字で表示するかを設定します。 チェックがオンの場合、文字を太字で表示します。

斜体

文字を斜体で表示するかを設定します。 チェックがオンの場合、文字を斜体で表示します。

下線

文字に下線を表示するかを設定します。 チェックがオンの場合、文字に下線を表示します。

背景[色](#page-16-5)

背景色を色コード(#で始まる16進数)、またはカラーピッカーから選択して指定します。

折り返[し](#page-16-6)

チェックがオンの場合、ラベル名が表示範囲内に収まりきらないときに折り返します。

フィールドスタイ[ル](#page-16-7)

フィールドの書式を指定します。

フォン[ト](#page-16-8)

文字のフォントの種類を指定します。 フォントサイ[ズ](#page-16-9) 文字のサイズをピクセル単位で指定します。 文字[色](#page-16-10) 文字色を色コード(#で始まる16進数)、またはカラーピッカーから選択して指定します。 太字

文字を太字で表示するかを設定します。 チェックがオンの場合、文字を太字で表示します。

### 斜体

文字を斜体で表示するかを設定します。 チェックがオンの場合、文字を斜体で表示します。

文字に下線を表示するかを設定します。

チェックがオンの場合、文字に下線を表示します。

背景[色](#page-17-1)

背景色を色コード(#で始まる16進数)、またはカラーピッカーから選択して指定します。

枠線

枠線の設定を行います。

- 枠あり:枠線が表示されます。
- 枠なし:枠線は表示されません。
- 下線のみ:下線が表示されます。

枠線[色](#page-17-0)

枠線色を色コード(#で始まる16進数)、またはカラーピッカーから選択して指定します。 枠線の[影](#page-17-2)

枠線に影をつけるかを設定します。 チェックがオンの場合、枠線に影をつけて表示します。

### 所属組織選択

画面アイテム「所属組織選択」は、IM共通マスタの所属組織を検索して入力するためのアイテムです。

### コラム

「所属組織選択」には、一時保存や再申請時には前回処理時の入力値は表示されません。 一時保存や再申請の画面の表示した時点のログインユーザの情報を反映する仕様により、前回処理(一時保 存・申請)時からログインユーザの情報に変更があった場合には無効な情報となっている可能性もあるた め、一時保存や再申請では常に初期値が表示されます。

#### 基本設[定](#page-13-0)

#### ラベ[ル](#page-13-1)

入力項目の名称などの補助項目として使用します。 ラベルに設定した名称を、入力欄の左に表示します。

先頭に空白行を挿[入](#page-79-0)

チェックをオンにした場合、入力欄の最初の項目に空白を表示します。

### 入力チェッ[ク](#page-13-2)

画面アイテムで利用する入力チェックを設定します。

必須入力チェック / [始]必須入力チェック / [終]必須入力チェッ[ク](#page-13-3)

チェックをオンにすると、入力必須項目としてチェックします。

### 詳細設[定](#page-14-0)

フィールド識別ID / [始]フィールド識別ID / [終]フィールド識別I[D](#page-14-2)

アプリケーションテーブル上での、画面アイテムの物理名(列名)として利用します。 同一のアプリケーション内では、すべての画面アイテムのフィールド識別IDが一意になるように設定してください。

フィールド識別名 / [始]フィールド識別名 / [終]フィールド識別[名](#page-14-3)

アプリケーションテーブル上での、画面アイテムの論理名として利用します。 そのほかに、一覧表示画面での画面アイテムに対応する項目名(論理名)として利用します。

#### フィールド値DB登[録](#page-14-4)

画面アイテムに入力した値をデータベースへ登録するかを設定します。 チェックがオフの場合、データベースに登録しません。 ワークフロー関数などを利用している場合には、正しく値が表示されない場合がありますので、チェックをオフにしてく ださい。

### ラベル[幅](#page-14-1)

ラベルの値を表示する幅をピクセル単位で指定します。

#### フィールド[幅](#page-14-6)

入力欄の表示の幅をピクセル単位で指定します。

### アイテム[名](#page-15-0)

同一フォーム内で画面アイテムを識別するための名前を指定します。 アプリケーション種別が「IM-Workflow」、またはIM-BISで作成したフォームの場合には、追記設定・案件プロパティの 設定時に表示する名称に利用されます。

#### 画面の種類(行項目)

1. 申請

ワークフローの申請画面の時の表示タイプを設定します。

2. 再申請

ワークフローの再申請画面の時の表示タイプを設定します。

- 3. 承認 ワークフローの確認・承認画面の時の表示タイプを設定します。
- 4. 参照

ワークフローの参照画面の表示タイプを設定します。

### 表示・入力タイプ(列項目)

- 1. 表示・入力可 入力できる画面アイテムとして表示します。
- 2. 表示・参照 入力はできませんが、設定値や入力済みの値を表示します。
- 3. 非表示

入力・表示ともできません。 設定値や入力済みの値があっても、表示だけでなく、他の画面アイテムからの参照もできません。

表示タイプ:入力[可](#page-15-1)

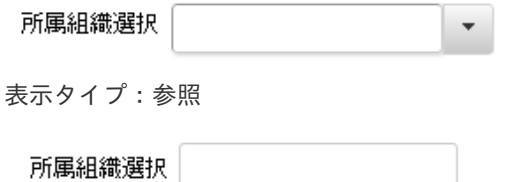

アイテムサイズ・配置

フォーム内での表示の位置・高さ・幅を指定します。

[幅](#page-15-3)

画面アイテムとして指定した領域(「フォーム・デザイナ」画面上で赤い点線で囲まれる範囲)の横の長さ(幅)をピクセル 単位で指定します。

[高](#page-15-4)

画面アイテムとして指定した領域(「フォーム・デザイナ」画面上で赤い点線で囲まれる範囲)の縦の長さ(高さ)をピクセル 単位で指定します。

[X](#page-15-5)

画面アイテムとして指定した領域(「フォーム・デザイナ」画面上で赤い点線で囲まれる範囲)の左上頂点のフォーム左上 からの横位置をピクセル単位で指定します。

[Y](#page-15-6)

画面アイテムとして指定した領域(「フォーム・デザイナ」画面上で赤い点線で囲まれる範囲)の左上頂点のフォーム左上 からの縦位置をピクセル単位で指定します。

表示スタイ[ル](#page-16-0)

iAP UIデザインモー[ド](#page-15-7)

iAP UIデザインガイドラインに沿ったデザインで、画面アイテムを表示するかを設定します。 チェックがオンの場合、画面アイテムをiAP UIデザインモードで表示します。

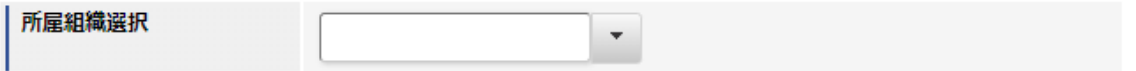

ラベルスタイル / [前]ラベルスタイル / [後]ラベルスタイ[ル](#page-16-1)

ラベルの書式を指定します。

フォン[ト](#page-16-2) 文字のフォントの種類を指定します。 フォントサイ[ズ](#page-16-3) 文字のサイズをピクセル単位で指定します。 文字[色](#page-16-4) 文字色を色コード(#で始まる16進数)、またはカラーピッカーから選択して指定します。 太字

文字を太字で表示するかを設定します。 チェックがオンの場合、文字を太字で表示します。

斜体

文字を斜体で表示するかを設定します。 チェックがオンの場合、文字を斜体で表示します。

下線

文字に下線を表示するかを設定します。

チェックがオンの場合、文字に下線を表示します。

背景[色](#page-16-5)

背景色を色コード(#で始まる16進数)、またはカラーピッカーから選択して指定します。

折り返[し](#page-16-6)

チェックがオンの場合、ラベル名が表示範囲内に収まりきらないときに折り返します。

フィールドスタイ[ル](#page-16-7)

フィールドの書式を指定します。

フォン[ト](#page-16-8)

文字のフォントの種類を指定します。

文字[色](#page-16-9)

文字色を色コード(#で始まる16進数)、またはカラーピッカーから選択して指定します。 太字

文字を太字で表示するかを設定します。 チェックがオンの場合、文字を太字で表示します。

### 斜体

文字を斜体で表示するかを設定します。 チェックがオンの場合、文字を斜体で表示します。

下線

文字に下線を表示するかを設定します。 チェックがオンの場合、文字に下線を表示します。

背景[色](#page-16-11)

背景色を色コード(#で始まる16進数)、またはカラーピッカーから選択して指定します。

#### 枠線

枠線の設定を行います。

- 枠あり:枠線が表示されます。
- 枠なし:枠線は表示されません。
- 下線のみ:下線が表示されます。

枠線[色](#page-17-0)

枠線色を色コード(#で始まる16進数)、またはカラーピッカーから選択して指定します。 枠線の[影](#page-17-2)

枠線に影をつけるかを設定します。 チェックがオンの場合、枠線に影をつけて表示します。

## 汎用アイテ[ム](#page-11-1)

### 隠しパラメー[タ](#page-133-0)

画面アイテム「隠しパラメータ」は、フォーム上に表示させずに値を保持するためのアイテムです。

データ型 / 式評価結果のデータ[型](#page-28-0)

画面アイテムに保持する値、または関数の評価結果の値、隠しパラメータで保持する値のデータ型を指定します。 利用している関数等に応じて、正しいデータ型が選択されていない場合、値が正しく保持されません。

文字[列](#page-15-8)

 $\mathbf{r}$ 対象の値を英字、数字、漢字・ひらがななど、文字データとして扱います。

数値

- ×. 対象の値を小数や整数、負数など、数値データとして扱います。
- 日付
	- 対象の値を日付データとして扱います。
	- 時刻および、タイムゾーンの情報は保持していません。
- タイムスタン[プ](#page-28-1)
	- 対象の値を時刻、タイムゾーン情報を保持した日付情報データとして扱います。

#### 詳細設[定](#page-14-0)

フィールド識別ID / [始]フィールド識別ID / [終]フィールド識別I[D](#page-14-2)

アプリケーションテーブル上での、画面アイテムの物理名(列名)として利用します。 同一のアプリケーション内では、すべての画面アイテムのフィールド識別IDが一意になるように設定してください。

フィールド識別名 / [始]フィールド識別名 / [終]フィールド識別[名](#page-14-3)

アプリケーションテーブル上での、画面アイテムの論理名として利用します。 そのほかに、一覧表示画面での画面アイテムに対応する項目名(論理名)として利用します。

#### フィールド値DB登[録](#page-14-4)

画面アイテムに入力した値をデータベースへ登録するかを設定します。 チェックがオフの場合、データベースに登録しません。 ワークフロー関数などを利用している場合には、正しく値が表示されない場合がありますので、チェックをオフにしてく ださい。

#### アイテム[名](#page-15-0)

同一フォーム内で画面アイテムを識別するための名前を指定します。 アプリケーション種別が「IM-Workflow」、またはIM-BISで作成したフォームの場合には、追記設定・案件プロパティの 設定時に表示する名称に利用されます。

#### 画面の種類(行項目)

1. 申請

ワークフローの申請画面の時の表示タイプを設定します。

- 2. 再申請 ワークフローの再申請画面の時の表示タイプを設定します。
- 3. 承認

ワークフローの確認・承認画面の時の表示タイプを設定します。

4. 参照

ワークフローの参照画面の表示タイプを設定します。

表示・入力タイプ(列項目)

1. 表示

html上に画面アイテムを存在させます。

2. 非表示 html上に画面アイテムを存在させません。

アイテムサイズ・配置

フォーム内での表示の位置・高さ・幅を指定します。

[幅](#page-15-3)

画面アイテムとして指定した領域(「フォーム・デザイナ」画面上で赤い点線で囲まれる範囲)の横の長さ(幅)をピクセル 単位で指定します。

[高](#page-15-4)

画面アイテムとして指定した領域(「フォーム・デザイナ」画面上で赤い点線で囲まれる範囲)の縦の長さ(高さ)をピクセル 単位で指定します。

[X](#page-15-5)

画面アイテムとして指定した領域(「フォーム・デザイナ」画面上で赤い点線で囲まれる範囲)の左上頂点のフォーム左上 からの横位置をピクセル単位で指定します。

[Y](#page-15-6)

画面アイテムとして指定した領域(「フォーム・デザイナ」画面上で赤い点線で囲まれる範囲)の左上頂点のフォーム左上 からの縦位置をピクセル単位で指定します。

## スクリプ[ト](#page-134-0)

画面アイテム「スクリプト」は、フォームの表示時に実行するスクリプトを記述するためのアイテムです。 スクリプトを書くためにはJavascriptの知識が必要です。jQueryを学ぶことにより、より高度な操作が簡単に行えます。

### 詳細設[定](#page-14-0)

### アイテム[名](#page-15-0)

同一フォーム内で画面アイテムを識別するための名前を指定します。

画面の種類(行項目)

1. 申請

ワークフローの申請画面の時の表示タイプを設定します。

2. 再申請

ワークフローの再申請画面の時の表示タイプを設定します。

3. 承認

ワークフローの確認・承認画面の時の表示タイプを設定します。

4. 参照

ワークフローの参照画面の表示タイプを設定します。

表示・入力タイプ(列項目)

- 1. 表示 html上に画面アイテムを存在させます。
- 2. 非表示 html上に画面アイテムを存在させません。

アイテムサイズ・配置

フォーム内での表示の位置・高さ・幅を指定します。

[幅](#page-15-3)

画面アイテムとして指定した領域(「フォーム・デザイナ」画面上で赤い点線で囲まれる範囲)の横の長さ(幅)をピクセル 単位で指定します。

[高](#page-15-4)

画面アイテムとして指定した領域(「フォーム・デザイナ」画面上で赤い点線で囲まれる範囲)の縦の長さ(高さ)をピクセル 単位で指定します。

[X](#page-15-5)

画面アイテムとして指定した領域(「フォーム・デザイナ」画面上で赤い点線で囲まれる範囲)の左上頂点のフォーム左上 からの横位置をピクセル単位で指定します。

[Y](#page-15-6)

画面アイテムとして指定した領域(「フォーム・デザイナ」画面上で赤い点線で囲まれる範囲)の左上頂点のフォーム左上 からの縦位置をピクセル単位で指定します。

<span id="page-284-0"></span>スクリプ[ト](#page-284-0)

コード実行タイミングは、DOMツリーが構築された直後です。 参考:\$(document).ready(記述コード)

デフォルトでjQueryライブラリが読み込まれているので、自由に利用することができます。

コードの制限などはありません。

スクリプトにより各画面アイテムの操作方法が分からない場合は、フォーム実行時に生成されるHTMLをブラウザの機能 で参照し判断してください。

また、クライアントサイドスクリプトAPIを利用して、画面アイテムの値操作を行うことができます。

詳細:「 [IM-BIS](http://www.intra-mart.jp/document/library/bis/public/bis_specification/index.html) 仕様書 」-「 [クライアントサイドスクリプト](http://www.intra-mart.jp/document/library/bis/public/bis_specification/texts/spec/csjs_script.html)API 」

# コラム

フォーム上に配置したアイテムのスクリプトの実行順は、HTML上での配置順に基づいて決定します。 この配置順については、以下のいずれかの方法で設定されます。

ツールキットからフォーム編集画面(フォーム・デザイナ)に配置した順序

フォーム編集画面(フォーム・デザイナ)でのアイテムのコンテキストメニュー(右クリックで表示 するメニュー)の前面や背面への移動 (前面への移動では実行順が後、背面への移動では実行順が前になります。) 実際のアイテムの配置順については、実行時のHTMLで確認してください。

注意 スクリプト操作による動作は製品では保証できません。十分な検証を行ってください。

注意 「スマートフォン版」表示を利用する場合、以下の関数を利用して、「PC版」「スマートフォン版」でスク リプトの実行をコントロールしてください。

- forma.funcs.getDisplayClientType() 実行しているクライアントを返却します。
	- クライアントがPCの場合

「pc」と返却します。

クライアントがスマートフォンの場合

「sp」と返却します。

## ボタン(イベント)

画面アイテム「ボタン(イベント)」は、ボタンでスクリプトを実行するためのアイテムです。 PDF印刷等の処理を行わせることができます。

### 基本設[定](#page-13-0)

ラベ[ル](#page-13-1)

ボタンのラベルとして使用します。 ラベルに設定した名称をボタン上に表示します。

ボタンサイズレベ[ル](#page-111-1)

ボタンの表示サイズをレベル単位で指定します。 レベルの数字が小さいほど、表示するサイズが大きくなります。

詳細設[定](#page-14-0)

アイテム[名](#page-15-0)

同一フォーム内で画面アイテムを識別するための名前を指定します。

画面の種類(行項目)

- 1. 申請 ワークフローの申請画面の時の表示タイプを設定します。
- 2. 再申請 ワークフローの再申請画面の時の表示タイプを設定します。
- 3. 承認 ワークフローの確認・承認画面の時の表示タイプを設定します。
- 4. 参照 ワークフローの参照画面の表示タイプを設定します。

表示・入力タイプ(列項目)

1. 表示 html上に画面アイテムを存在させます。

2. 非表示

html上に画面アイテムを存在させません。

表示タイプ:表[示](#page-111-2)

イベント

アイテムサイズ・配置

フォーム内での表示の位置・高さ・幅を指定します。

[幅](#page-15-3)

画面アイテムとして指定した領域(「フォーム・デザイナ」画面上で赤い点線で囲まれる範囲)の横の長さ(幅)をピクセル 単位で指定します。

[高](#page-15-4)

画面アイテムとして指定した領域(「フォーム・デザイナ」画面上で赤い点線で囲まれる範囲)の縦の長さ(高さ)をピクセル 単位で指定します。

[X](#page-15-5)

画面アイテムとして指定した領域(「フォーム・デザイナ」画面上で赤い点線で囲まれる範囲)の左上頂点のフォーム左上 からの横位置をピクセル単位で指定します。

[Y](#page-15-6)

画面アイテムとして指定した領域(「フォーム・デザイナ」画面上で赤い点線で囲まれる範囲)の左上頂点のフォーム左上 からの縦位置をピクセル単位で指定します。

スクリプ[ト](#page-134-0)

ボタンをクリックした時に実行する、javascriptコードを記述します。

デフォルトでjQueryライブラリが読み込まれているので、自由に利用することができます。

コードの制限などはありません。

スクリプトにより各画面アイテムの操作方法が分からない場合は、フォーム実行時に生成されるHTMLをブラウザの機能 で参照し判断してください。

また、クライアントサイドスクリプトAPIを利用して、画面アイテムの値操作を行うことができます。

詳細:「 [IM-BIS](http://www.intra-mart.jp/document/library/bis/public/bis_specification/index.html) 仕様書 」-「 [クライアントサイドスクリプト](http://www.intra-mart.jp/document/library/bis/public/bis_specification/texts/spec/csjs_script.html)API 」

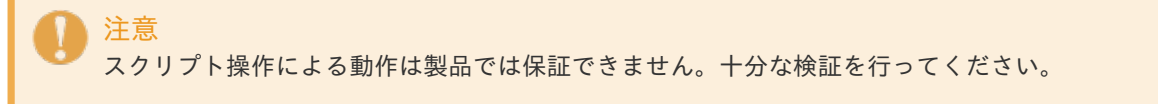

### 注意

「スマートフォン版」表示を利用する場合、以下の関数を利用して、「PC版」「スマートフォン版」でスク リプトの実行をコントロールしてください。

- forma.funcs.getDisplayClientType() 実行しているクライアントを返却します。
	- クライアントがPCの場合

「pc」と返却します。

クライアントがスマートフォンの場合

「sp」と返却します。

画面アイテム「採番」は、登録済みの採番ルール定義を利用して自動的に番号を取得して表示するためのアイテムです。

#### 基本設[定](#page-13-0)

ラベ[ル](#page-13-1)

入力項目の名称などの補助項目として使用します。 ラベルに設定した名称を、入力欄の左に表示します。

### 採番ルール定義[名](#page-137-0)

- 登録済みの採番ルール定義からどの採番ルール定義を利用するかを設定します。 ×.
- 採番ルール定義をフォームで利用する場合には、あらかじめ採番ルール定義の登録を行っておく必要があります。 ٠
- 初期設定では、「システムによる自動採番」が設定されています。 「システムによる自動採番」で採番ルール定義を設定した場合は、JS API Identifier.get()を利用してシステム上 一意な値を返します。

### 採番方[法](#page-137-1)

- ×. 採番をどのタイミングで行うかを設定します。
	- 画面アクセス毎 ×. 画面を表示したタイミングで採番します。 ただし、一時保存した状態で再度表示した場合には採番しません。
	- 登録処理毎 画面で登録(申請)処理を行われたタイミングで採番します。 正常に処理が完了したタイミングで番号が確定するため、登録(申請)前には何も表示されません。

### 詳細設[定](#page-14-0)

フィールド識別ID / [始]フィールド識別ID / [終]フィールド識別I[D](#page-14-2)

アプリケーションテーブル上での、画面アイテムの物理名(列名)として利用します。 同一のアプリケーション内では、すべての画面アイテムのフィールド識別IDが一意になるように設定してください。

フィールド識別名 / [始]フィールド識別名 / [終]フィールド識別[名](#page-14-3)

アプリケーションテーブル上での、画面アイテムの論理名として利用します。 そのほかに、一覧表示画面での画面アイテムに対応する項目名(論理名)として利用します。

フィールド値DB登[録](#page-14-4)

画面アイテムに入力した値をデータベースへ登録するかを設定します。 チェックがオフの場合、データベースに登録しません。 ワークフロー関数などを利用している場合には、正しく値が表示されない場合がありますので、チェックをオフにしてく ださい。

#### ラベル[幅](#page-14-1)

ラベルの値を表示する幅をピクセル単位で指定します。

#### フィールド[幅](#page-14-6)
入力欄の表示の幅をピクセル単位で指定します。

## アイテム[名](#page-15-0)

同一フォーム内で画面アイテムを識別するための名前を指定します。 アプリケーション種別が「IM-Workflow」、またはIM-BISで作成したフォームの場合には、追記設定・案件プロパティの 設定時に表示する名称に利用されます。

画面の種類(行項目)

1. 申請

ワークフローの申請画面の時の表示タイプを設定します。

2. 再申請

ワークフローの再申請画面の時の表示タイプを設定します。

- 3. 承認 ワークフローの確認・承認画面の時の表示タイプを設定します。
- 4. 参照 ワークフローの参照画面の表示タイプを設定します。

表示・入力タイプ(列項目)

- 1. 表示・入力可 入力できる画面アイテムとして表示します。
- 2. 表示・参照 入力はできませんが、設定値や入力済みの値を表示します。
- 3. 非表示

入力・表示ともできません。 設定値や入力済みの値があっても、表示だけでなく、他の画面アイテムからの参照もできません。

表示タイプ:入力[可](#page-15-1)

採番番号 5i4dldd0dixmot4

表示タイプ:参[照](#page-15-2)

採番番号 5i4dldd0dixmot4

アイテムサイズ・配置

フォーム内での表示の位置・高さ・幅を指定します。

[幅](#page-15-3)

画面アイテムとして指定した領域(「フォーム・デザイナ」画面上で赤い点線で囲まれる範囲)の横の長さ(幅)をピクセル 単位で指定します。

[高](#page-15-4)

画面アイテムとして指定した領域(「フォーム・デザイナ」画面上で赤い点線で囲まれる範囲)の縦の長さ(高さ)をピクセル 単位で指定します。

[X](#page-15-5)

画面アイテムとして指定した領域(「フォーム・デザイナ」画面上で赤い点線で囲まれる範囲)の左上頂点のフォーム左上 からの横位置をピクセル単位で指定します。

[Y](#page-15-6)

画面アイテムとして指定した領域(「フォーム・デザイナ」画面上で赤い点線で囲まれる範囲)の左上頂点のフォーム左上 からの縦位置をピクセル単位で指定します。

iAP UIデザインモー[ド](#page-15-7)

iAP UIデザインガイドラインに沿ったデザインで、画面アイテムを表示するかを設定します。 チェックがオンの場合、画面アイテムをiAP UIデザインモードで表示します。

採番番号 8f07fnpv3i43wf7

ラベルスタイル / [前]ラベルスタイル / [後]ラベルスタイ[ル](#page-16-1)

ラベルの書式を指定します。

フォン[ト](#page-16-2) 文字のフォントの種類を指定します。 フォントサイ[ズ](#page-16-3) 文字のサイズをピクセル単位で指定します。 文字[色](#page-16-4) 文字色を色コード(#で始まる16進数)、またはカラーピッカーから選択して指定します。 太字

文字を太字で表示するかを設定します。 チェックがオンの場合、文字を太字で表示します。

斜体

文字を斜体で表示するかを設定します。 チェックがオンの場合、文字を斜体で表示します。

下線

文字に下線を表示するかを設定します。 チェックがオンの場合、文字に下線を表示します。

背景[色](#page-16-5)

背景色を色コード(#で始まる16進数)、またはカラーピッカーから選択して指定します。

折り返[し](#page-16-6) チェックがオンの場合、ラベル名が表示範囲内に収まりきらないときに折り返します。

フィールドスタイ[ル](#page-16-7)

フィールドの書式を指定します。

フォン[ト](#page-16-8)

文字のフォントの種類を指定します。

フォントサイ[ズ](#page-16-9)

文字のサイズをピクセル単位で指定します。

文字[色](#page-16-10)

文字色を色コード(#で始まる16進数)、またはカラーピッカーから選択して指定します。 太字

文字を太字で表示するかを設定します。 チェックがオンの場合、文字を太字で表示します。

斜体

文字を斜体で表示するかを設定します。 チェックがオンの場合、文字を斜体で表示します。

下線

文字に下線を表示するかを設定します。 チェックがオンの場合、文字に下線を表示します。

背景[色](#page-17-0)

背景色を色コード(#で始まる16進数)、またはカラーピッカーから選択して指定します。

枠線

枠線の設定を行います。

- 枠あり:枠線が表示されます。
- 枠なし:枠線は表示されません。
- 下線のみ:下線が表示されます。

枠線[色](#page-17-1)

枠線色を色コード(#で始まる16進数)、またはカラーピッカーから選択して指定します。 枠線の[影](#page-17-2)

枠線に影をつけるかを設定します。 チェックがオンの場合、枠線に影をつけて表示します。

インラインフレー[ム](#page-143-0)

画面アイテム「インラインフレーム」は、フォーム上に枠を作り別のページを表示するためのアイテムです。

注意

インラインフレームは、IM-BIS for Accel Platform でのみ利用できます。

- ご利用時の注意点
	- 画面アイテム「インラインフレーム」を利用することで、様々なWebサイトを画面上に表示でき ますが、呼び出し先のWebサイトの設定を正しく設定しても、該当のサイトを表示できない場合 がありますのでご了承ください。
	- インライフレームの倍率が25%の場合、「フォーム・デザイナ」画面、実行画面で利用されてい るダイアログ(フォーム・デザイナ画面のツールキットやフィールド一覧など)がインラインフ レームの後ろに隠れて表示されてしまう場合あります。 この現象は、URLに設定したWEBサイトによって発生します。
	- 「Internet Explorer 8」では、倍率設定が正しく動作しませんので、注意してください。

基本設[定](#page-13-0)

URL

インラインフレームに表示するサイトのURLを指定します。

パラメータ設[定](#page-48-0)

## 送信方[法](#page-141-0)

データの送信方法を「GET」「POST」のいずれかから選択します。

URLに設定した値(アドレス)に追加したいパラメータのキーと値の組み合わせを設定します。 「+」「-」で追加と削除ができます。 左の行番号をドラッグすることで順番の入れ替えができます。

■ パラメータキー

パラメータキーを設定します。

パラメータ値

パラメータ値に設定されている状態を確認します。 値の取得元がプロパティ設定値の場合、パラメータ値に設定した文字列がそのまま表示されます。 データソース設定値の場合は、「データソース設定値」とだけ表示されます。

パラメータキ[ー](#page-141-1)

編集対象のパラメータ値に対応するパラメータキーを選択します。

値の取得[元](#page-75-0)

パラメータ値に設定する値の取得方法を設定します。

プロパティ設定値

固定文字列、または画面アイテムから取得した値をパラメータ値として設定します。

データソース設定値

データソース定義で定義されているクエリを使用して、データベースから動的に取得した値をパラメータ値として 設定します。

値の取得元が「プロパティ設定値」の場合の設定項[目](#page-75-1)

パラメータ[値](#page-142-0)

パラメータに設定する値を登録します。

同一フォーム上の画面アイテムから値を取得して設定する場合には、その画面アイテムの「フィールド識別ID」を指定し ます。

任意の固定文字列を設定する場合には、その文字列の前後をダブルクォーテーション「"」で囲んで指定します。

値の取得元が「データソース設定値」の場合の設定項[目](#page-76-0)

データソース[名](#page-47-0)

データソース定義で定義ずみのクエリ一覧から、使用するクエリを選択します。 クエリを選択すると、パラメータ等の設定項目は初期化されます。

データソース設[定](#page-142-1)

データソース定義で定義ずみのクエリ一覧から、使用するクエリを選択します。 クエリを選択すると、パラメータ等の設定項目は初期化されます。

条件項目

データソース定義で設定済みの条件項目(入力値)に設定する値を入力します。 同一フォーム上の画面アイテムから値を取得して設定する場合には、その画面アイテムの「フィールド識別ID」 を指定します。 任意の固定文字列を設定する場合には、その文字列の前後をダブルクォーテーション「"」で囲んで指定しま す。

- 利用できる演算子、関数は以下の通りです。
	- [演算子](index.html#function_operator) i,
	- [文字列関数](index.html#function_string) ×
	- [条件式関数](index.html#function_condition) à.
	- [数値系関数](index.html#function_number) ٠
	- [日付関数](index.html#function_date)
	- [ユーザ情報関数](index.html#function_user) ٠
	- [ワークフロー関数](index.html#function_imw_apply)(申請情報) ×.
	- [ワークフロー関数](index.html#function_imw_matter)(案件情報) ×.

パラメータ設定[値](#page-142-2)

パラメータに設定する値を登録します。

詳細設[定](#page-14-0)

フィールド識別ID / [始]フィールド識別ID / [終]フィールド識別I[D](#page-14-1)

アプリケーションテーブル上での、画面アイテムの物理名(列名)として利用します。 同一のアプリケーション内では、すべての画面アイテムのフィールド識別IDが一意になるように設定してください。

フレーム制[御](#page-143-1)

インラインフレームの動作種別を設定します。 以下の項目から設定できます。

「利用しない」の場合 ×. インラインフレームを通常表示します。 画面から直接インラインフレーム内の項目を操作できます。 最大表示はできません。 表示例)

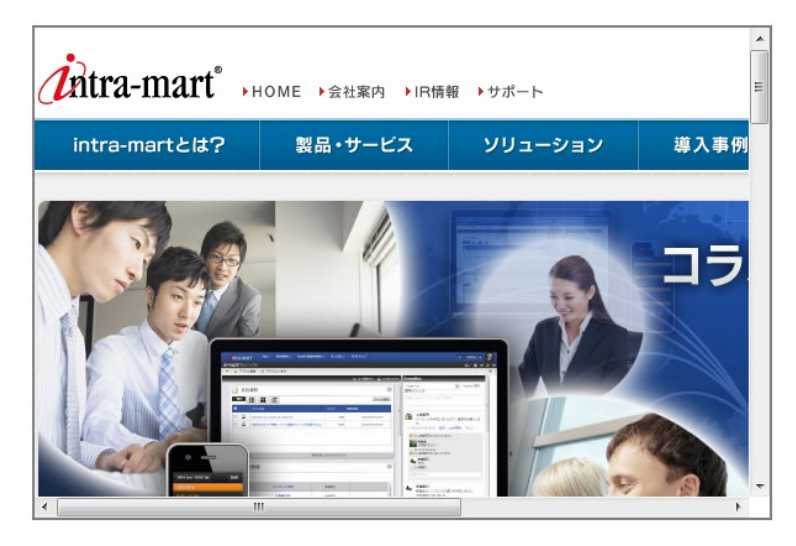

「クリック/コントロールバー」の場合 ×. 画面から直接インラインフレーム内の項目を操作できませんが、一度インラインフレーム内をクリックし、最大表 示した後に操作できます。 表示例)

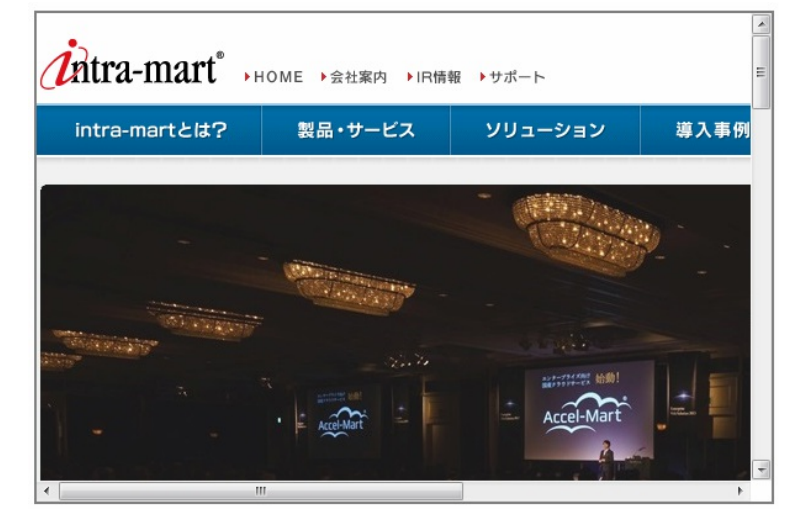

「コントロールバー」の場合 à. 画面から直接インラインフレーム内の項目を操作できます。

また、上部に表示されるバーで倍率と最大表示と縮小表示を行えます。 表示例)

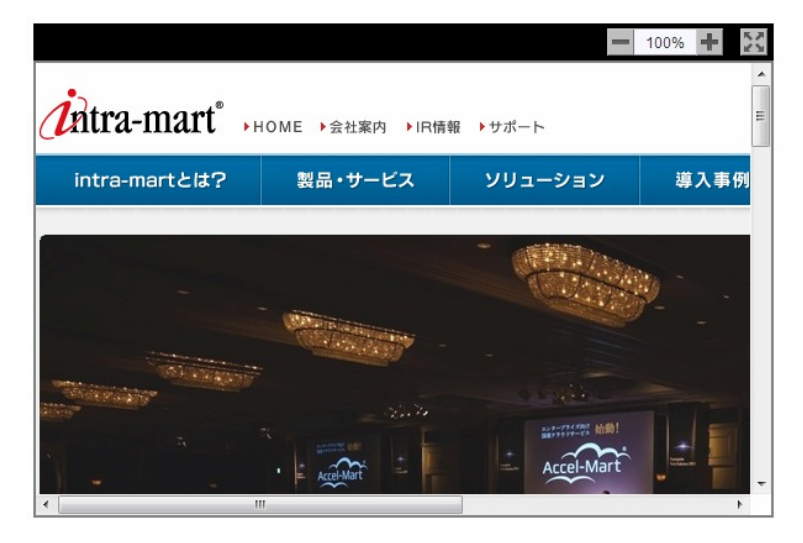

通常時の倍[率](#page-144-0)

最大表示ではないときの倍率を指定します。 25%〜275%の間で25%ごとに指定できます。

最大化時の倍[率](#page-144-1)

コントロールバーの「クリック/コントロールバー」と「コントロールバー」を選択した場合に、最大表示のときの倍率 を指定します。

25%〜275%の間で25%ごとに指定できます。

アイテム[名](#page-15-0)

同一フォーム内で画面アイテムを識別するための名前を指定します。

画面の種類(行項目)

1. 申請

ワークフローの申請画面の時の表示タイプを設定します。

2. 再申請 ワークフローの再申請画面の時の表示タイプを設定します。

- 3. 承認
	- ワークフローの確認・承認画面の時の表示タイプを設定します。
- 4. 参照

ワークフローの参照画面の表示タイプを設定します。

表示・入力タイプ(列項目)

- 1. 表示 html上に画面アイテムを存在させます。
- 2. 非表示 html上に画面アイテムを存在させません。

表示タイプ:表[示](#page-111-0)

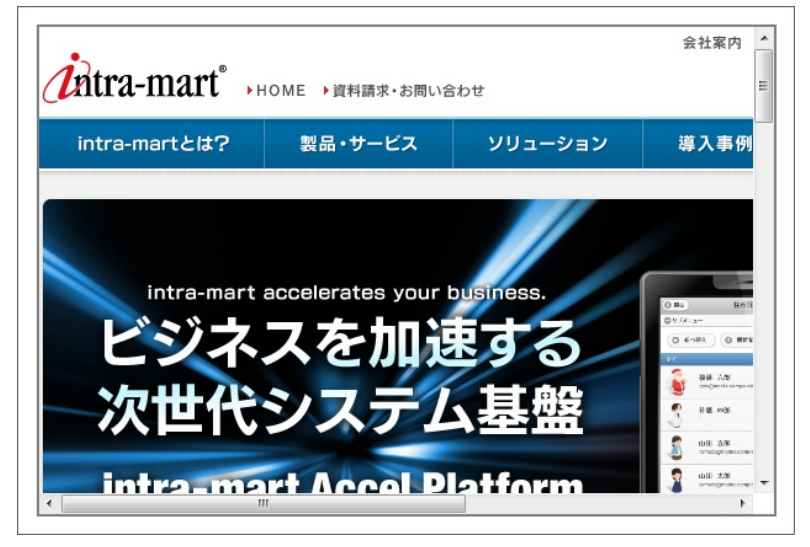

アイテムサイズ・配置

フォーム内での表示の位置・高さ・幅を指定します。

[幅](#page-15-3)

画面アイテムとして指定した領域(「フォーム・デザイナ」画面上で赤い点線で囲まれる範囲)の横の長さ(幅)をピクセル 単位で指定します。

[高](#page-15-4)

画面アイテムとして指定した領域(「フォーム・デザイナ」画面上で赤い点線で囲まれる範囲)の縦の長さ(高さ)をピクセル 単位で指定します。

[X](#page-15-5)

画面アイテムとして指定した領域(「フォーム・デザイナ」画面上で赤い点線で囲まれる範囲)の左上頂点のフォーム左上 からの横位置をピクセル単位で指定します。

[Y](#page-15-6)

画面アイテムとして指定した領域(「フォーム・デザイナ」画面上で赤い点線で囲まれる範囲)の左上頂点のフォーム左上 からの縦位置をピクセル単位で指定します。

表示スタイ[ル](#page-16-0)

コントロールバースタイ[ル](#page-145-0)

グラデーションパター[ン](#page-145-1)

コントロールバーにグラデーションを設定します。 以下の項目から選択できます。

■ 利用しない グラデーションを利用せずに、コントロールバーを単色で表示します。

コントロールバーの色を1色指定します。

- 縦方向 コントロールバーの色1からコントロールバーの色2へと、上から下へ縦方向にグラデーションで表示します。 コントロールバーの色を2色指定します。
- 構方向 コントロールバーの色1からコントロールバーの色2へと、左から右へ横方向にグラデーションで表示します。 コントロールバーの色を2色指定します。
- コントロールバーの色1
- コントロールバーの色を色コード(#で始まる16進数)、またはカラーピッカーから選択して指定します。
- コントロールバーの色2
- コントロールバーの色を色コード(#で始まる16進数)、またはカラーピッカーから選択して指定します。

フレームスタイ[ル](#page-146-0)

枠のスタイ[ル](#page-146-1)

表示する画面アイテムの枠の形式を指定します。

- none:枠は表示されません。表のセルなどの枠が重なり合う場合は他の値が優先されます。
- solid:枠は1本の線で表示されます。
- double:枠は二重線で表示されます。
- groove:枠は立体的に窪んだ線で表示されます。 ×.
- ridge:枠は立体的に隆起した線で表示されます。 ٠
- inset:枠の内側が立体的に窪んだ線で表示されます。 ×.
- outset:枠の内側が立体的に隆起した線で表示されます。 ٠
- dashed:枠は破線で表示されます。 ٠
- dotted:枠は点線で表示されます。 ٠

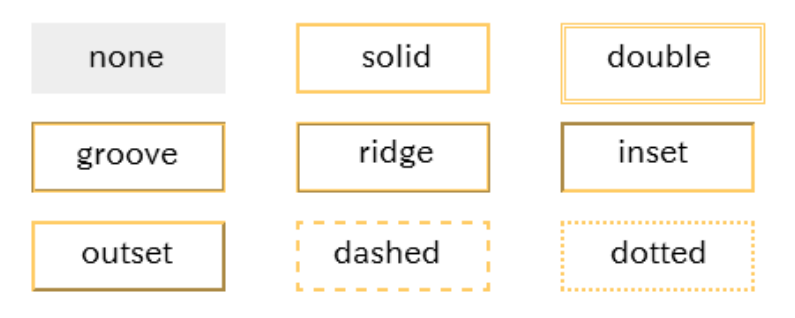

■ 枠のスタイルによる設定項目の違いについて

枠のスタイルを特定の種類にした場合には、一部の設定項目が下記の通り変わります。 設定した枠のスタイルの種類に合わせて、必要な項目を設定してください。

正方形/長方形の場合

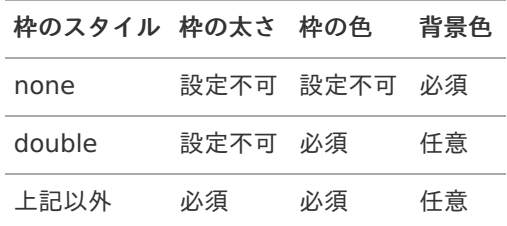

インラインフレーム、BI表示アイテムの場合

枠のスタイル 枠の太さ 枠の色 背景色

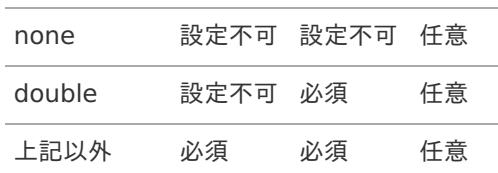

枠の太[さ](#page-146-2)

表示する枠の太さをピクセル単位で指定します。

枠の[色](#page-146-3)

枠の色を色コード(#で始まる16進数)、またはカラーピッカーから選択して指定します。

背景[色](#page-16-5)

背景色を色コード(#で始まる16進数)、またはカラーピッカーから選択して指定します。

BI表示アイテ[ム](#page-147-0)

画面アイテム「BI表示アイテム」は、Jaspersoftのレポートをフォーム上に表示するためのアイテムです。

注意 「BI表示アイテム」は、Jaspersoft 機能強化モジュールが導入されている環境でのみご利用いただけます。

## 基本設[定](#page-13-0)

カテゴ[リ](#page-146-4)

レポートタイプを指定します。 Jaspersoftのレポートタイプに合わせて、レポート、チャート、ダッシュボードのいずれかを設定してください。

レポートパ[ス](#page-147-1)

右の虫眼鏡アイコンからレポートを検索し、表示するレポートのパスを設定します。

詳細設[定](#page-14-0)

アイテム[名](#page-15-0)

同一フォーム内で画面アイテムを識別するための名前を指定します。

画面の種類(行項目)

1. 申請

ワークフローの申請画面の時の表示タイプを設定します。

- 2. 再申請 ワークフローの再申請画面の時の表示タイプを設定します。
- 3. 承認 ワークフローの確認・承認画面の時の表示タイプを設定します。
- 4. 参照 ワークフローの参照画面の表示タイプを設定します。

表示・入力タイプ(列項目)

1. 表示

html上に画面アイテムを存在させます。

2. 非表示

html上に画面アイテムを存在させません。

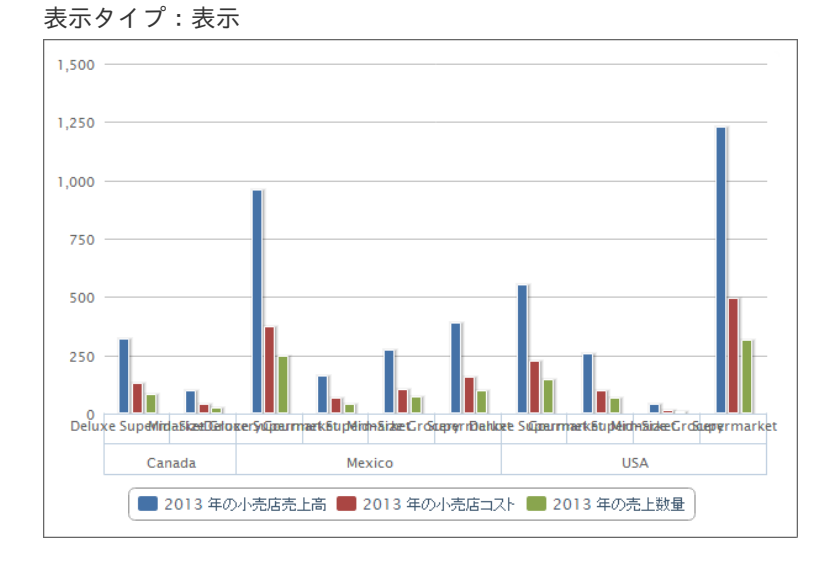

アイテムサイズ・配置

フォーム内での表示の位置・高さ・幅を指定します。

[幅](#page-15-3)

画面アイテムとして指定した領域(「フォーム・デザイナ」画面上で赤い点線で囲まれる範囲)の横の長さ(幅)をピクセル 単位で指定します。

[高](#page-15-4)

画面アイテムとして指定した領域(「フォーム・デザイナ」画面上で赤い点線で囲まれる範囲)の縦の長さ(高さ)をピクセル 単位で指定します。

[X](#page-15-5)

画面アイテムとして指定した領域(「フォーム・デザイナ」画面上で赤い点線で囲まれる範囲)の左上頂点のフォーム左上 からの横位置をピクセル単位で指定します。

[Y](#page-15-6)

画面アイテムとして指定した領域(「フォーム・デザイナ」画面上で赤い点線で囲まれる範囲)の左上頂点のフォーム左上 からの縦位置をピクセル単位で指定します。

## 表示スタイ[ル](#page-16-0)

枠のスタイ[ル](#page-146-1)

表示するアイテムの枠の形式を指定します。

- none:枠は表示されません。表のセルなどの枠が重なり合う場合は他の値が優先されます。 ٠
- solid:枠は1本の線で表示されます。  $\alpha$
- double:枠は二重線で表示されます。 ×.
- groove:枠は立体的に窪んだ線で表示されます。  $\mathbf{r}$
- ridge:枠は立体的に隆起した線で表示されます。 ×
- inset:枠の内側が立体的に窪んだ線で表示されます。 ×
- outset:枠の内側が立体的に隆起した線で表示されます。 ×.
- dashed:枠は破線で表示されます。
- dotted:枠は点線で表示されます。

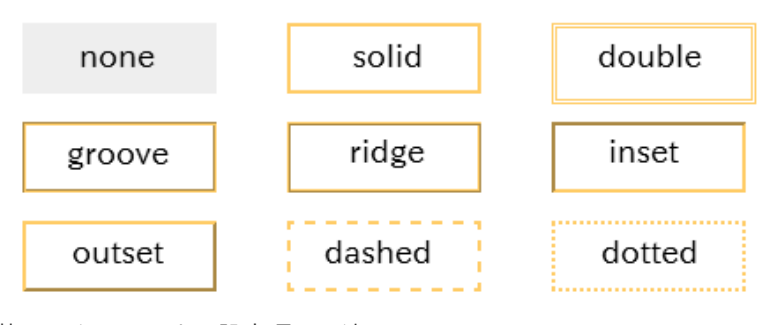

枠のスタイルによる設定項目の違いについ[て](#page-148-0)

枠のスタイルを特定の種類にした場合には、一部の設定項目が下記の通り変わります。 設定した枠のスタイルの種類に合わせて、必要な項目を設定してください。

正方形/長方形の場合  $\blacksquare$ 

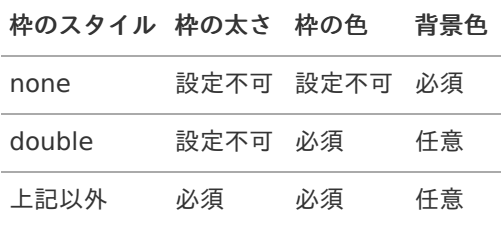

インラインフレーム、BI表示アイテムの場合  $\alpha$ 

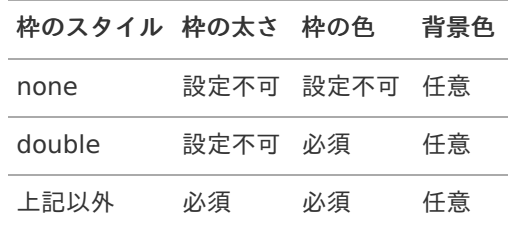

#### 枠の太[さ](#page-146-2)

表示する枠の太さをピクセル単位で指定します。

#### 枠の[色](#page-146-3)

枠の色を色コード(#で始まる16進数)、またはカラーピッカーから選択して指定します。

背景[色](#page-16-5)

背景色を色コード(#で始まる16進数)、またはカラーピッカーから選択して指定します。

# 表示アイテ[ム](#page-11-0)

## 見出[し](#page-149-0)

画面アイテム「見出し」は、フォーム上に見出しを表示するためのアイテムです。

#### 基本設[定](#page-13-0)

#### ラベ[ル](#page-13-1)

見出しのラベルとして使用します。

ラベルに設定した名称を、見出し上に表示します。

見出しレベ[ル](#page-149-1)

見出しの大きさを1〜5の間で選択します。

数が小さいほど、表示が小さくなります。

「1」に設定した場合が、大きさは最大となり、「5」に設定した場合が、大きさは最小となります。

#### 詳細設[定](#page-14-0)

#### アイテム[名](#page-15-0)

同一フォーム内で画面アイテムを識別するための名前を指定します。

画面の種類(行項目)

- 1. 申請 ワークフローの申請画面の時の表示タイプを設定します。
- 2. 再申請 ワークフローの再申請画面の時の表示タイプを設定します。
- 3. 承認

ワークフローの確認・承認画面の時の表示タイプを設定します。

- 4. 参照 ワークフローの参照画面の表示タイプを設定します。
- 表示・入力タイプ(列項目)
	- 1. 表示 html上に画面アイテムを存在させます。
	- 2. 非表示 html上に画面アイテムを存在させません。

表示タイプ:表[示](#page-111-0)

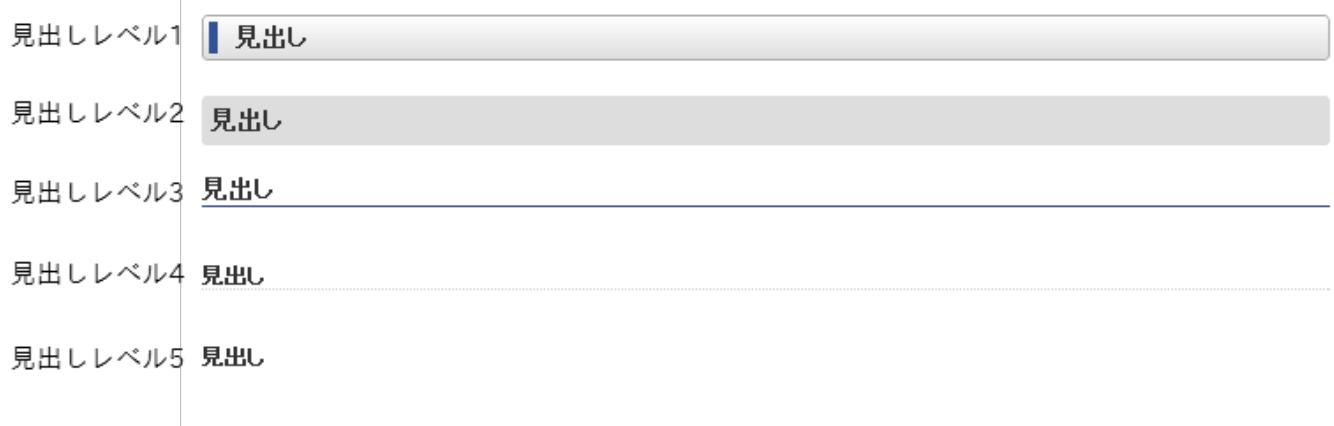

アイテムサイズ・配置

フォーム内での表示の位置・高さ・幅を指定します。

[幅](#page-15-3)

画面アイテムとして指定した領域(「フォーム・デザイナ」画面上で赤い点線で囲まれる範囲)の横の長さ(幅)をピクセル 単位で指定します。

[高](#page-15-4)

画面アイテムとして指定した領域(「フォーム・デザイナ」画面上で赤い点線で囲まれる範囲)の縦の長さ(高さ)をピクセル

単位で指定します。 [X](#page-15-5)

画面アイテムとして指定した領域(「フォーム・デザイナ」画面上で赤い点線で囲まれる範囲)の左上頂点のフォーム左上 からの横位置をピクセル単位で指定します。

[Y](#page-15-6)

画面アイテムとして指定した領域(「フォーム・デザイナ」画面上で赤い点線で囲まれる範囲)の左上頂点のフォーム左上 からの縦位置をピクセル単位で指定します。

#### 横[線](#page-151-0)

画面アイテム「横線」は、フォーム上に横線を表示するためのアイテムです。

#### 詳細設[定](#page-14-0)

アイテム[名](#page-15-0)

同一フォーム内で画面アイテムを識別するための名前を指定します。

#### 画面の種類(行項目)

1. 申請

ワークフローの申請画面の時の表示タイプを設定します。

- 2. 再申請 ワークフローの再申請画面の時の表示タイプを設定します。
- 3. 承認 ワークフローの確認・承認画面の時の表示タイプを設定します。
- 4. 参照 ワークフローの参照画面の表示タイプを設定します。

## 表示・入力タイプ(列項目)

- 1. 表示 html上に画面アイテムを存在させます。
- 2. 非表示 html上に画面アイテムを存在させません。

表示タイプ:表[示](#page-111-0)

アイテムサイズ・配置

フォーム内での表示の位置・高さ・幅を指定します。

[幅](#page-15-3)

画面アイテムとして指定した領域(「フォーム・デザイナ」画面上で赤い点線で囲まれる範囲)の横の長さ(幅)をピクセル 単位で指定します。

[高](#page-15-4)

画面アイテムとして指定した領域(「フォーム・デザイナ」画面上で赤い点線で囲まれる範囲)の縦の長さ(高さ)をピクセル 単位で指定します。

[X](#page-15-5)

画面アイテムとして指定した領域(「フォーム・デザイナ」画面上で赤い点線で囲まれる範囲)の左上頂点のフォーム左上 からの横位置をピクセル単位で指定します。

[Y](#page-15-6)

画面アイテムとして指定した領域(「フォーム・デザイナ」画面上で赤い点線で囲まれる範囲)の左上頂点のフォーム左上

からの縦位置をピクセル単位で指定します。

## 表示スタイ[ル](#page-16-0)

## 太さ

表示する線の太さをピクセル単位で指定します。

## [色](#page-151-1)

線の色を色コード(#で始まる16進数)、またはカラーピッカーから選択して指定します。

## 縦[線](#page-152-0)

画面アイテム「縦線」は、フォーム上に縦線を表示するためのアイテムです。

## 詳細設[定](#page-14-0)

## アイテム[名](#page-15-0)

同一フォーム内で画面アイテムを識別するための名前を指定します。

画面の種類(行項目)

- 1. 申請 ワークフローの申請画面の時の表示タイプを設定します。
- 2. 再申請 ワークフローの再申請画面の時の表示タイプを設定します。
- 3. 承認 ワークフローの確認・承認画面の時の表示タイプを設定します。
- 4. 参照

ワークフローの参照画面の表示タイプを設定します。

表示・入力タイプ(列項目)

- 1. 表示 html上に画面アイテムを存在させます。
- 2. 非表示 html上に画面アイテムを存在させません。

表示タイプ:表[示](#page-111-0)

フォーム内での表示の位置・高さ・幅を指定します。

#### [幅](#page-15-3)

画面アイテムとして指定した領域(「フォーム・デザイナ」画面上で赤い点線で囲まれる範囲)の横の長さ(幅)をピクセル 単位で指定します。

#### [高](#page-15-4)

画面アイテムとして指定した領域(「フォーム・デザイナ」画面上で赤い点線で囲まれる範囲)の縦の長さ(高さ)をピクセル 単位で指定します。

[X](#page-15-5)

画面アイテムとして指定した領域(「フォーム・デザイナ」画面上で赤い点線で囲まれる範囲)の左上頂点のフォーム左上 からの横位置をピクセル単位で指定します。

[Y](#page-15-6)

画面アイテムとして指定した領域(「フォーム・デザイナ」画面上で赤い点線で囲まれる範囲)の左上頂点のフォーム左上 からの縦位置をピクセル単位で指定します。

### 表示スタイ[ル](#page-16-0)

#### 太さ

表示する線の太さをピクセル単位で指定します。

## [色](#page-151-1)

線の色を色コード(#で始まる16進数)、またはカラーピッカーから選択して指定します。

#### 正方形/長方形

画面アイテム「正方形/長方形」は、フォーム上に正方形や長方形を表示するためのアイテムです。

## 詳細設[定](#page-14-0)

#### アイテム[名](#page-15-0)

同一フォーム内で画面アイテムを識別するための名前を指定します。

#### 画面の種類(行項目)

1. 申請

ワークフローの申請画面の時の表示タイプを設定します。

- 2. 再申請
	- ワークフローの再申請画面の時の表示タイプを設定します。
- 3. 承認 ワークフローの確認・承認画面の時の表示タイプを設定します。
- 4. 参照 ワークフローの参照画面の表示タイプを設定します。

表示・入力タイプ(列項目)

- 1. 表示 html上に画面アイテムを存在させます。
- 2. 非表示

html上に画面アイテムを存在させません。

表示タイプ:表[示](#page-111-0)

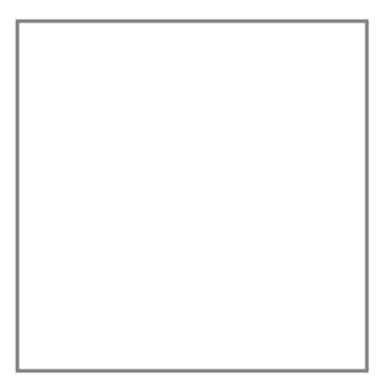

アイテムサイズ・配置

フォーム内での表示の位置・高さ・幅を指定します。

[幅](#page-15-3)

画面アイテムとして指定した領域(「フォーム・デザイナ」画面上で赤い点線で囲まれる範囲)の横の長さ(幅)をピクセル 単位で指定します。

[高](#page-15-4)

画面アイテムとして指定した領域(「フォーム・デザイナ」画面上で赤い点線で囲まれる範囲)の縦の長さ(高さ)をピクセル 単位で指定します。

[X](#page-15-5)

画面アイテムとして指定した領域(「フォーム・デザイナ」画面上で赤い点線で囲まれる範囲)の左上頂点のフォーム左上 からの横位置をピクセル単位で指定します。

[Y](#page-15-6)

画面アイテムとして指定した領域(「フォーム・デザイナ」画面上で赤い点線で囲まれる範囲)の左上頂点のフォーム左上 からの縦位置をピクセル単位で指定します。

表示スタイ[ル](#page-16-0)

枠のスタイ[ル](#page-146-1)

表示するアイテムの枠の形式を指定します。

- none:枠は表示されません。表のセルなどの枠が重なり合う場合は他の値が優先されます。
- solid:枠は1本の線で表示されます。
- double:枠は二重線で表示されます。 ×
- groove:枠は立体的に窪んだ線で表示されます。 ×
- ridge:枠は立体的に隆起した線で表示されます。 ٠
- inset:枠の内側が立体的に窪んだ線で表示されます。 ٠
- outset:枠の内側が立体的に隆起した線で表示されます。 ×
- dashed:枠は破線で表示されます。 ٠
- dotted:枠は点線で表示されます。

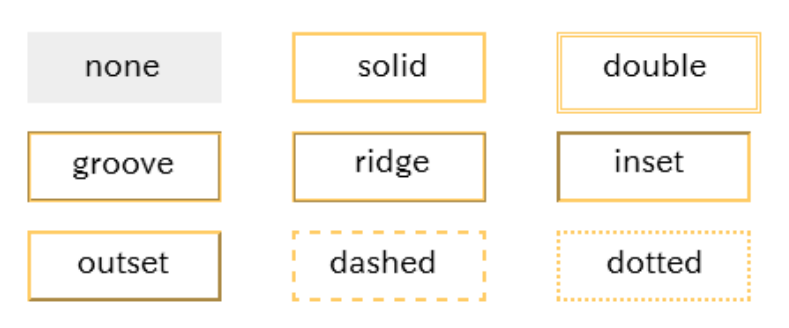

枠のスタイルによる設定項目の違いについ[て](#page-148-0) ImaDesigner for Accel Platform — IM-FormaDesigner デザイナヘルプ 第26版 2024-04-01

枠のスタイルを特定の種類にした場合には、一部の設定項目が下記の通り変わります。 設定した枠のスタイルの種類に合わせて、必要な項目を設定してください。

■ 正方形/長方形の場合

| 枠のスタイル 枠の太さ 枠の色 |         |              | 背景色 |
|-----------------|---------|--------------|-----|
| none            |         | 設定不可 設定不可 必須 |     |
| double          | 設定不可 必須 |              | 仟意  |
| 上記以外            | 必須      | 必須           | 仟意  |

インラインフレーム、BI表示アイテムの場合 ×.

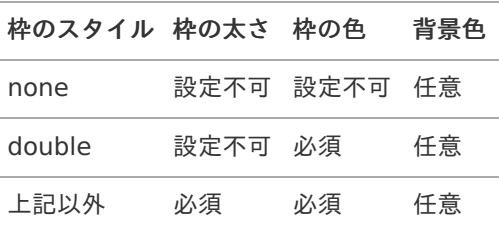

#### 枠の太[さ](#page-146-2)

表示する枠の太さをピクセル単位で指定します。

枠の[色](#page-146-3)

枠の色を色コード(#で始まる16進数)、またはカラーピッカーから選択して指定します。

背景[色](#page-16-5)

背景色を色コード(#で始まる16進数)、またはカラーピッカーから選択して指定します。

イメージ

画面アイテム「イメージ」は、フォーム上に任意の画像を表示するためのアイテムです。

## 基本設[定](#page-13-0)

#### イメージ選[択](#page-155-0)

配置した場所に表示する画像ファイルを指定します。 指定できる画像ファイルは、「フォーム・デザイナ」画面上の「画像アップロード」で事前にアップロード済みの画像 ファイルに限られます。

## 詳細設[定](#page-14-0)

## アイテム[名](#page-15-0)

同一フォーム内で画面アイテムを識別するための名前を指定します。

画面の種類(行項目)

1. 申請

ワークフローの申請画面の時の表示タイプを設定します。

- 2. 再申請 ワークフローの再申請画面の時の表示タイプを設定します。
- 3. 承認 ワークフローの確認・承認画面の時の表示タイプを設定します。
- 4. 参照

ワークフローの参照画面の表示タイプを設定します。

表示・入力タイプ(列項目)

- 1. 表示 html上に画面アイテムを存在させます。
- 2. 非表示 html上に画面アイテムを存在させません。

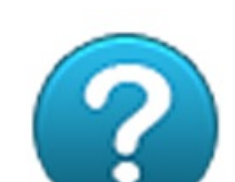

表示タイプ:表[示](#page-111-0)

アイテムサイズ・配置

フォーム内での表示の位置・高さ・幅を指定します。

[幅](#page-15-3)

画面アイテムとして指定した領域(「フォーム・デザイナ」画面上で赤い点線で囲まれる範囲)の横の長さ(幅)をピクセル 単位で指定します。

[高](#page-15-4)

画面アイテムとして指定した領域(「フォーム・デザイナ」画面上で赤い点線で囲まれる範囲)の縦の長さ(高さ)をピクセル 単位で指定します。

[X](#page-15-5)

画面アイテムとして指定した領域(「フォーム・デザイナ」画面上で赤い点線で囲まれる範囲)の左上頂点のフォーム左上 からの横位置をピクセル単位で指定します。

[Y](#page-15-6)

画面アイテムとして指定した領域(「フォーム・デザイナ」画面上で赤い点線で囲まれる範囲)の左上頂点のフォーム左上 からの縦位置をピクセル単位で指定します。

### ラベ[ル](#page-13-1)

画面アイテム「ラベル」は、フォーム上にラベル(太字や文字色などの装飾を行った文字)を表示するためのアイテムで す。

## 詳細設[定](#page-14-0)

#### アイテム[名](#page-15-0)

同一フォーム内で画面アイテムを識別するための名前を指定します。

画面の種類(行項目)

1. 申請

ワークフローの申請画面の時の表示タイプを設定します。

- 2. 再申請 ワークフローの再申請画面の時の表示タイプを設定します。
- 3. 承認 ワークフローの確認・承認画面の時の表示タイプを設定します。
- 4. 参照

ワークフローの参照画面の表示タイプを設定します。

表示・入力タイプ(列項目)

- 1. 表示 html上に画面アイテムを存在させます。
- 2. 非表示 html上に画面アイテムを存在させません。

表示タイプ:表[示](#page-111-0)

ラベル内容を入力してください

アイテムサイズ・配置

フォーム内での表示の位置・高さ・幅を指定します。

[幅](#page-15-3)

画面アイテムとして指定した領域(「フォーム・デザイナ」画面上で赤い点線で囲まれる範囲)の横の長さ(幅)をピクセル 単位で指定します。

[高](#page-15-4)

画面アイテムとして指定した領域(「フォーム・デザイナ」画面上で赤い点線で囲まれる範囲)の縦の長さ(高さ)をピクセル 単位で指定します。

[X](#page-15-5)

画面アイテムとして指定した領域(「フォーム・デザイナ」画面上で赤い点線で囲まれる範囲)の左上頂点のフォーム左上 からの横位置をピクセル単位で指定します。

[Y](#page-15-6)

画面アイテムとして指定した領域(「フォーム・デザイナ」画面上で赤い点線で囲まれる範囲)の左上頂点のフォーム左上 からの縦位置をピクセル単位で指定します。

ラベル編[集](#page-157-0)

ラベル内[容](#page-157-1)

ラベルに表示する文字、文字の書式を設定します。

ラベルの内容の編集時に利用できるツールバーと各部の説[明](#page-157-2)

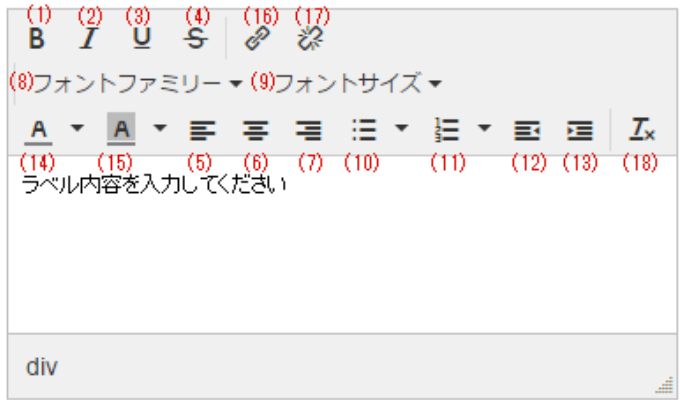

1. 太字

太字にしたい文字を選択状態(反転している状態)でクリックすると、太字で表示します。

2. 斜体(イタリック体)

斜体にしたい文字を選択状態(反転している状態)でクリックすると、斜体で表示します。

3. 下線

下線を付加したい文字を選択状態(反転している状態)でクリックすると、下線を表示します。

4. 取り消し線

取り消し線を付加したい文字を選択状態(反転している状態)でクリックすると、取り消し線を表示します。

5. 左揃え

文字を選択状態(反転している状態)でクリックすると、選択状態の文字を左揃えで表示します。

6. 中央揃え(センタリング)

文字を選択状態(反転している状態)でクリックすると、選択状態の文字を中央揃えで表示します。

7. 右揃え

文字を選択状態(反転している状態)でクリックすると、選択状態の文字を右揃えで表示します。

8. 文字の種類

文字を選択状態(反転している状態)でクリックすると、選択状態の文字のフォントの種類を変更します。 選択できるフォントは、操作しているパソコンにインストール済みの英字フォントに限られます。

9. 文字サイズ

文字を選択状態(反転している状態)でクリックすると、選択状態の文字のサイズを変更します。

10. 番号なしリスト

文字を選択状態(反転している状態)でクリックすると、選択状態の文字を番号なしリストの形式に変更します。

11. 番号つきリスト

文字を選択状態(反転している状態)でクリックすると、選択状態の文字を番号つきリストの形式に変更します。

12. 字下げを減らす

文字を選択状態(反転している状態)でクリックすると、選択状態の文字の字下げのレベルを下げます。

13. 字下げを増やす

文字を選択状態(反転している状態)でクリックすると、選択状態の文字の字下げのレベルを上げます。

14. 文字の色

文字を選択状態(反転している状態)でクリックすると、選択状態の文字の色を変更します。

15. 背景の色

文字を選択状態(反転している状態)でクリックすると、選択状態の文字を蛍光ペンでマーキングしたように表示し ます。

16. リンクの挿入や編集

文字を選択状態(反転している状態)でクリックし、URLを設定すると、ハイパーリンクとして表示します。

17. リンクを解除

文字を選択状態(反転している状態)でクリックすると、ハイパーリンクを解除します。

18. 書式の削除

文字を選択状態(反転している状態)でクリックすると、設定済みの書式設定を削除します。

ラベルのエディタの「文字の種類」の選択状態につい[て](#page-158-0)

ラベルの内容の設定で、「文字の種類」の変更後にプロパティ画面を一度閉じてから再表示した際の「文字の種 類」の選択状態は、ご利用のブラウザによって選択されたフォント名が表示される場合と初期値("フォント")が表 示される場合があります。 こちらは、ラベルの内容を編集するエディタとしている「TinyMCE」というオープンソースのツールの仕様による ものとなりますので、ご了承ください。

## ワークフローアイテム

#### 案件情報表示

画面アイテム「案件情報表示」は、フォーム上にワークフローの案件情報を表示するためのアイテムです。

#### 詳細設[定](#page-14-0)

#### アイテム[名](#page-15-0)

同一フォーム内で画面アイテムを識別するための名前を指定します。

#### <span id="page-308-0"></span>表示項[目](#page-308-0)

ワークフローに関する情報のうち、表示する項目を指定します。

表示する項目を「表示項目」、非表示とする項目は「非表示項目」に設定することで、必要な情報のみをフォーム上に表 示できます。

「表示項目」右のアイコンで並び順を変えると、表示する項目の順番を変更することができます。

画面の種類(行項目)

- 1. 申請 ワークフローの申請画面の時の表示タイプを設定します。
- 2. 再申請 ワークフローの再申請画面の時の表示タイプを設定します。
- 3. 承認

ワークフローの確認・承認画面の時の表示タイプを設定します。

4. 参照

ワークフローの参照画面の表示タイプを設定します。

- 表示・入力タイプ(列項目)
	- 1. 表示 html上に画面アイテムを存在させます。
	- 2. 非表示 html上に画面アイテムを存在させません。

表示タイプ:表[示](#page-111-0)

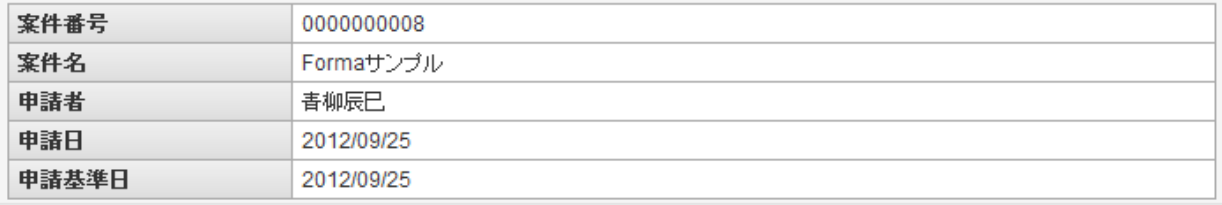

アイテムサイズ・配置

フォーム内での表示の位置・高さ・幅を指定します。

[幅](#page-15-3)

画面アイテムとして指定した領域(「フォーム・デザイナ」画面上で赤い点線で囲まれる範囲)の横の長さ(幅)をピクセル 単位で指定します。

[高](#page-15-4)

画面アイテムとして指定した領域(「フォーム・デザイナ」画面上で赤い点線で囲まれる範囲)の縦の長さ(高さ)をピクセル 単位で指定します。

[X](#page-15-5)

画面アイテムとして指定した領域(「フォーム・デザイナ」画面上で赤い点線で囲まれる範囲)の左上頂点のフォーム左上 からの横位置をピクセル単位で指定します。

[Y](#page-15-6)

画面アイテムとして指定した領域(「フォーム・デザイナ」画面上で赤い点線で囲まれる範囲)の左上頂点のフォーム左上 からの縦位置をピクセル単位で指定します。

<span id="page-309-0"></span>添付ファイル表[示](#page-309-0)

画面アイテム「添付ファイル表示」は、フォーム上にワークフローで添付したファイルを表示するためのアイテムです。

#### 詳細設[定](#page-14-0)

#### アイテム[名](#page-15-0)

同一フォーム内で画面アイテムを識別するための名前を指定します。

画面の種類(行項目)

- 1. 申請 ワークフローの申請画面の時の表示タイプを設定します。
- 2. 再申請

ワークフローの再申請画面の時の表示タイプを設定します。

3. 承認

ワークフローの確認・承認画面の時の表示タイプを設定します。

4. 参照 ワークフローの参照画面の表示タイプを設定します。

表示・入力タイプ(列項目)

- 1. 表示 html上に画面アイテムを存在させます。
- 2. 非表示 html上に画面アイテムを存在させません。

表示タイプ:表[示](#page-111-0)

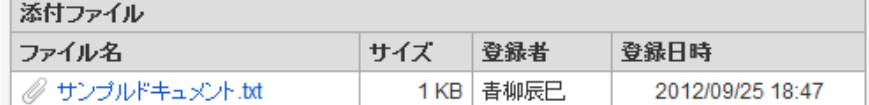

### アイテムサイズ・配置

フォーム内での表示の位置・高さ・幅を指定します。

[幅](#page-15-3)

画面アイテムとして指定した領域(「フォーム・デザイナ」画面上で赤い点線で囲まれる範囲)の横の長さ(幅)をピクセル 単位で指定します。

[高](#page-15-4)

画面アイテムとして指定した領域(「フォーム・デザイナ」画面上で赤い点線で囲まれる範囲)の縦の長さ(高さ)をピクセル 単位で指定します。

[X](#page-15-5)

画面アイテムとして指定した領域(「フォーム・デザイナ」画面上で赤い点線で囲まれる範囲)の左上頂点のフォーム左上 からの横位置をピクセル単位で指定します。

[Y](#page-15-6)

画面アイテムとして指定した領域(「フォーム・デザイナ」画面上で赤い点線で囲まれる範囲)の左上頂点のフォーム左上 からの縦位置をピクセル単位で指定します。

#### <span id="page-310-0"></span>フロー画像表[示](#page-310-0)

画面アイテム「フロー画像表示」は、フォーム上にワークフローのフロー画像を表示するためのアイテムです。

#### 詳細設[定](#page-14-0)

## <span id="page-310-1"></span>フローの表示方[法](#page-310-1)

フロー画像の表示方法を選択します。

#### <span id="page-310-2"></span>フレーム表[示](#page-310-2)

フロー画像をフレーム形式で表示します。 プロパティのアイテムサイズ内で表示できない場合には、スクロールバーを表示します。

<span id="page-310-3"></span>画像表[示](#page-310-3)

フロー画像を画像形式で表示します。 プロパティのアイテムサイズ内で表示できない場合には、範囲に入りきらない部分は切り捨てて表示します。

#### アイテム[名](#page-15-0)

同一フォーム内で画面アイテムを識別するための名前を指定します。

### 画面の種類(行項目)

- 1. 申請 ワークフローの申請画面の時の表示タイプを設定します。
- 2. 再申請 ワークフローの再申請画面の時の表示タイプを設定します。
- 3. 承認

ワークフローの確認・承認画面の時の表示タイプを設定します。

4. 参照

ワークフローの参照画面の表示タイプを設定します。

表示・入力タイプ(列項目)

1. 表示

html上に画面アイテムを存在させます。

2. 非表示

html上に画面アイテムを存在させません。

表示タイプ:表[示](#page-111-0)

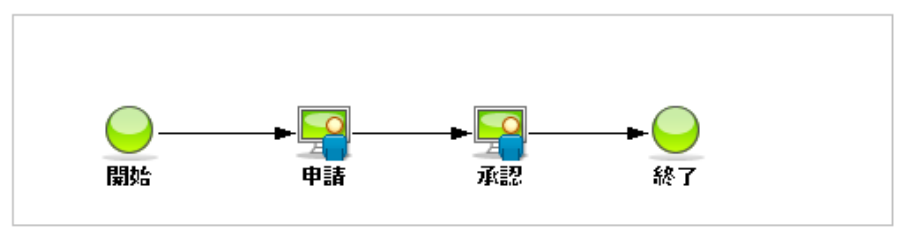

アイテムサイズ・配置

フォーム内での表示の位置・高さ・幅を指定します。

[幅](#page-15-3)

画面アイテムとして指定した領域(「フォーム・デザイナ」画面上で赤い点線で囲まれる範囲)の横の長さ(幅)をピクセル 単位で指定します。

[高](#page-15-4)

画面アイテムとして指定した領域(「フォーム・デザイナ」画面上で赤い点線で囲まれる範囲)の縦の長さ(高さ)をピクセル 単位で指定します。

[X](#page-15-5)

画面アイテムとして指定した領域(「フォーム・デザイナ」画面上で赤い点線で囲まれる範囲)の左上頂点のフォーム左上 からの横位置をピクセル単位で指定します。

[Y](#page-15-6)

画面アイテムとして指定した領域(「フォーム・デザイナ」画面上で赤い点線で囲まれる範囲)の左上頂点のフォーム左上 からの縦位置をピクセル単位で指定します。

## 処理履歴表示

画面アイテム「処理履歴表示」は、フォーム上にワークフローの処理履歴を表示するためのアイテムです。

#### 詳細設[定](#page-14-0)

アイテム[名](#page-15-0)

同一フォーム内で画面アイテムを識別するための名前を指定します。

## 表示項[目](#page-308-0)

ワークフローに関する情報のうち、表示する項目を指定します。 表示する項目を「表示項目」、非表示とする項目は「非表示項目」に設定することで、必要な情報のみをフォーム上に表 示できます。

「表示項目」右のアイコンで並び順を変えると、表示する項目の順番を変更することができます。

画面の種類(行項目)

1. 申請

ワークフローの申請画面の時の表示タイプを設定します。

2. 再申請

ワークフローの再申請画面の時の表示タイプを設定します。

3. 承認

ワークフローの確認・承認画面の時の表示タイプを設定します。

4. 参照

ワークフローの参照画面の表示タイプを設定します。

表示・入力タイプ(列項目)

- 1. 表示 html上に画面アイテムを存在させます。
- 2. 非表示

html上に画面アイテムを存在させません。

表示タイプ:表[示](#page-111-0)

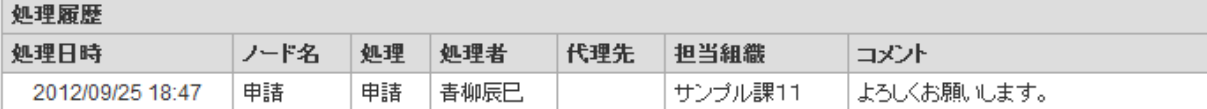

アイテムサイズ・配置

フォーム内での表示の位置・高さ・幅を指定します。

[幅](#page-15-3)

画面アイテムとして指定した領域(「フォーム・デザイナ」画面上で赤い点線で囲まれる範囲)の横の長さ(幅)をピクセル 単位で指定します。

[高](#page-15-4)

画面アイテムとして指定した領域(「フォーム・デザイナ」画面上で赤い点線で囲まれる範囲)の縦の長さ(高さ)をピクセル 単位で指定します。

[X](#page-15-5)

画面アイテムとして指定した領域(「フォーム・デザイナ」画面上で赤い点線で囲まれる範囲)の左上頂点のフォーム左上 からの横位置をピクセル単位で指定します。

[Y](#page-15-6)

画面アイテムとして指定した領域(「フォーム・デザイナ」画面上で赤い点線で囲まれる範囲)の左上頂点のフォーム左上 からの縦位置をピクセル単位で指定します。

#### 確認履歴表示

画面アイテム「確認履歴表示」は、フォーム上にワークフローの確認履歴を表示するためのアイテムです。

#### 詳細設[定](#page-14-0)

アイテム[名](#page-15-0)

同一フォーム内で画面アイテムを識別するための名前を指定します。

表示項[目](#page-308-0)

ワークフローに関する情報のうち、表示する項目を指定します。

表示する項目を「表示項目」、非表示とする項目は「非表示項目」に設定することで、必要な情報のみをフォーム上に表 示できます。

「表示項目」右のアイコンで並び順を変えると、表示する項目の順番を変更することができます。

画面の種類(行項目)

- 1. 申請 ワークフローの申請画面の時の表示タイプを設定します。
- 2. 再申請 ワークフローの再申請画面の時の表示タイプを設定します。
- 3. 承認
	- ワークフローの確認・承認画面の時の表示タイプを設定します。
- 4. 参照 ワークフローの参照画面の表示タイプを設定します。

表示・入力タイプ(列項目)

- 1. 表示 html上に画面アイテムを存在させます。
- 2. 非表示 html上に画面アイテムを存在させません。

表示タイプ:表[示](#page-111-0)

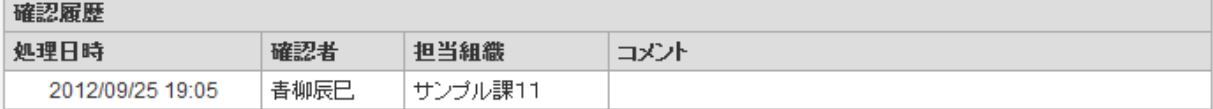

アイテムサイズ・配置

フォーム内での表示の位置・高さ・幅を指定します。

[幅](#page-15-3)

画面アイテムとして指定した領域(「フォーム・デザイナ」画面上で赤い点線で囲まれる範囲)の横の長さ(幅)をピクセル 単位で指定します。

[高](#page-15-4)

画面アイテムとして指定した領域(「フォーム・デザイナ」画面上で赤い点線で囲まれる範囲)の縦の長さ(高さ)をピクセル 単位で指定します。

[X](#page-15-5)

画面アイテムとして指定した領域(「フォーム・デザイナ」画面上で赤い点線で囲まれる範囲)の左上頂点のフォーム左上 からの横位置をピクセル単位で指定します。

[Y](#page-15-6)

画面アイテムとして指定した領域(「フォーム・デザイナ」画面上で赤い点線で囲まれる範囲)の左上頂点のフォーム左上 からの縦位置をピクセル単位で指定します。

## 印影表示

画面アイテム「印影表示」は、フォーム上にワークフローの印影を表示するためのアイテムです。

## 詳細設[定](#page-14-0)

最大表示列[数](#page-314-0)

表示する印影の欄の列数を設定します。

<span id="page-313-0"></span>並び[順](#page-313-0)

印影の欄の表示する順番を設定します。

<span id="page-314-0"></span>「ノード順」の場合は、フローの順番に左から表示します。 「ノード逆順」の場合は、フローの順番に右から表示します。

#### <span id="page-314-1"></span>ノード名表[示](#page-314-1)

印影欄の上に、ワークフローで設定しているノードの名称を表示するかを設定します。 非表示にした場合は、印影欄のみを表示します。

#### 印影欄表示

印影欄の表示方法を設定します。

「全ての印影欄表示」の場合は、印影の押印の有無に関わらず、常にすべての印影欄を表示します。 「押印された印影欄のみ表示」の場合は、押印されている印影欄のみを表示します。

アイテム[名](#page-15-0)

同一フォーム内で画面アイテムを識別するための名前を指定します。

画面の種類(行項目)

1. 申請

ワークフローの申請画面の時の表示タイプを設定します。

2. 再申請

ワークフローの再申請画面の時の表示タイプを設定します。

- 3. 承認 ワークフローの確認・承認画面の時の表示タイプを設定します。
- 4. 参照

ワークフローの参照画面の表示タイプを設定します。

## 表示・入力タイプ(列項目)

1. 表示

html上に画面アイテムを存在させます。

2. 非表示 html上に画面アイテムを存在させません。

表示タイプ:表[示](#page-111-0)

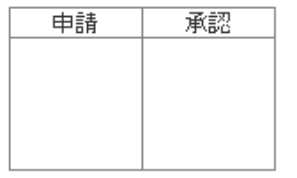

アイテムサイズ・配置

フォーム内での表示の位置・高さ・幅を指定します。

[幅](#page-15-3)

画面アイテムとして指定した領域(「フォーム・デザイナ」画面上で赤い点線で囲まれる範囲)の横の長さ(幅)をピクセル 単位で指定します。

[高](#page-15-4)

画面アイテムとして指定した領域(「フォーム・デザイナ」画面上で赤い点線で囲まれる範囲)の縦の長さ(高さ)をピクセル 単位で指定します。

[X](#page-15-5)

画面アイテムとして指定した領域(「フォーム・デザイナ」画面上で赤い点線で囲まれる範囲)の左上頂点のフォーム左上 からの横位置をピクセル単位で指定します。

[Y](#page-15-6)

画面アイテムとして指定した領域(「フォーム・デザイナ」画面上で赤い点線で囲まれる範囲)の左上頂点のフォーム左上 からの縦位置をピクセル単位で指定します。

i コラム 画面アイテムの仕様についての補足は「 [アイテム仕様の補足](index.html#item_specification) 」を参照してください。

# フォーム・デザイナヘルプ ( IM-FormaDesigner ) ImaDesigner for Accel Platform — IM-FormaDesigner デザイナヘルプ 第26版 2024-04-01

# 「フォーム・デザイナ」画面の各部の名称と機[能](#page-319-0)

ここでは、IM-FormaDesigner for Accel Platformでの「フォーム・デザイナ」画面の各部の名称と、各ボタン・アイコ ンに割り当てられている主な操作を説明します。

フォーム・デザイ[ナ](#page-319-1)

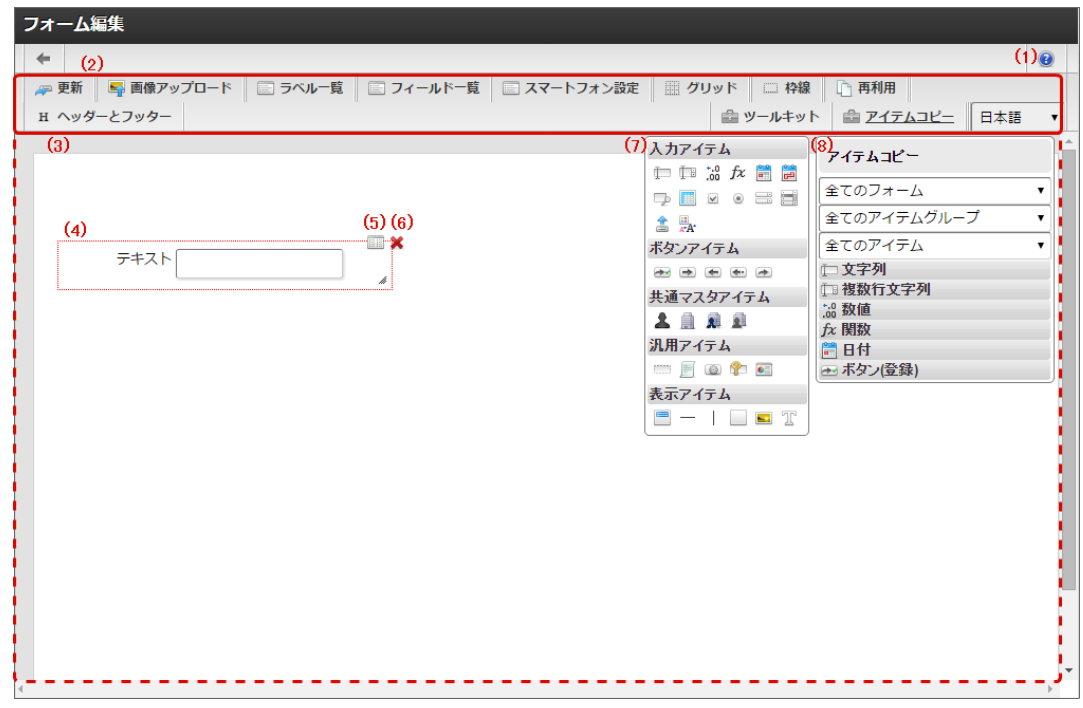

(1)ヘルプボタン

ヘルプ(この操作ガイド)を別ウィンドウで表示します。

(2)デザイナツールバ[ー](#page-318-0)

「フォーム・デザイナ」画面上で、変更したフォームの保存(更新)やツールキットの表示(ツールキット)などを実行 するときに各リンクをクリックします。

更新

編集中のフォームの内容を保存するときにクリックします。 新規作成の場合はフォームデータを新規に保存し、更新の場合は「フォーム・デザイナ」画面で表示している編集内容で 上書き保存します。 保存完了後は再び「フォーム・デザイナ」画面が表示されます。

画像アップロー[ド](#page-317-0)

フォームで使用する画像をアップロードします。 ここでアップロードした画像は、アプリケーション内で共有されます。同じアプリケーション内の異なるフォームでアッ プロードした画像を共有して利用できます。

アプリケーションに対してアップロードされている画像の一覧を表示します。 一覧に表示されている画像を、画像アイテムで選択し表示できます。

- <span id="page-317-0"></span>ファイルの登録
	- 参照ボタンをクリックしアップロードする画像を選択した後、登録ボタンをクリックすることによりアプリ ケーションに登録されます。
	- アップロード時にファイル名の変更はできません。
- アップロード済みファイル一覧
	- アップロードされているファイルの一覧が表示されます。
	- アップロード済みのファイルを削除したい場合は、削除したいファイルの行の削除アイコンをクリックして ください。

<span id="page-317-1"></span>ラベル一[覧](#page-317-1)

配置済みアイテムのラベルを一覧で表示します。 ラベルを持つ画面アイテムのみが一覧に表示されます。 隠しパラメータ等のラベルを持たない画面アイテムは表示されません。

一覧は配置した順にリストの上から下へ表示されます。

ひとつの画面アイテム内に複数のラベルを持つ場合は、同じアイテム名でラベル数分の行が表示されます。 ラジオボタン等の入力項目に対して設定するラベルは、一覧には表示されません。 画面アイテムのラベルプロパティで設定するラベルのみが表示されます。

- 一覧のロケール
	- 一覧では、設定可能なロケール分のラベルが一度に表示されます。
	- 設定可能なロケールは、アプリケーション情報で対象ロケールとして追加されたものです。追加されたロケー ルの数分、横方向に追加されていきます。
- ラベルの編集
	- ラベルは一覧上で編集可能です。
	- 編集したいラベルの表示されているセルをクリックすると、編集モードへ移行します。
	- ラベルを任意の値へ変更後、[Enter]キー、または[TAB]キーをクリックすることによって、編集内容が確定さ れます。

ラベルの編集を行った後、編集内容を確定した時点で値が保存されます。 確定前にラベル一覧を閉じると、編集内容が破棄されますので注意してください。

フィールド一[覧](#page-318-1)

フォームに配置されている画面アイテムの入力項目一覧を表示します。 入力項目を持つ画面アイテムのみが一覧に表示されます。 表示アイテム等の入力項目を持たない画面アイテムは表示されません。

一覧は、左上から右下への配置位置順 または 画面アイテムの配置順(レイヤー順)で表示できます。 初期表示時は左上から右下への配置位置順です。

レイヤー順は、通常配置順ですが、右クリックメニューの背面、前面を変更するとレイヤーの順番が変更され、並び順も 変わります。

ひとつの画面アイテム内に複数の入力項目を持つ場合は、同じアイテム名とアイテムタイプで入力項目数分の行が表示さ れます。

画面アイテム「明細テーブル」の入力項目は、列の数分表示されます。 複数行設定済みでも、表示されるのは1行分のみです。

- 一覧のロケール
	- 一覧では、設定可能なロケール分のフィールド識別名が一度に表示されます。
	- 設定可能なロケールは、アプリケーション情報で対象ロケールとして追加されたものです。追加されたロケー ルの数分、横方向に追加されていきます。
- 内容の編集

- <span id="page-318-1"></span><span id="page-318-0"></span>一覧に表示されている内容は、タブインデックスとフィールド識別名のみ一覧上で編集可能です。
- 編集したい内容の表示されているセルをクリックすると、編集モードへ移行します。  $\alpha$
- 内容を任意の値へ変更後、[Enter]キー、または[TAB]キーをクリックすることによって、編集内容が確定され ×. ます。

内容の編集を行った後、編集内容を確定した時点で値が保存されます。 確定前にフィールド一覧を閉じると、編集内容が破棄されますので注意してください。

## コラム

フォームの実行画面で[TAB]キーを押すと、指定したタブインデックスの順番でフォーカスが移動します。 明細テーブルにタブインデックスを設定する場合は、一つのテーブルの列に対して、連続したインデックス を付与するようにしてください。

# コラム

タブ切替時のタブインデックスの指定

タブ切替を利用する場合、タブインデックスはヘッダフォームとタブフォーム間でタブインデックス が重複しないようにしてください。 ヘッダフォームとタブフォームに重複した値が設定されている場合、タブインデックスに同じ値を設 定されたヘッダフォームの項目、タブフォームの項目の順にフォーカスが移動します。

<span id="page-318-2"></span>スマートフォン設[定](#page-318-2)

「スマートフォン版」で表示した際のレイアウトを設定できます。

ここで設定したレイアウトは、「画面遷移設定」、または「フォーム遷移詳細編集」で「スマートフォン表示」が「ス マートフォン版」となっている場合に有効です。

スマートフォン版で表示したときに表示する・しない、項目の並び順、スマートフォン用のラベル等を設定できます。

利用方法の詳細については、「 [「スマートフォン設定」画面の各部の名称と機能](index.html#document-designer_help/forma_sp) 」を参照してください。

#### <span id="page-318-3"></span>グリッ[ド](#page-318-3)

フォームプレビューエリアにグリッドを表示します。

#### 枠線

配置済みアイテムの枠線を常に表示します。 選択中の画面アイテムは、枠線の色が赤、それ以外の画面アイテムは黒で表示されます。

#### <span id="page-318-4"></span>再利[用](#page-318-4)

登録済みのフォームを読み込みます。

他アプリケーションや同じアプリケーションの履歴から、フォームの設定を読み込むことができます。

フォームの設定内容を読み込むため、読み込み後にフォームの情報を保存した場合は、編集中のフォームが上書きされま す。

再利用一覧で選択した登録済みフォームの内容が変更されることはありません。

アプリケーションID等の検索条件を入力して検索ボタンをクリックすると、条件に一致するフォームの一覧が表示されま す。

一覧の中から利用したいフォームのラジオボタンを選択後に決定ボタンをクリックすると、フォームを読み込み「フォー ム・デザイナ」画面に反映します。

プレビューアイコンをクリックすると、該当フォームのプレビュー画面がポップアップで表示されます。

<span id="page-319-1"></span><span id="page-319-0"></span>フォームを読み込むと、表示中フォームの保存されていない編集内容は破棄されますので注意してください。

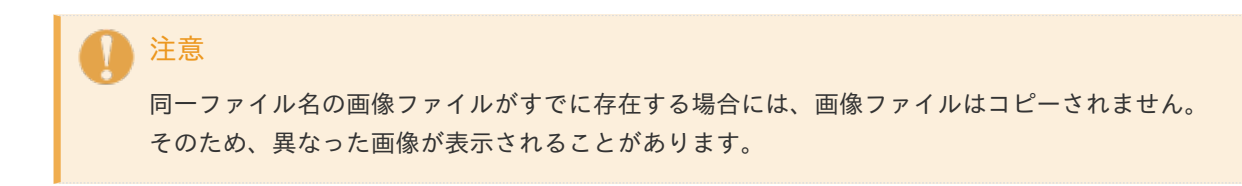

## <span id="page-319-2"></span>ヘッダーとフッタ[ー](#page-319-2)

フォームにヘッダー、フッター、SharedResource設定をするための画面を表示します。

■ SharedResource設定

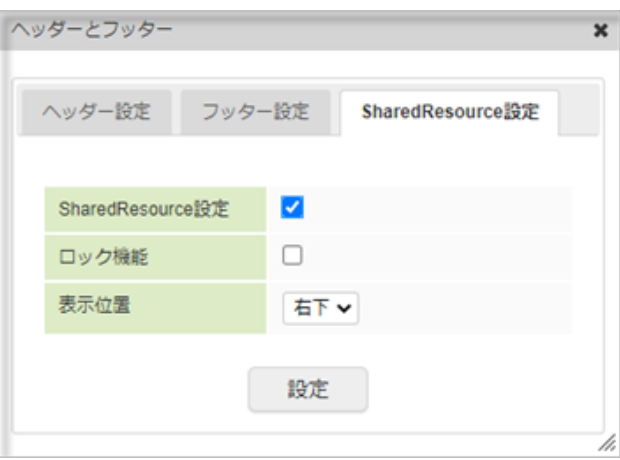

有効にすると同一画面を参照している他のユーザ情報が表示されます。また対象のリソースが更新された際には通 知メッセージが表示されます。

画面の遷移方法が「画面遷移」の場合は各フォームのSharedResource設定が有効です。

画面の遷移方法が「タブ遷移」でヘッダーフォームがある場合はヘッダーフォーム、ない場合は1つ目のタブ フォームのSharedResource設定が有効です。

対象画面は以下の通りです。

- アプリケーション種別が「標準」の場合
	- 編集画面
- アプリケーション種別が「IM-Workflow」・「BIS\_WKF」・「BIS\_BF」の場合
	- 起票からの申請画面
	- 承認画面
- ロック機能 ×.

有効にするとロック機能を利用できます。

ロックを解除できるのは、ロック取得ユーザとシステム管理者です。

ただし、以下の操作に関しては、他のユーザがロック中でも実行可能です。

案件削除と処理対象者関連処理の場合を除き、実行時にロックは解除されます。

ロックが掛かりっぱなしになってしまった場合は、必要に応じてロック解除可能ユーザがロックを解除してくださ い。

- アプリケーション種別が「標準」の場合
	- 一覧からアプリケーションで登録したデータを削除
- アプリケーション種別が「IM-Workflow」・「BIS\_WKF」・「BIS\_BF」の場合 ×.
	- 引戻し
	- 案件操作によるノード移動
	- 案件削除
	- ジョブスケジューラによる実行処理
	- 処理対象者の変更や再展開

コラム システム管理者がロックを解除する方法 ×. システム管理者の「アプリケーションロック一覧」画面でロックの解除を行います。 操作手順は「 [システム管理者操作ガイド](http://www.intra-mart.jp/document/library/iap/public/operation/system_administrator_guide/index.html) 」の「アプリケーションロック一覧」を参照してくださ い。 SharedResource設定機能のロックIDは、「テナントID@im\_forma\_designer:生成された一意 キー」です。 ロック情報とロック中の画面との紐づけは行えないため、上記のロックIDのロックを一律で解除す る、または 「im\_serialized\_lock」テーブルを確認し、上記のロックIDかつ「create\_user\_cd」がロック取得 ユーザのロックを解除してください。

## コラム

画面を経由せずに登録データ情報管理API「ApplicationDataManager(JavaEE開発モデル)」 「FRApplicationDataManager(スクリプト開発モデル)」を利用して アプリケーションデータの更新・削除を行った場合は、SharedResourceに関する処理は行われません。

#### 表示位置

同一画面を参照している他のユーザ情報の表示位置を設定します。

## コラム

IM-BIS を導入している環境の場合、「ヘッダーとフッター」の横に「アクション設定」が表示されます。 アクション設定を利用すると、外部連携や入力モード変換などが利用できます。 詳細は「 IM-BIS [業務管理者操作ガイド](http://www.intra-mart.jp/document/library/bis/public/bis_manager_guide/index.html) 」-「 [アクションを設定する](http://www.intra-mart.jp/document/library/bis/public/bis_manager_guide/texts/advanced/action_settings.html) 」を参照してください。

<span id="page-320-0"></span>ツールキッ[ト](#page-320-0)

種類によって分類された画面アイテムが格納されているツールキットを表示します。

ここより各画面アイテムをドラッグ&ドロップすることにより、フォームへ画面アイテムを配置していきます。

「ツールキット」をダブルクリック、または「ツールキット」のアイコンをクリックすることにより「ツールキット」が 表示されなくなります。

画面アイテムの分類をクリックすることにより開閉します。

また、各画面アイテムの上にカーソルを合わせることにより、ツールチップで画面アイテムの名称が表示されます。

#### <span id="page-320-1"></span>アイテムコピ[ー](#page-320-1)

同一アプリケーション内の他のフォームで配置済みの画面アイテムを表示します。

他のフォームと同じIDの画面アイテムを配置することにより、フォーム間で画面アイテムのデータを共有できます。

「アイテムコピー」を非表示にしたい場合は、「アイテムコピー」をダブルクリック、またはアイテムコピーアイコンを クリックします。

セレクトボックスから画面アイテムが配置されたフォームとアイテムグループ、画面アイテムを選択してコピー対象の画 面アイテムを検索します。

アイテムグループをクリックすることにより、グループ内の画面アイテムの表示と非表示を切り替えます。

また、アイテムグループ下に表示された、各画面アイテム名の上にカーソルを合わせることにより、ツールチップで画面 アイテムの名称が表示されます。

#### ロケール変[更](#page-321-0)

フォームのプレビュー、および、アイテムプロパティで入力・表示するロケールを選択します。 ロケールを変更すると、フォームプレビューエリアに表示されている画面アイテム内の、言語によって表示が変更できる プロパティ項目の値が選択されたロケールの値で表示されます。

<span id="page-321-0"></span>ロケール変更で選択可能な値は、アプリケーション登録で選択したロケールです。 作成されたフォームを利用する時には、フォームで設定された各画面アイテムのロケールの中から、ログインユーザのロ ケールのものが表示されます。

コラム ロケール変更を行った場合に、表示が切り替わる項目は利用時のラベル、アイテム名等の設定値です。 「フォーム・デザイナ」画面の各項目、プロパティの項目名等は変更されませんので、注意してください。 コラム

「フォーム・デザイナ」画面を表示した環境に IM-BIS for Accel Platform が導入済みの場合には、ヘッ ダーとフッターの右に「アクション設定」ボタンが表示されます。 詳細は「 IM-BIS [業務管理者操作ガイド](http://www.intra-mart.jp/document/library/bis/public/bis_manager_guide/index.html) 」を参照してください。

<span id="page-321-1"></span>(3)フォームプレビューエリ[ア](#page-321-1)

作成中のフォームのプレビューです。 配置済みアイテムの位置や見た目などが、実際にフォームを利用する時と同じように表示されます。

(4)配置済みアイテム

フォームへと配置されている画面アイテムです。 操作方法の詳細は「 [IM-FormaDesigner](http://www.intra-mart.jp/document/library/forma/public/forma_appli_maker_guide/index.html) 作成者操作ガイド 」を参照してください。

<span id="page-321-2"></span>(5)プロパティ(アイコン[\)](#page-321-2)

配置済みアイテムの詳細設定を行います。 配置済みアイテムをダブルクリックするか、プロパティ表示アイコンをクリックすることによって表示されます。 詳細は各画面アイテムヘルプを参照してください。

(6)削除(アイコン)

配置済みアイテムを削除します。

(7)ツールキット

各種画面アイテムが格納されています。ここより画面アイテムをドラッグ&ドロップし、フォームへ画面アイテムを配置 していきます。

<span id="page-321-3"></span>画面アイテムの複数選[択](#page-321-3)

「ctrl」キーを押しながら画面アイテムをクリックすることで、複数の画面アイテムを同時に選択します。 複数選択した場合は、画面アイテムの枠の色が青色で表示されます。

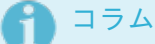

お使いのOSがWindows以外の場合は、以下のメニューが表示されます。

- 複数選択 画面アイテムを複数選択できる状態にします。
- 複数選択解除 画面アイテムを複数選択できる状態を解除します。

画面アイテムを複数選択することにより、以下の操作を行うことができます。 IM-FormaDesigner for Accel Platform — IM-FormaDesigner デザイナヘルプ 第26版 2024-04-01

- ドラッグによる複数の画面アイテムの位置移動
- 画面アイテムの整列
- 選択状態の画面アイテムを一括コピー
- 選択状態の画面アイテムを一括削除

<span id="page-322-0"></span>(8)アイテムコピ[ー](#page-322-0)

同一アプリケーション内の他のフォームで配置済みの画面アイテムが格納されています。 ここより画面アイテムをドラッグ&ドロップでフォームに配置できます。

<span id="page-322-1"></span>配置済みアイテ[ム](#page-322-1)

配置済みアイテムは、コンテキストメニューを利用して、コピー、貼り付け、削除などの操作ができます。 コンテキストメニューを開くには、配置済みアイテムにカーソルを合わせて右クリックします。 操作方法の詳細は「 [IM-FormaDesigner](http://www.intra-mart.jp/document/library/forma/public/forma_appli_maker_guide/index.html) 作成者操作ガイド 」を参照してください。

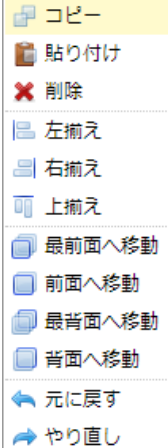

- コピー 選択した画面アイテムをコピーします。
- 貼り付け

コピーした画面アイテムを貼り付けます。

- 削除 選択した画面アイテムを削除します。
- 左揃え a.

選択中の画面アイテムに入力フィールドがある場合、選択中の画面アイテムの中で一番入力フィールドが左端にあ る画面アイテムに入力フィールドの左端を合わせます。

入力フィールドがない場合は、コンポーネントの左端を合わせます。

■ 右揃え

選択中の画面アイテムに入力フィールドがある場合、選択中の画面アイテムの中で一番入力フィールドが右端にあ る画面アイテムに入力フィールドの右端を合わせます。

入力フィールドがない場合は、コンポーネントの右端を合わせます。

上揃え 選択中のすべての画面アイテムの高さを、一番高さが高く設定されている画面アイテムに合わせます。

## 注意

左揃え/右揃え/上揃えの機能は、アイテム幅が足りずに折れて表示されている画面アイテムには対応して いません。

また、独自で作成した画面アイテムに関しては動作の保障はしません。

- 最前面へ移動 ×. 選択した画面アイテムを最前面へ移動します。
- 前面へ移動 選択した画面アイテムを前面へ移動します。
- 最背面へ移動 選択した画面アイテムを最背面へ移動します。
- 背面へ移動 選択した画面アイテムを背面へ移動します。
- 元に戻す 操作を元に戻します。
- やり直し 元に戻した操作をやり直します。

# <span id="page-323-0"></span>「スマートフォン設定」画面の各部の名称と機[能](#page-323-0)

ここでは、IM-FormaDesigner for Accel Platformでの「スマートフォン設定」画面の各部の名称と、各ボタン・アイコ ンに割り当てられている主な操作の説明をします。

# スマートフォン設[定](#page-318-2)

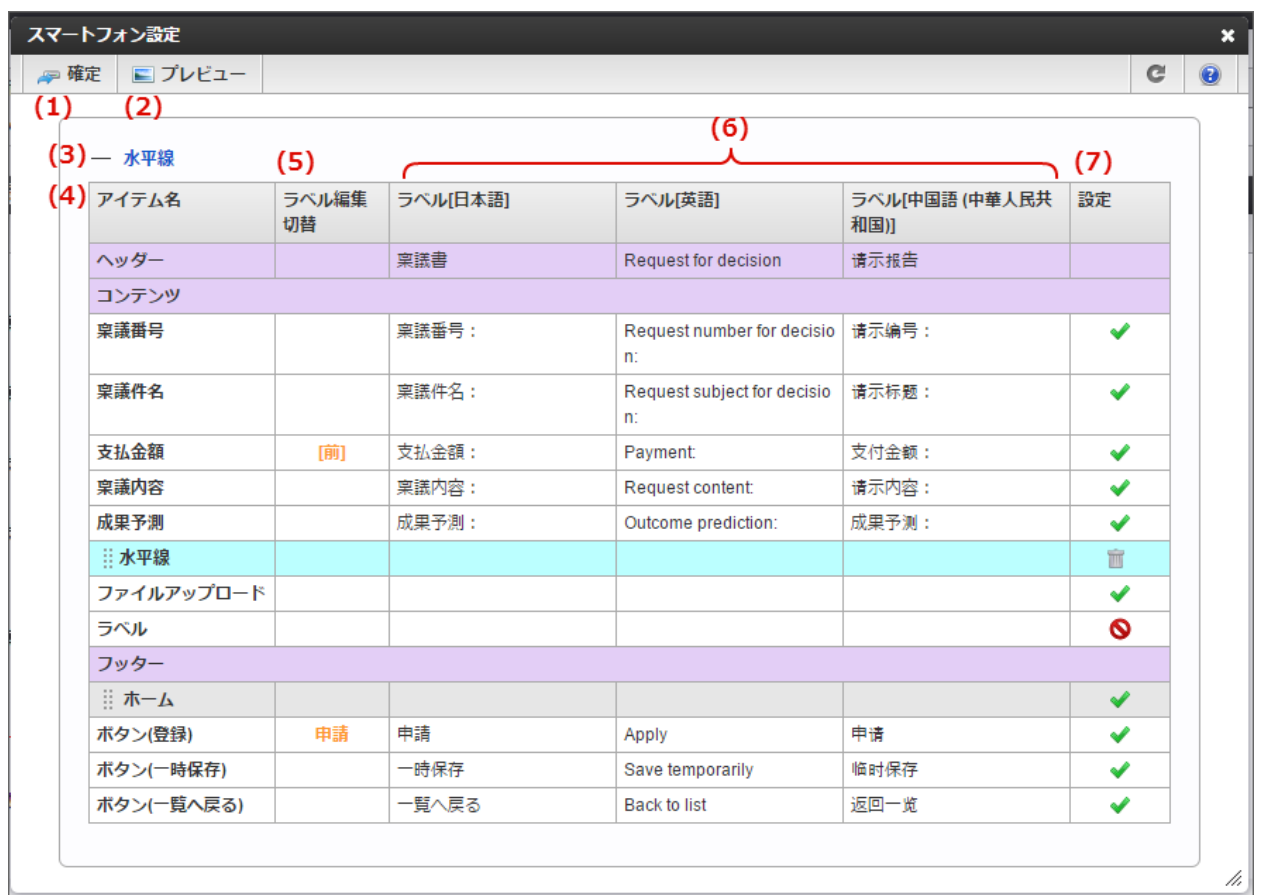

<span id="page-323-1"></span>(1)確定ボタ[ン](#page-323-1)

スマートフォン設定の編集内容を保存します。

(2)プレビューボタン

スマートフォンでのプレビューを表示します。
<span id="page-324-0"></span>(3)水平[線](#page-324-0) ImaDesigner for Accel Platform — IM-FormaDesigner デザイナヘルプ 第26版 2024-04-01

「水平線」ラベルを下のアイテム一覧にドラッグ&ドロップすると、水平線を挿入することができます。

<span id="page-324-1"></span>(4)アイテム[名](#page-324-1)

「スマートフォン表示」で表示できるアイテムの一覧を表示します。 アイテム名をドラッグ&ドロップすると、スマートフォンでのレイアウトの表示順を入れ替えることができます。

<span id="page-324-2"></span>(5)ラベル編集切[替](#page-324-2)

「ボタン(登録)」など、複数のラベルを設定できるアイテムに対して、編集対象のラベルをクリックで切り替えること ができます。

<span id="page-324-3"></span>(6)ラベ[ル](#page-324-3)

スマートフォン表示のときのアイテムのラベルを設定します。 ヘッダーについても、クリックすると、ヘッダーに表示するラベルを編集できます。

<span id="page-324-4"></span>(7)設[定](#page-324-4)

スマートフォン表示のときに、対象のアイテムを表示するかを設定します。

- ◆ の場合は、スマートフォン表示で表示されます。
- の場合は、スマートフォン表示では表示されません。

# 表示タイプを設定するには

表示タイプは「どの画面の時に」「入力、または表示ができるか」を設定します。 それぞれのパターンごとに下記の通りに設定する必要があります。

# 処理画面の名称と、ワークフローでの適用範[囲](#page-325-0)

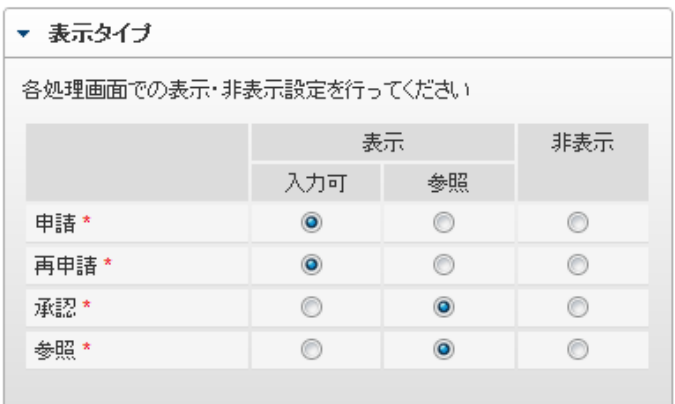

<span id="page-324-5"></span>申[請](#page-324-5)

- 申請者が新規に起票(申請)した時の設定です。 ×.
- 適用範囲:申請(起票案件)、未申請、一時保存

<span id="page-324-6"></span>再申[請](#page-324-6)

Copyrig 中請者の1つ時中請後「FT」内は不可しの「中国」の「この「この中に書くのいい」を聞きな行う時の設定です。

## <span id="page-325-0"></span>ImaDesigner for Accel Platform — IM-FormaDesigner デザイナヘルプ 第26版 2024-04-01

適用範囲:再申請 ×.

### <span id="page-325-1"></span>承[認](#page-325-1)

- 承認者が承認を行う時の設定です。 a.
- 適用範囲:処理(承認)、確認

## <span id="page-325-2"></span>参[照](#page-325-2)

- 承認者や確認者などが申請書の詳細情報を参照する時の設定です。  $\mathbf{r}$
- 適用範囲:処理詳細(ワークフローの処理済の詳細アイコンで表示する画面)、確認詳細、過去案件詳細、参照  $\mathbf{r}$

### <span id="page-325-3"></span>表示・入力[可](#page-325-3)

設定された画面を表示したときに、画面アイテムの値の表示・入力ができます。

## <span id="page-325-4"></span>表示・参[照](#page-325-4)

設定された画面を表示したときに、画面アイテムの値の表示ができます。 画面アイテムの値を入力・変更することはできません。 申請画面の場合には、あらかじめ表示する値を設定しておく必要があります。 他の画面アイテムから関数等を利用して値を参照することができます。

## <span id="page-325-5"></span>非表[示](#page-325-5)

設定された画面を表示したときには、画面アイテムを表示しません。 他の画面アイテムから関数等を利用して値を参照することはできません。

# <span id="page-325-6"></span>パターン別に入力・表示を設定す[る](#page-325-6)

<span id="page-325-7"></span>申請者が入力する項目として利用す[る](#page-325-7)

- 申請を「表示・入力可」に設定します。
- 入力チェックを行う場合は、画面アイテムのプロパティの「入力チェック」を別途設定します。  $\mathbf{r}$

<span id="page-325-8"></span>承認者が入力・変更する項目として利用す[る](#page-325-8)

- 承認を「表示・入力可」に設定します。 ×.
- 同じ項目(画面アイテム)について、申請者も入力・変更ができるようにするには、申請を「表示・入力可」に設 定します。
- フォーム編集後に、ワークフロー上のどの承認者が入力・変更できるかを「追記設定」で設定します。